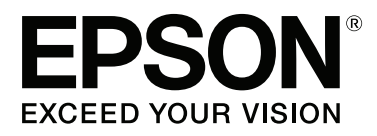

# **SC-P400 Series**

# **Käyttöopas**

CMP0038-01 FI

### <span id="page-1-0"></span>**Tekijänoikeudet ja tavaramerkit**

Mitään tämän julkaisun osaa ei saa toisintaa, tallentaa tietojenhakujärjestelmään tai siirtää missään muodossa tai millään tavoin, elektronisesti, mekaanisesti, valokopioimalla, nauhoittamalla tai muuten ilman Seiko Epson Corporationin etukäteen antamaa kirjallista suostumusta. Tässä oppaassa annettuja tietoja on tarkoitus käyttää vain tämän Epson-tulostimen yhteydessä. Epson ei vastaa vahingoista, jotka aiheutuvat näiden tietojen soveltamisesta muihin tulostimiin.

Seiko Epson Corporation tai sen tytäryhtiöt eivät ole vastuussa tämän tuotteen hankkijalle tai kolmansille osapuolille mahdollisesti aiheutuvista vahingoista, menetyksistä, kustannuksista tai kuluista, jotka aiheutuvat onnettomuudesta, tämän tuotteen väärinkäytöstä tai siihen tehdyistä luvattomista muunnoksista, korjauksista tai muutoksista tai (Yhdysvaltoja lukuun ottamatta) siitä, että Seiko Epson Corporationin antamia käyttö- ja huolto-ohjeita ei noudateta tarkoin.

Seiko Epson Corporation ei ole vastuussa vahingoista tai vaikeuksista, jotka aiheutuvat muiden lisävarusteiden tai tarvikkeiden kuin Seiko Epson Corporationin ilmoittamien alkuperäisten Epson-tuotteiden tai Epson-hyväksynnän saaneiden tuotteiden käytöstä.

Seiko Epson Corporation ei vastaa mistään sähkömagneettisista häiriöistä johtuvista vahingoista, mikäli niihin on syynä muiden kuin Epson-hyväksynnän saaneiden liitäntäkaapeleiden käyttö.

EPSON, EPSON EXCEED YOUR VISION, EXCEED YOUR VISION, UltraChrome ja niiden logot ovat Seiko Epson Corporationin tavaramerkkejä tai rekisteröityjä tavaramerkkejä.

PRINT Image Matching™ ja PRINT Image Matching -merkki ovat Seiko Epson Corporationin tavaramerkkejä. Copyright © 2001 Seiko Epson Corporation. All rights reserved.

Microsoft®, Windows® ja Windows Vista® ovat Microsoft Corporationin rekisteröityjä tavaramerkkejä.

Apple®, Macintosh®, Mac OS®, OS X®, iPad®, iPhone®, iPod touch®, iTunes® ja ColorSync® ovat Apple-yhtiön tavaramerkkejä, jotka on rekisteröity Yhdysvalloissa ja muissa maissa.

Intel® on Intel Corporationin rekisteröity tavaramerkki.

Adobe®, Photoshop®, Lightroom® ja Adobe® RGB ovat Adobe System Incorporatedin rekisteröityjä tavaramerkkejä.

*Yleinen ilmoitus: Muut julkaisussa käytetyt tuotenimet on mainittu vain tunnistamistarkoituksessa ja saattavat olla vastaavien omistajiensa tavaramerkkejä. Epson ei vaadi itselleen mitään oikeuksia näihin tuotenimiin.*

Copyright © 2015 Seiko Epson Corporation. All rights reserved.

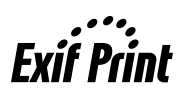

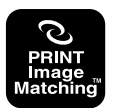

### **Sisältö**

### **[Tekijänoikeudet ja tavaramerkit](#page-1-0)**

### **[Esittely](#page-5-0)**

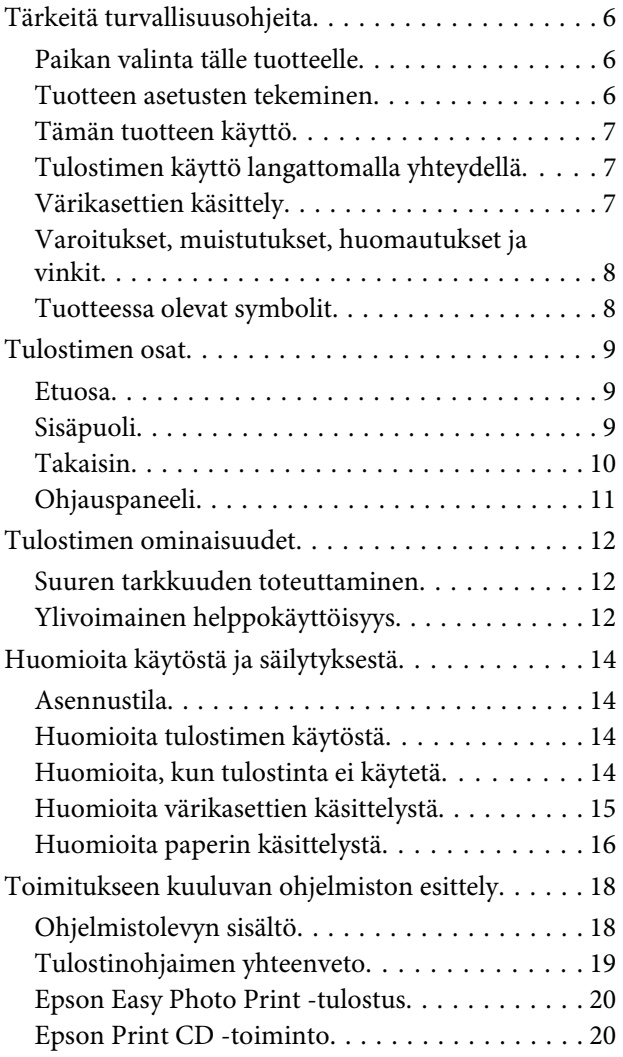

### **[Perustoiminnot](#page-20-0)**

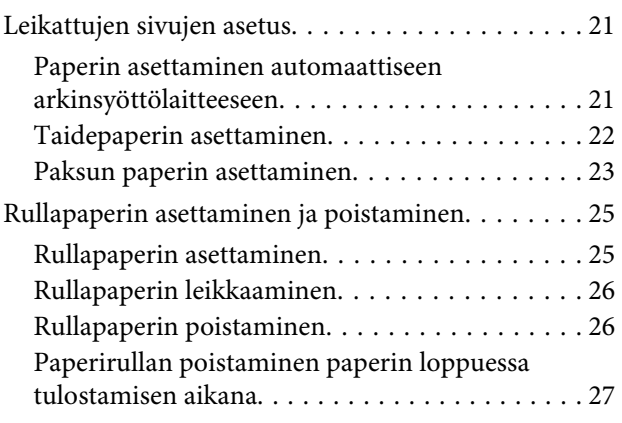

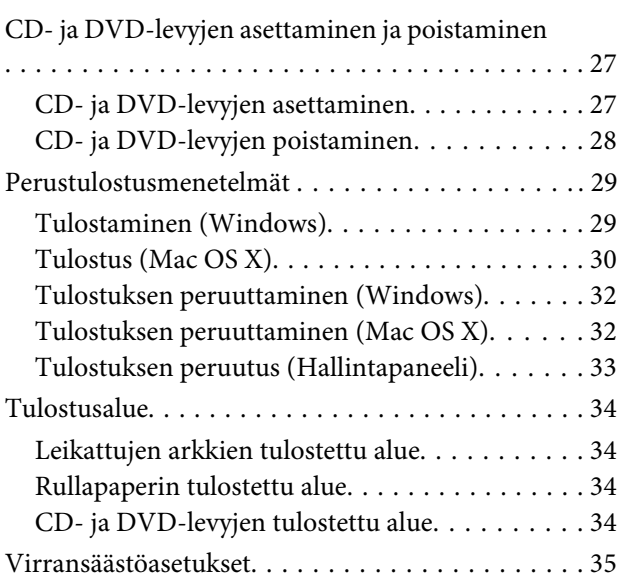

### **[Tulostinohjaimen käyttö \(Windows\)](#page-35-0)**

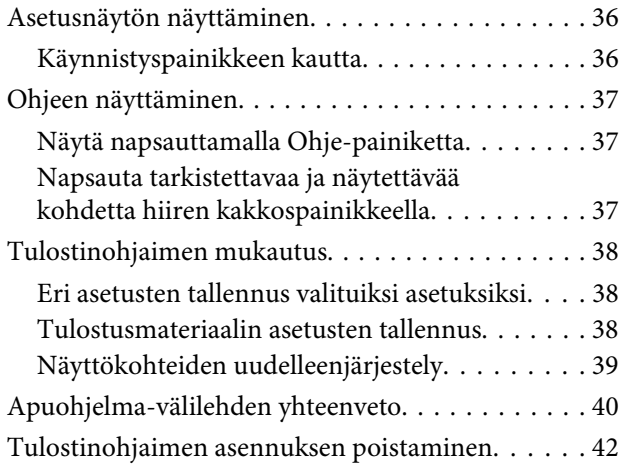

### **[Tulostinohjaimen käyttö \(Mac OS X\)](#page-42-0)**

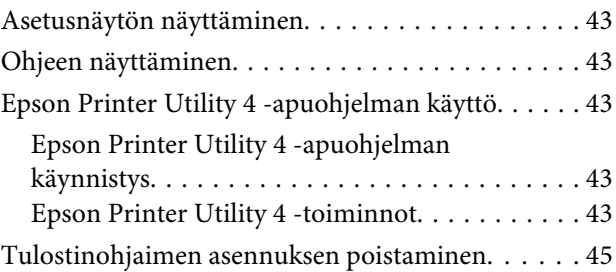

### **[Erilaisia tulostustoimintoja](#page-45-0)**

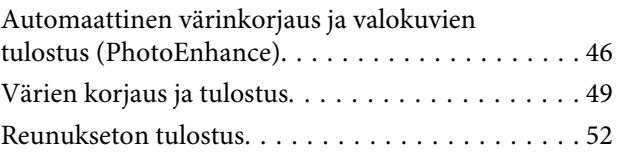

### **Sisältö**

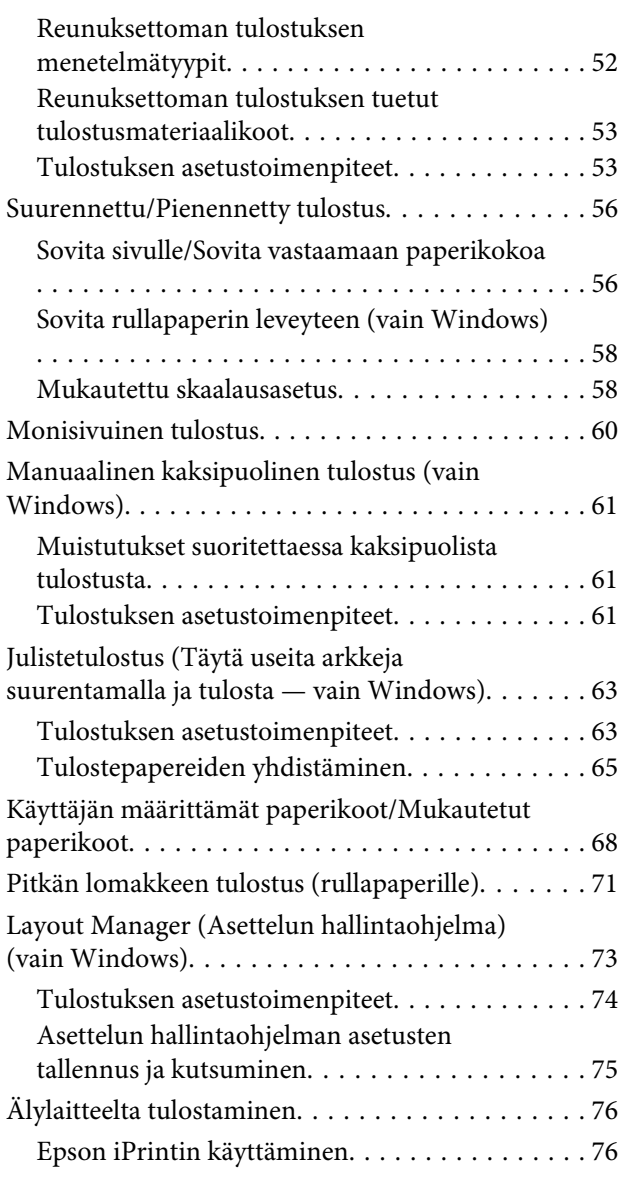

### **[Värienhallinnan tulostus](#page-77-0)**

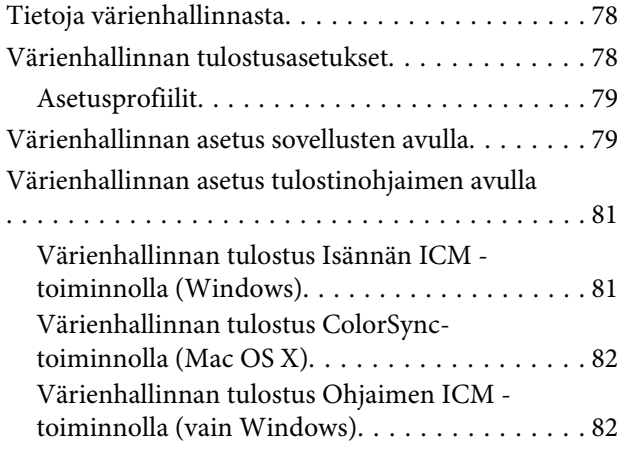

### **[Huolto](#page-84-0)**

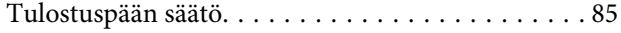

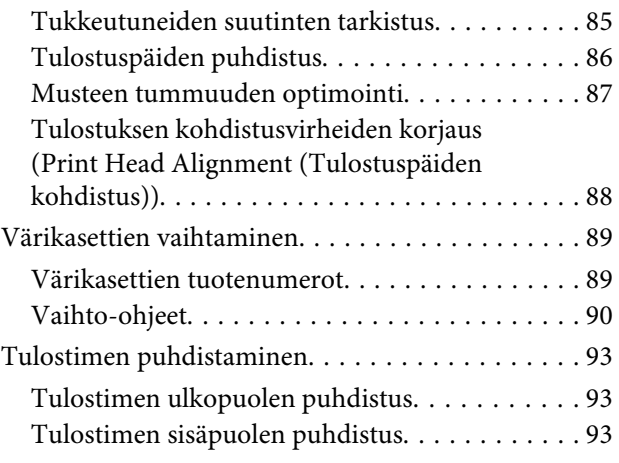

### **[Ongelmien ratkaisu](#page-93-0)**

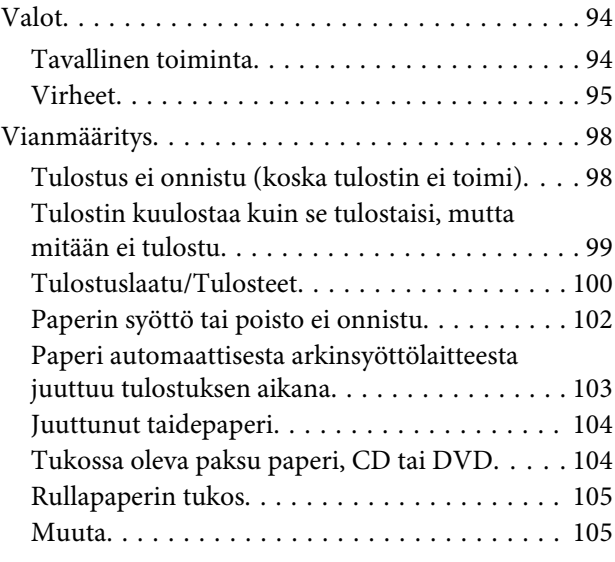

### **[Liite](#page-105-0)**

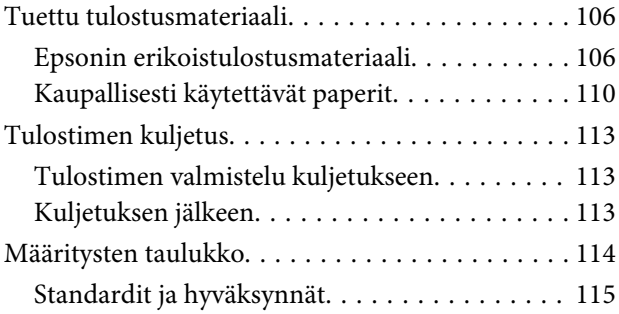

### **[Asiakastukipalvelut](#page-116-0)**

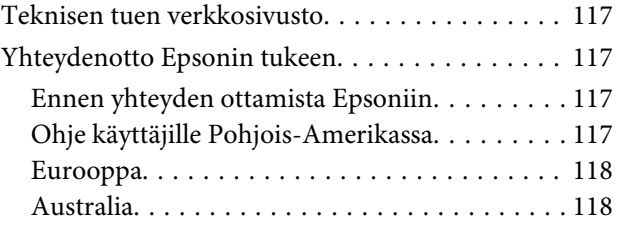

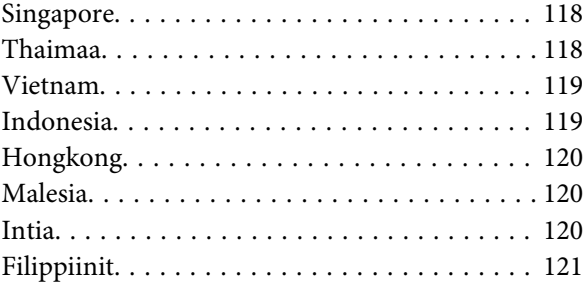

# <span id="page-5-0"></span>**Esittely**

# **Tärkeitä turvallisuusohjeita**

Lue kaikki nämä ohjeet ennen tulostimen käyttöä. Noudata myös kaikkia tulostimeen merkittyjä varoituksia ja ohjeita.

### **Paikan valinta tälle tuotteelle**

- ❏ Aseta tämä tuote tasaiselle, vakaalle alustalle, joka on suurempi kuin tämä tuote. Tämä tuote ei toimi oikein, jos se on vinossa tai kulmassa.
- ❏ Vältä paikkoja, joissa lämpötila ja kosteus vaihtelevat nopeasti. Älä aseta sitä myöskään alttiiksi suoralle auringonvalolle, muulle voimakkaalle valolle tai lämmönlähteille.
- ❏ Vältä paikkoja, joissa se altistuu iskuille tai tärinälle.
- ❏ Pidä tämä tuote poissa pölyisistä paikoista.
- ❏ Sijoita tämä tuote lähelle pistorasiaa niin, että tulostimen verkkopistoke on helppo irrottaa.
- ❏ Älä säilytä tai kuljeta laitetta vinossa, pystyasennossa, kyljellään tai ylösalaisin. Muutoin kaseteista voi vuotaa mustetta.

### **Tuotteen asetusten tekeminen**

- ❏ Älä tuki tai peitä tämän tuotteen kotelon aukkoja.
- ❏ Älä aseta esineitä aukkojen läpi. Varo läikyttämästä nesteitä tämän tuotteen päälle.
- ❏ Tämän tuotteen virtajohto on tarkoitettu käytettäväksi vain tämän tuotteen kanssa. Sen käyttäminen muussa laitteessa saattaa aiheuttaa tulipalon tai sähköiskun.
- ❏ Kytke kaikki laitteet asianmukaisesti maadoitettuihin pistorasioihin. Vältä käyttämästä sellaisissa virtapiireissä olevia pistorasioita, joihin on jo kytketty kopiokoneita tai jatkuvasti käynnistyviä ja sammuvia laitteita, esimerkiksi ilmastointilaitteita.
- ❏ Vältä käyttämästä pistorasioita, jotka on varustettu seinäkatkaisimella tai automaattiajastimella.
- ❏ Pidä koko tietokonejärjestelmä riittävän etäällä mahdollisista sähkömagneettisten häiriöiden lähteistä, kuten kaiuttimista ja langattomien puhelimien pöytäyksiköistä.
- ❏ Käytä vain tuotteen tyyppikilven mukaista virtalähdettä.
- ❏ Käytä vain tämän tuotteen mukana toimitettua virtajohtoa. Muun johdon käyttäminen saattaa aiheuttaa tulipalon tai sähköiskun.
- ❏ Älä käytä vahingoittunutta tai kulunutta verkkojohtoa.
- ❏ Jos kytket tämän tuotteen sähköverkkoon jatkojohdon kautta, varmista, ettei jatkojohtoon kytkettyjen laitteiden yhteenlaskettu ampeeriarvo ylitä johdolle määritettyä ampeeriarvoa. Varmista myös, ettei kaikkien samaan pistorasiaan kytkettyjen laitteiden yhteenlaskettu ampeerimäärä ylitä pistorasialle määritettyä ampeeriarvoa.
- ❏ Älä yritä huoltaa tätä tuotetta itse.
- ❏ Irrota tämä tuote sähköverkosta ja vie laite ammattitaitoiseen huoltoon seuraavissa tilanteissa: Jos verkkojohto tai -pistoke on vahingoittunut, tuotteeseen on päässyt nestettä, se on pudonnut tai sen kotelo on vahingoittunut, tuote ei toimi normaalisti tai sen toiminta on muuttunut huomattavasti.
- ❏ Jos aiot käyttää tuotetta Saksassa, ota huomioon seuraavaa: Talokytkentä tulee suojata 10 tai 16 ampeerin virrankatkaisijalla, joka antaa tälle tulostimelle riittävän suojan oikosulkuja ja ylivirtapiikkejä vastaan.
- <span id="page-6-0"></span>❏ Jos pistoke vahingoittuu, vaihda virtajohto tai ota yhteyttä valtuutettuun sähköasentajaan. Jos pistokkeessa on sulakkeita, varmista, että vaihdat sulakkeet kooltaan ja virtamäärältään sopiviin sulakkeisiin.
- ❏ Kun liität tulostimen tietokoneeseen tai muuhun laitteeseen kaapelilla, varmista liitinten suunta. Liittimet voidaan liittää ainoastaan yhdellä tavalla. Liittimen kytkeminen väärin voi vahingoittaa molempia kaapelilla liitettäviä laitteita.

### **Tämän tuotteen käyttö**

- ❏ Älä työnnä kättäsi tämän tuotteen sisään tai kosketa värikasetteja tulostuksen aikana.
- ❏ Älä siirrä tulostuspäätä käsin, ettei tämä tuote vahingoittuisi.
- ❏ Sammuta tuote aina ohjauspaneelin virtapainikkeesta. Kun tätä painiketta painetaan, virran merkkivalo vilkkuu lyhyesti ja sammuu sitten. Älä irrota virtajohtoa tai sammuta tuotetta, ennen kuin virran merkkivalo lopettaa vilkkumisen.

### **Tulostimen käyttö langattomalla yhteydellä**

- ❏ Älä käytä tätä tuotetta sairaanhoitolaitoksissa tai lääkintäteknisten laitteiden lähellä. Tämän tuotteen tuottamat radioaallot voivat vaikuttaa häiritsevästi sähköisten lääkintäteknisten laitteiden toimintaan.
- ❏ Pidä tämä tuote ainakin 22 cm:n päässä sydämentahdistimista. Tämän tuotteen tuottamat radioaallot voivat vaikuttaa häiritsevästi sydämentahdistimien toimintaan.
- ❏ Älä käytä tätä tuotetta automaattisesti ohjattujen laitteiden, kuten automaattiovien tai palohälytinten, läheisyydessä. Tämän tuotteen tuottamat radioaallot voivat vaikuttaa häiritsevästi näihin laitteisiin, mikä voi johtaa toimintahäiriön aiheuttamiin onnettomuuksiin.

### **Värikasettien käsittely**

- ❏ Pidä värikasetit poissa lasten ulottuvilta äläkä juo sen lähettyvillä.
- ❏ Jos mustetta pääsee iholle, se on pestävä pois vedellä ja saippualla. Jos mustetta joutuu silmiin, huuhtele ne välittömästi vedellä.
- ❏ Ravista uusia värikasetteja neljä tai viisi kertaa ennen pakkauksen avaamista.
- ❏ Vuotojen välttämiseksi älä ravista värikasettia pakkauksen avaamisen jälkeen.
- ❏ Käytä värikasetti ennen pakkaukseen painettua päivämäärää.
- ❏ Saat parhaat tulokset, kun käytät värikasetin kuuden kuukauden kuluessa asennuksesta.
- ❏ Älä yritä avata värikasetteja tai täyttää niitä uudelleen. Muutoin tulostuspää voi vahingoittua.
- ❏ Älä kosketa kasetin sivussa olevaa vihreää mikropiiriä. Tämä saattaa vaikuttaa normaaliin käyttöön ja tulostukseen.
- ❏ Värikasetissa oleva mikropiiri sisältää erilaisia kasettia koskevia tietoja, kuten värikasetin tilan, joten kasetti voidaan tarvittaessa poistaa tulostimesta ja asentaa uudelleen. Mustetta kuluu kuitenkin aina jonkin verran, kun kasetti poistetaan, sillä tulostin tarkistaa käyttövarmuuden automaattisesti.
- ❏ Jos poistat värikasetin tulostimesta myöhempää käyttöä varten, suojaa kasetin musteensyöttöalue lialta ja pölyltä ja säilytä kasettia samassa ympäristössä tämän tuotteen kanssa. Huomaa, että musteensyöttöaukossa on venttiili, joten erillistä kantta tai tulppaa ei tarvita. Huolehdi kuitenkin, ettei mustekasetti tahraa esineitä, joiden kanssa se on kosketuksissa. Älä kosketa musteensyöttöaukkoa tai sitä ympäröivää aluetta.
- ❏ Älä poista tai revi kasetissa olevaa tarraa. Muutoin kasetista voi vuotaa mustetta.
- ❏ Asenna värikasetti paikalleen heti, kun olet poistanut sen pakkauksestaan. Jos avaat kasettipakkauksen paljon aikaisemmin kuin käytät sitä, normaali tulostaminen ei ehkä onnistu.

<span id="page-7-0"></span>❏ Säilytä värikasetteja nimitarra ylöspäin. Älä säilytä värikasetteja ylösalaisin.

### **Varoitukset, muistutukset, huomautukset ja vinkit**

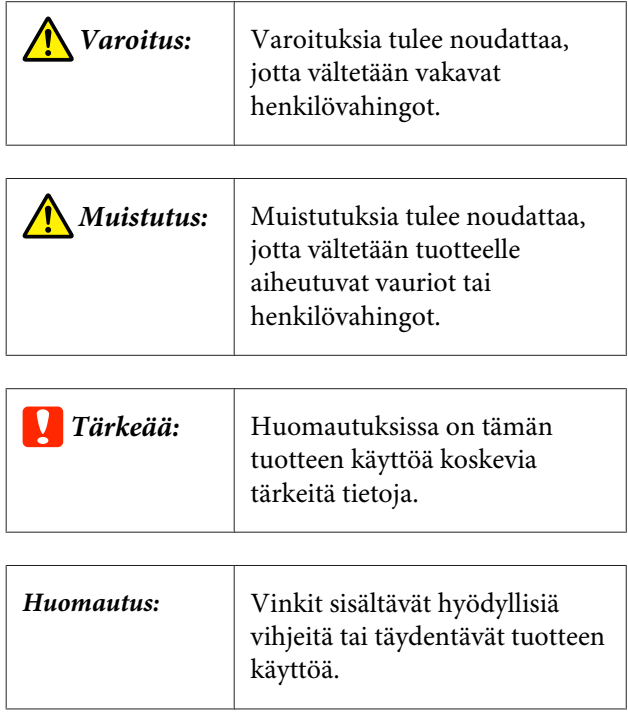

### **Tuotteessa olevat symbolit**

Tässä Epson-tuotteessa olevia symboleita käytetään varmistamaan tuotteen turvallisuus ja oikeanlainen käyttö sekä estämään asiakkaiden ja muiden henkilöiden vahingoittuminen ja omaisuuteen kohdistuvat vahingot.

Symbolien tarkoitukset on lueteltu alla. Varmista ymmärtäväsi tuotteessa olevien symbolien tarkoitus ennen tuotteen käyttämistä.

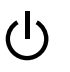

Stand-by

## <span id="page-8-0"></span>**Tulostimen osat**

### **Etuosa**

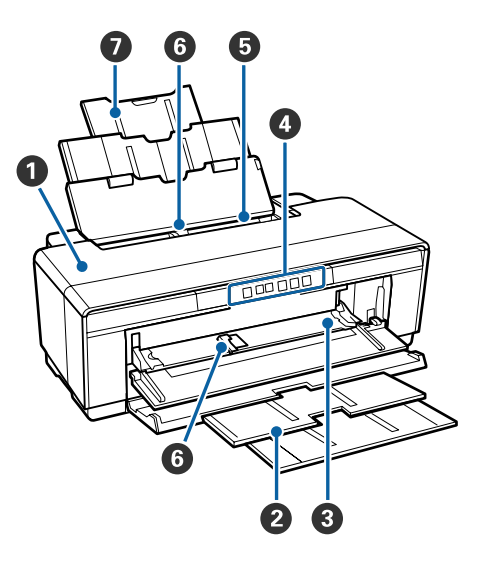

### A **Tulostimen kansi**

Avaa paperitukoksen sattuessa tai kun vaihdat värikasetteja. Kansi on normaalisti kiinni, kun tulostin on käytössä.

### B **Luovutustaso**

Poistetut paperit kerätään tähän. Laajenna tasoa, kun käytät tulostinta.

### C **Etuosan käsinsyöttötaso**

Avaa, kun asetat paksun paperin tai CD-/DVD-tason.

### D **Ohjauspaneeli**

U["Ohjauspaneeli" sivulla 11](#page-10-0)

### E **Automaattinen arkinsyöttölaite**

Syöttää paperia automaattisesti.

### **G** Reunaohjain

Siirrä vasemmalle tai oikealle asetettavan paperin koon mukaan. Tämä estää, ettei paperi syöty vinossa.

### G **Paperituki**

Tukee paperia, ettei se kaadu eteenpäin tai taaksepäin.

### **Sisäpuoli**

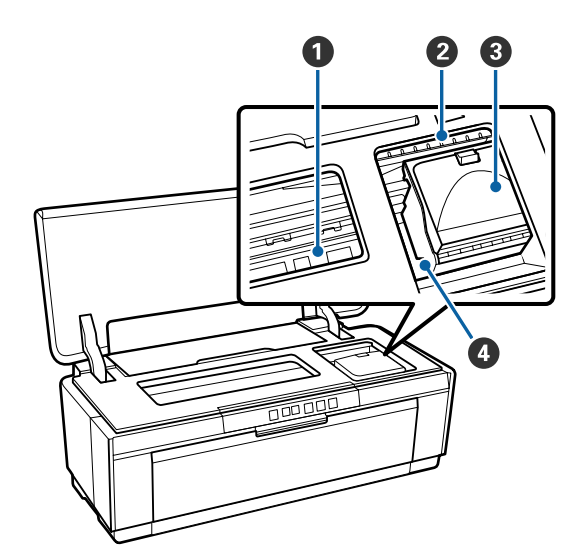

### A **Mustetyyny**

Imee mustetta, jota vuotaa paperin reunan ohi reunattoman tulostuksen aikana.

#### B **Musteen tarkistusvalo**

Värikasetin muutoksesta ilmoittava valo syttyy tai vilkkuu, kun värikasetti on tyhjenemässä tai se täytyy vaihtaa, tai kun tapahtuu jokin muu musteeseen liittyvä virhe.

Ilmoitus on sama kuin ohjauspaneelin mustevalo.

### U["Valot" sivulla 94](#page-93-0)

### C **Kasetin kansi**

Avaa, kun vaihdat värikasetteja.

U["Värikasettien vaihtaminen" sivulla 89](#page-88-0)

### D **Tulostuspää**

Syöttää mustetta suuren tiheyden suutinten kautta, kun se tulostaa siirtymällä vasemmalle ja oikealle. Älä siirrä tulostuspäätä käsin.

<span id="page-9-0"></span>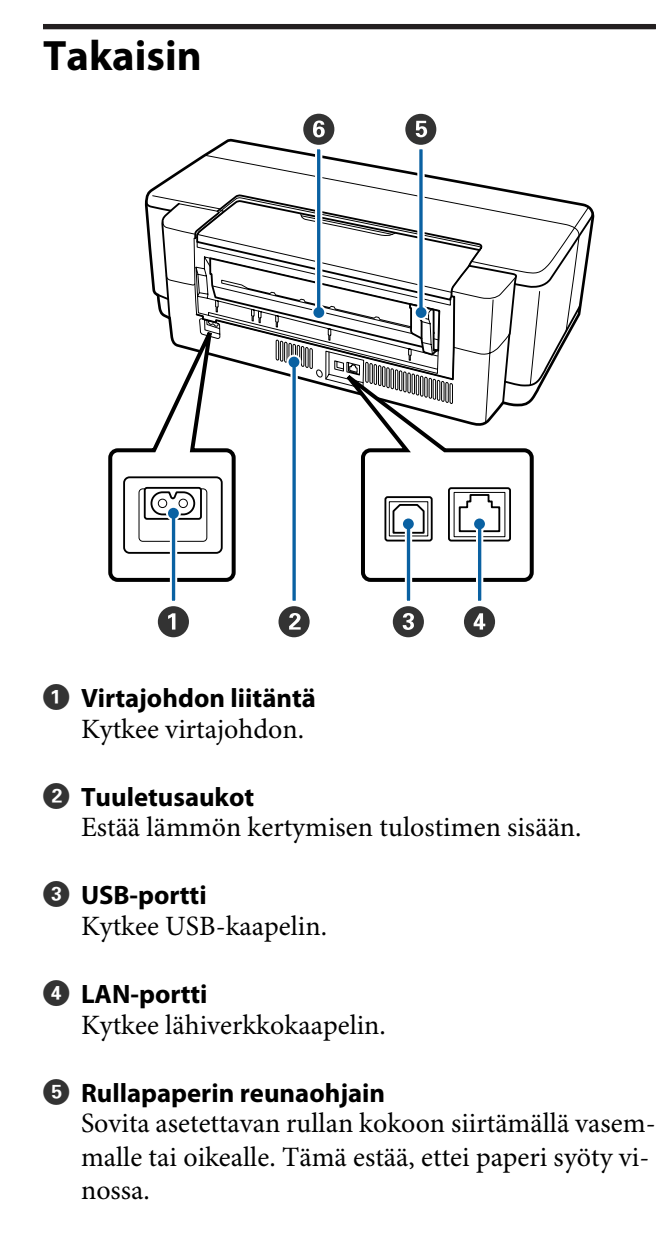

#### **<sup>6</sup>** Rullapaperin syöttölaite

Paperin syöttöaukko rullapaperille tulostamista varten.

U["Rullapaperin asettaminen" sivulla 25](#page-24-0)

<span id="page-10-0"></span>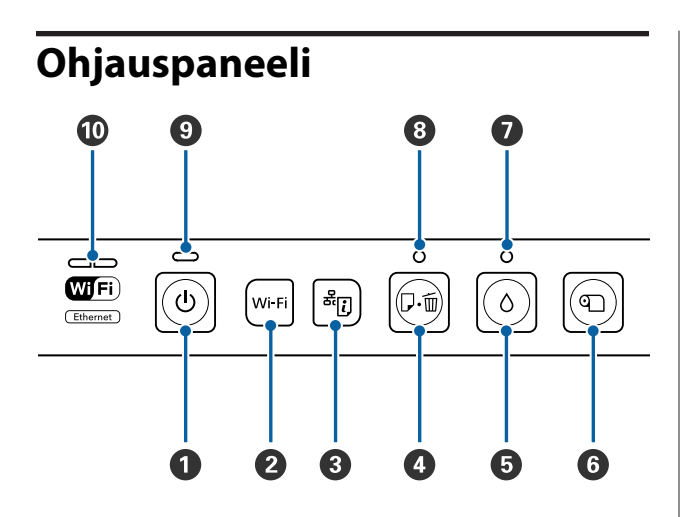

### A P**-painike (virtapainike)**

Kytkee virran päälle ja pois.

#### B **Wi-Fi-painike (Wi-Fi-painike)**

Säädä asetukset langattomia lähiverkkoliitäntöjä varten.

U*Verkko-opas* (PDF)

#### C **-painike (verkon tila-arkin painike)**

Paina vähintään kolme sekuntia tulostaaksesi verkon tila-arkin.

U*Verkko-opas* (PDF)

#### D I **painike (paperipainike)**

- ❏ Syötä ja poista paperia. Tavallisesti tätä painiketta ei tarvitse painaa, sillä paperin syöttö ja poisto tapahtuu automaattisesti. Jos tulostimesta loppuu paperi tai sattuu paperitukos, paina tätä painiketta, kun olet paikantanut poistettavan virheen ja voit jatkaa tulostusta.
- ❏ Peruuta tulostus kesken tulostuksen painamalla tätä.

#### $\mathbf{\Theta}$   $\Diamond$ -painike (mustepainike)

- ❏ Tulostuspää siirtyy värikasetin vaihtopaikkaan. Paina uudestaan värikasetin vaihtamisen jälkeen. Näin palautat tulostuspään tulostimen oikealle puolelle.
- ❏ Käynnistä tulostuspäiden puhdistus painamalla vähintään kolme sekuntia.

F M**-painike (rullapaperipainike)**

- ❏ Kun olet tulostanut ullapaperille, tulosta leikkausviiva painamalla painiketta ja syötä paperia, jotta se voidaan asettaa helposti leikattavaan asentoon. Paperin leikkaamisen jälkeen voit painiketta painamalla palata rullan päähän tulostusasentoon.
- ❏ Paina vähintään kolme sekuntia poistaaksesi rullapaperin tai taidepaperin (takakäsinsyöttö) tulostimen takaa.

#### **<b>***O* ∆-valo (mustevalo)

Syttyy tai vilkkuu, kunvärikasetti on tyhjenemässä tai se täytyy vaihtaa, tai kun tapahtuu jokin muu musteeseen liittyvä virhe.

U["Valot" sivulla 94](#page-93-0)

#### H I **valo (paperivalo)**

Syttyy tai vilkkuu, kun tulostimessa ei ole paperia tai sattuu paperitukos.

#### **<sup>9</sup>**  $\circ$ -valo (virran merkkivalo)

Tulostimen toiminnallinen tila osoitetaan palavan tai vilkkuvan merkkivalon avulla.

Päällä : Virta on päällä.

Vilk-: Toiminto tai prosessi on käynnissä. kuu

The ["Valot" sivulla 94](#page-93-0)

Ei käytössä : Virta on pois päältä.

#### **Verkkovalo**

Syttyy tai vilkkuu verkon tilan tai verkkoon liittyvien virheiden merkiksi.

#### U["Valot" sivulla 94](#page-93-0)

Jos molemmat valot ovat sammuksissa, tulostinta ei yhdistetä verkkoon.

# <span id="page-11-0"></span>**Tulostimen ominaisuudet**

Tämä mustesuihkuväritulostin tukee A3+- ja suurempia paperikokoja.

Tämän tulostimen pääominaisuudet on kuvattu alla.

### **Suuren tarkkuuden toteuttaminen**

#### **Luovan ilmaisun parantaminen monipuolisella värien toistolla**

Epson UltraChrome Hi-Gloss2 ink-teknologia tuottaa suuren tarkkuuden tulostusta ammattilaisten tarpeisiin.

#### **Tasapainotettu värintoisto käyttämällä Epson LUT Technology**

Epson LUT Technology toteuttaa seuraavat asiat ja takaa erinomaisen tasapainon näiden parametrien välillä. Tämä mahdollistaa yhtenäisen värien toiston.

(1) Vähentää värien epäyhtenäisyyttä, joka johtuu valaistuksen eroista

- (2) Toistaa hienoja asteittaisia muutoksia
- (3) Vähentää rakeisuutta

(4) Lisää värien määrää monipuolista värien toistoa varten

#### **5760** × **1440 dpi:n maksimitarkkuus, 1,5 pl mustepisteen minimikoko**

Tulosta kauniita valokuvia, joissa on vähän rakeisuutta.

#### **Kestävät tulosteet**

Pigmenttimuste säilyttää kauniimmat ja eloisammat tulosteet pidemmän ajan, koska niiden korkea veden ja otsonin vastustuskyky ja korkea valonkestävyys estää musteiden rikkoutumisen valon ja ilman otsonin vaikutuksesta.

#### **Yhtenäinen värien toisto**

Ink Density Optimization (Musteen tummuuden optimointi) -ominaisuus toimii säännöllisesti musteen tummuuden epäyhtenäisyyksien poistamiseksi kaikista värikaseteista. Tämä mahdollistaa yhtenäisen värien toiston jopa niillä värikaseteilla, joita ei ole käytetty pitkään aikaan.

 $\mathscr{D}$  ["Musteen tummuuden optimointi" sivulla 87](#page-86-0)

### **Ylivoimainen helppokäyttöisyys**

#### **Varustettu langattomille lähiverkoille**

Langaton lähiverkko-ominaisuus, joka kuuluu tulostimen vakiotoimitukseen, mahdollistaa tulostuksen tietokoneista ja yhteensopivista Wi-Fi-laitteista.

#### *Huomautus:*

*Tulostusnopeus vaikuttaa ehkä riittämättömältä joillekin langattomille verkoille tai kun tulostetaan A3-kokoa tai muita kokoja, joihin liittyy suuria aineistomääriä. Suosittelemme kiinteää yhteyttä, jos tarvitaan yhtenäistä tulostusnopeutta.*

#### **Reunukseton tulostustoiminto**

Tulostusasetuksilla auto expand (laajenna automaattisesti) ja retain size (säilytä koko) voit tulostaa ilman reunuksia missään suunnassa.

#### U["Reunukseton tulostus" sivulla 52](#page-51-0)

Mukana on myös julistetulostustoiminto, jonka avulla voit yhdistää tulostetut paperit, kun suoritetaan reunuksetonta tulostusta suuria julisteita ja kalentereita varten.

#### U["Julistetulostus \(Täytä useita arkkeja](#page-62-0) [suurentamalla ja tulosta — vain Windows\)"](#page-62-0) [sivulla 63](#page-62-0)

#### **Eri sovelluksilla luotujen tulostustietojen vapaa asetus Layout Manager (Asettelun hallintaohjelma) -ohjelman avulla**

Tämän toiminnon avulla voit asettaa useita eri sovelluksilla luotuja tulostustietoja vapaasti yhdelle arkille julisteiden ja näyttökohteiden luontia varten.

#### U["Layout Manager \(Asettelun hallintaohjelma\)](#page-72-0) [\(vain Windows\)" sivulla 73](#page-72-0)

#### **Tuki laajalle paperityyppivalikoimalle**

EPSON tarjoaa laajan valikoiman erikoistulostusmateriaaleja laadukkaaseen tulostukseen. Tulostin pystyy tulostamaan myös paksulle paperille, rullapaperille ja mustesuihkuyhteensopiville CD- ja DVD-levyille. Näitä tulostusmateriaaleja voidaan ladata alla kuvatuilla tavoilla.

#### **Esittely**

❏ Leikattu

Leikatut arkit syötetään tulostimeen automaattisesta arkinsyöttölaitteesta.  $\mathscr{D}$  ["Paperin asettaminen automaattiseen](#page-20-0) [arkinsyöttölaitteeseen" sivulla 21](#page-20-0)

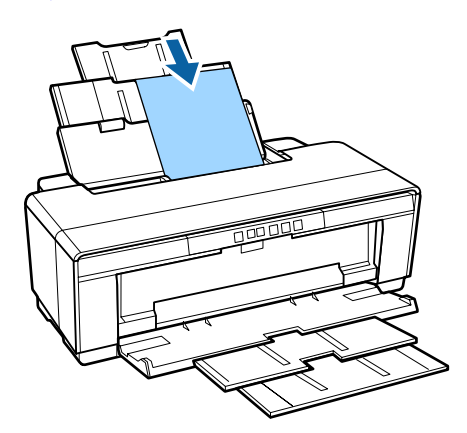

❏ Leikattu (taidepaperi) Aseta käyttämällä toimitukseen kuuluvaa takaosan käsisyöttöohjainta.

U["Taidepaperin asettaminen" sivulla 22](#page-21-0)

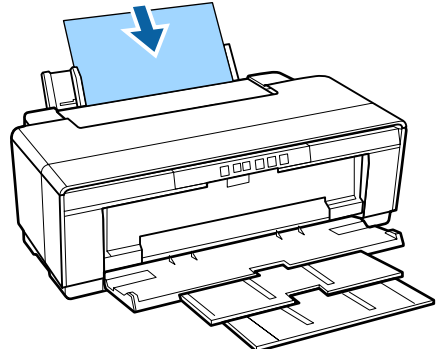

❏ Leikattu (paksu paperi) Aseta etuosan käsinsyöttötasosta. U["Paksun paperin asettaminen" sivulla 23](#page-22-0)

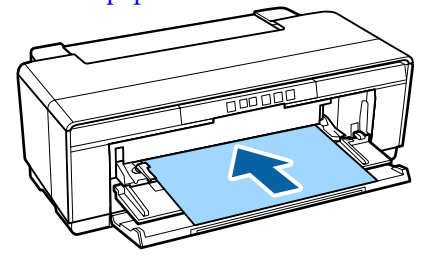

❏ Rullapaperi

Syötä paperia käyttämällä toimitukseen kuuluvalla rullapaperin pidikettä, joka on asennettu tulostimen takapuolelle.  $\mathcal{F}$ ["Rullapaperin asettaminen ja poistaminen"](#page-24-0) [sivulla 25](#page-24-0)

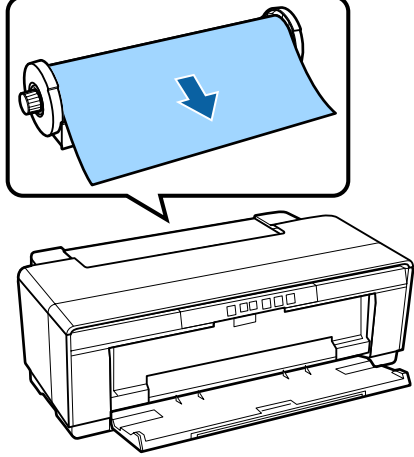

❏ CD/DVD

Aseta CD- ja DVD-levyt etuosan käsinsyöttötasosta käyttämällä toimitukseen kuuluvaa CD-/DVD-tasoa. U["CD- ja DVD-levyjen asettaminen ja](#page-26-0) [poistaminen" sivulla 27](#page-26-0)

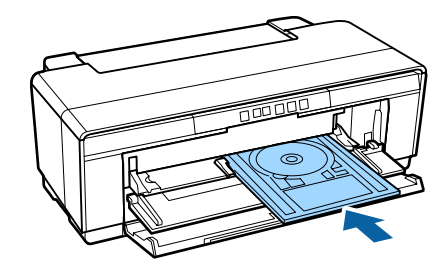

# <span id="page-13-0"></span>**Huomioita käytöstä ja säilytyksestä**

### **Asennustila**

Varmista, että varaat käyttöön seuraavan alueen, jossa ei ole muita esineistä edessä, jotta paperin poistaminen tai tarvikkeiden vaihto ei esty.

Katso tulostimen ulkoiset mitat "Määritysten taulukosta".

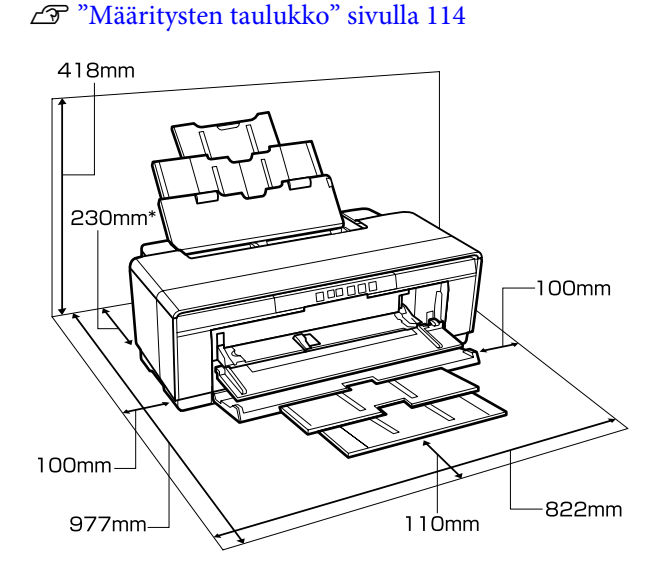

Kun tulostat paksulle paperille, jätä tulostimen taakse tilaa ainakin 320 mm.

### **Huomioita tulostimen käytöstä**

Ota huomioon seuraavat kohdat käytettäessä tulostinta, jotta voidaan välttää rikkoutumiset, toimintahäiriöt ja tulostuslaadun heikkeneminen.

❏ Kun käytät tulostinta, ota huomioon käyttölämpötila- ja kosteusalueet, jotka on kuvattu "Määritysten taulukossa". U["Määritysten taulukko" sivulla 114](#page-113-0) Vaikka yllä kuvatut ehdot täyttyvät, tulostus ei ehkä onnistu, jos ympäristöolosuhteet eivät sovi paperille. Varmista, että tulostinta käytetään olosuhteissa, jotka ovat paperin vaatimusten

mukaisia. Katso lisätietoja paperin toimitukseen kuuluvasta oppaasta. Säilytä asianmukainen kosteus, kun tulostinta käytetään kuivissa tiloissa, ilmastoidussa ympäristössä tai suorassa auringonvalossa.

- ❏ Päällystys ei ehkä tapahdu (tulostuspää ei asetu oikealle puolelle), jos tulostin sammutetaan paperitukoksen tai vian esiintymisen aikana. Päällystys on toiminto, joka peittää tulostuspään automaattisesti kannella (hupulla) ja estää näin tulostuspään kuivumisen. Kytke tulostimeen virta tässä tapauksessa ja odota, kunnes päällystys suoritetaan automaattisesti.
- ❏ Kun virta on päällä, älä poista virtapistoketta tai sammuta virtaa katkaisijasta. Tulostuspää ei ole ehkä päällystetty asianmukaisesti. Kytke tulostimeen virta tässä tapauksessa ja odota, kunnes päällystys suoritetaan automaattisesti.
- ❏ Älä avaa tulostimen kantta tai etuosan käsinsyöttötasoa tulostimen ollessa toiminnassa (P-valon vilkkuessa). Tämän varotoimen huomiotta jättäminen voi vaurioittaa tulostinta.

### **Huomioita, kun tulostinta ei käytetä**

Jos tulostinta ei käytetä, ota huomioon seuraavat seikat tulostinta säilytettäessä. Jos sitä ei ole varastoitu asianmukaisesti, se ei saata toimia kunnolla, kun sitä halutaan käyttää seuraavan kerran.

- ❏ Kun varastoit tulostimen, jätä värikasetit tulostimeen ja pidä tulostin vakaana. Älä kallista tai käännä tulostinta ylösalaisin tai aseta sitä kyljelleen.
- ❏ Jos et tulosta pitkään aikaan, tulostuspään suuttimet saattavat tukkeutua. Suosittelemme, että käytät tulostinta säännöllisesti, jotta estetään tulostuspään tukokset.
- ❏ Jos paperi jätetään tulostimeen, paperin painajan rulla voi jättää merkin paperin pintaan. Tästä voi aiheuttaa myös paperin muuttuminen aaltomaiseksi tai käpristyneeksi, mikä johtaa paperin syöttöongelmiin tai tulostuspään naarmuuntumiseen. Poista paperi, kun tulostin varastoidaan.

<span id="page-14-0"></span>❏ Varastoi tulostin sen jälkeen, kun olet varmistanut, että tulostuspää on päällystetty (tulostuspää asettuu äärioikealle). Jos tulostuspää on päällystämättömänä pitkän aikaa, tulostuslaatu voi heiketä.

#### *Huomautus:*

*Jos tulostuspäätä ei ole päällystetty, kytke tulostin päälle ja sammuta se sitten.*

- ❏ Ennen kuin varastoit tulostimen, sulje tulostimen kansi, luovutustaso, paperituki ja takaosan tuki. Jos tulostinta ei tulla käyttämään pitkään aikaan, estä pölyn kerääntyminen asettamalla antistaattinen kangas tai suojus sen päälle. Tulostuspään suuttimet ovat hyvin ahtaat. Ne tukkeutuvat helposti jos hienoa pölyä pääsee tulostuspäähän, mikä voi estää asianmukaisen tulostuksen.
- ❏ Jos tulostin on ollut käyttämättä pitkän aikaa, tarkista ennen tulostuksen jatkamista, etteivät tulostinpäiden suuttimet ole tukkeutuneet. Suorita tulostuspäiden puhdistus, jos tulostuspää on tukkeutunut.

U["Tukkeutuneiden suutinten tarkistus"](#page-84-0) [sivulla 85](#page-84-0)

### **Huomioita värikasettien käsittelystä**

Kun haluat säilyttää hyvän tulostuslaadun, huomioi seuraavat seikat.

- ❏ Osana alustavaa musteen lisäämistoimenpidettä, joka suoritetaan hankinnan jälkeen, jonkin verran mustetta kuluu tulostuspään suutinten täyttämiseen kärkiin saakka ja niiden valmisteluun tulostusta varten. Sen seurauksena hankinnan jälkeen ensimmäiset asennetut värikasetit tulostavat vähemmän sivuja kuin seuraavat värikasetit.
- ❏ Suosittelemme värikasettien säilytystä viileässä, pimeässä paikassa sekä niiden käyttöä ennen pakkaukseen merkittyä viimeistä käyttöpäivää. Käytä värikasetit kuuden kuukauden kuluessa avaamisesta.
- ❏ Älä avaa värikasettia ennen kuin olet valmis asentamaan sen tulostimeen. Värikasetti on tyhjiöpakattu käyttövarmuuden takaamiseksi.
- ❏ Jos siirrät värikasetit kylmästä lämpimään paikkaan, jätä ne huoneen lämpötilaan yli kolmeksi tunniksi ennen niiden käyttöä.
- ❏ Varmista, että olet poistanut keltaisen teipin ennen kasetin asentamista. Jos asennat kasetin poistamatta teippiä, tulostus ei ehkä toimi asianmukaisesti. Älä poista muita tarroja tai filmiä. Muutoin kaseteista voi vuotaa mustetta.
- ❏ Älä kosketa värikaseteissa olevaa mikropiiriä. Tulostus ei ehkä toimi asianmukaisesti. U["Värikasettien vaihtaminen" sivulla 89](#page-88-0)
- ❏ Asenna värikasetit kaikkiin aukkoihin. Laite ei tulosta, jos yksikään aukko on tyhjä.
- ❏ Älä vaihda värikasetteja, kun tulostin on kytketty pois päältä. Älä siirrä tulostuspäätä käsin, jotta tulostin ei vahingoittuisi.
- ❏ Älä sammuta tulostinta mustetta lisättäessä. Musteen lisäämistä ei ehkä suoriteta normaalisti, minkä seurauksena tulostimella ei voi tulostaa.
- ❏ Älä jätä asentamatta värikasetteja tai kytke tulostinta pois päältä värikasettia vaihdettaessa. Jos tulostuspäät (suuttimet) kuivuvat, tulostus ei ehkä onnistu.
- ❏ Koska vihreä mikropiiri sisältää värikasetin omat tiedot, kuten jäljellä olevan musteen taso, voit asentaa värikasetin uudelleen ja käyttää sitä sen jälkeen, kun se poistetaan tulostimesta. Huomaa, että kun tulostimesta poistetaan hyvin vähän mustetta sisältäviä värikasetteja, et ehkä pysty käyttämään niitä uudelleen. Jonkin verran mustetta kuluu nimittäin luotettavan toiminnan varmistamiseen värikasettien uudelleen asettamisen jälkeen.
- ❏ Poistetuissa värikaseteissa voi olla mustetta musteen syöttöportin ympärillä, joten ole varovainen, ettei muste leviä ympäröivälle alueelle, kun poistat värikasetteja.
- ❏ Jotta voidaan säilyttää tulostuspään laatu, tämä tulostin lopettaa tulostuksen, ennen kuin värikasetit ovat täysin lopussa.
- ❏ Vaikka värikaseteissa saattaa olla kierrätysmateriaaleja, tämä ei vaikuta tulostimen toimintaan tai suorituskykyyn.
- <span id="page-15-0"></span>❏ Älä avaa tai muuta värikasetteja. Tulostus ei ehkä toimi asianmukaisesti.
- ❏ Värikasettien vaihdon, tulostuspäiden puhdistuksen ja muiden kuin tulostukseen liittyvien huoltotoimintojen aikana käytetään kaikkia värejä, jotta voidaan varmistaa, että tulostuspäät säilyvät hyvässä kunnossa.
- ❏ Värillisiä musteita käytetään ehkä suuren tiheyden mustille väreille yksivärisessä tai harmaasävytulostuksessa riippuen paperityyppija tulostuslaatuasetuksista.
- ❏ Tulostimen mukana toimitettuja kasetteja ei voi käyttää vaihtokasetteina.

### **Huomioita paperin käsittelystä**

Ota huomioon seuraavat seikat paperin käsittelystä ja varastoinnista. Jos paperi ei ole hyvässä kunnossa, tulostuslaatu saattaa heiketä.

Tarkista kunkin paperin mukana toimitetut oppaat.

### **Huomioita käsittelystä**

- ❏ Käytä Epsonin erikoistulostusmateriaaleja normaaleissa huoneolosuhteissa (lämpötila: 15– 25 Celsius-astetta; suhteellinen kosteus: 40 – 60%).
- ❏ Älä taita paperia tai naarmuta paperin pintaa.
- ❏ Vältä paperin tulostuspinnan koskettamista paljain käsin. Käsistä erittyvä kosteus ja rasvat voivat vaikuttaa tulostuslaatuun.
- ❏ Paperi voi muuttua aaltomaiseksi tai käpristyä, jos lämpötila ja kosteus muuttuvat. Ole varovainen äläkä naarmuta tai likaa paperia, ja tasoita se ennen tulostimeen asettamista.
- ❏ Älä kostuta paperia.
- ❏ Älä heitä pois paperin pakkausta, koska sitä voi käyttää paperin säilyttämiseen.
- ❏ Vältä paikkoja, jotka altistuvat suoralle auringonvalolle, liialle kuumuudelle tai kosteudelle.
- ❏ Anna paperien olla alkuperäisessä paketissa avaamisen jälkeen, ja säilytä ne tasaisella alustalla.

### **Huomioita tulostetun paperin käsittelystä**

Jotta säilytetään pitkäkestoiset ja laadukkaat tulostustulokset, ota huomioon seuraavat seikat.

- ❏ Älä hiero tai naarmuta tulostettua pintaa. Jos pintaa hierotaan tai naarmutetaan, muste saattaa halkeilla.
- ❏ Älä kosketa tulostettua pintaa; muste saattaa lohkeilla.
- ❏ Varmista, että tulosteet ovat täysin kuivat ennen taittamista tai pinoamista; muussa tapauksessa väri saattaa muuttua kosketuskohdissa (jättää merkin). Nämä merkit katoavat, jos tulosteet erotetaan välittömästi ja kuivataan. Jos niitä ei eroteta, merkit jäävät.
- ❏ Jos asetat tulosteet albumiin, ennen kuin ne ovat täysin kuivat, niistä voi tulla epäselviä.
- ❏ Älä kuivata tulosteita puhaltimella.
- ❏ Vältä suoraa auringonvaloa.
- ❏ Estä värien vääristyminen tulosteita esitettäessä tai säilytettäessä noudattamalla paperin käyttöoppaan ohjeita.
- ❏ Jotta estetään tulosteiden värimuutokset, säilytä ne pimeässä paikassa poissa korkeista lämpötiloista, suuresta kosteudesta ja suorasta auringonvalosta.

#### *Huomautus:*

*Tyypillisesti tulosteet ja valokuvat haalistuvat ajan myötä (värimuutokset) valon ja ilman eri ainesosien vaikutuksesta. Tämä pätee myös Epsonin erikoistulostusmateriaaleihin. Kun käytetään oikeaa säilytysmenetelmää, värimuutosten määrä voidaan minimoida.*

- ❏ *Katso lisätietoja paperin käsittelystä tulostuksen jälkeen Epsonin erikoistulostusmateriaalien mukana toimitetuista käyttöoppaista.*
- ❏ *Valokuvien, julisteiden ja muiden tulosteiden värit näyttävät erilaisilta eri valaistusolosuhteissa (valolähteet\* ). Tämän tulostimen tuottamien tulosteiden värit voivat myös näyttää erilaisilta eri valolähteillä.*

*\* Valolähteisiin kuuluvat auringonvalo, loisteputkien fluorisoiva valo, hehkulampun valo jne.*

# <span id="page-17-0"></span>**Toimitukseen kuuluvan ohjelmiston esittely**

### **Ohjelmistolevyn sisältö**

Toimitukseen kuuluvalla levyllä on seuraavat vain Windows-käyttöjärjestelmälle tarkoitetut ohjelmistot.

Jos käytössäsi on Mac OS X -tietokone tai jos sinulla ei ole levyasemaa, katso kohtaa [http://epson.sn.](http://epson.sn)

Tämän tulostimen käyttäminen edellyttää tulostinohjaimen asentamista.

Lisätietoja kustakin ohjelmistosta saat oppaasta *Verkko-opas* (PDF) tai verkko-ohjeesta.

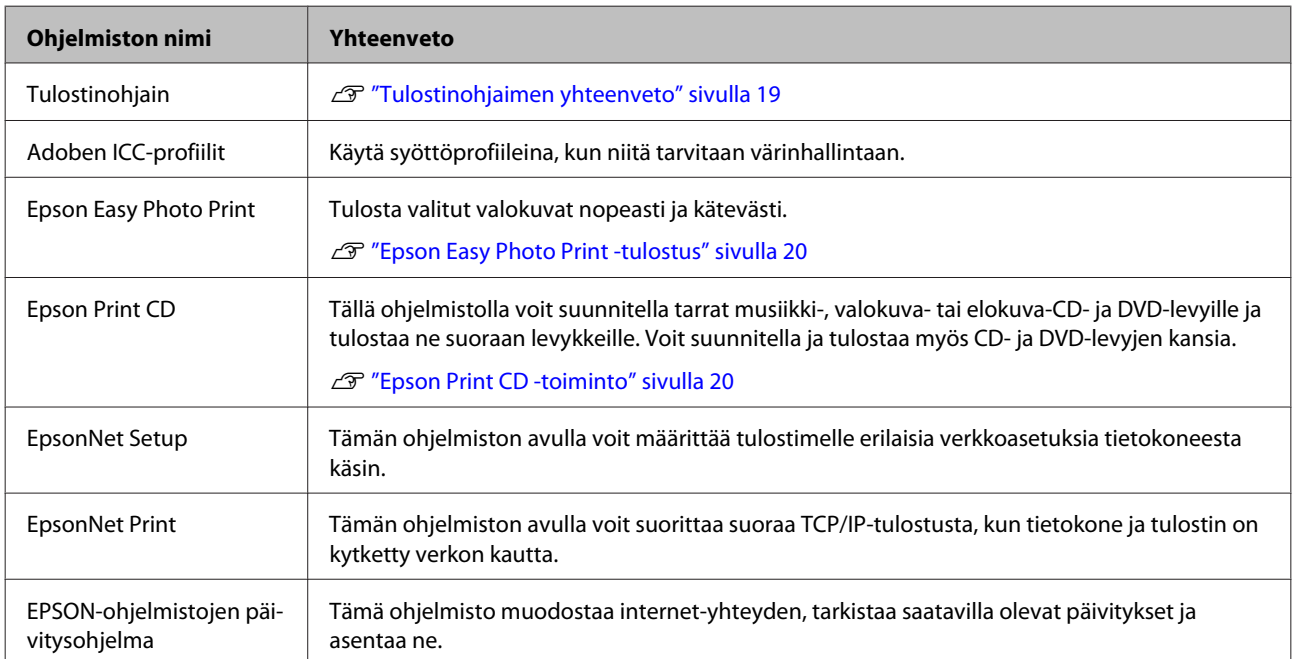

### <span id="page-18-0"></span>**Tulostinohjaimen yhteenveto**

Tulostinohjaimen päätoiminnot on kuvattu alla.

- ❏ Muuntaa sovelluksista saadun datan tulostettavaan muotoon ja lähettää sen tulostimeen.
- ❏ Antaa käyttäjälle mahdollisuuden määrittää tulostusasetukset, kuten tulostusmateriaali ja paperikoko.

#### **Windows**

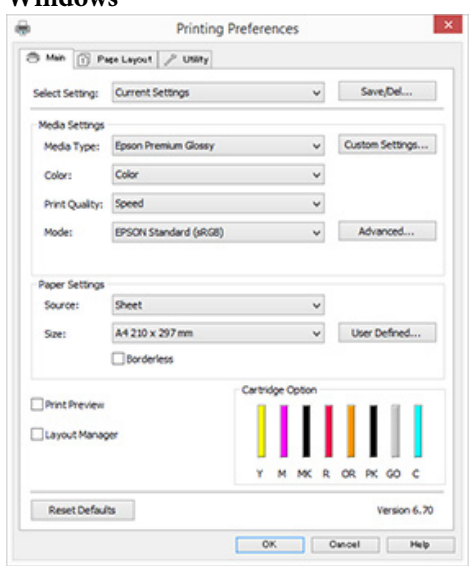

Voit tallentaa nämä asetukset. Tämä mahdollistaa tallennettujen asetusten kätevän tuomisen tai viemisen.

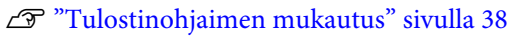

**Mac OS X**

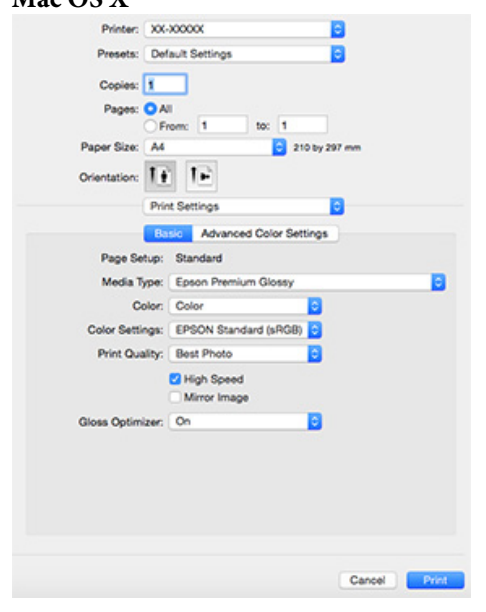

❏ Tämän avulla käyttäjä voi suorittaa tulostimen huoltotoimenpiteitä tulostuslaadun ylläpitoa varten sekä tarkistaa tulostimen tilan ja tehdä muita vastaavia toimenpiteitä.

#### **Windows Printing Preferences**  $\mathbf{x}$ 3 Min | [] Pape Layout | / USHy **Age Nozde Oneck** Print Queue W. Head Cleaning ter and Option Inf A.A Print Head Algrine **Speed and Progres** Ink Density Opt **FPSON Status Monitor 3** P Driver Update uage: English (English)  $\check{~}$ Version 6.70  $\begin{bmatrix} 0 & 0 \\ 0 & 0 \end{bmatrix}$  . Once  $\begin{bmatrix} 0 & 0 \\ 0 & 0 \end{bmatrix}$  . Help

Voit tuoda tai viedä tulostinohjaimen asetukset kätevästi.

U["Apuohjelma-välilehden yhteenveto"](#page-39-0) [sivulla 40](#page-39-0)

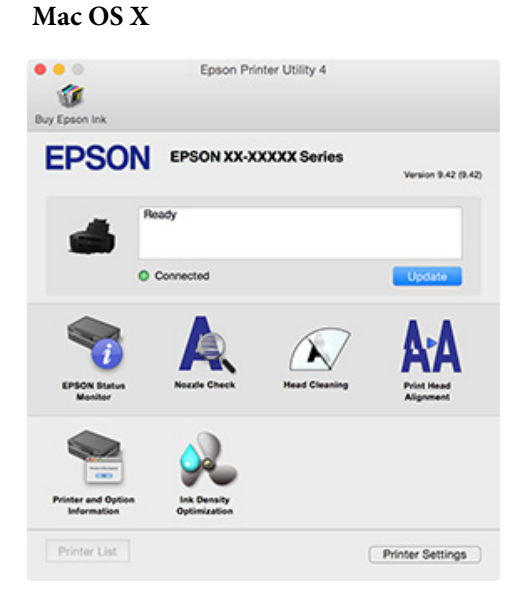

### <span id="page-19-0"></span>**Epson Easy Photo Print -tulostus**

Epson Easy Photo Print mahdollistaa valokuvien helpon tulostamisen eri layouteilla. Kuvia voi myös korjata tai säätää esikatselutilassa. Voit myös lisätä kuviin kuviin ja sitten tulostaa ne. Lisää käyttämistä koskevia tietoja löydät ohjelmiston mukana tulleista ohjeista.

#### *Huomautus:*

*Tämän ohjelmiston käyttäminen edellyttää tulostinohjaimen asentamista.*

#### **Windowsin käynnistäminen**

- ❏ Windows 8.1/Windows 8 Syötä ohjelmiston nimi hakuoikopolkuun ja sitten valitse näytetty kuvake.
- ❏ Paitsi ohjelmilla Windows 8.1/Windows 8 Napsauta aloituspainiketta ja valitse **All Programs (Kaikki ohjelmat)** (tai **Programs (Ohjelmat)**) — **Epson Software** — **Easy Photo Print**.

#### **Aloitus ohjelmassa Mac OS X**

Valitse **Go (Siirry)** — **Applications (Sovellukset)** — **Epson Software** — **Easy Photo Print**.

### **Epson Print CD -toiminto**

Epson Print CD:llä voit suunnitella tarrat musiikki-, valokuva- tai elokuva-CD- ja DVD-levyille ja tulostaa ne suoraan levyille. Voit suunnitella ja tulostaa myös CD- ja DVD-levyjen kansia. Lisää käyttämistä koskevia tietoja löydät ohjelmiston mukana tulleista ohjeista.

*Huomautus: Tämän ohjelmiston käyttäminen edellyttää tulostinohjaimen asentamista.*

#### **Windowsin käynnistäminen**

❏ Windows 8.1/Windows 8 Syötä ohjelmiston nimi hakuoikopolkuun ja sitten valitse näytetty kuvake.

❏ Paitsi ohjelmilla Windows 8.1/Windows 8 Napsauta aloituspainiketta ja valitse **All Programs (Kaikki ohjelmat)** (tai **Programs (Ohjelmat)**) — **Epson Software** — **Print CD**.

#### **Aloitus ohjelmassa Mac OS X**

Valitse **Go (Siirry)** — **Applications (Sovellukset)** — **Epson Software** — **Print CD** — **Print CD**.

# <span id="page-20-0"></span>**Perustoiminnot**

# **Leikattujen sivujen asetus**

Leikattujen arkkien asetusmenetelmä vaihtelee paperin paksuuden mukaan. Käytössä on kolme menetelmää.

- ❏ Automaattinen arkinsyöttölaite: 0,08 0,3 mm
- ❏ Takaosan käsinsyöttö (taidepaperi) 0,3 0,7 mm
- ❏ Etuosan käsinsyöttö (julistepahvi) 0,7 1,3 mm

Katso alla olevista tiedoista, mitä paperia voidaan asettaa kullakin menetelmällä.

### Tuettu tulostusmateriaali" sivulla 106

### c*Tärkeää:*

*Jos paperi on aaltomainen tai käpristynyt, tasoita se ennen tulostimeen asettamista tai käytä uutta paperia. Jos asetetaan aaltomaista tai käpristynyttä paperia, tämä tulostin ei ehkä pysty tunnistamaan paperikokoa, syöttämään paperia tai tulostamaan oikein.*

*Suosittelemme, että palautat paperin alkuperäiseen pakkaukseen, säilytät sen tasaisena ja otat sen pakkauksesta juuri ennen käyttöä.*

### **Paperin asettaminen automaattiseen arkinsyöttölaitteeseen**

Kytke tulostin päälle.

B Avaa ja levitä paperituki täysin.

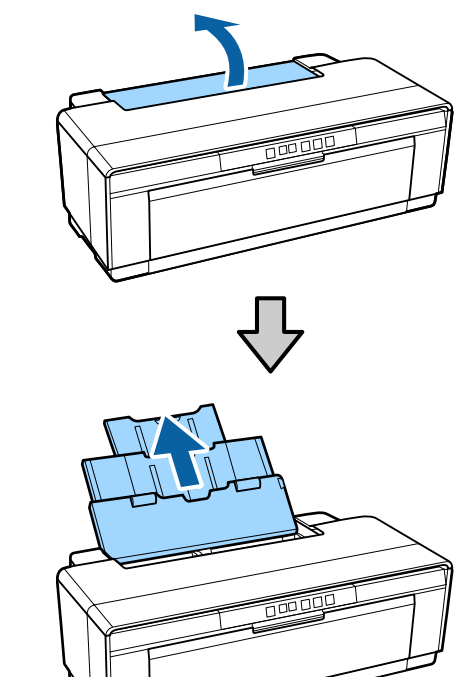

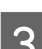

C Avaa ja levitä luovutustaso täysin.

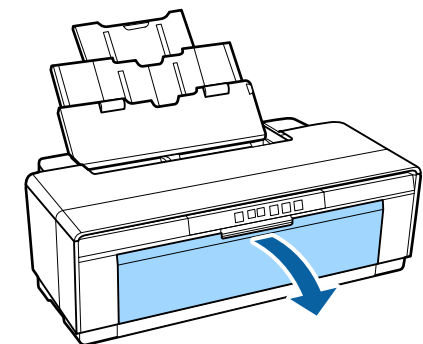

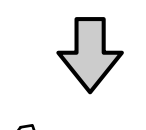

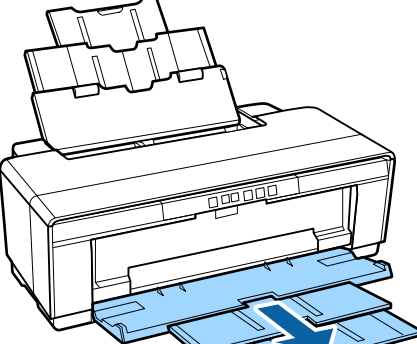

#### **Perustoiminnot**

<span id="page-21-0"></span>

D Aseta paperi pystysuuntaan siten, että paperin tulostuspuoli on ylöspäin.

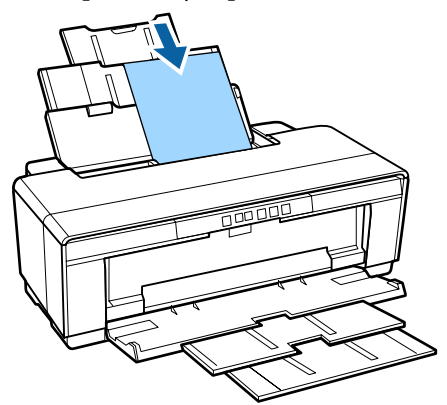

E Ota kiinni reunaohjaimesta ja siirrä sitä paperin leveyden mukaan.

> Paperi syötetään laitteeseen tulostustyön lähettäessäsi.

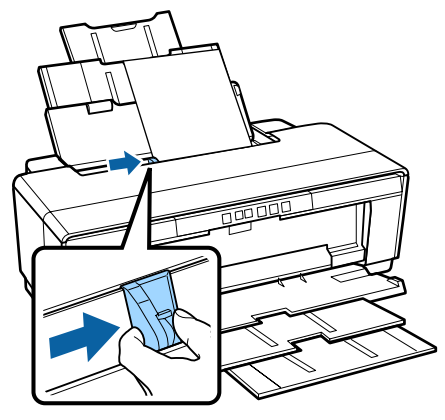

### **Taidepaperin asettaminen**

Käytä toimitukseen kuuluvaa takaosan käsisyöttöohjainta taidepaperin asettamiseen.

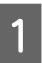

Kytke tulostin päälle.

B Avaa ja levitä luovutustaso täysin.

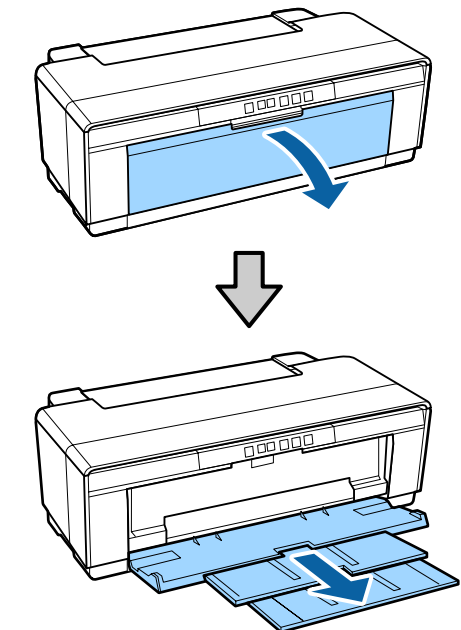

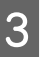

3 Siirrä takaosan rullapaperin reunaohjain kokonaan oikealle.

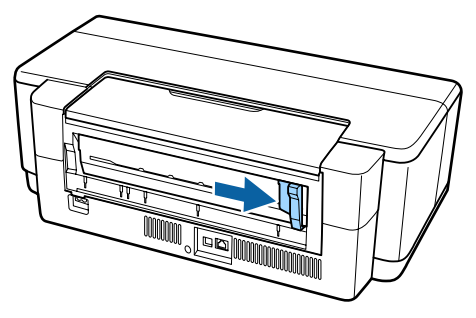

*Huomautus: Jos rullapaperin tuki on tällä hetkellä paikallaan tulostimen takana, poista se ennen jatkamista.*

<span id="page-22-0"></span>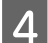

A Liitä toimitukseen kuuluva takaosan käsinsyöttöohjain tulostimen taakse.

> Kohdista takaosan käsinsyöttöohjaimen kolmiot tulostimen kolmioihin ja aseta tabulaattorit vastaaviin aukkoihin.

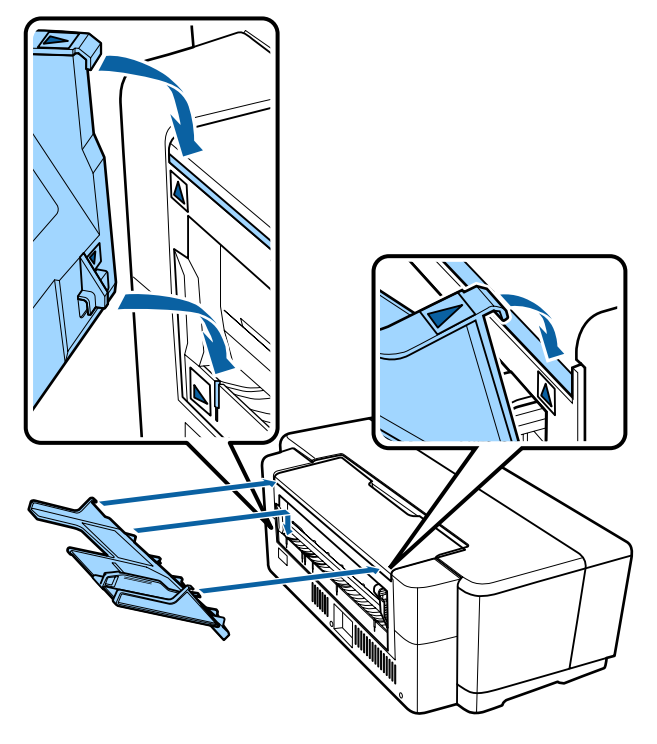

E Sovita reunaohjain paperin leveyteen ja aseta yksi arkki.

> Aseta paperi pystysuuntaan siten, että paperin tulostuspuoli on ylöspäin.

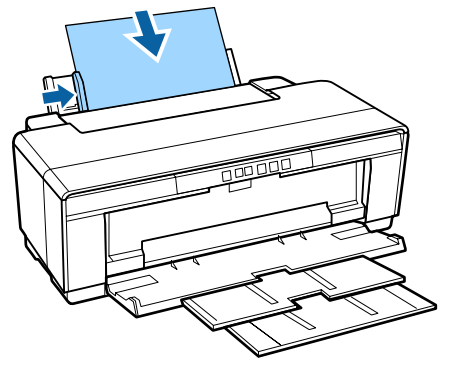

 $6<sup>-</sup>$  Liu'uta paperia kunnes se pysähtyy ja pidä sitä kevyesti tässä kohdassa noin kolme sekuntia.

Paperi syötetään tulostimeen automaattisesti.

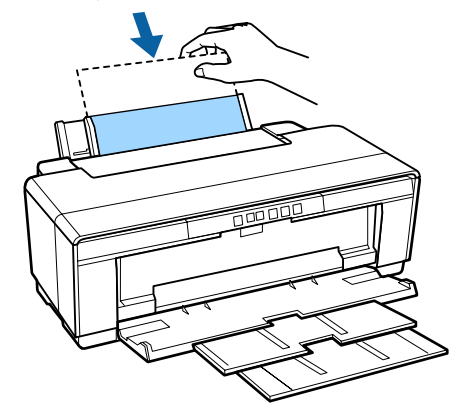

#### *Huomautus:*

*Poistaaksesi paperin tulostimen takaosasta ilman tulostamista paina* M *-painiketta kolmen sekunnin ajan tai pidempään. Poista paperi ja paina* M*-painiketta uudestaan lopettaaksesi* I*-valon vilkkumisen (virhemerkin).*

### **Paksun paperin asettaminen**

Paksu paperi poistetaan tulostimen takaosasta kerran asettamisen aikana. Jätä tulostimen takaosan ja seinän väliseksi tilaksi vähintään 320 mm.

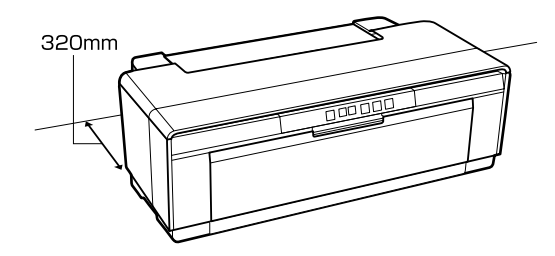

Kytke tulostin päälle.

### c*Tärkeää:*

*Älä avaa etuosan käsinsyöttötasoa tai aseta paksua paperia, kun tulostin on toiminnassa. Tämän varotoimen huomiotta jättäminen voi vaurioittaa tulostinta.*

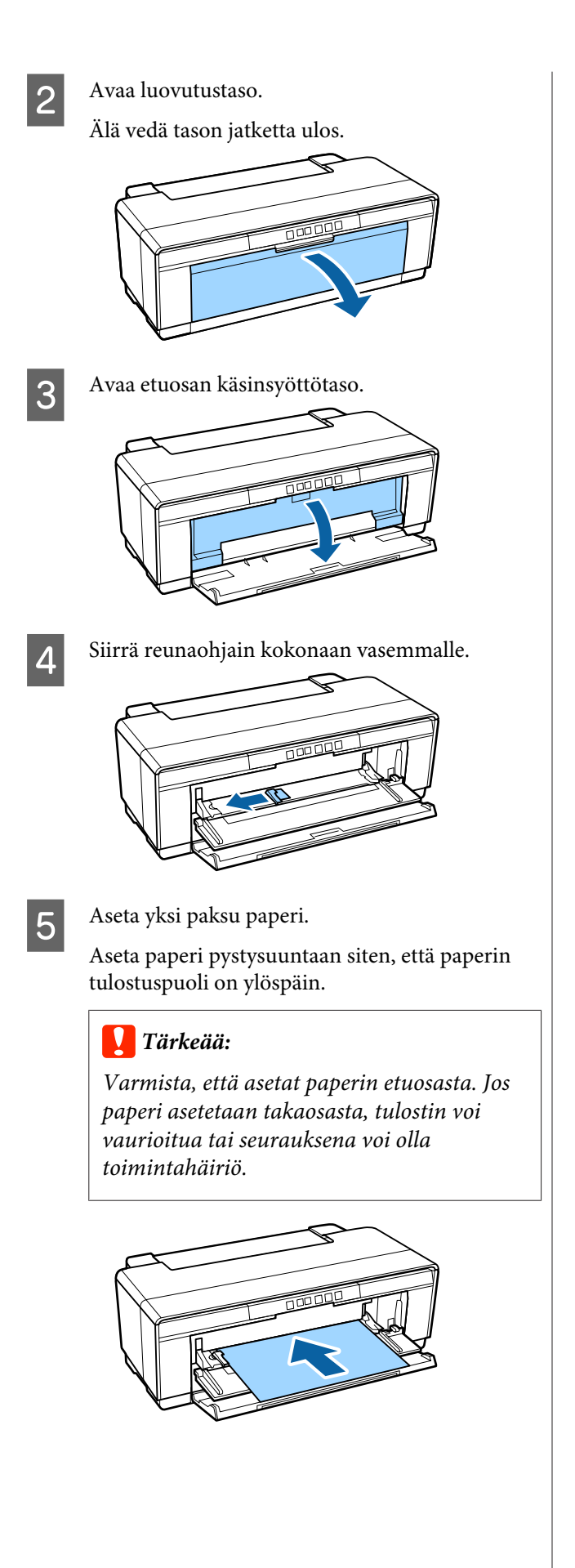

F Sovita reunaohjain paperin leveyteen ja sovita jättöreuna kolmioiden avulla tason vasemmalta ja oikealta reunalta.

> Paperi syötetään laitteeseen tulostustyön lähettäessäsi.

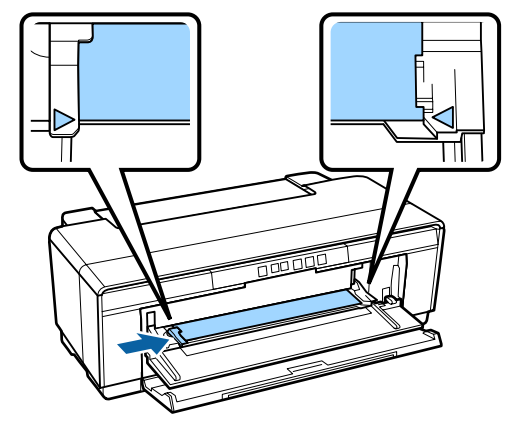

# <span id="page-24-0"></span>**Rullapaperin asettaminen ja poistaminen**

### **Rullapaperin asettaminen**

Aseta paperi tulostimen takaosaan käyttämällä toimitukseen kuuluvaa rullapaperin pidikettä.

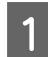

Kytke tulostin päälle.

2 Avaa luovutustaso.

Älä vedä tason jatketta ulos.

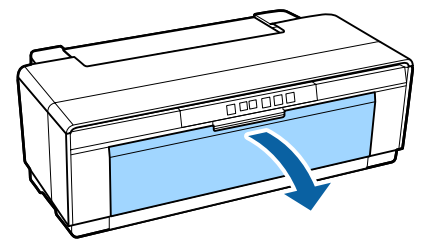

C Kun olet vahvistanut, että rullapaperin reuna on leikattu poikki suoraan, aseta toimitukseen kuuluvan rullapaperin pidike rullan päihin.

> Jos rullapaperin päätä ei ole leikattu poikki suoraan, tasoita se suoraksi ennen jatkamista.

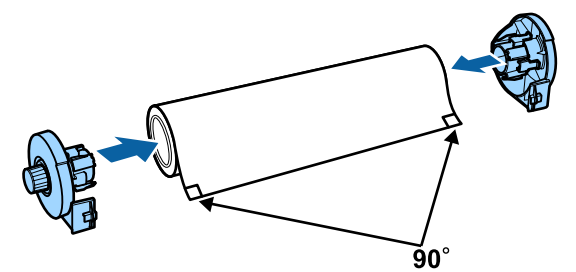

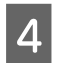

Siirrä rullapaperin reunaohjain tulostimen takaosassa kokonaan oikealle.

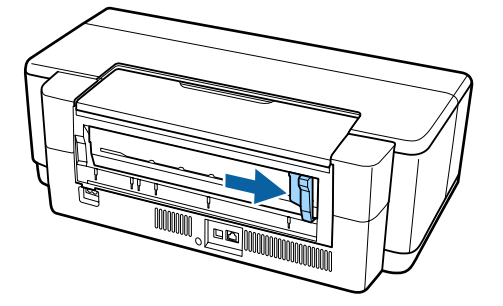

#### *Huomautus:*

*Poista takaosan käsinsyöttöohjain, jos se on tällä hetkellä paikallaan tulostimen takaosassa.*

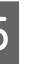

E Kiinnitä rullapaperin pidike tulostimen takaosaan.

> Kohdista takaosan rullapaperin pidikkeen kolmiot tulostimen kolmioihin ja aseta tabulaattorit vastaaviin aukkoihin.

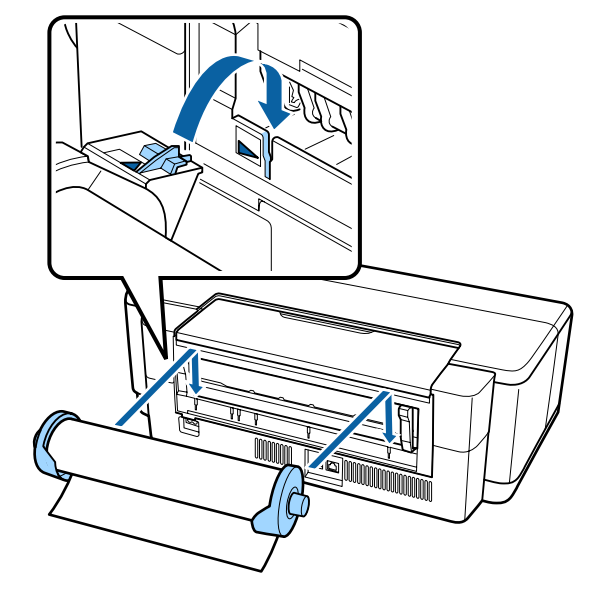

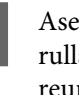

6 Aseta kevyesti rullapaperi takaosan<br>Fullapaperin syöttölaitteessen ja sov rullapaperin syöttölaitteeseen ja sovita reunaohjain paperin leveyteen.

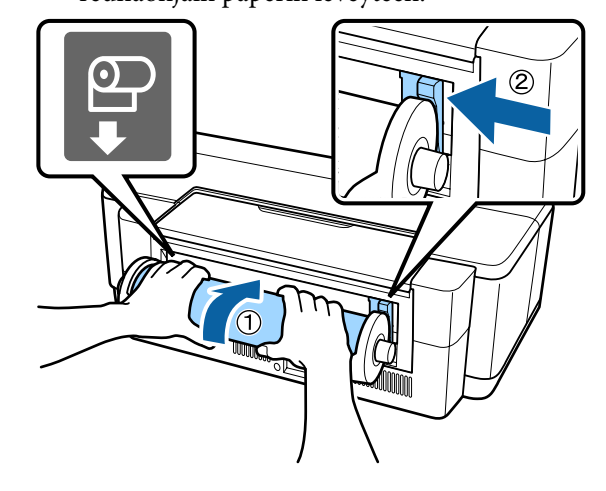

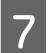

Liu'uta rullapaperia kunnes se pysähtyy ja pidä sitä kevyesti tässä kohdassa noin kolme sekuntia.

Paperi syötetään tulostimeen automaattisesti.

<span id="page-25-0"></span>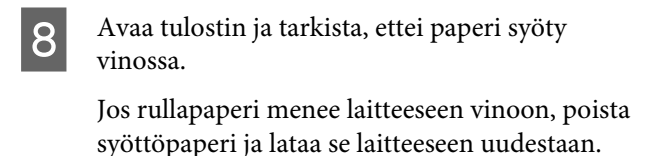

U"Rullapaperin poistaminen" sivulla 26

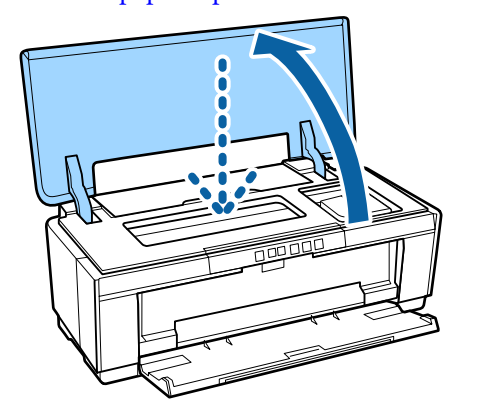

### **Rullapaperin leikkaaminen**

Kun tulostus on valmis, leikkaa tulosteet rullapaperista käyttämällä saksia tai muita leikkureita.

Paina D-painiketta, kun tulostus on valmis. Tulostin tulostaa leikkausviivan ja syöttää paperia.

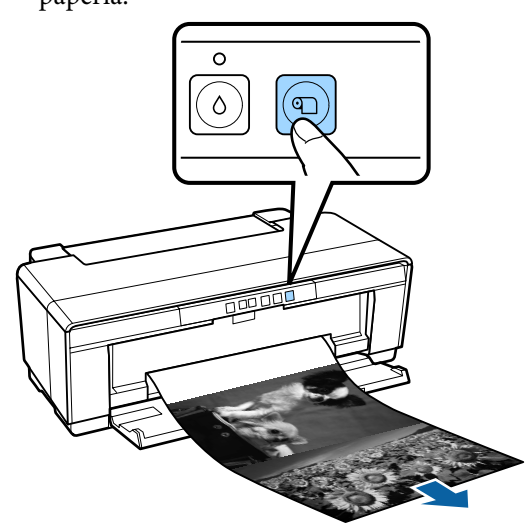

Leikkaa paperin viivan mukaan.

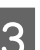

3<sup>Tee jokin seuraavista.</sup>

Jatka rullapaperille tulostamista:

Paina uudestaan D-painiketta palauttaaksesi rullan loppupään tulostusasentoon.

Poista rullapaperi:

Paina M-painiketta kolmen sekunnin ajan tai pidempään poistaaksesi paperirullan tulostimen takaosasta. Poista ylimääräinen paperi kääntämällä rullapaperin pidikkeen nuppia, sitten poista paperi ja paina **T**-painiketta uudestaan lopettaaksesi  $\overline{v}$  + valon vilkkumisen (virhe).

### **Rullapaperin poistaminen**

Paina D-painiketta kolmen sekunnin ajan tai pidempään.

Rullapaperi poistetaan tulostimen takaosasta.

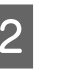

2 Poista poistettu paperi kääntämällä rullapaperin pidikkeen nuppia.

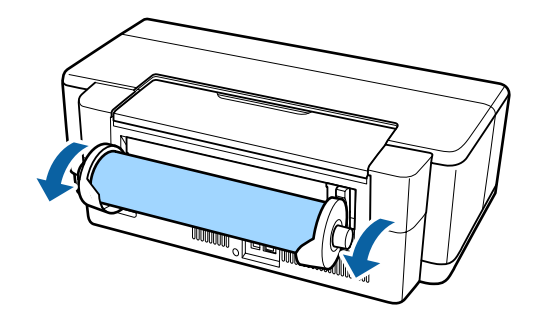

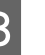

Paina D-painiketta lopettaaksesi  $\sqrt{v}$ -valon vilkkumisen.

### <span id="page-26-0"></span>**Paperirullan poistaminen paperin loppuessa tulostamisen aikana**

Jotta paperirulla ei putoaisi lattialle, sitä ei poisteta automaattisesti paperirullan loppuessa tulostamisen aikana.

Pidä paperirullaa ja paina  $\nu$ =painiketta.

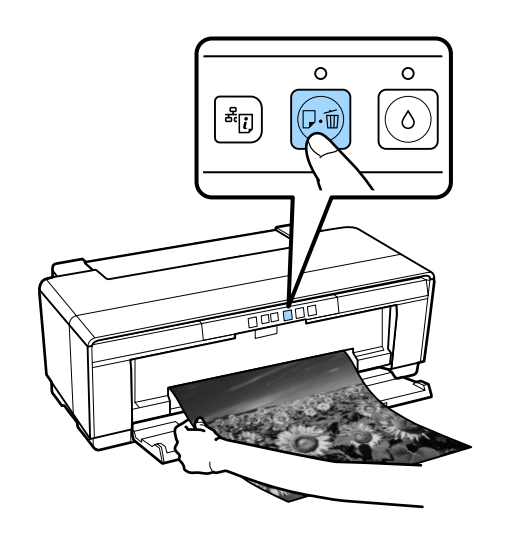

*Koska tällä hetkellä tulostettavat tiedot poistetaan, työ pitää tulostaa uudestaan.*

# **CD- ja DVD-levyjen asettaminen ja poistaminen**

*CD- ja DVD-levyjen tulostukseen tarvitaan erityissovellus. Käytä laitteen mukana tulevaa Epson Print CD-sovellusta.*

### **CD- ja DVD-levyjen asettaminen**

Aseta CD- ja DVD-levyt käyttämällä toimitukseen kuuluvaa CD-/DVD-tasoa.

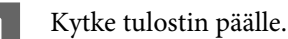

### c*Tärkeää:*

*Älä avaa etuosan käsinsyöttötasoa tai lataa CD-/DVD-tasoa tulostimen ollessa toiminnassa. Tämän varotoimen huomiotta jättäminen voi vaurioittaa tulostinta.*

### 2 Avaa luovutustaso.

Älä vedä tason jatketta ulos.

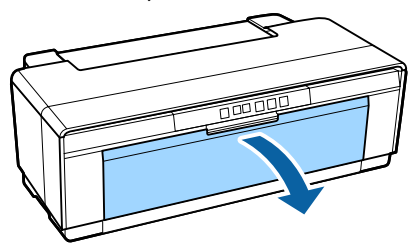

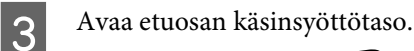

<span id="page-27-0"></span>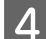

Siirrä reunaohjain vasemmalle.

E Aseta levy toimitukseen kuuluvalle CD-/ DVD-tasolle tulostuspuoli ylöspäin.

> Kiinnitä levy paikalleen painamalla se tason keskikohtaan.

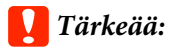

*Käytä tulostimen toimitukseen kuuluvaa CD-/DVD-tasoa. Toisen tason käyttäminen voi vaurioittaa tulostinta, tasoa tai levyä tai aiheuttaa tulostimen toimintahäiriön.*

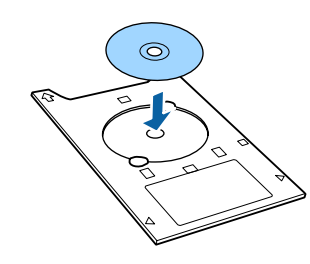

F Aseta CD-/DVD-tason etuosa etuosan käsinsyöttötasolle ja sovita reunaohjain CD-/ DVD-tason leveyteen.

### c*Tärkeää:*

- ❏ *Jos reunanohjainta ei säädetä ennen kuin CD/DVD-taso menee tulostimeen, taso ei välttämättä mene laitteeseen suoraan ja rullat saattavat koskettaa levyn pintaa. Ota huomioon, että levylle tallennetut tiedot eivät välttämättä ole lukukelpoisia, jos levyn pinta on vahingoittunut.*
- ❏ *Varmista, että asetat paperin etuosasta. Jos paperi asetetaan takaosasta, tulostin voi vaurioitua tai seurauksena voi olla toimintahäiriö.*

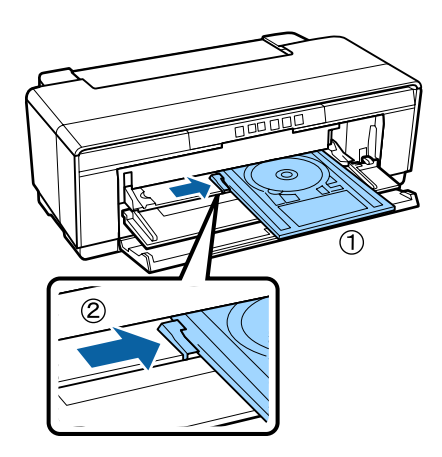

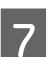

G Liu'uta CD-/DVD-taso suoraan ja sovita CD-/ DVD-tason kolmiot etuosan käsinsyöttötason kolmioihin.

> Paperi syötetään laitteeseen tulostustyön lähettäessäsi.

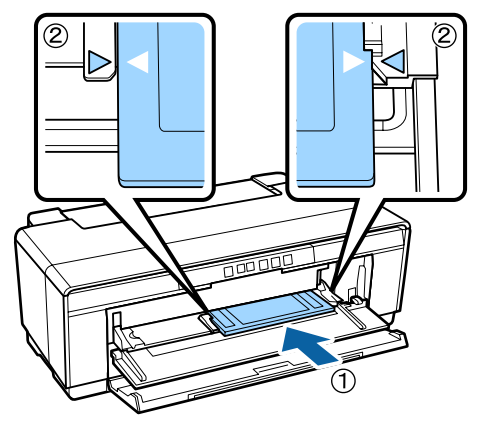

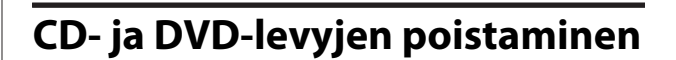

Poista CD-/DVD-taso, kun tulostus on valmis.

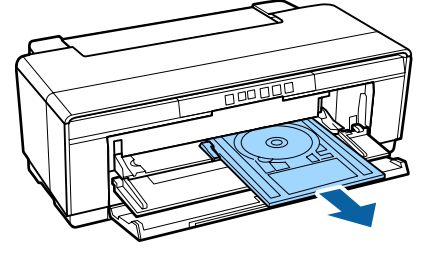

<span id="page-28-0"></span>

8 Sulje etuosan käsinsyöttötaso.

### c*Tärkeää:*

- ❏ *Älä kytke tulostinta päälle tai pois päältä, kun CD-/DVD-taso on sisällä. Tämän varotoimen huomiotta jättäminen voi vaurioittaa tulostinta.*
- ❏ *Varastoi CD-/DVD-taso vaakasuorassa. Jos taso on taipunut tai vääristynyt, seurauksena voi olla toimintahäiriö.*

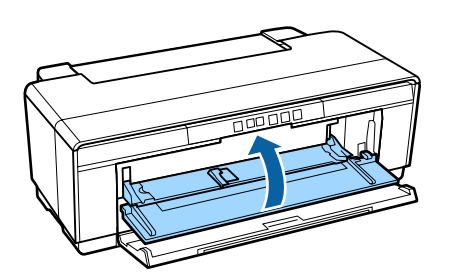

# **Perustulostusmenetelmät**

Tämä osio näyttää, kuinka tulostaa ja kuinka peruuttaa tulostaminen.

### **Tulostaminen (Windows)**

Voit tehdä tulostusasetukset, kuten paperikoko tai paperin syöttö, kytketystä tietokoneesta ja tulostaa sitten.

- 
- A Kytke tulostin päälle ja aseta paperi.

U["Leikattujen sivujen asetus" sivulla 21](#page-20-0)

U["Rullapaperin asettaminen" sivulla 25](#page-24-0)

U["CD- ja DVD-levyjen asettaminen"](#page-26-0) [sivulla 27](#page-26-0)

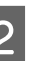

B Kun olet luonut tiedot, napsauta **Print (Tulosta)** -kohtaa **File (Tiedostot)**-valikosta (tai napsauta **Print (Tulosta)**).

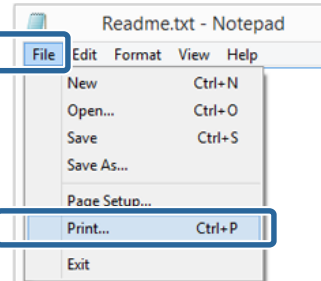

C Varmista, että oikea tulostin on valittuna, ja tuo sitten esiin asetusnäyttö napsauttamalla **Preferences (Asetukset)** tai **Properties (Ominaisuudet)**.

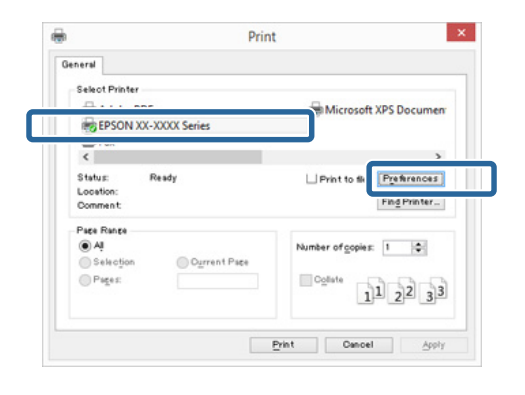

<span id="page-29-0"></span>D Aseta **Media Type (Tulostusmateriaali)**, **Color (Väri)**, **Print Quality (Tulostuslaatu)**, **Source (Lähde)** ja muuta asetukset tulostimeen asetetun paperin mukaan.

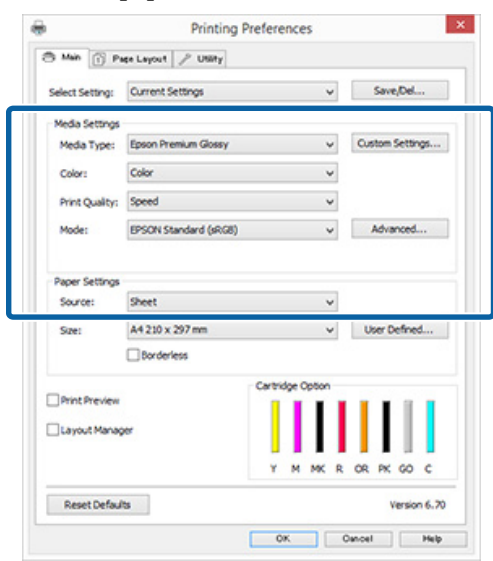

E Varmista, että valitset kohtaan **Page Size (Sivukoko)** tai **Size (Koko)** saman asetuksen kuin sovelluksessa.

> Sen jälkeen kun asetukset on tehty, napsauta **OK**.

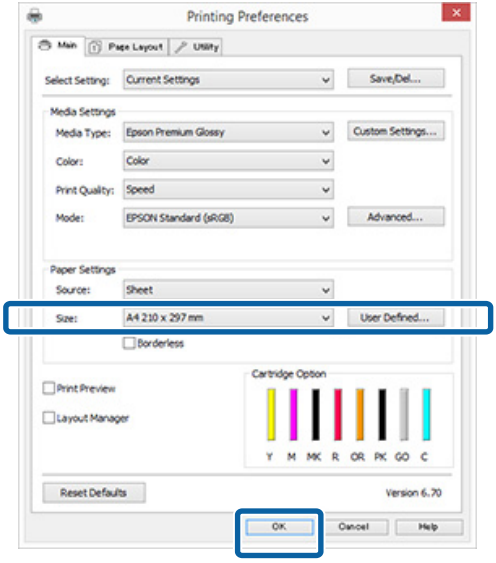

F Kun asetukset ovat valmiit, osoita **Print (Tulosta)**.

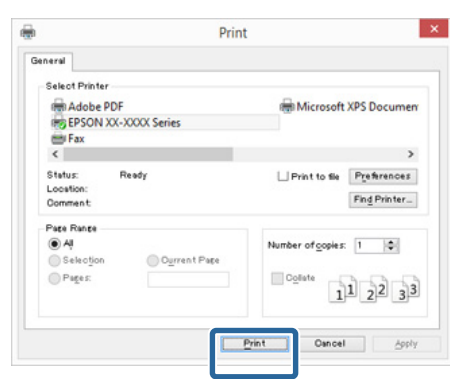

Tilanneilmaisin tulee esiin ja tulostus käynnistyy.

#### **Näyttö tulostuksen aikana**

Seuraava näyttö tulee esiin, kun aloitat tulostuksen ja tilanneilmaisin (tietokoneen käsittelyn tila) tulee esiin. Tästä näytöstä voit tarkistaa jäljellä olevan musteen tason, värikasettien tuotenumerot ja muita tietoja.

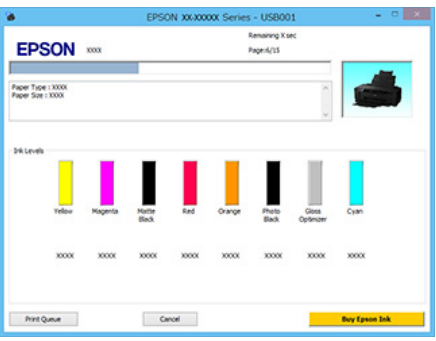

Virheilmoitus tulee esiin, jos tapahtuu virhe tai värikasetti on vaihdettava tulostuksen aikana.

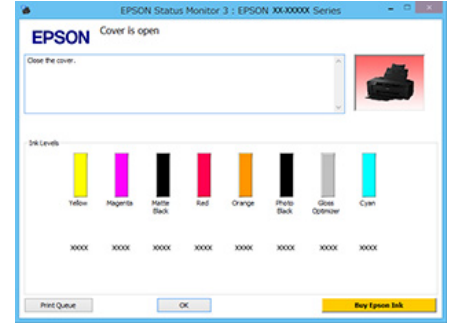

### **Tulostus (Mac OS X)**

A Kytke tulostin päälle ja aseta paperi.

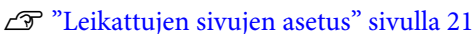

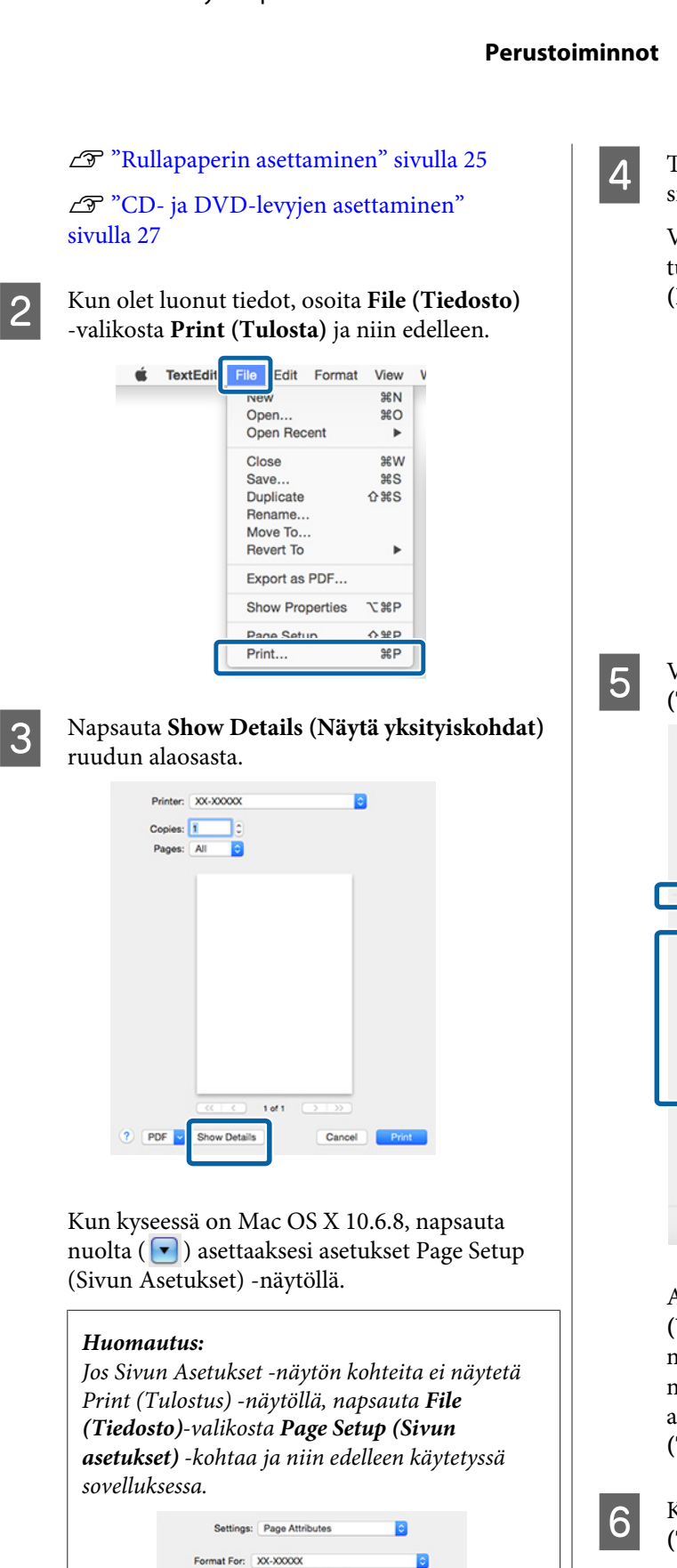

EPSON XX-XXXXX Series

210 by 297 mm Orientation:  $\overrightarrow{1}$   $\overrightarrow{1}$   $\overrightarrow{1}$ Scale: 100 %

a

Cancel 0

Paper Size: A4

Tulostimen kuvake esitetään Dock (Telakka) -valikossa tulostuksen aikana. Näytä tila osoittamalla tulostimen kuvaketta. Voit tarkistaa nykyisen tulostustyön edistymisen ja tulostimen tilatiedot.

Tarkista, että tämä tulostin on valittuna ja aseta sitten paperikoko.

Valitse paperikoko, reunuksettoman tulostuksen valinnat ja paperilähde **Paper Size (Paperikoko)** -valikosta.

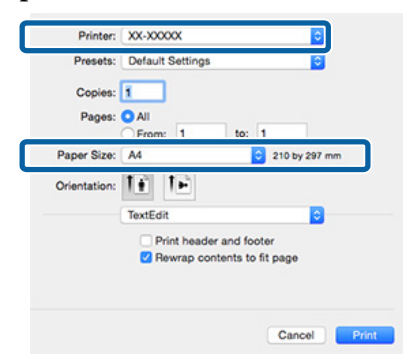

E Valitse luettelosta **Print Settings (Tulostusasetukset)** ja aseta sitten kukin kohde.

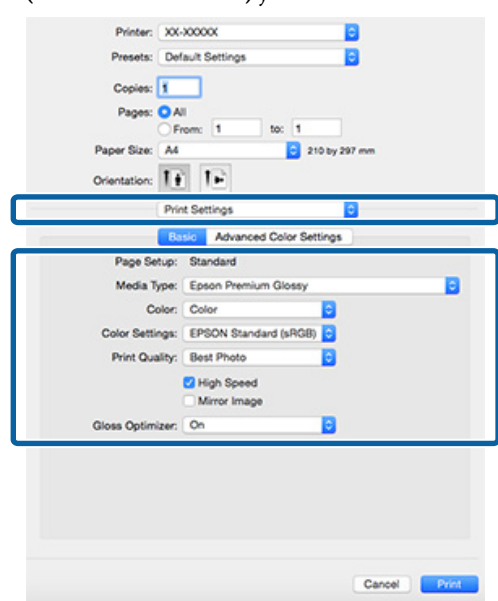

Aseta **Media Type (Tulostusmateriaali)**, **Color (Väri)**, **Print Quality (Tulostuslaatu)** sekä muut asetukset tulostimeen asetetun paperin mukaan. Tavallisesti voit tulostaa oikein vain asettamalla kohteet **Print Settings (Tulostusasetukset)** -näytöstä.

F Kun asetukset ovat valmiit, osoita **Print (Tulosta)**.

<span id="page-31-0"></span>Voit myös peruuttaa tulostustyön. Jos lisäksi tapahtuu virhe tulostuksen aikana, esiin tulee ilmoitusviesti.

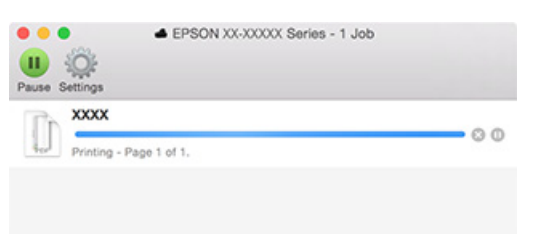

### **Tulostuksen peruuttaminen (Windows)**

Kun tietojen lähetys tietokoneelta tulostimelle on valmis, tulostustyötä ei voi peruuttaa tietokoneesta. Peruuttaminen tulostimesta.

#### **Kun tilanneilmaisin näytetään** Napsauta **Cancel (Peruuta)**.

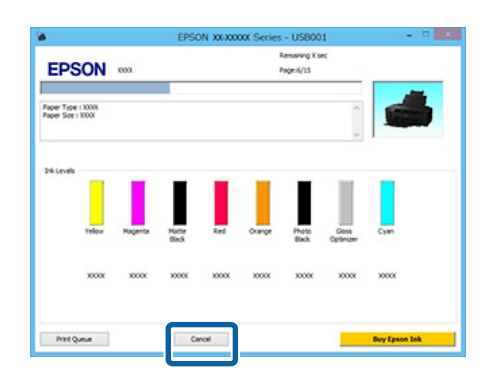

#### **Kun tilanneilmaisinta ei näytetä**

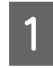

A Napsauta tulostinkuvaketta kohdassa Taskbar (Tehtäväpalkki).

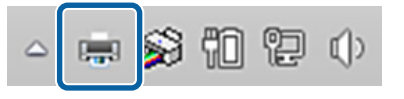

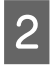

B Valitse peruutettava työ, ja valitse sitten **Cancel (Peruuta) Document (Asiakirja)** -valikosta.

Kun haluat peruuttaa kaikki työt, valitse **Cancel All Documents (Peruuta kaikki tiedostot) Printer (Tulostin)** -valikosta.

Jos työ on lähetetty tulostimeen, tulostustietoja ei näytetä seuraavassa näytössä.

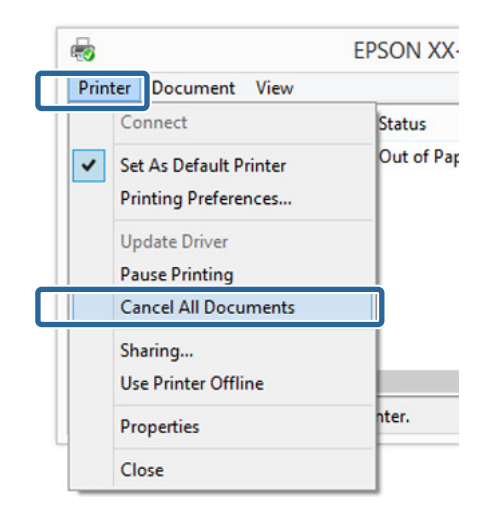

Kun tulostat paksulle paperille, CD-levyille ja DVD-levyille, tai paperirullalle, suorita seuraavat toiminnot.

Kun tulostat mihin tahansa muuhun materiaaliin, toiminnot ovat valmiita.

- ❏ Paksu paperi, CD- tai DVD-levyt Kun  $\overline{\nu}$ +valo välkkyy, poista paksu paperi, CD tai DVD ja paina sitten  $\overline{v}$ -painiketta.
- ❏ Rullapaperi Estääksesi peruutetun tulostekuvan ja seuraavan tulostekuvan päällekkäisyyden paina D-painiketta. Paperiin tulostetaan leikkausviiva ja rullapaperia syötetään eteenpäin.

### **Tulostuksen peruuttaminen (Mac OS X)**

Kun tietojen lähetys tietokoneelta tulostimelle on valmis, tulostustyötä ei voi peruuttaa tietokoneesta. Peruuttaminen tulostimesta.

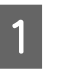

A Osoita tulostimen kuvaketta kohdassa Dock (Telakka).

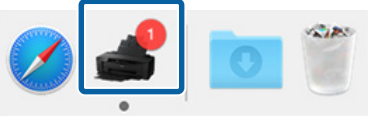

<span id="page-32-0"></span>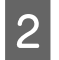

B Valitse peruutettava työ ja osoita sitten **Delete (Poista)**.

Jos työ on lähetetty tulostimeen, tulostustietoja ei näytetä seuraavassa näytössä.

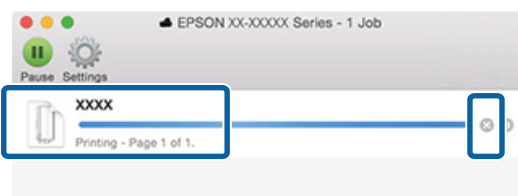

Kun tulostat paksulle paperille, CD-levyille ja DVD-levyille, tai paperirullalle, suorita seuraavat toiminnot.

Kun tulostat mihin tahansa muuhun materiaaliin, toiminnot ovat valmiita.

- ❏ Paksu paperi, CD- tai DVD-levyt Kun  $\nu$ f -valo välkkyy, poista paksu paperi, CD tai DVD ja paina sitten  $\overline{\nu}$ -painiketta.
- ❏ Rullapaperi

Estääksesi peruutetun tulostekuvan ja seuraavan tulostekuvan päällekkäisyyden paina D-painiketta. Paperiin tulostetaan leikkausviiva ja rullapaperia syötetään eteenpäin.

### **Tulostuksen peruutus (Hallintapaneeli)**

#### *Huomautus:*

*tulostustöitä, jotka ovat tietokoneen tulostusjonossa, ei voi peruuttaa. Kohdista "Tulostuksen peruutus (Windows)" tai "Tulostuksen peruutus (Mac OS X)" saat lisää tietoja tulostustöiden poistamisesta tulostusjonosta.*

**Kun tulostat arkkien automaattisyöttäjältä tai kun tulostat taidepaperille** Paina D-m-painiketta.

Tulostustyö peruutetaan jopa kesken tulostuksen. Työn peruuttamisen jälkeen saattaa kulua jonkin aikaa, ennen kuin tulostin palaa tulostusvalmiiseen tilaan.

**Kun tulostat paksulle paperille, CD:lle tai DVD:lle** Paina D-m-painiketta.

Tulostustyö peruutetaan jopa kesken tulostuksen. Työn peruuttamisen jälkeen saattaa kulua jonkin aikaa, ennen kuin tulostin palaa tulostusvalmiiseen tilaan.

Kun  $\overline{\nu}$ -valo välkkyy, poista paksu paperi, CD tai DVD ja paina sitten <sup>D-6</sup>-painiketta.

### **Kun tulostat rullapaperille**

Paina D-m-painiketta.

Tulostustyö peruutetaan jopa kesken tulostuksen. Työn peruuttamisen jälkeen saattaa kulua jonkin aikaa, ennen kuin tulostin palaa tulostusvalmiiseen tilaan.

Estääksesi peruutetun tulostekuvan ja seuraavan tulostekuvan päällekkäisyyden paina D-painiketta.

Paperiin tulostetaan leikkausviiva ja rullapaperia syötetään eteenpäin.

# <span id="page-33-0"></span>**Tulostusalue**

Tulostusalue näytetään harmaana alla olevassa kuvassa. Huomaa kuitenkin, että johtuen tulostimen suunnittelusta, tulostuslaatu heikkenee rasteroiduilla alueilla.

Kuvassa esitetty nuoli osoittaa poistetun paperin suunnan.

### c*Tärkeää:*

*Marginaalien leveys voi vaihdella paperin asetustavan ja paperin joustavuuden mukaan.*

### **Leikattujen arkkien tulostettu alue**

#### **Tavallinen tulostus Reunukseton tulostus\* 2**

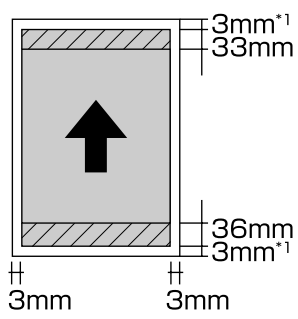

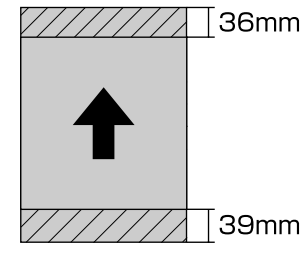

- \*1 20 mm paksun paperin tapauksessa.
- \*2 Paksua paperia ei tueta.

### **Rullapaperin tulostettu alue**

**Tavallinen tulostus Reunukseton tulostus**

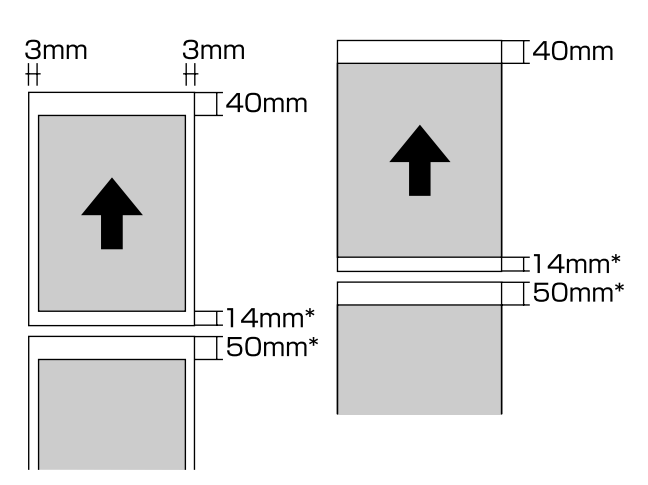

\* Kun tulostustyö on jatkuvaa, tämä on 0 mm.

### **CD- ja DVD-levyjen tulostettu alue**

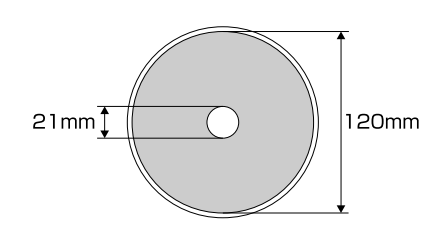

#### *Huomautus:*

*Toimitukseen kuuluva Epson Print CD-sovellus tukee minimisisähalkaisijaa 18 mm ja maksimiulkohalkaisijaa 120 mm. Kun tulostat CD- ja DVD-levyille, tarkista levyn tulostusalueen mitat ennen sisä- ja ulkohalkaisijan valintaa.*

# <span id="page-34-0"></span>**Virransäästöasetukset**

Tulostimessa on automaattinen virransammutustoiminto virran säästämiseksi. Tulostin sammuu automaattisesti jos ei ole virheitä tai saatavia tulostustöitä ja hallintapaneelitoimintoja tai muita toimintoja ei suoriteta määritettyä aikaa kauemmin. Voit valita kuluneen ajan ennen kuin tulostin sammutetaan automaattisesti vaihtoehdoista 30 minuuttia, 1 t, 2 t, 4 t, 8 t ja 12 t.

Aseta automaattinen virransammutus apuohjelmassa.

Windows  $\mathscr{F}$  ["Apuohjelma-välilehden yhteenveto"](#page-39-0) [sivulla 40](#page-39-0)

Mac OS X  $\mathscr{F}$  ["Epson Printer Utility 4 -toiminnot"](#page-42-0) [sivulla 43](#page-42-0)

#### **Tietoja virranhallinnasta käyttämällä Power Off Timer -toimintoa**

Voit säätää aikaa, ennen kuin virranhallintaa sovelletaan.

Mikä tahansa lisäys vaikuttaa tulostimen energiatehokkuuteen.

Ota ympäristö huomioon tehdessäsi mitä tahansa muutoksia.

# <span id="page-35-0"></span>**Tulostinohjaimen käyttö (Windows)**

# **Asetusnäytön näyttäminen**

Voit käyttää tulostinohjainta seuraavasti:

- ❏ Käynnistäminen Windows-sovelluksista U["Tulostaminen \(Windows\)" sivulla 29](#page-28-0)
- ❏ Tulostinkuvakkeesta

### **Käynnistyspainikkeen kautta**

Noudata alla olevia ohjeita, kun määrität yleisiä asetuksia eri sovelluksissa tai suoritat tulostimen huoltotoimia, kuten Nozzle Check (Suutintesti) tai Head Cleaning (Tulostuspäiden puhdistus).

### A Avaa **Printers (Tulostimet)**- tai **Printers and Faxes (Tulostimet ja faksit)** -kansio.

#### **Ohjelmille Windows 8.1/Windows 8/ Windows 7**

Napsauta **Start (Käynnistä tai Aloitus)** (tai **Settings (Asetukset)**) — **Control Panel (Ohjauspaneeli)**, sitten napsauta **View devices and printers (Näytä laitteet ja tulostimet)** (tai **Devices and Printers (Laitteet ja tulostimet)**) kohdasta **Hardware and Sound (Laitteisto ja äänet)** (tai **Hardware (Laitteisto)**).

#### **Windows Vista**

Napsauta , **Control Panel (Ohjauspaneeli)**, **Hardware and Sound (Laitteisto ja äänet)** ja sitten **Printer (Tulostin)**.

B Napsauta tulostimen kuvaketta hiiren kakkospainikkeella ja napsauta **Printing preferences (Tulostusmääritykset)**.

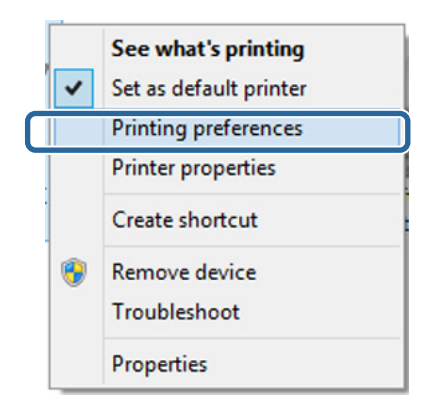

#### Tulostinohjaimen asetusnäyttö tulee esiin.

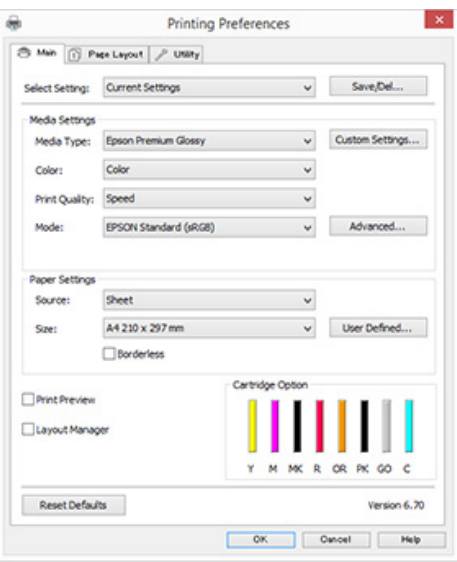

Tee tarvittavat asetukset. Näistä asetuksista tulee tulostinohjaimen oletusasetukset.
# **Ohjeen näyttäminen**

Voit käyttää tulostinohjaimen ohjetta seuraavasti:

- ❏ Napsauta **Help (Ohje)**
- ❏ Napsauta tarkistettavaa ja näytettävää kohdetta hiiren kakkospainikkeella

### **Näytä napsauttamalla Ohje-painiketta**

Kun näytät ohjeen, voit lukea ohjeen käyttämällä sisältösivua tai avainsanahakua.

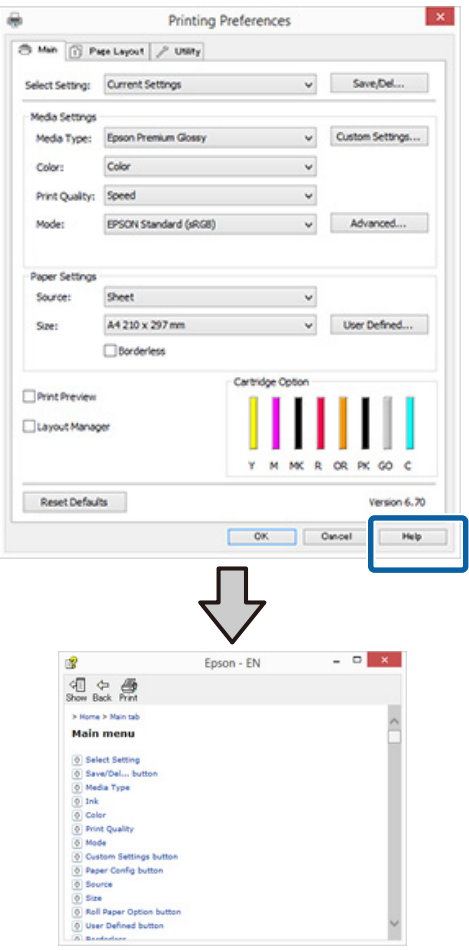

## **Napsauta tarkistettavaa ja näytettävää kohdetta hiiren kakkospainikkeella**

Napsauta kohtaa hiiren kakkospainikkeella ja napsauta sitten **Help (Ohje)**.

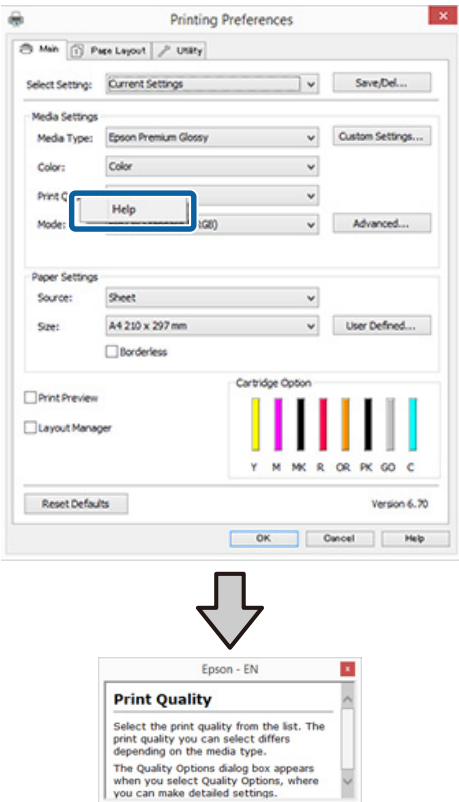

# **Tulostinohjaimen mukautus**

Voit tallentaa asetukset tai muuttaa niitä haluamallasi tavalla.

### **Eri asetusten tallennus valituiksi asetuksiksi**

Voit tallentaa kaikki asetuskohteet tulostinohjaimeen.

A Aseta kukin **Main (Yleiset)** -näytön ja **Page Layout (Sivun asettelu)** -näytön kohde, jonka haluat tallentaa valittuina asetuksina.

B Napsauta **Save/Del. (Tallenna/Poista.) Main (Yleiset)**- tai **Page Layout (Sivun asettelu)** -välilehdellä.

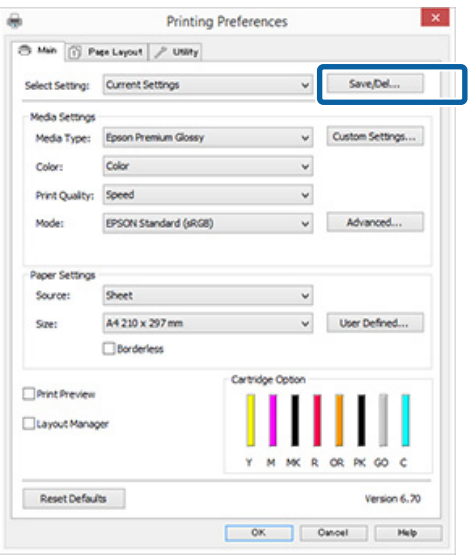

C Kirjoita nimi **Name (Nimi)**-tekstiruutuun ja napsauta **Save (Tallenna)**.

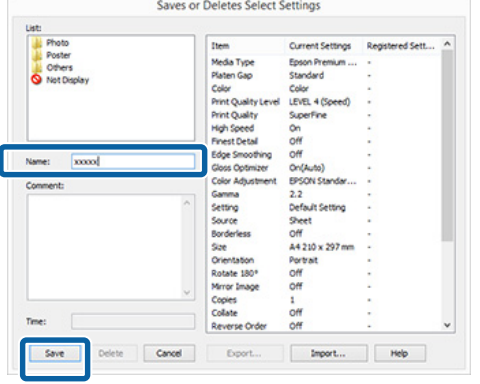

Voit tallentaa enintään 100 asetusta. Voit valita tallentamasi asetukset **Select Setting (Valitut asetukset)** -luetteloruudusta.

### *Huomautus:*

*Voit tallentaa asetukset tiedostona napsauttamalla Export (Vie). Voit jakaa asetukset napsauttamalla Import (Tuo) ja tuoda tallennetun tiedoston toiseen tietokoneeseen.*

## **Tulostusmateriaalin asetusten tallennus**

Voit tallentaa **Media Settings (Tulostusmateriaalin asetukset)** -kohteet **Main (Yleiset)** -näytössä.

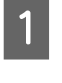

A Muuta **Media Settings (Tulostusmateriaalin asetukset)** -kohteet **Main (Yleiset)** -näytössä.

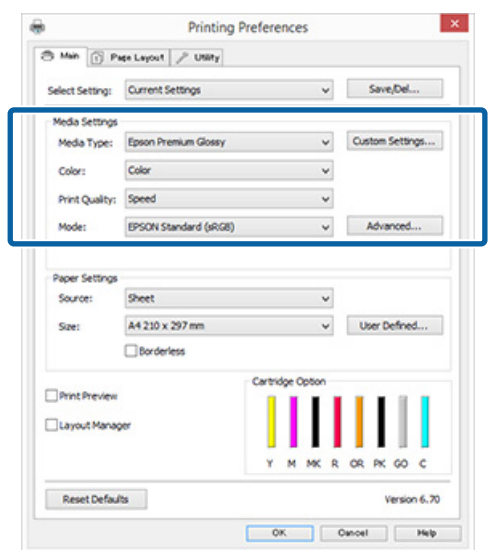

<span id="page-38-0"></span>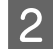

#### B Napsauta **Custom Settings (Mukautetut asetukset)**.

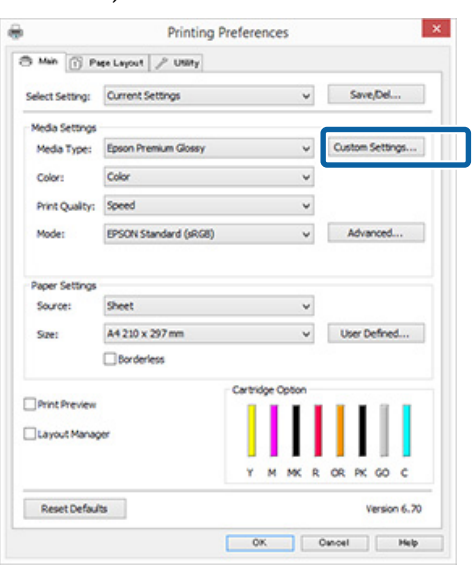

C Kirjoita nimi **Name (Nimi)**-tekstiruutuun ja napsauta **Save (Tallenna)**.

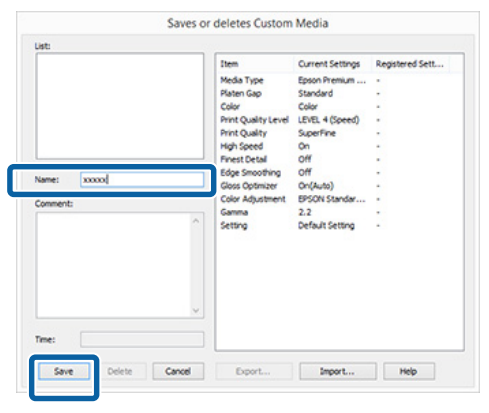

Voit tallentaa enintään 100 asetusta. Voit valita tallentamasi asetukset **Media Type (Tulostusmateriaali)** -luetteloruudusta.

### *Huomautus:*

*Voit tallentaa asetukset tiedostona napsauttamalla Export (Vie). Voit jakaa asetukset napsauttamalla Import (Tuo) ja tuoda tallennetun tiedoston toiseen tietokoneeseen.*

### **Näyttökohteiden uudelleenjärjestely**

Voit näyttää usein käytettyjä kohteita heti järjestämällä **Select Setting (Valitut asetukset)**-, **Media Type (Tulostusmateriaali)**- ja **Paper Size (Paperikoko)** -asetukset seuraavasti.

- ❏ Piilota tarpeettomat kohteet.
- ❏ Järjestä ne uudelleen useimmin käytettyyn järjestykseen.
- ❏ Järjestä ryhmiin (kansioihin).
- A Siirry **Utility (Apuohjelma)** -välilehteen ja napsauta **Menu Arrangement (Valikkojen järjestely)**.

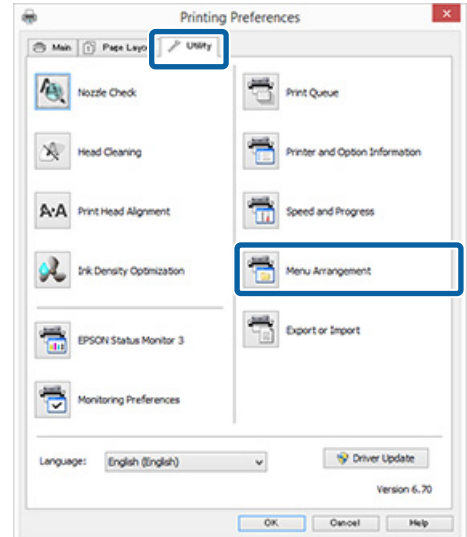

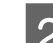

B Valitse **Edit Item (Muokkaa kohtaa)**.

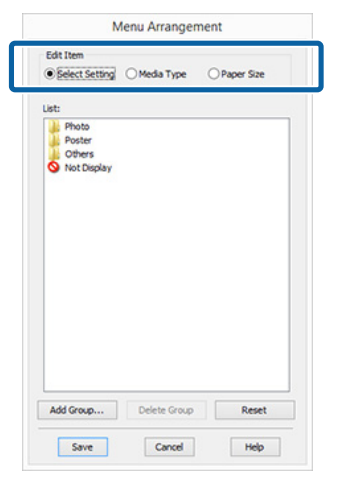

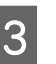

C Järjestä tai ryhmitä kohteita **List (Luettelo)** -ruudusta.

- ❏ Voit siirtää ja järjestää kohteita vetämällä ja pudottamalla.
- ❏ Jos haluat lisätä uuden ryhmän (kansion), valitse **Add Group (Lisää ryhmä)**.
- ❏ Jos haluat poistaa ryhmän (kansion), valitse **Delete Group (Poista ryhmä)**.

❏ Vedä ja pudota tarpeettomia kohteita tilaan **Not Display (Älä näytä)**.

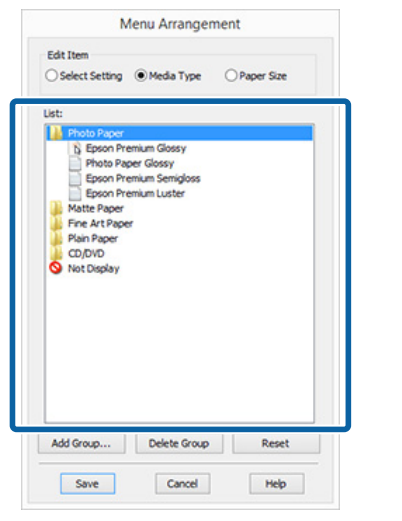

#### *Huomautus:*

*Kun suoritetaan Delete Group (Poista ryhmä), ryhmä (kansio) poistetaan, mutta poistetun ryhmän (kansion) kohteet säilyvät.*

### D Napsauta **Save (Tallenna)**.

# **Apuohjelma-välilehden yhteenveto**

Voit suorittaa seuraavat huoltotoimet tulostinohjaimen **Utility (Apuohjelma)** -välilehdeltä.

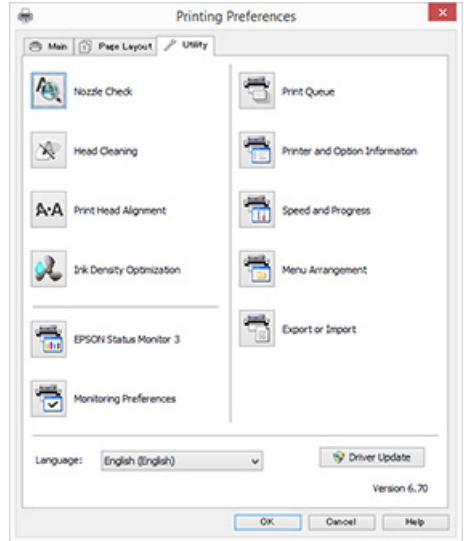

### **Nozzle Check (Suutintesti)**

Tarkista, onko tulostuspään suutin tukossa, tulostamalla suutintestikuvio. Jos tulostettu kuvio on sumea tai siinä on välejä, suorita tulostinpään puhdistus puhdistaaksesi tukkeutuneet suuttimet.

U["Tukkeutuneiden suutinten tarkistus" sivulla 85](#page-84-0)

#### **Head Cleaning (Tulostuspään puhdistus)**

Suorita tulostuspäiden puhdistus, jos huomaat tulosteissa raitoja tai rakoja. Tulostuspään puhdistus puhdistaa tulostuspään pinnan.

#### U["Tulostuspäiden puhdistus" sivulla 86](#page-85-0)

### **Print Head Alignment (Tulostuspäiden kohdistus)**

Jos tulosteet näyttävät rakeisilta tai epätarkoilta, korjaa tulostuspäiden kohdistus suorittamalla Print Head Alignment (Tulostuspäiden kohdistus) -toiminto. Print Head Alignment (Tulostuspäiden kohdistus) korjaa tulostinpään välit.

U["Tulostuksen kohdistusvirheiden korjaus \(Print](#page-87-0) [Head Alignment \(Tulostuspäiden kohdistus\)\)"](#page-87-0) [sivulla 88](#page-87-0)

### **Ink Density Optimization (Musteen tummuuden optimointi)**

Korjaa värikasettien musteen tummuuden epäyhtenäisyyksiä yhtenäistä värin toistoa varten.

### U["Musteen tummuuden optimointi" sivulla 87](#page-86-0)

### **EPSON Status Monitor 3**

Voit tarkistaa tietokoneen näytöstä tulostimen tilan, kuten jäljellä olevan musteen määrän ja virheilmoitukset.

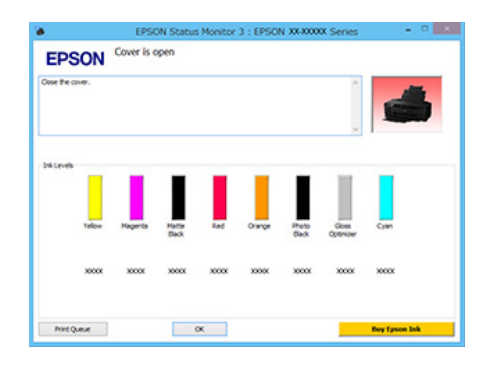

### **Monitoring Preferences (Tilanvalvonta-asetukset)**

Voit valita virheilmoitukset näytettäviksi EPSON Status Monitor 3 -näytössä tai rekisteröidä apuohjelman kuvakkeelle pikakuvakkeen Taskbar (Tehtäväpalkki) -kohtaan.

#### *Huomautus:*

*Jos valitset Shortcut Icon (Pikakuvake) Monitoring Preferences (Tilanvalvonta-asetukset) -näytöstä, apuohjelman pikakuvake näytetään*

*Windows-käyttöjärjestelmän Taskbar (Tehtäväpalkki) -kohdassa.*

*Napsauttamalla kuvaketta hiiren kakkospainikkeella voit näyttää seuraavan valikon ja suorittaa huoltotoimia.*

*EPSON Status Monitor 3 käynnistyy, kun tulostimen nimeä napsautetaan näyttövalikosta.*

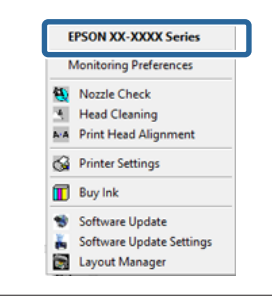

### **Print Queue (Tulostusjono)**

Voit näyttää kaikkien tulostusta odottavien töiden luettelon.

Tulostusjonon näytössä voit nähdä tulostusta odottavan tulostustyön tiedot, poistaa ja tulostaa nämä työt uudelleen.

### **Printer and Option Information (Tulostin- ja asetustiedot)**

Voit muuttaa automaattisen sammutuksen ja Auto Ink Density Optimization (Autom. musteen väriaineen optimointi)-asetukset.

#### **Speed and Progress (Nopeus ja edistyminen)**

Voit asettaa erilaisia tehtäviä tulostinohjaimen perustoiminnoille.

### **Menu Arrangement (Valikkojen järjestely)**

Voit järjestää kohteet esimerkiksi luettelemalla **Select Setting (Valitut asetukset)**-, **Media Type (Tulostusmateriaali)**- ja **Paper Size (Paperikoko)** -valinnat käytön yleisyyden mukaan.

U["Näyttökohteiden uudelleenjärjestely" sivulla 39](#page-38-0)

### **Export or Import (Vienti tai tuonti)**

Voit tuoda tai viedä kaikki tulostinohjaimen asetukset. Tämä toiminto on hyödyllinen, kun haluat tehdä samat tulostinohjaimen asetukset useisiin tietokoneisiin.

### **Driver Update (Ohjaimen päivitys)**

Tarkista Epson-verkkosivustosta, onko tällä hetkellä asennetusta tulostinohjaimesta olemassa uudempaa versiota. Jos uusi versio löytyy, tulostinohjain päivitetään automaattisesti.

# **Tulostinohjaimen asennuksen poistaminen**

Poista tulostinohjaimen asennus alla olevien ohjeiden mukaan.

### c*Tärkeää:*

- ❏ *Sinun on kirjauduttava Administrator (Järjestönvalvoja) -tilillä.*
- ❏ *Kun käytössä on Windows 7/Windows Vista, ja kun pyydetään Administrator (Järjestelmänvalvoja) -salasanaa tai vahvistusta, anna salasana ja jatka sitten toimintaa.*

A Sammuta tulostin ja irrota liitäntäkaapeli.

B Siirry **Control Panel (Ohjauspaneeli)** -kohtaan ja napsauta **Uninstall a program (Poista ohjelman asennus) Programs (Ohjelmat)** -luokasta.

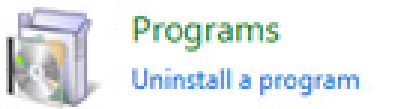

C Valitse **Epson SC-P400 Printer Uninstall (Poista Epson SC-P400-tulostimen asennus)** ja napsauta **Uninstall/Change (Poista asennus/ Muuta)** (tai **Change/Remove (Poista/Muuta)**/ **add or remove (lisää tai poista)**).

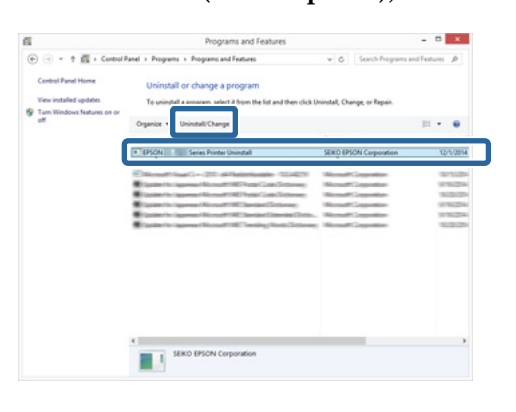

Valitse kyseisen tulostimen kuvake ja napsauta sitten **OK**.

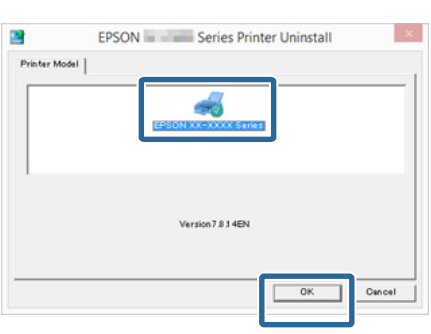

### *Huomautus:*

*Voit myös poistaa ohjelman Epson Network Utility (Epson-verkkoapuohjelma) napsauttamalla välilehteä Utility (Apuohjelma) ja valitsemalla kohdan Epson Network Utility (Epson-verkkoapuohjelma).*

*Huomaa kuitenkin, että minkä tahansa muun käyttämäsi Epson-tulostimen ohjaimet käyttävät ehkä myös Epson Network Utility (Epson-verkkoapuohjelma) -ohjelmaa. Älä poista Epson Network Utility (Epson-verkkoapuohjelma) -ohjelmaa, jos käytät muita Epson-tulostimia.*

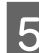

### E Jatka näytön ohjeiden mukaan.

Kun näyttöön tulee poiston vahvistusviesti, valitse **Yes (Kyllä)**.

Käynnistä tietokone uudelleen, jos olet asentamassa tulostinohjainta uudelleen.

# **Tulostinohjaimen käyttö (Mac OS X)**

# **Asetusnäytön näyttäminen**

Tulostinohjaimen asennusnäytön näyttömenetelmä voi vaihdella sovelluksen tai käyttöjärjestelmäversion mukaan.

 $\mathscr{D}$  ["Tulostus \(Mac OS X\)" sivulla 30](#page-29-0)

# **Ohjeen näyttäminen**

Näytä ohje osoittamalla (?) tulostinohjaimen asetusnäytössä.

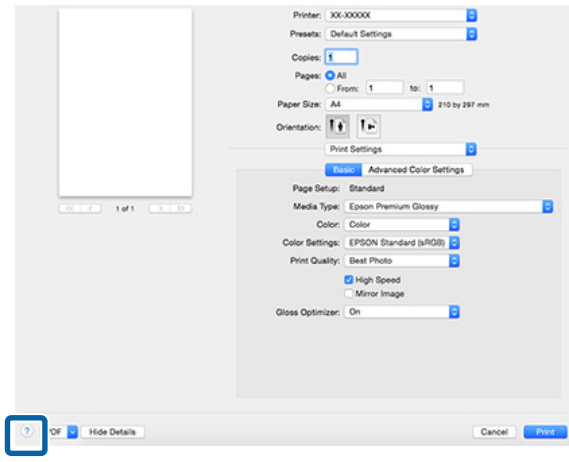

# **Epson Printer Utility 4 -apuohjelman käyttö**

Voit suorittaa huoltotehtäviä, kuten suutintesti tai tulostuspäiden puhdistus, käyttämällä Epson Printer Utility 4 -apuohjelmaa. Tämä apuohjelma asennetaan automaattisesti, kun asennat tulostinohjaimen.

## **Epson Printer Utility 4 -apuohjelman käynnistys**

A Napsauta Apple Menu (Apple-valikko) — **System Preferences (Järjestelmäasetukset)** — **Print & Scan (Tulostus ja skannaus)** (tai **Print & Fax (Tulostus ja faksaus)**).

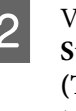

B Valitse tulostin ja napsauta **Options & Supplies (Valinnat ja tarvikkeet)** — **Utility (Työkalu)** — **Open Printer Utility (Avaa tulostintyökalu)**.

### **Epson Printer Utility 4 -toiminnot**

Voit suorittaa seuraavat huoltotoiminnot Epson Printer Utility 4 -apuohjelmasta.

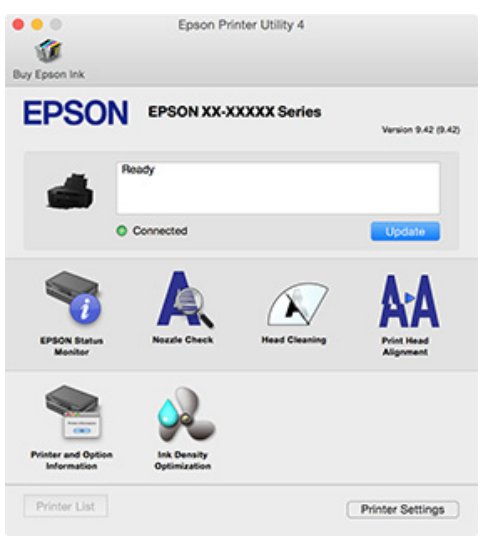

### **EPSON Status Monitor**

Voit tarkistaa tietokoneen näytöstä tulostimen tilan, kuten jäljellä olevan musteen määrän ja virheilmoitukset.

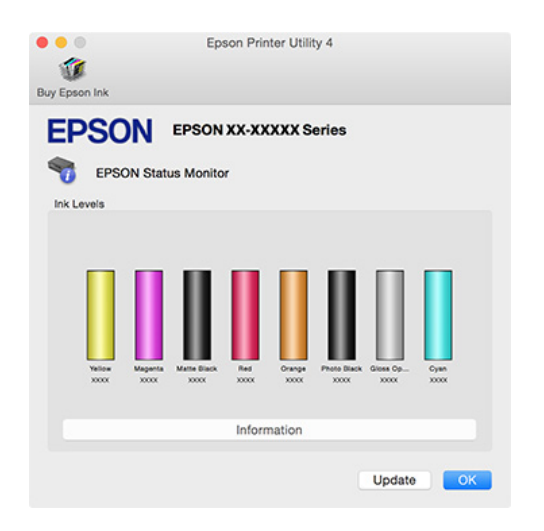

### **Nozzle Check (Suutintesti)**

Tarkista, onko tulostuspään suutin tukossa, tulostamalla suutintestikuvio. Jos tulostettu kuvio on sumea tai siinä on välejä, suorita tulostinpään puhdistus puhdistaaksesi tukkeutuneet suuttimet.

U["Tukkeutuneiden suutinten tarkistus" sivulla 85](#page-84-0)

### **Head Cleaning (Tulostuspäiden puhdistus)**

Suorita tulostuspäiden puhdistus, jos huomaat tulosteissa raitoja tai rakoja. Tulostuspäiden puhdistus parantaa tulostuslaatua puhdistamalla tulostuspään pinnan.

### U["Tulostuspäiden puhdistus" sivulla 86](#page-85-0)

### **Print Head Alignment (Tulostuspäiden kohdistus)**

Jos tulosteet näyttävät rakeisilta tai epätarkoilta, korjaa tulostuspäiden kohdistus suorittamalla Print Head Alignment (Tulostuspäiden kohdistus) -toiminto. Print Head Alignment (Tulostuspäiden kohdistus) korjaa tulostinpään välit.

U["Tulostuksen kohdistusvirheiden korjaus \(Print](#page-87-0) [Head Alignment \(Tulostuspäiden kohdistus\)\)"](#page-87-0) [sivulla 88](#page-87-0)

### **Printer and Option Information (Tulostin- ja asetustiedot)**

Voit muuttaa automaattisen sammutuksen ja Auto Ink Density Optimization (Autom. musteen väriaineen optimointi)-asetukset.

U["Virransäästöasetukset" sivulla 35](#page-34-0)

### U["Musteen tummuuden optimointi" sivulla 87](#page-86-0)

### **Ink Density Optimization (Musteen tummuuden optimointi)**

Korjaa värikasettien musteen tummuuden epäyhtenäisyyksiä yhtenäistä värin toistoa varten.

U["Musteen tummuuden optimointi" sivulla 87](#page-86-0)

# **Tulostinohjaimen asennuksen poistaminen**

Poista kohdetulostinohjaimen asennus ennen tulostinohjaimen uudelleen asentamista tai päivittämistä.

Poista tulostinohjain käyttämällä asennuksen poisto-ohjelmaa.

### **Asennuksen poisto-ohjelman hankkiminen**

Asennuksen poisto-ohjelma on ladattavissa Epsonin kotisivulta.

<http://www.epson.com/>

### **Asennuksen poisto**

Hankkiessasi asennuksen poisto-ohjelman tarkista sivulla ilmoitetut asennuksen poistamisen toimenpiteet.

# **Erilaisia tulostustoimintoja**

# **Automaattinen värinkorjaus ja valokuvien tulostus (PhotoEnhance)**

Tämän tulostimen tulostinohjain toimitetaan Epsonin kehittämällä PhotoEnhance-toiminnolla, joka hyödyntää värien toistoaluetta mahdollisimman tehokkaasti ja parantaa värejä ennen tulostusta korjaamalla kuvadataa.

Voit sovittaa erityyppiset kohteet, kuten ihmiset, maisemat tai yönäkymän, korjaamalla valokuvan värejä PhotoEnhance-toiminnon avulla. Voit tulostaa väridataa seepiana tai mustavalkoisena. Värit korjataan automaattisesti valitsemalla vain yksinkertaisesti tulostustila.

### *Huomautus:*

*Suosittelemme, että käytät sRGB-väriavaruuden kuvia.*

### **Asetukset Windows-käyttöjärjestelmässä**

A Kun käytössä on sovelluksia, joissa on värienhallintatoiminto, voit määrittää, kuinka värit säädetään näistä sovelluksista.

> Kun käytössä on sovelluksia, joissa ei ole värienhallintatoimintoa, aloita vaiheesta 2.

> Tee asetukset alla olevan taulukon mukaan riippuen käytetystä sovelluksesta.

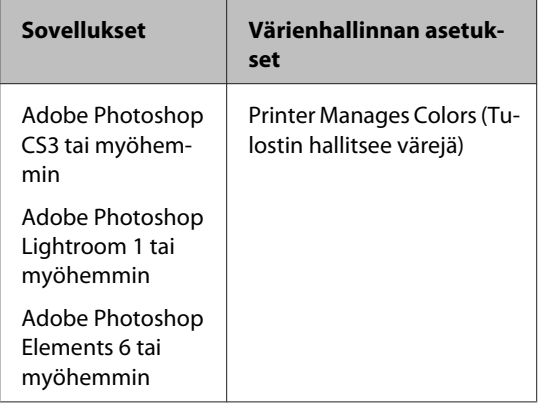

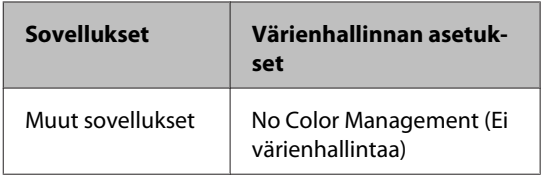

### *Huomautus:*

*Katso lisätietoja kunkin sovelluksen tukemista käyttöjärjestelmistä jälleenmyyjän verkkosivustosta.*

Esimerkki Adobe Photoshop CS5

Näytä **Print (Tulosta)** -näyttö.

Valitse **Color Management (Värien hallinta)** ja sitten **Document (Asiakirja)**. Valitse **Printer Manages Colors (Tulostin hallitsee värejä) Color Handling (Värinkäsittely)** -asetukseksi ja napsauta **Print (Tulosta)**.

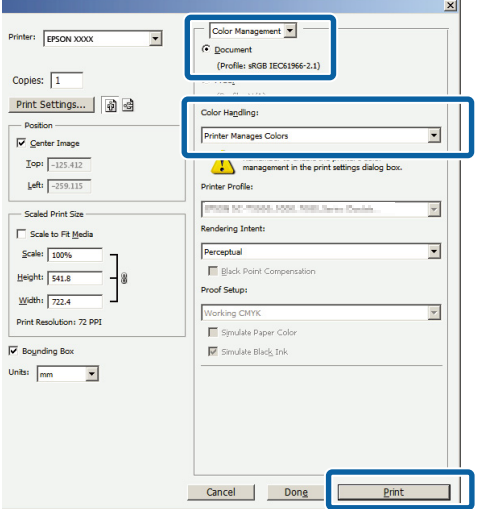

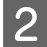

B Näytä **Main (Yleiset)** -näyttö tulostinajurissa, valitse **PhotoEnhance** tilaan **Mode (Tila)**, ja napsauta **Advanced (Lisätoiminnot)**.

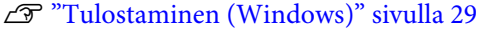

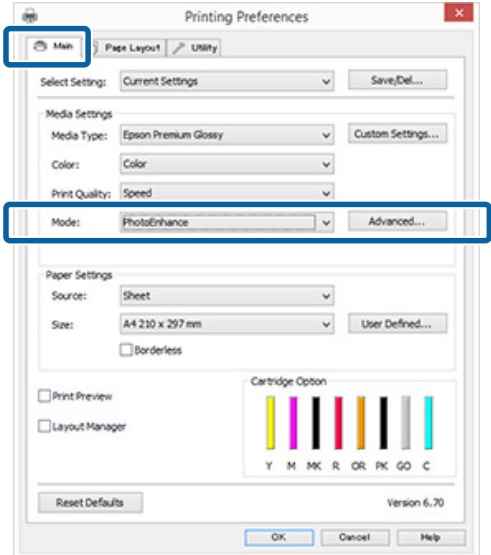

S Voit asettaa tulostustietoihin sovellettavat tehosteet **PhotoEnhance**-näytöstä.

> Katso lisätietoja kustakin kohteesta tulostinohjaimen ohjeesta.

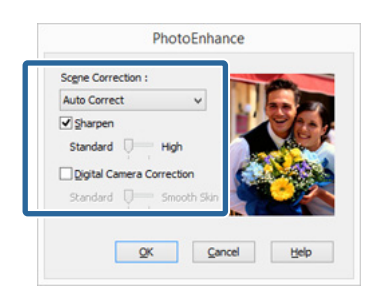

D Tarkista muut asetukset ja käynnistä tulostus.

#### *Huomautus:*

*Jos haluat pitää PhotoEnhance -toiminnon päällä Mode (Tila)-asetuksessa, valitse tulostinajurin asetukset tulostinkuvakkeesta ja suorita sitten asetukset.*

U*["Käynnistyspainikkeen kautta" sivulla 36](#page-35-0)*

### **Asetukset Mac OS X -käyttöjärjestelmässä**

A Kun käytössä on sovelluksia, joissa on värienhallintatoiminto, voit määrittää, kuinka värit säädetään näistä sovelluksista.

> Tee asetukset alla olevan taulukon mukaan riippuen käytetystä sovelluksesta.

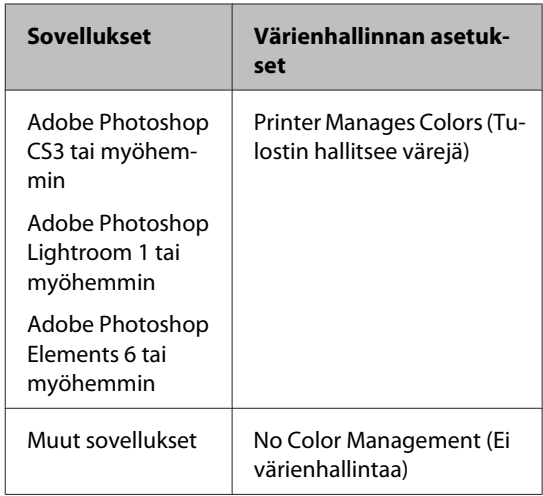

Esimerkki Adobe Photoshop CS5

Näytä **Print (Tulosta)** -näyttö.

Valitse **Color Management (Värien hallinta)** ja sitten **Document (Asiakirja)**. Valitse **Printer Manages Colors (Tulostin hallitsee värejä) Color Handling (Värinkäsittely)** -asetukseksi ja napsauta **Print (Tulosta)**.

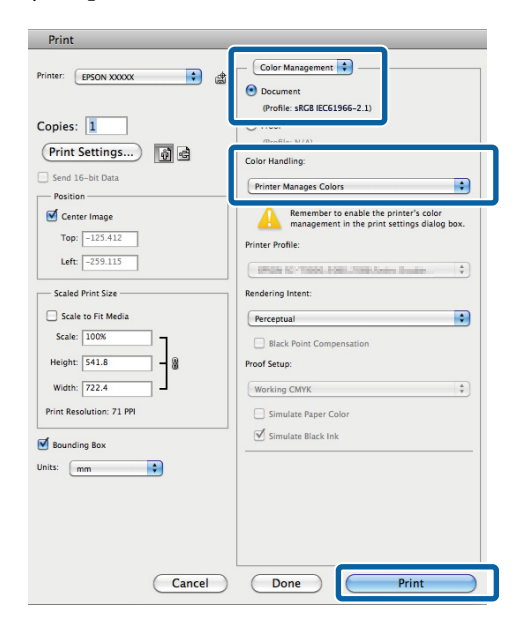

B Näytä Tulosta-valintaikkuna, valitse **Color Matching (Värikalibrointi)** ja osoita **EPSON Color Controls (EPSON Värinsäädöt)**.

### U["Tulostus \(Mac OS X\)" sivulla 30](#page-29-0)

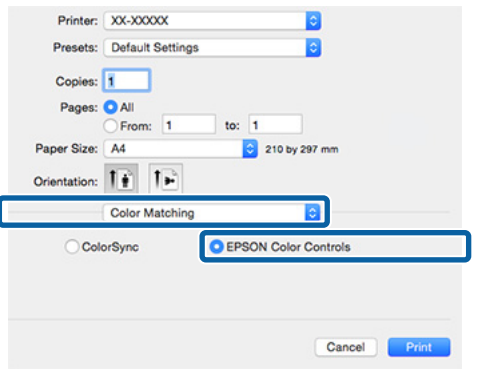

### *Huomautus:*

*Käyttäessäsi ohjelmaa Adobe Photoshop CS3 tai myöhempää versiota, Adobe Photoshop Lightroom 1 tai myöhempää versiota, tai Adobe Photoshop Elements 6 tai myöhempää versiota, varmista että suoritat kohdan 1, muuten et voi valita kohtaa EPSON Color Controls (EPSON Värinsäädöt).*

C Valitse luettelosta **Print Settings (Tulostusasetukset)**, valitse **PhotoEnhance Color Settings (Väriasetukset)** -asetuksista ja napsauta **Advanced Color Settings (Kehittyneet väriasetukset)**.

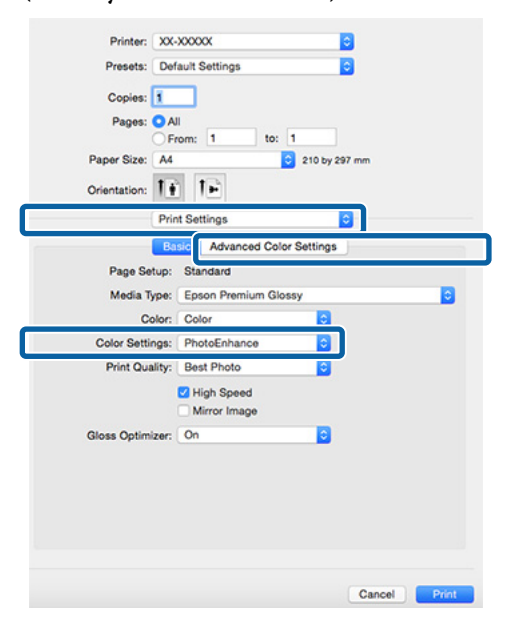

 $\overline{A}$  Valitse tulostustietoihin sovellettavat tehosteet **Advanced Color Settings (Kehittyneet väriasetukset)** -näytöstä.

> Katso lisätietoja kustakin kohteesta tulostinohjaimen ohjeesta.

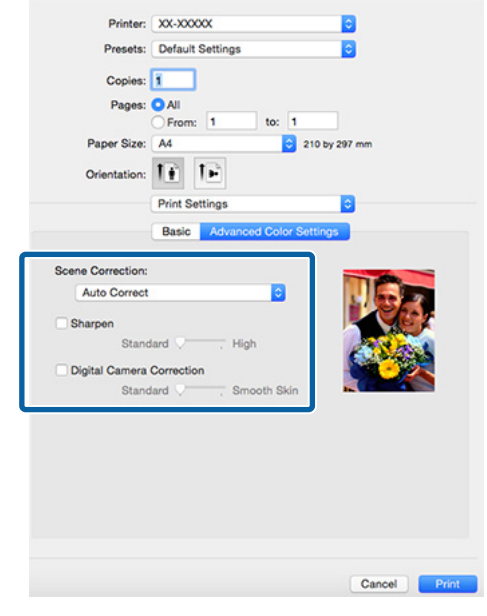

E Tarkista muut asetukset ja käynnistä tulostus.

# **Värien korjaus ja tulostus**

Tulostinohjain korjaa värejä automaattisesti ja sisäisesti väriavaruuden mukaan. Voit valita seuraavista värinkorjauksen tiloista.

- ❏ EPSON Standard (sRGB) Optimoi sRGB-väriavaruuden ja korjaa värin.
- ❏ Adobe RGB Optimoi Adobe RGB-väriavaruuden ja korjaa värin.
- ❏ EPSON Vivid Muokkaa värejä vakiovärisävyjen tuottamiseksi.

Huomaa, että jos napsautat **Advanced (Lisätoiminnot)**, kun jokin yllä mainituista värienkäsittelyn valinnoista on valittu, voit hienosäätää Gamma-, Brightness (Kirkkaus)-, Contrast (Kontrasti)- ja Saturation (Värikylläisyys) -asetuksia sekä valitun vaihtoehdon väritasapainoa.

Käytä tätä vaihtoehtoa, kun käytetyssä sovelluksessa ei ole värinkorjaustoimintoa.

### **Asetukset Windows-käyttöjärjestelmässä**

A Kun käytössä on sovelluksia, joissa on värienhallintatoiminto, voit määrittää, kuinka värit säädetään näistä sovelluksista.

> Kun käytössä on sovelluksia, joissa ei ole värienhallintatoimintoa, aloita vaiheesta 2.

> Tee asetukset alla olevan taulukon mukaan riippuen käytetystä sovelluksesta.

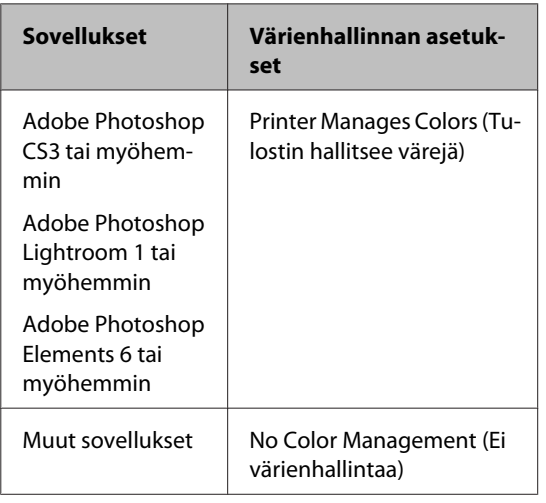

### *Huomautus:*

*Katso lisätietoja kunkin sovelluksen tukemista käyttöjärjestelmistä jälleenmyyjän verkkosivustosta.*

Esimerkki Adobe Photoshop CS5

Näytä **Print (Tulosta)** -näyttö.

Valitse **Color Management (Värien hallinta)** ja sitten **Document (Asiakirja)**. Valitse **Printer Manages Colors (Tulostin hallitsee värejä) Color Handling (Värinkäsittely)** -asetukseksi ja napsauta **Print (Tulosta)**.

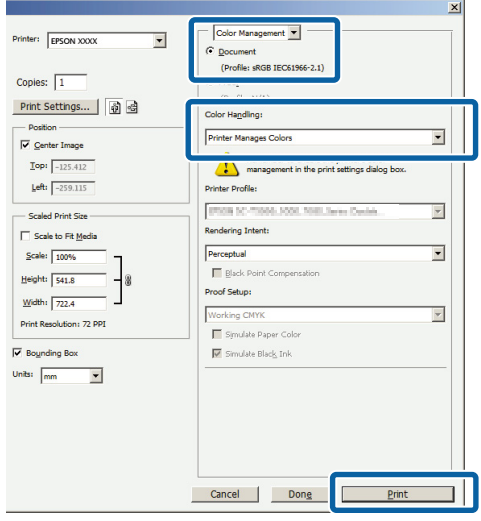

B Näytä tulostimen ohjaimen **Main (Yleiset)**-välilehti ja valitse **EPSON Standard (sRGB)**, **Adobe RGB**, tai **EPSON Vivid Mode (Tila)**-tilaa varten.

U["Tulostaminen \(Windows\)" sivulla 29](#page-28-0)

Kun haluat säätää asetukset manuaalisesti, napsauta **Advanced (Lisätoiminnot)** ja näytä **Color Controls (Värinsäädöt)**.

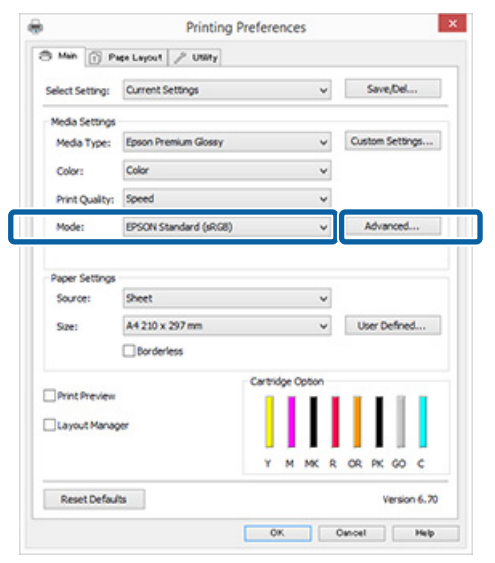

C Jos valitsit **Color Controls (Värinsäädöt)** -näytön esittämisen vaiheessa 2, säädä asetukset

Katso lisätietoja kustakin kohteesta tulostinohjaimen ohjeesta.

halutulla tavalla.

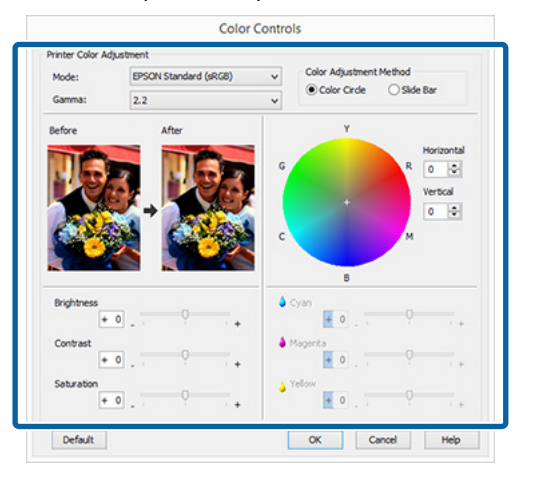

#### *Huomautus:*

*Voit säätää korjausarvon tarkistamalla näytekuvan näytön vasemmasta reunasta. Voit hienosäätää väritasapainoa käyttämällä myös väriympyrää.*

Tarkista muut asetukset ja käynnistä tulostus.

#### **Asetukset Mac OS X -käyttöjärjestelmässä**

A Kun käytössä on sovelluksia, joissa on värienhallintatoiminto, voit määrittää, kuinka värit säädetään näistä sovelluksista.

> Kun käytössä on sovelluksia, joissa ei ole värienhallintatoimintoa, aloita vaiheesta 2.

Aseta värien hallintatoiminnon tilaksi **Printer Manages Colors (Tulostin hallitsee värejä)** seuraaville sovelluksille.

Adobe Photoshop CS3 tai myöhemmin Adobe Photoshop Elements 6 tai myöhemmin Adobe Photoshop Lightroom 1 tai myöhemmin

Aseta muissa sovelluksissa **No Color Management (Ei värienhallintaa)**.

### *Huomautus:*

*Katso lisätietoja kunkin sovelluksen tukemista käyttöjärjestelmistä jälleenmyyjän verkkosivustosta.*

Esimerkki Adobe Photoshop CS5

Näytä **Print (Tulosta)** -näyttö.

Valitse **Color Management (Värien hallinta)** ja sitten **Document (Asiakirja)**. Valitse **Printer Manages Colors (Tulostin hallitsee värejä) Color Handling (Värinkäsittely)** -asetukseksi ja napsauta **Print (Tulosta)**.

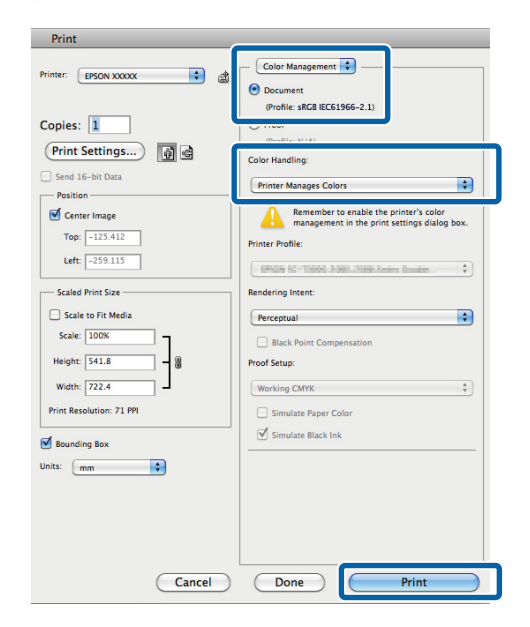

**2** Näytä Tulosta-näyttö.  $\mathscr{D}$  ["Tulostus \(Mac OS X\)" sivulla 30](#page-29-0)

### **Erilaisia tulostustoimintoja**

C Valitse **Color Matching (Värikalibrointi)** listasta, ja napsauta kohtaa **EPSON Color Controls (EPSON Värinsäädöt)**.

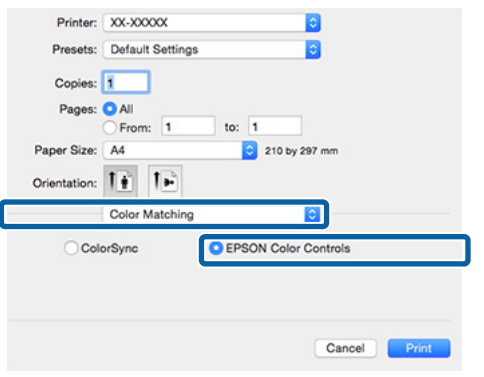

#### *Huomautus:*

*Kun käytät seuraavia sovelluksia, varmista, että suoritat vaiheen 1, muuten et voi valita EPSON Color Controls (EPSON Värinsäädöt).*

- ❏ *Adobe Photoshop CS3 tai myöhemmin*
- ❏ *Adobe Photoshop Lightroom 1 tai myöhemmin*
- ❏ *Adobe Photoshop Elements 6 tai myöhemmin*

D Näytä värinkorjaukselle **Advanced Color Settings (Kehittyneet väriasetukset)** -näyttö.

> Valitse **Print Settings (Tulostusasetukset)** luettelosta ja valitse **EPSON Standard (sRGB)**, **EPSON Vivid**, tai **Adobe RGB Color Controls (Värinsäädöt)** -asetukseksi kohdasta **Color Settings (Väriasetukset)**. Kun säädät parametreja käsin, osoita **Advanced Color Settings (Kehittyneet väriasetukset)**.

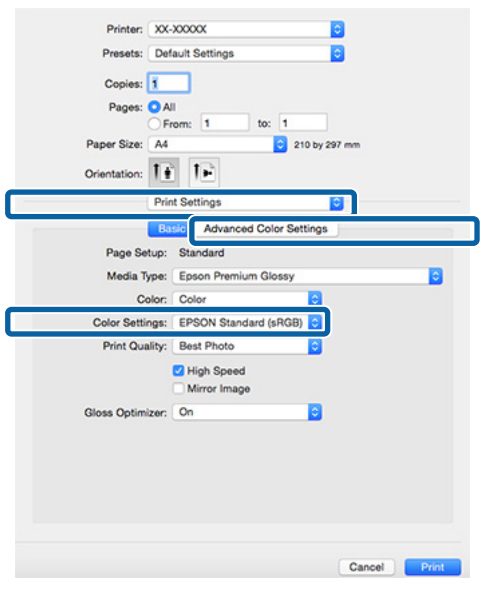

**EXECUTE:** The tarvittavat asetukset.

Katso lisätietoja kustakin kohteesta tulostinohjaimen ohjeesta.

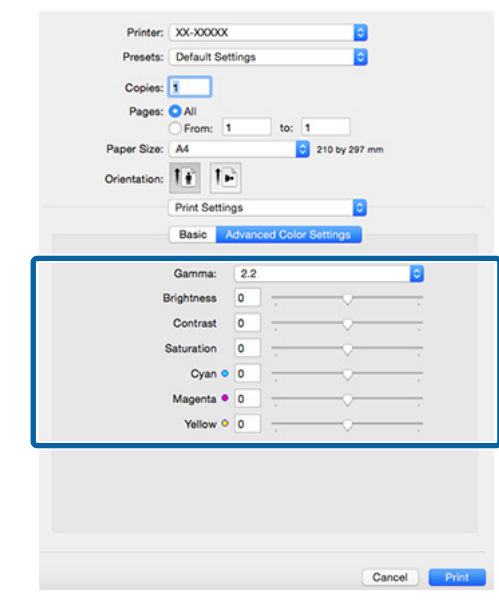

F Tarkista muut asetukset ja käynnistä tulostus.

# **Reunukseton tulostus**

Voit tulostaa tiedot paperille ilman marginaaleja.

Valittavissa olevan reunuksettoman tulostuksen tyyppi vaihtelee tulostusmateriaalityypin mukaan, kuten alla on esitetty.

Leikatut arkit: ei marginaaleja kaikille reunoille

Rullapaperi: ei marginaaleja vasemmalle ja oikealle

Kun suoritetaan vasenta ja oikeaa reunuksetonta tulostusta, marginaalit tulevat paperin ylä- ja alareunaan.

Ylä- ja alamarginaalien arvot  $\mathscr{F}$  ["Tulostusalue"](#page-33-0) [sivulla 34](#page-33-0)

Reunukseton tulostus ei ole käytettävissä julistepahville tai CD- ja DVD-levyille.

### **Reunuksettoman tulostuksen menetelmätyypit**

Reunuksettomalle tulostukselle on käytettävissä kaksi vaihtoehtoa: Auto Expand (Laajenna autom.) ja Retain Size (Säilytä koko).

Valitse jompikumpi vaihtoehto tulostettaessa leikatuille arkeille.

Rullapaperin asetukset säädetään automaattisesti seuraavasti.

- ❏ Rullapaperi: Auto Expand (Laajenna autom.)
- ❏ Rullapaperi (Pitkä lomake): Retain Size (Säilytä koko) (Vain Windows)

### **Auto Expand (Laajenna autom.)**

Tulostinohjain laajentaa tulostusdatan paperikokoa hieman suurempaan kokoon ja tulostaa suurennetun kuvan. Osia, jotka ovat paperin reunojen ulkopuolella, ei tulosteta, mistä seuraa reunukseton tulostus.

Aseta kuvadatan koko seuraavasti käyttämällä sovellusten asetuksia, kuten Sivun asettelu.

❏ Sovita tulostusdatan paperikoko ja sivuasetus.

- ❏ Jos sovelluksessa on marginaaliasetukset, aseta marginaaleiksi 0 mm.
- ❏ Tee kuvadatasta yhtä suuri kuin paperikoosta.

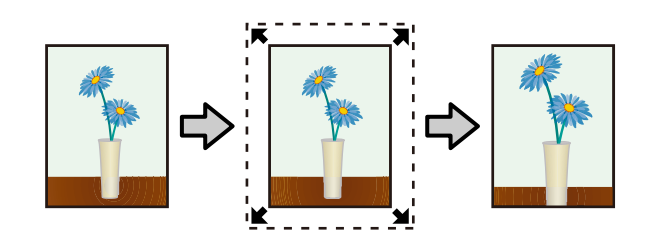

### **Retain Size (Säilytä koko)**

Tuota reunuksettomia tulosteita tekemällä tulostusdatasta sovellusten paperikokoa suuremman. Tulostinohjain ei suurenna kuvaa. Aseta kuvadatan koko seuraavasti käyttämällä sovellusten asetuksia, kuten Sivun asettelu.

- ❏ Kun tulostat leikatuille arkeille, luo tulostustiedot jotka ovat 5 mm paperin kokoa suuremmat (kokonaisuudessaan 10 mm) paperin yläreunassa, alareunassa, vasemmassa reunassa sekä oikeassa reunassa, niin että tulostettavat alueet menevät hieman paperin koon yli.
- ❏ Kun tulostat rullapaperille, luo tulostintiedot jotka ovat paperin kokoa 5 mm suurempia (kokonaisuudessaan 10 mm) vasemmalle ja oikealle, niin että tulostettava alue menee hieman paperin koon yli.
- ❏ Jos sovelluksessa on marginaaliasetukset, aseta marginaaleiksi 0 mm.
- ❏ Tee kuvadatasta yhtä suuri kuin paperikoosta.
- ❏ Rullapaperin tapauksessa ei ole tarvetta ylä- ja alareunan kokojen suurentamiseen.

Valitse tämä asetus, jos haluat välttää tulostinohjaimen tekemän kuvan suurennuksen.

### **Leikattu**

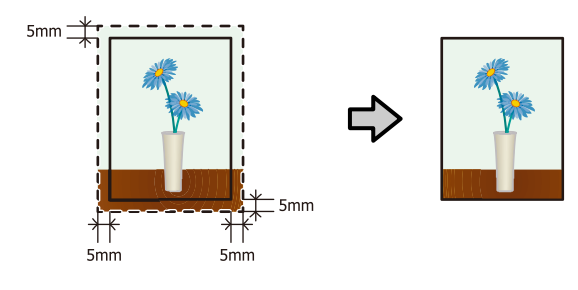

<span id="page-52-0"></span>**Rullapaperi**

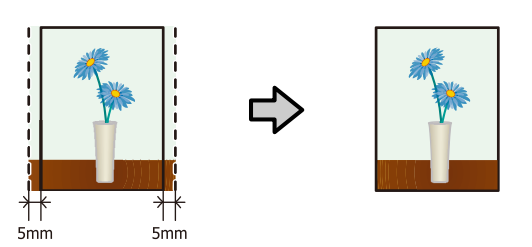

### **Reunuksettoman tulostuksen tuetut tulostusmateriaalikoot**

Seuraavia tulostusmateriaalin kokoja tuetaan reunuksettomassa tulostuksessa.

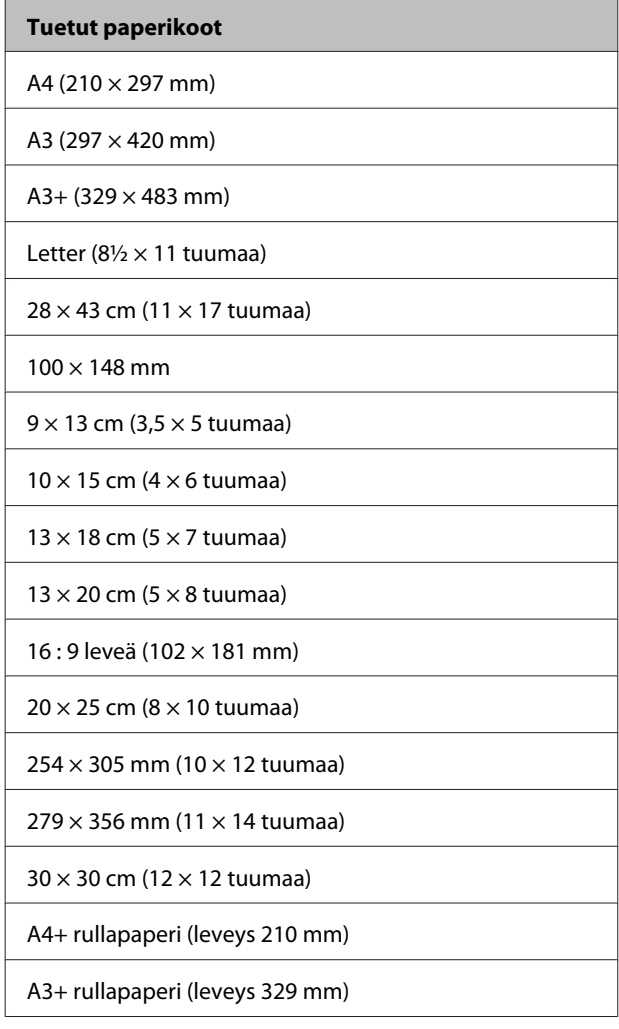

Tulostuslaatu voi heiketä tai reunuksetonta tulostusta ei voi valita riippuen tulostusmateriaalista.

U["Tuettu tulostusmateriaali" sivulla 106](#page-105-0)

## **Tulostuksen asetustoimenpiteet**

### **Asetukset Windows-käyttöjärjestelmässä**

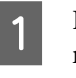

A Kun tulostimen ajurin **Main (Yleiset)** -näyttö näytetään, voit määritää tulostamiseen tarkoitetut eri asetukset, kuten **Media Type (Tulostusmateriaali)**, **Source (Lähde)**, **Size (Koko)** ja **Paper Size (Paperikoko)**.

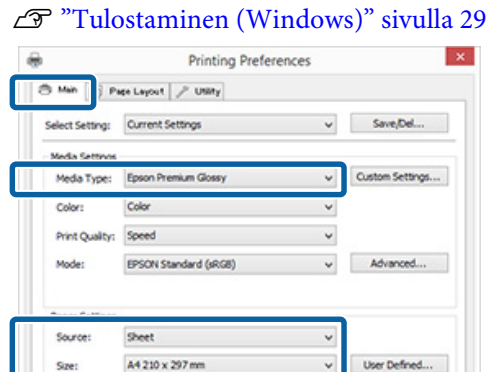

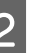

Print Preview Layout Manage

Reset Defaults

B Valitse **Borderless (Reunukseton)**, ja napsauta sitten **Expansion (Laajennus)**.

Version 6. $\chi$ 

OK Cancel | Help

Laajennusmäärää ei voi valita, kun **Roll Paper (Rullapaperi)** tai **Roll Paper (Banner) (Rullapaperi (pitkä lomake))** on valittu **Source (Lähde)** -asetukseksi.

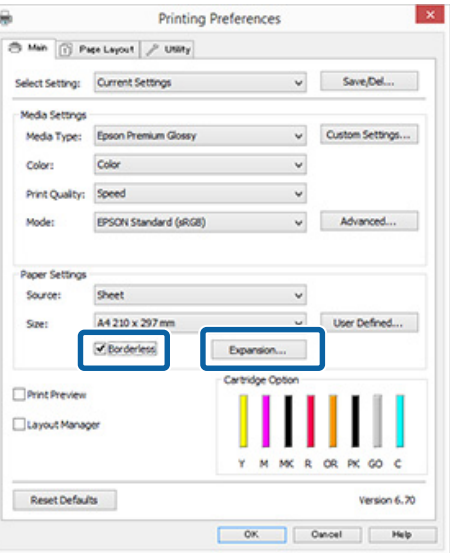

### C Valitse **Auto Expand (Laajenna autom.)** tai **Retain Size (Säilytä koko) Method of Enlargement (Suurennusmenetelmä)** -asetukseksi. Jos valitset **Auto Expand (Laajenna autom.)**, aseta, kuinka paljon paperin reunan yli kuva ulottuu, kuten alla on esitetty.

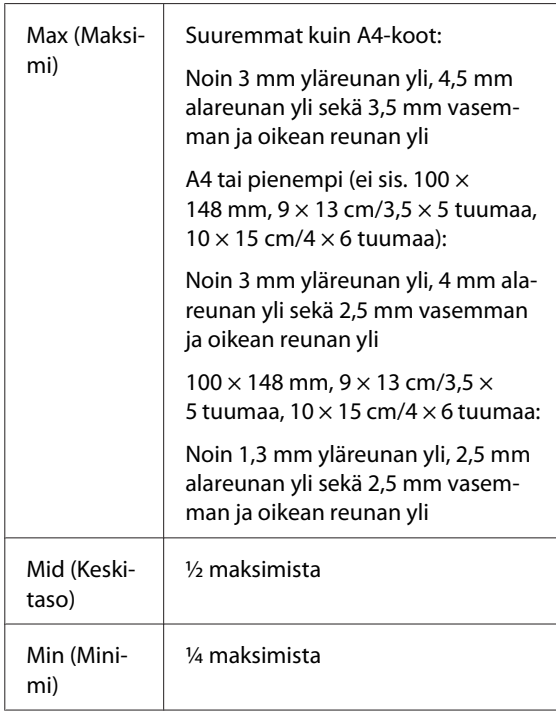

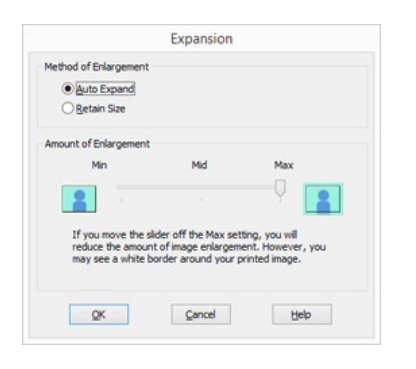

#### *Huomautus:*

*Valitsemalla kohdan Mid (Keskitaso) tai Min (Minimi), kuvan suurennussuhde pienenee. Sen tuloksena paperin reunoissa saattaa olla jonkin verran marginaalia riippuen paperista ja tulostusympäristöstä.*

Tarkista muut asetukset ja käynnistä tulostus.

### **Asetukset Mac OS X -käyttöjärjestelmässä**

A Avaa Tulosta-näyttö ja valitse paperikoko **Paper Size (Paperikoko)** -valinnasta, ja valitse sitten reunukseton tulostusmenetelmä.

 $\mathcal{L}$ ["Tulostus \(Mac OS X\)" sivulla 30](#page-29-0)

Reunuksettomien tulostusmenetelmien valinnat esitetään alla.

XXXX (Sheet Feeder - Borderless (Auto Expand)) (Arkinsyöttölaite - Reunaton (Laajenna autom.))

XXXX (Sheet Feeder - Borderless (Retain Size)) (Arkinsyöttölaite - Reunaton (Säilytä koko))

XXXX (Roll Paper - Borderless) (Rullapaperi reunukseton)

XXXX (Re.-FineArt-Borderless, Auto Expand (Takapuoli - Taide (Reunaton, Laajenna automaattisesti)))

XXXX (Re.-FineArt-Borderless, Retain Size (Takapuoli - Taide (Reunaton, Säilytä koko)))

Jossa XXXX on todellinen paperikoko, kuten A4.

Jos Sivun asetukset -näytön kohteita ei näytetä Tulosta-näytössä käytetyn sovelluksen vuoksi, tuo Sivun asetukset -näyttö esiin ja tee asetukset.

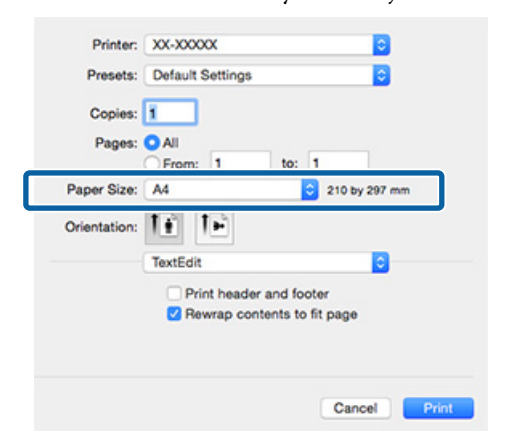

B Jos Automaattinen laajennus valitaan kohdalle **Paper Size (Paperikoko)**, aseta se, kuinka suuri osa kuvasta menee paperin reunan yli, näytöllä **Expansion (Laajennus)**.

> Valitse luettelosta **Page Layout Settings (Sivun asettelun asetukset)**. Seuraavassa esitetään, kuinka paljon paperin reunojen yli kuva ulottuu.

### **Erilaisia tulostustoimintoja**

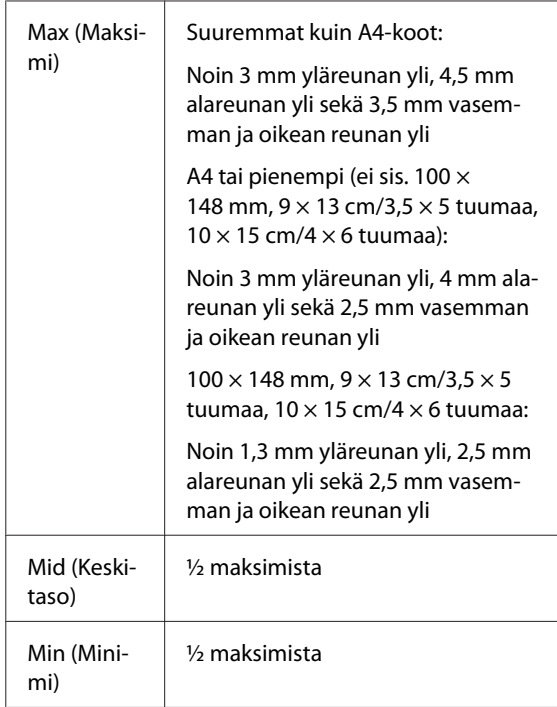

Et voi valita laajennusmäärää, kun Roll Paper (Rullapaperi) on valittu kohdassa **Paper Size (Paperikoko)**.

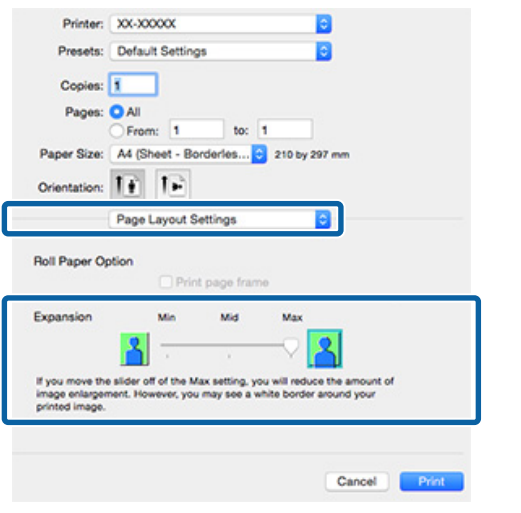

### *Huomautus:*

*Valitsemalla kohdan Mid (Keskitaso) tai Min (Minimi), kuvan suurennussuhde pienenee. Sen tuloksena paperin reunoissa saattaa olla jonkin verran marginaalia riippuen paperista ja tulostusympäristöstä.*

C Valitse luettelosta **Print Settings (Tulostusasetukset)**, ja aseta sitten **Media Type (Tulostusmateriaali)**.

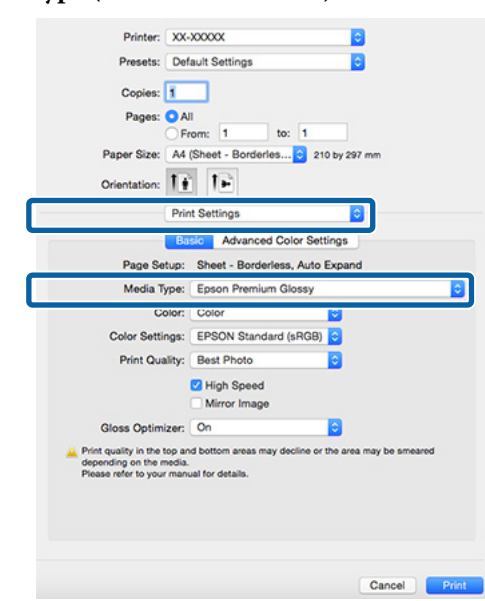

D Tarkista muut asetukset ja käynnistä tulostus.

# <span id="page-55-0"></span>**Suurennettu/Pienennetty tulostus**

Voit suurentaa tai pienentää tietojen kokoa. Asetusmenetelmiä on olemassa kolme.

❏ Fit to Page (Sovita sivulle) -tulostus Suurentaa tai pienentää kuvan automaattisesti paperikoon mukaan.

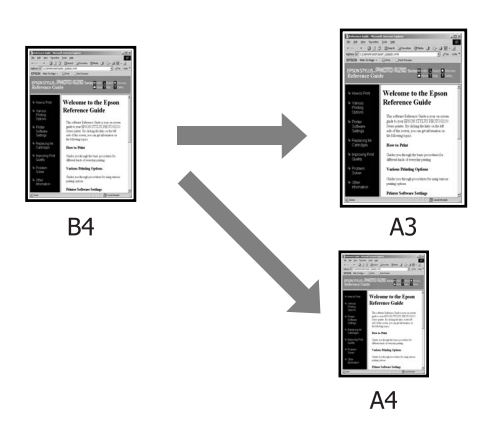

❏ Fit to Roll Paper Width (Sovita rullapaperin leveyteen) (vain Windows) Suurentaa tai pienentää kuvan automaattisesti rullapaperin leveyden mukaan.

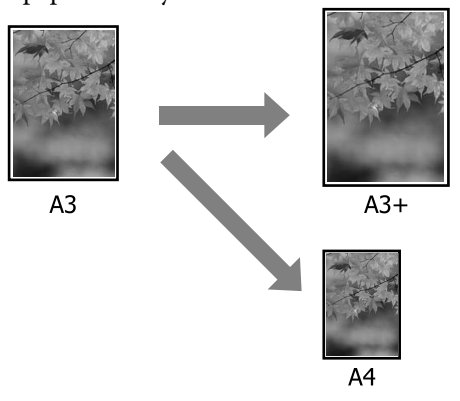

❏ Custom (Mukautettu) asetukset Voit määrittää suurennus- tai pienennyssuhteen. Käytä tätä menetelmää ei-standardille paperikoolle.

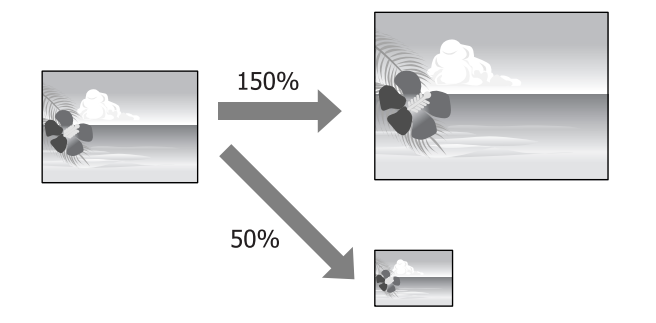

### **Sovita sivulle/Sovita vastaamaan paperikokoa**

### **Asetukset Windows-käyttöjärjestelmässä**

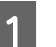

A Kun esiin tulee tulostinohjaimen **Page Layout (Sivun asettelu)** -näyttö, aseta sama paperikoko kuin kohdissa **Page Size (Sivukoko)** tai **Paper Size (Paperikoko)** määritetty datan paperikoko.

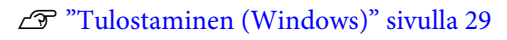

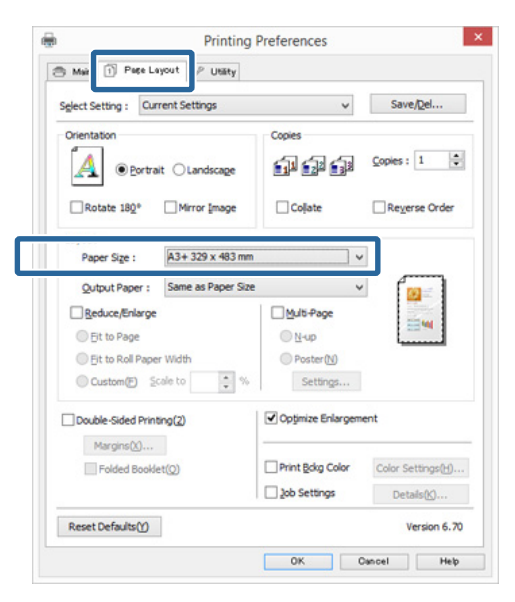

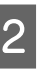

2 Valitse tulostimeen asetettua paperia vastaava koko **Output Paper (Tulostepaperi)** -luettelosta.

> **Fit to Page (Sovita sivulle)** on valittu kohtaan **Reduce/Enlarge (Pienennä/Suurenna)**.

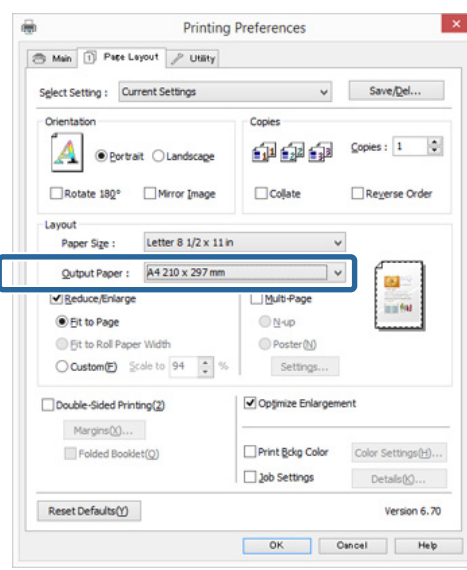

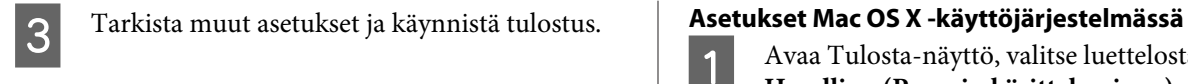

A Avaa Tulosta-näyttö, valitse luettelosta **Paper Handling (Paperin käsitteleminen)**, ja valitse sitten **Scale to fit paper size (Sovita vastaamaan paperikokoa)**.

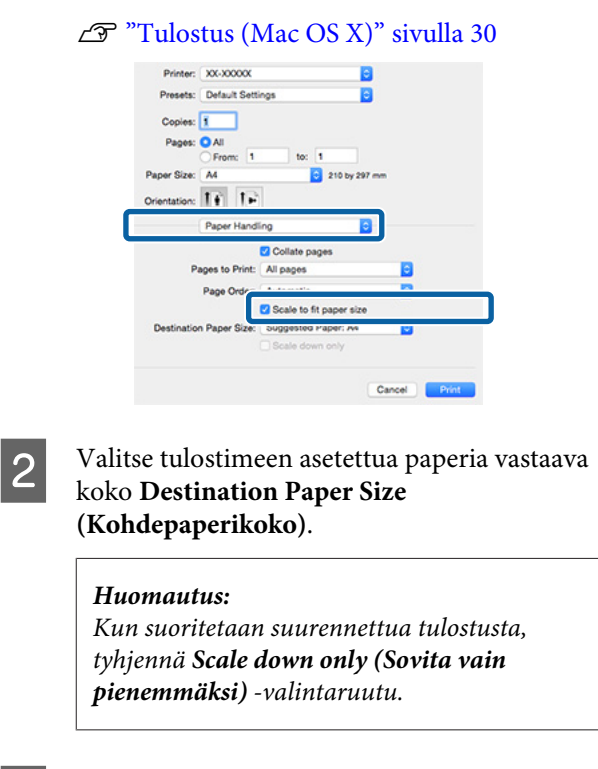

C Tarkista muut asetukset ja käynnistä tulostus.

### **Sovita rullapaperin leveyteen (vain Windows)**

A Näytä tulostinohjain **Main (Yleiset)** -välilehdellä ja valitse **Roll Paper (Rullapaperi) Source (Lähde)** -asetukseksi.

U["Tulostaminen \(Windows\)" sivulla 29](#page-28-0)

B Näytä **Page Layout (Sivun asettelu)** -välilehti ja valitse **Page Size (Sivukoko)**, joka sopii asiakirjassa käytettyyn sivukokoon.

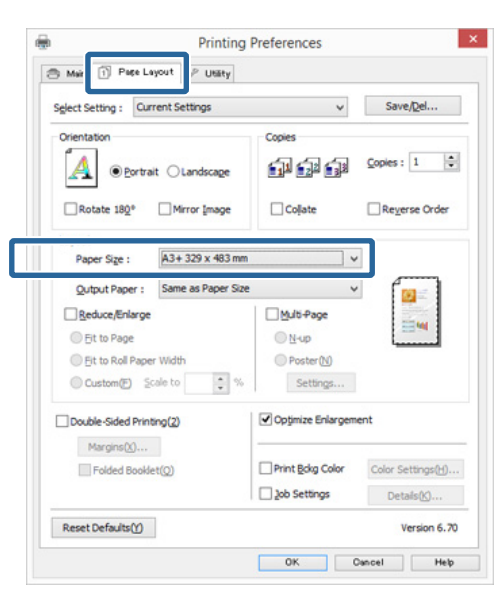

C Valitse **Reduce/Enlarge (Pienennä/Suurenna)** ja napsauta **Fit to Roll Paper Width (Sovita rullapaperin leveyteen)**.

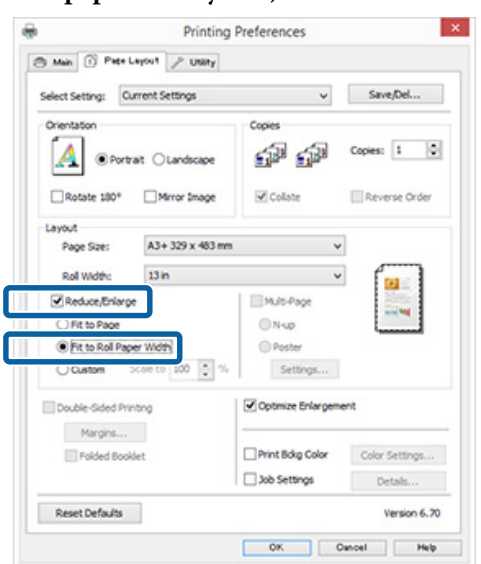

4 Valitse tulostimeen asetetun rullapaperin leveys **Roll Width (Rullan leveys)** -luettelosta.

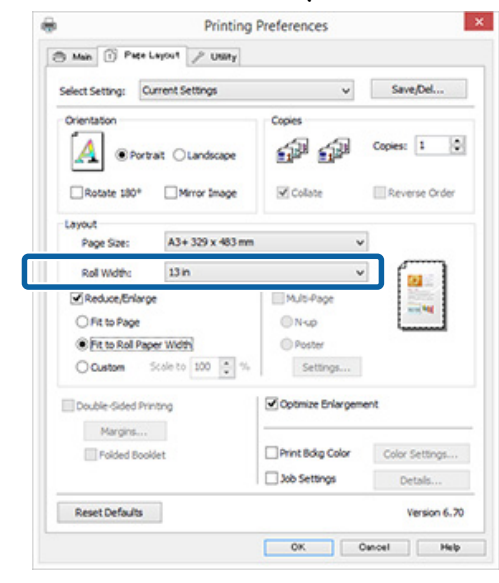

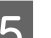

E Tarkista muut asetukset ja käynnistä tulostus.

### **Mukautettu skaalausasetus**

### **Asetukset Windows-käyttöjärjestelmässä**

A Kun esiin tulee tulostinohjaimen **Page Layout (Sivun asettelu)** -näyttö, aseta sama paperikoko kuin kohdissa **Page Size (Sivukoko)** tai **Paper Size (Paperikoko)** määritetty datan paperikoko.

U["Tulostaminen \(Windows\)" sivulla 29](#page-28-0)

- B Valitse **Output Paper (Tulostepaperi)** -valinta, joka vastaa tulostimeen asetettua paperikokoa.
- C Valitse **Reduce/Enlarge (Pienennä/Suurenna)**, napsauta **Custom (Mukautettu)**, ja aseta sitten **Scale to (Skaalaa)** -arvo.

Kirjoita arvo suoraan tai aseta arvo napsauttamalla skaalausruudun oikealla puolella olevia nuolia.

### **Erilaisia tulostustoimintoja**

 $\overline{2}$ 

Valitse skaalaus väliltä 10 – 650 %.

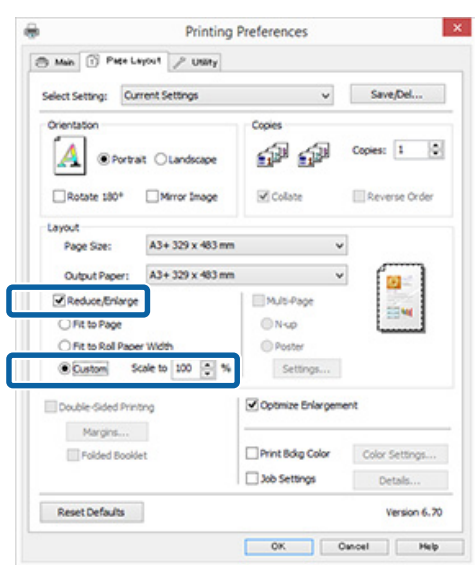

D Tarkista muut asetukset ja käynnistä tulostus.

### **Asetukset Mac OS X -käyttöjärjestelmässä**

A Kun Tulosta-näyttö tulee esiin, valitse tulostimeen asetetun paperin koko **Paper Size (Paperikoko)** -luettelosta.

> Jos Sivun asetukset -näytön kohteita ei näytetä Tulosta-näytössä käytetyn sovelluksen vuoksi, tuo Sivun asetukset -näyttö esiin ja tee asetukset.

U["Tulostus \(Mac OS X\)" sivulla 30](#page-29-0)

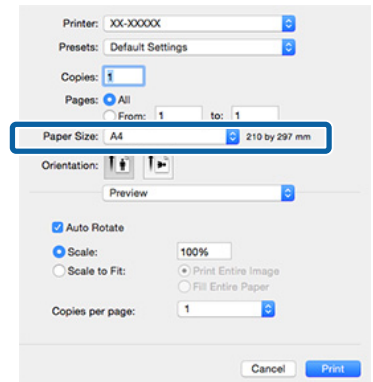

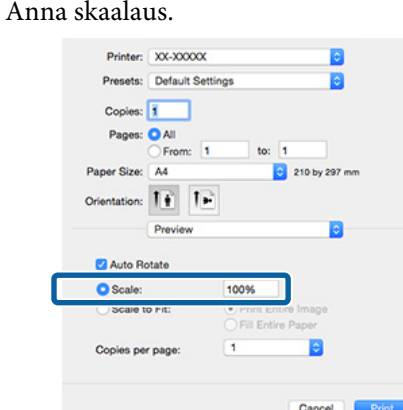

C Tarkista muut asetukset ja käynnistä tulostus.

# <span id="page-59-0"></span>**Monisivuinen tulostus**

Voit tulostaa asiakirjasta useampia sivuja yhdelle paperiarkille.

Jos tulostat jatkuvaa dataa, joka on valmisteltu A4-kokoon, se tulostetaan alla esitetyn mukaisesti.

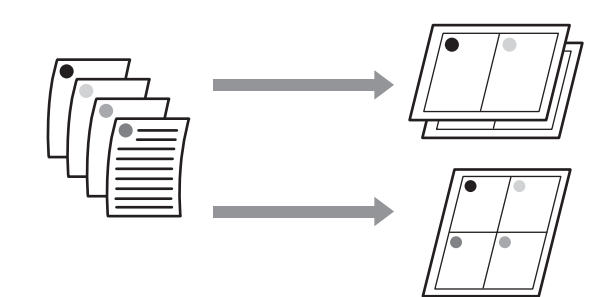

### *Huomautus:*

- ❏ *Windows-käyttöjärjestelmässä et voi käyttää monisivuista tulostusta, kun käytössä on reunukseton tulostus.*
- ❏ *Windows-käyttöjärjestelmässä voit tulostaa erikokoisille papereille käyttämällä pienennä/ suurenna-toimintoa (Sovita sivulle).* U*["Suurennettu/Pienennetty tulostus" sivulla 56](#page-55-0)*

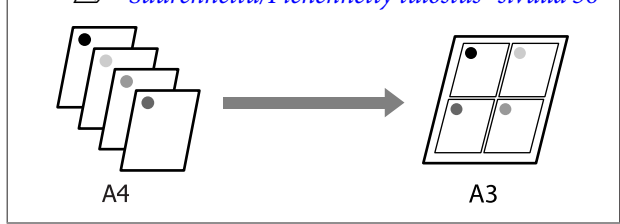

### **Asetukset Windows-käyttöjärjestelmässä**

A Kun esiin tulee tulostinohjaimen **Page Layout (Sivun asettelu)** -näyttö, valitse **Multi-Page (Monisivuinen)** -valintaruutu, valitse **N-up (N-ylös)**, ja napsauta sitten **Settings (Asetukset)**.

### U["Tulostaminen \(Windows\)" sivulla 29](#page-28-0)

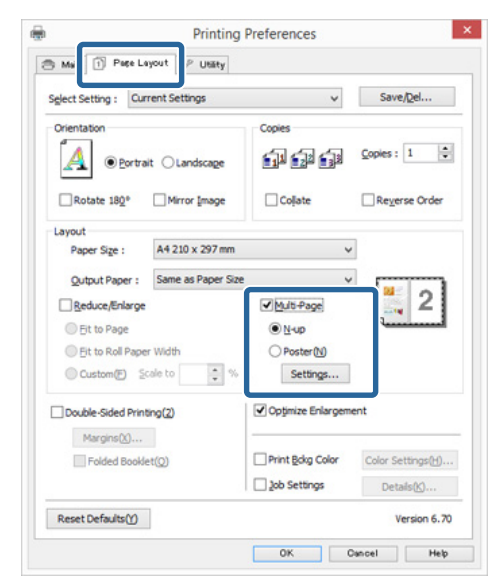

**2 Määritä sivujen määrä arkkia kohti ja sivujen<br>Britania Print Lavout (Tulostusasettelu)** järjestys **Print Layout (Tulostusasettelu)** -näytössä.

> Jos **Print page frames (Tulosta sivun kehys)** on valittu, sivun kehykset tulostetaan joka sivulle.

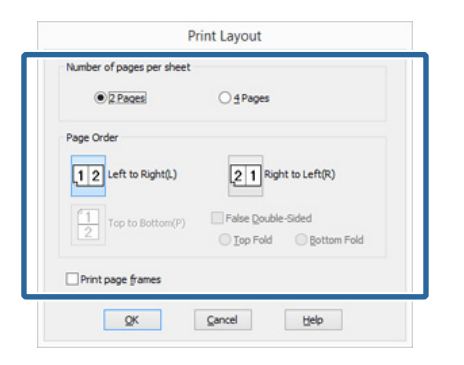

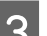

C Tarkista muut asetukset ja käynnistä tulostus.

### **Asetukset Mac OS X -käyttöjärjestelmässä**

Kun Tulosta-näyttö tulee esiin, valitse luettelosta **Layout (Taitto)**, ja määritä sitten arkille tulostettavien sivujen määrä ja muut tiedot.

### $\mathscr{L}$ ["Tulostus \(Mac OS X\)" sivulla 30](#page-29-0)

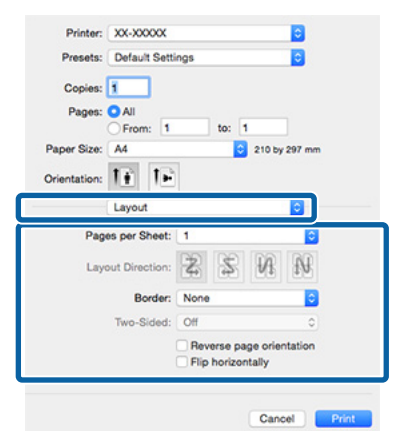

### *Huomautus:*

*Voit tulostaa kehykset järjestettyjen sivujen ympärille käyttämällä Border (Raja) -toimintoa.*

B Tarkista muut asetukset ja käynnistä tulostus.

# **Manuaalinen kaksipuolinen tulostus (vain Windows)**

Voit tulostaa vaivattomasti paperin molemmille puolille tulostamalla kaikki parilliset sivut ja sitten kääntämällä ne ympäri ja asettamalla ne sitten uudelleen manuaalisesti parittomien sivujen tulostusta varten.

### **Muistutukset suoritettaessa kaksipuolista tulostusta**

Kun teet kaksipuolista tulostusta, ota huomioon seuraavat kohdat.

- ❏ Käytä paperia, joka tukee kaksipuolista tulostusta.
- ❏ Riippuen paperityypistä ja tulostustiedoista mustetta saattaa imeytyä paperin takapuolelle.
- ❏ Vain automaattinen arkinsyöttölaite tukee kaksipuolista tulostusta.
- ❏ Peräkkäisten kaksipuolisten tulostustöiden suorittaminen voi sotkea tulostimen sisäosan musteella. Jos tulostettu paperi tahraantuu telan musteella, puhdista tulostin.

#### *Huomautus:*

*Voit säästää vielä enemmän paperia yhdistämällä tämän tulostusmenetelmän useiden sivujen tulostukseen yhdelle sivulle.*

U*["Monisivuinen tulostus" sivulla 60](#page-59-0)*

### **Tulostuksen asetustoimenpiteet**

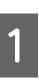

A Aseta paperia automaattiseen arkinsyöttölaitteeseen.

 $\mathscr{F}$  ["Paperin asettaminen automaattiseen](#page-20-0) [arkinsyöttölaitteeseen" sivulla 21](#page-20-0)

### **61**

B Kun esiin tulee tulostinohjaimen **Page Layout (Sivun asettelu)** -näyttö, valitse **Double-Sided Printing (Kaksipuolinen tulostus)**.

> Kun **Roll Paper (Rullapaperi)** on valittu **Source (Lähde)** -asetukseksi, et voi valita **Double-Sided Printing (Kaksipuolinen tulostus)** -toimintoa. Aseta tässä tapauksessa ensin **Source (Lähde) Main (Yleiset)** -näytöstä.

### U["Tulostaminen \(Windows\)" sivulla 29](#page-28-0)

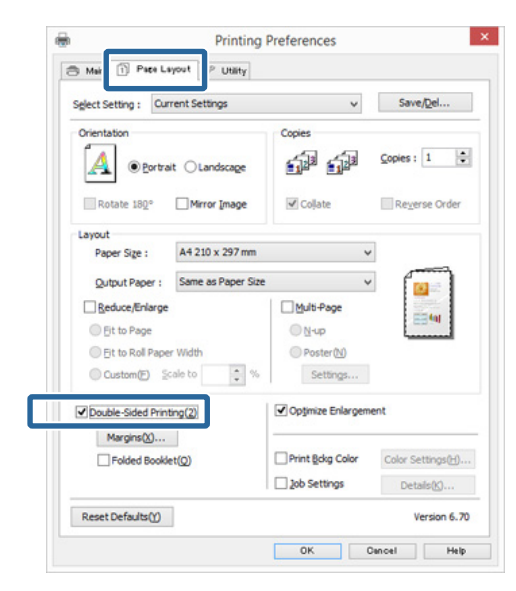

### *Huomautus:*

❏ *Voit asettaa Binding Edge (Sidontareuna) ja Binding Margin (Sidontamarginaali) -asetuksen napsauttamalla Margins (Marginaalit). Määritetty sidontamarginaali ja todellinen tuloste saattavat poiketa toisistaan sovelluksesta riippuen.*

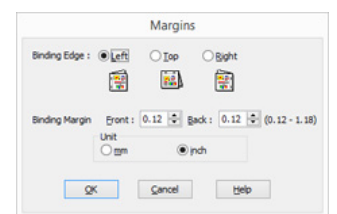

❏ *Tulosta lehtisenä valitsemalla Folded Booklet (Taitettu lehtinen). Alla esitetyssä esimerkkikuvassa ensin tulostetaan ne sivut, jotka näyttävät olevan sisäpuolella, kun sivu taitetaan kahtia (sivut 2, 3, 6, 7, 10, 11).*

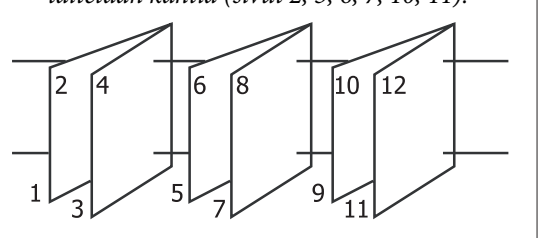

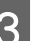

C Tarkista muut asetukset ja käynnistä tulostus.

4 Kun parittomat sivut on tulostettu ja esiin tulevat näytön ohjeet, aseta paperi uudelleen ohjeiden mukaan ja napsauta sitten **Resume (Jatka)**.

# **Julistetulostus (Täytä useita arkkeja suurentamalla ja tulosta — vain Windows)**

Julistetulostustoiminto suurentaa ja jakaa tulostustiedot automaattisesti. Voit luoda suuren julisteen tai kalenterin liittämällä yhteen tulostetut arkit. Julistetulostus on käytettävissä jopa 16-kertaisena (neljä arkkia kertaa neljä arkkia) normaaliin tulostuskokoon verrattuna. Julisteiden tulostukseen on olemassa kaksi tapaa.

❏ Reunukseton julistetulostus Tämä suurentaa ja jakaa tulostustiedot automaattisesti sekä tulostaa ilman marginaaleja. Voit tehdä julisteen liittämällä yhteen tulostetut paperit. Kun halutaan suorittaa reunukseton tulostus, tiedot suurennetaan siten, että ne ulottuvat hieman paperikoon ulkopuolelle. Suurennetut alueet, jotka ylittävät paperikoon, jäävät tulostamatta. Sen vuoksi kuva voi olla väärin kohdistettu liitoskohdissa. Kun haluat liittää sivut tarkasti, suorita seuraava julistetulostus marginaaleilla.

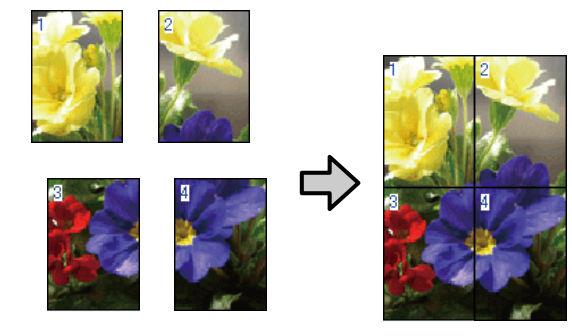

❏ Julistetulostus marginaaleilla Tämä suurentaa automaattisesti ja jakaa tulostustiedot sekä tulostaa marginaaleilla. Marginaalit on leikattava pois ja sitten tulostetut paperit voidaan yhdistää julisteeksi. Vaikka lopullinen koko on hieman pienempi, koska

marginaalit on leikattava pois, kuvan liitoskohdat sopivat yhteen täydellisesti.

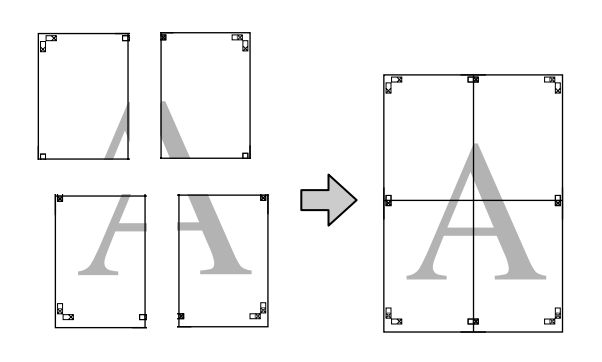

## **Tulostuksen asetustoimenpiteet**

A Valmistele tulostustiedot käyttämällä sovelluksia.

Tulostinohjain suurentaa kuvatiedot automaattisesti tulostettaessa.

B Kun esiin tulee tulostinohjaimen **Page Layout (Sivun asettelu)** -näyttö, valitse **Multi-Page (Monisivuinen)** -valintaruutu, valitse **Poster (Juliste)**, ja napsauta sitten **Settings (Asetukset)**.

### U["Tulostaminen \(Windows\)" sivulla 29](#page-28-0)

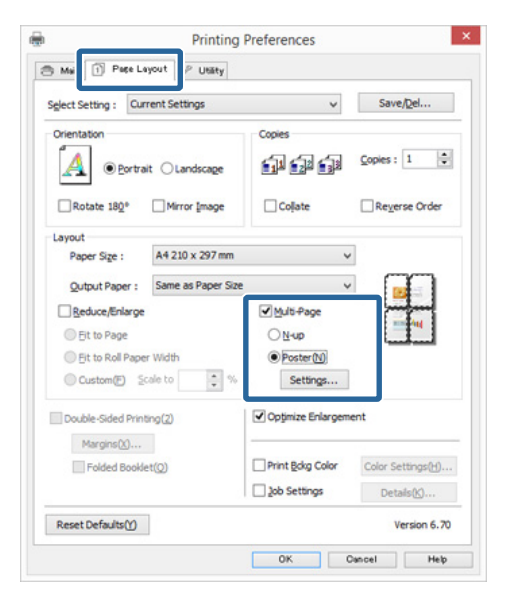

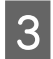

C Valitse julisteeseen haluttujen sivujen määrä Valitse julisteeseen haluttujen sivujen määrä **Poster Settings (Julisteasetukset)** -näytöstä. **Poster Settings (Julisteasetukset)** -näytöstä. **Poster Settings (Julisteasetukset)** -näytöstä.

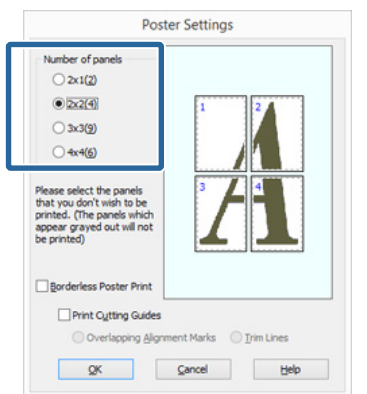

julistetulostus marginaaleilla, ja valitse sitten mitkä tahansa sivut, joita et halua tulostaa.

### **Kun reunukseton on valittu:** Valitse **Borderless Poster Print (Reunukseton julistetulostus)**.

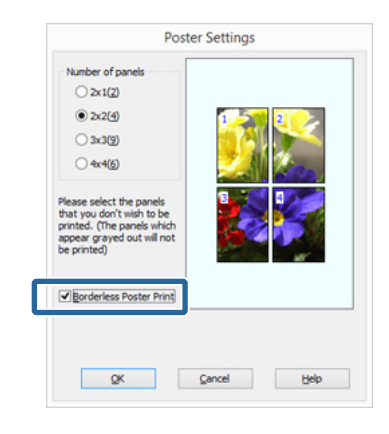

#### *Huomautus:*

*Jos Borderless Poster Print (Reunukseton julistetulostus) näkyy harmaana, valittu paperi tai koko ei tue reunuksetonta tulostusta.*

U*["Reunuksettoman tulostuksen tuetut](#page-52-0) [tulostusmateriaalikoot" sivulla 53](#page-52-0)*

U*["Tuettu tulostusmateriaali" sivulla 106](#page-105-0)*

**Kun on valittu tulostus marginaaleilla:** Tyhjennä **Borderless Poster Print (Reunukseton julistetulostus)**.

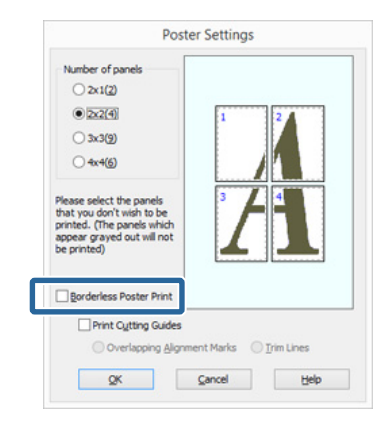

### *Huomautus:*

*Huomioita koosta yhteenliittämisen jälkeen:*

*Kun Borderless Poster Print (Reunukseton julistetulostus) -toiminnon valinta poistetaan ja valitaan tulostus marginaaleilla, Print Cutting Guides (Tulosta leikkausviivat) -kohteet tulevat esiin.*

*Lopullinen koko on sama riippumatta siitä, onko Trim Lines (Apuviivat) valittu. Jos kuitenkin on valittu Overlapping Alignment Marks (Limittäiset kohdistusmerkit), lopullinen koko on pienempi limitettynä.*

E Tarkista muut asetukset ja käynnistä tulostus.

### **Tulostepapereiden yhdistäminen**

Tulostepapereiden yhdistämisen vaiheet ovat erilaiset reunuksettomassa julistetulostuksessa ja julistetulostuksessa marginaaleilla.

### **Reunukseton julistetulostus**

Tässä osassa kuvataan, kuinka neljä tulostettua sivua yhdistetään. Tarkista ja sovita tulostetut sivut, ja yhdistä alla kuvatussa järjestyksessä käyttämällä teippiä, joka on arkkien takana.

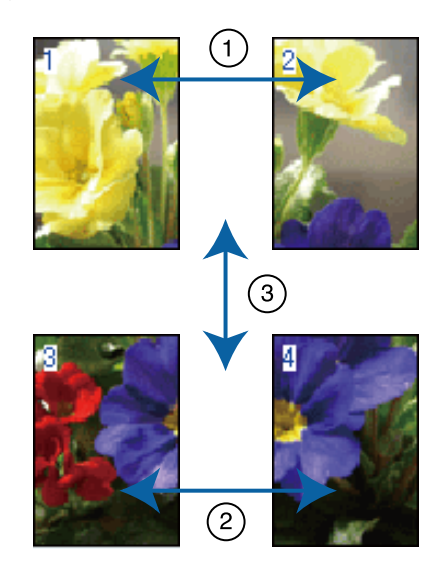

### **Erilaisia tulostustoimintoja**

### **Julistetulostus marginaaleilla**

Kun valitset **Overlapping Alignment Marks (Limittäiset kohdistusmerkit)**, seuraavat merkit tulostetaan paperille. Yhdistä neljä tulostettua sivua käyttämällä kohdistusmerkkejä alla olevien toimenpiteiden mukaisesti.

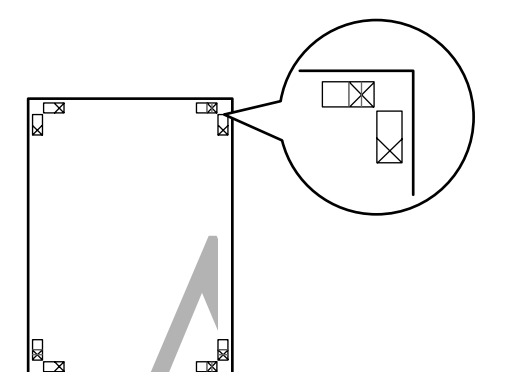

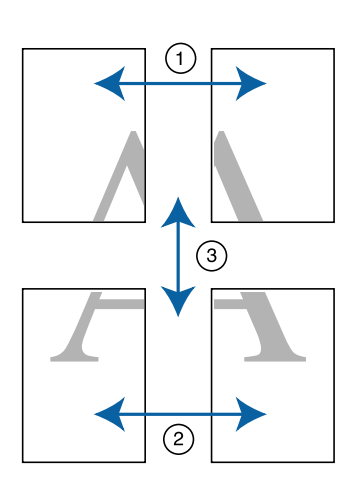

Seuraavassa kuvataan, kuinka neljä tulostettua sivua yhdistetään.

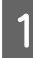

Leikkaa ylempi vasen arkki kohdistusmerkkiä pitkin (pystysuuntainen sininen viiva).

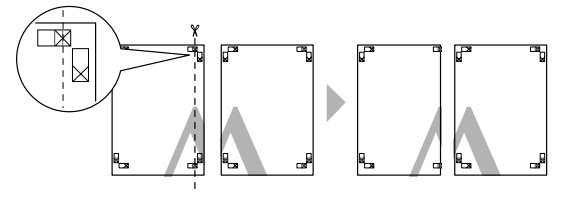

*Huomautus: Kohdistusmerkit ovat mustat mustavalkoiselle tulostukselle.*

B Aseta ylempi vasen arkki ylemmän oikean arkin päälle. Linjaa X-merkit alla olevan kuvan mukaan, ja kiinnitä ne väliaikaisesti niiden takana olevan teipin avulla.

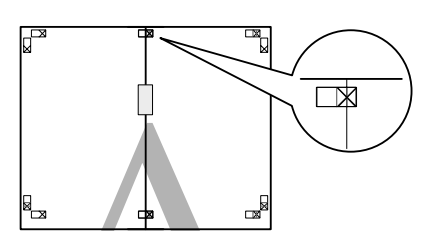

C Kun kaksi sivua on limittäin, leikkaa ne kohdistusmerkkejä pitkin (pystysuuntainen punainen viiva).

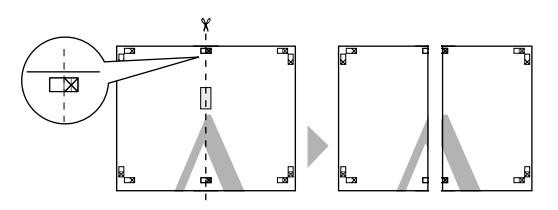

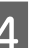

4 Yhdistä vasen ja oikea arkki. Liimaa arkkien takapuolet yhteen teipin avulla.

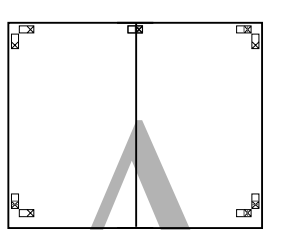

- 
- $\overline{5}$  Toista vaiheet 1 4 alemmille arkeille.
- F Leikkaa ylempien arkkien alaosa kohdistusmerkkejä pitkin (vaakasuuntainen sininen viiva).

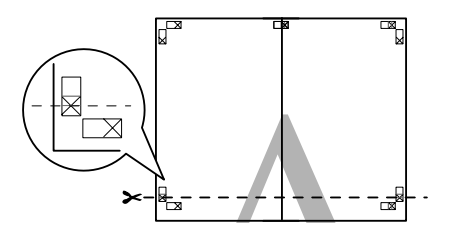

G Aseta ylempi arkki alemman arkin päälle. Linjaa X-merkit alla olevan kuvan mukaan, ja kiinnitä ne väliaikaisesti niiden takana olevan teipin avulla.

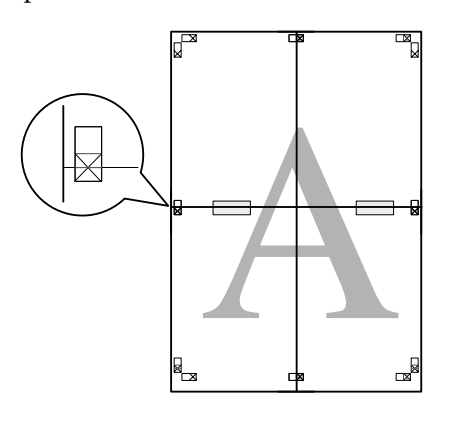

Kun kaksi sivua on limittäin, leikkaa ne kohdistusmerkkejä pitkin (vaakasuuntainen punainen viiva).

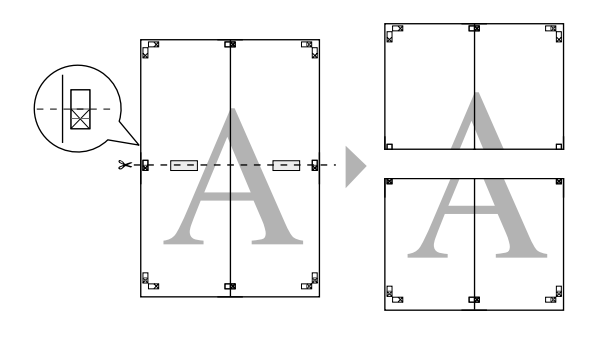

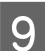

**I Yhdistä ylempi ja alempi arkki.** Liimaa arkkien takapuolet yhteen teipin avulla.

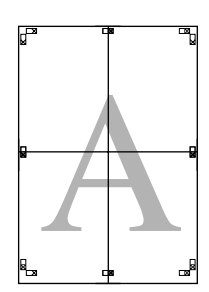

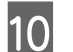

10 Kun kaikki arkit on yhdistetty, leikkaa<br>marginaalit ulompia ohiainviivoja pitk marginaalit ulompia ohjainviivoja pitkin.

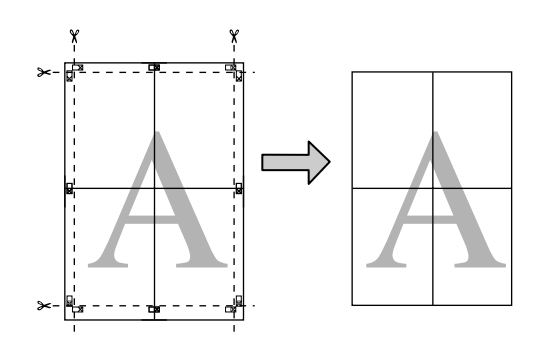

# <span id="page-67-0"></span>**Käyttäjän määrittämät paperikoot/Mukautetut paperikoot**

Voit tulostaa myös sellaiselle paperikoolle, jota ei ole käytettävissä tulostinohjaimessa. Käyttäjän määrittämät paperikoot, jotka on luotu ja tallennettu alla, voidaan valita käyttämällä sovelluksen sivun asetusvalintaa. Jos sovellus tukee käyttäjän määrittämien kokojen luontia, valitse alla olevien vaiheiden mukaan sama koko, joka luotiin sovelluksessa, ja tulosta sitten.

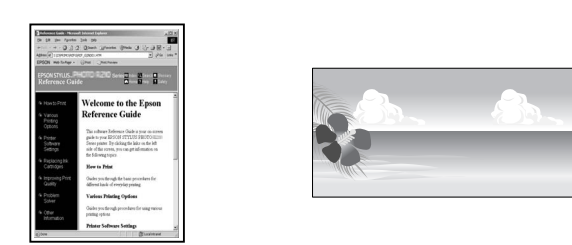

### c*Tärkeää:*

❏ *Vaikka tulostimen ohjain antaa valita suurempia paperikokoja kuin ne, joita tulostimeen voidaan asettaa, ne eivät ehkä tulostu oikein. Katso seuraavasta lisätietoja siitä, mitä paperikokoja tämä tulostin tukee.*

U*["Tuettu tulostusmateriaali" sivulla 106](#page-105-0)*

❏ *Käytettävissä oleva tulostuskoko on rajoitettu käytettävän sovelluksen mukaan.*

Tulostimen ohjain tukee seuraavia paperikokoja.

### **Automaattinen arkinsyöttölaite**

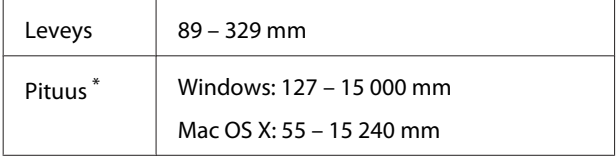

### **Takaosan käsinsyöttö (taidepaperi)**

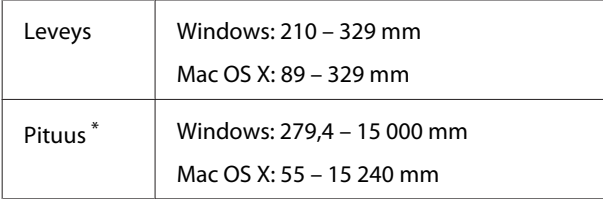

### **Etuosan käsinsyöttö (julistepahvi)**

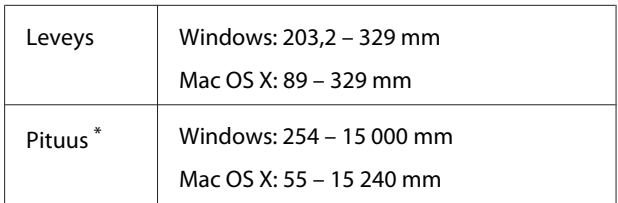

#### **Rullapaperi**

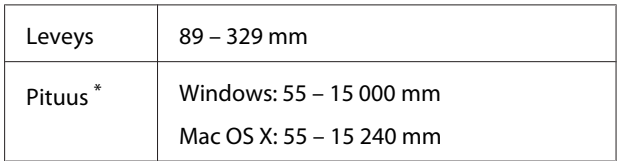

\* Paperin pituus voi olla suurempi, jos sovellus tukee pitkän lomakkeen tulostusta. Todellinen tulostuskoko riippuu kuitenkin käytettävästä sovelluksesta, tulostimeen asetetusta paperikoosta ja tietokoneen käyttöympäristöstä.

### **Asetukset Windows-käyttöjärjestelmässä**

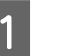

A Kun näytössä on tulostinohjaimen **Main (Yleiset)** -näyttö, napsauta **User Defined (Käyttäjän määrittämä)**.

### U["Tulostaminen \(Windows\)" sivulla 29](#page-28-0)

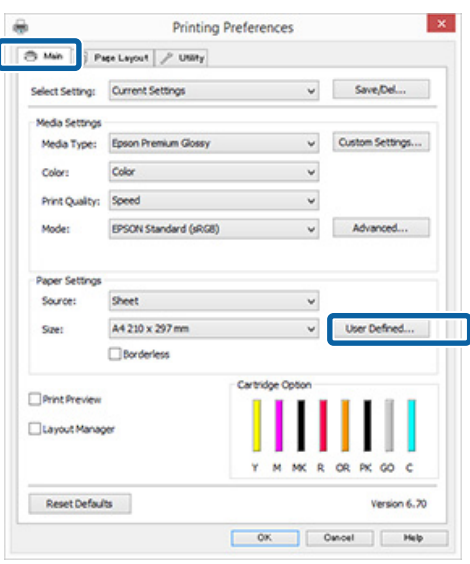

B Aseta käytettävä paperikoko **User Defined Paper Size (Käyttäjän määrittämä paperikoko)** -näytössä ja napsauta sitten **Save (Tallenna)**.

- ❏ Voit kirjoittaa enintään 24 merkkiä kohtaan **Paper Size Name (Paperikoon nimi)**.
- ❏ Esimääritetyn koon pituus- ja leveysarvot, jotka ovat lähellä haluttuja mukautettuja arvoja, voidaan näyttää valitsemalla sopiva vaihtoehto **Base Paper Size (Vakiopaperikoko)** -valikosta.

❏ Jos pituus- ja leveyssuhde on sama kuin määritetyllä paperikoolla, valitse määritetty paperikoko kohdasta **Fix Aspect Ratio (Kiinteä kuvasuhde)** ja valitse joko **Landscape (Vaaka)** tai **Portrait (Pysty) Base (Vakio)** -arvoksi. Tässä tapauksessa voit säätää vain joko paperin leveyden tai paperin korkeuden.

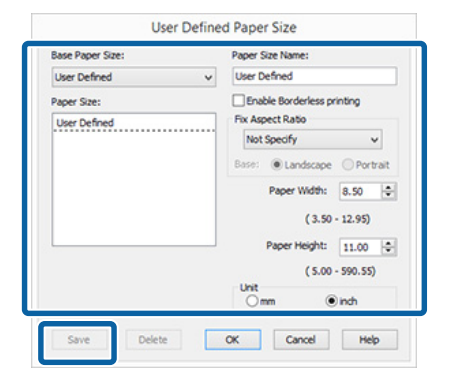

### *Huomautus:*

- ❏ *Kun haluat muuttaa tallennettua paperikokoa, valitse paperikoon nimi vasemmalla olevasta luettelosta.*
- ❏ *Jos haluat poistaa tallentamasi paperikokomäärityksen, valitse paperikoko vasemmalla olevasta luettelosta ja napsauta sitten Delete (Poista).*
- ❏ *Voit tallentaa enintään 100 paperikokoa.*

### C Napsauta **OK**.

Voit valita uuden paperin koon **Paper Size (Paperikoko)** tai **Page Size (Sivukoko)** -valikosta **Main (Yleiset)** -välilehdestä.

Tämän jälkeen voit tulostaa normaalisti.

#### **Asetukset Mac OS X -käyttöjärjestelmässä**

A Kun esiin tulee Tulosta-näyttö, valitse **Manage Custom Sizes (Hallinnoi muokattuja kokoja) Paper Size (Paperikoko)** -luettelosta.

> Jos Sivun asetukset -näytön kohteita ei näytetä Tulosta-näytössä käytetyn sovelluksen vuoksi, tuo Sivun asetukset -näyttö esiin ja tee asetukset.

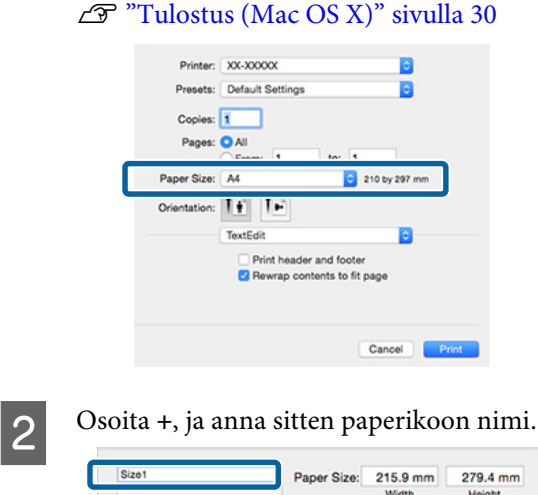

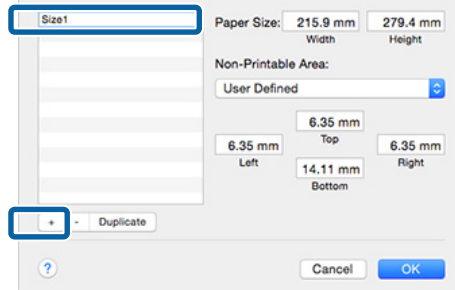

### C Syötä **Width (Leveys)** ja **Height (Korkeus) Paper Size (Paperikoko)**-kohtaan, syötä marginaalit ja napsauta **OK**.

Voit asettaa sivukoon ja tulostimen marginaalit riippuen tulostusmenetelmästä.

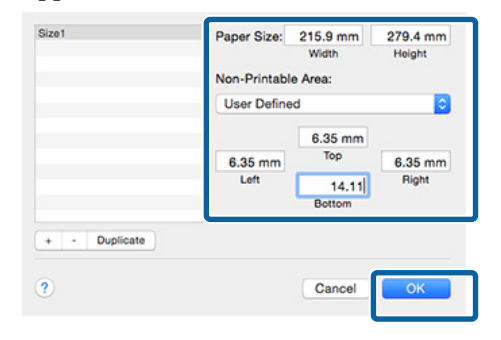

### *Huomautus:*

- ❏ *Kun haluat muuttaa tallentamasi sisällön, valitse paperikoon nimi Custom Paper Sizes (Mukautetut paperikoot) -näytön vasemmalla puolella olevasta luettelosta.*
- ❏ *Kun haluat kopioida tallentamasi käyttäjän määrittämän koon, valitse paperikoon nimi Custom Paper Sizes (Mukautetut paperikoot) -näytön vasemmalla puolella olevasta luettelosta, ja osoita sitten Duplicate (Kopioi).*
- ❏ *Kun haluat poistaa tallentamasi käyttäjän määrittämän koon, valitse paperikoon nimi Custom Paper Sizes (Mukautetut paperikoot) -näytön vasemmalla puolella olevasta luettelosta, ja osoita sitten -.*
- ❏ *Mukautettu paperikokoasetus vaihtelee käyttöjärjestelmäversion mukaan. Katso lisätietoja käytetyn käyttöjärjestelmän dokumentaatiosta.*
- A Napsauta OK.

Voit valita tallennetun paperikoon Paper Size (Paperikoko) -ponnahdusvalikosta.

E Avaa **Paper Size (Paperikoko)** -valikko ja valitse tallennettu paperin koko käyttämällä **Custom Paper Size (Mukautetut paperikoot)** -valintaikkunaa.

### F Valitse **Print Settings (Tulostusasetukset)** ja valitse paperilähde **Page Setup (Sivun asetukset)** -valikosta.

Käytettävissä olevat paperilähteet riippuvat mukautetusta sivukoosta.

Tämän jälkeen voit tulostaa normaalisti.

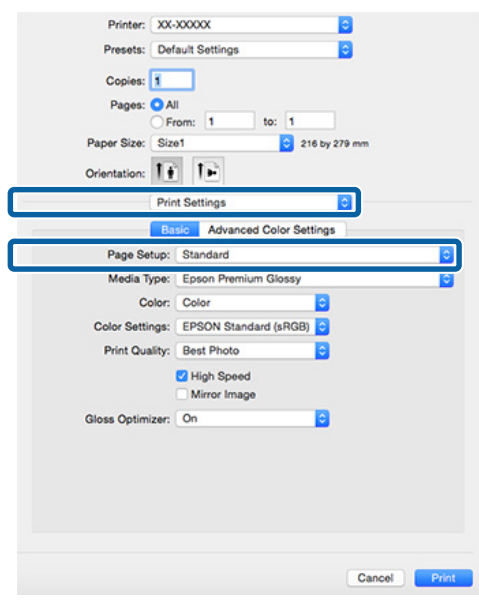

# **Pitkän lomakkeen tulostus (rullapaperille)**

Voit tulostaa pitkät lomakkeet ja panoraamakuvat, jos luot ja asetat tulostustiedot pitkän lomakkeen tulostukselle sovelluksessa.

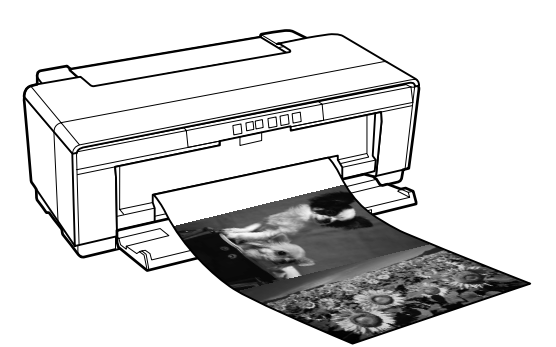

Pitkän lomakkeen tulostukseen on olemassa kaksi tapaa.

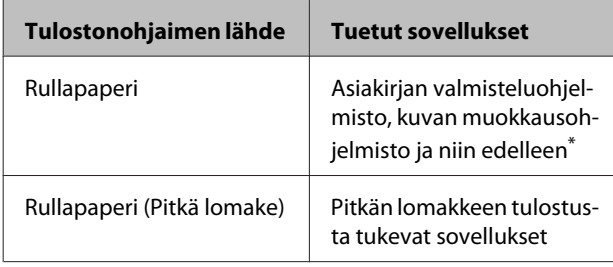

\* Tulostustietojen luonti tietyn sovelluksen tukemaan kokoon säilyttäen samalla kuitenkin tulostuksen pituus- ja leveyssuhteen.

Tulostimen ohjain tukee seuraavia tulostuskokoja.

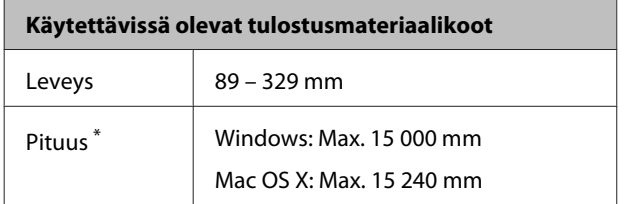

\* Paperin pituus voi olla suurempi, jos sovellus tukee pitkän lomakkeen tulostusta. Todellinen tulostuskoko riippuu kuitenkin käytettävästä sovelluksesta, tulostimeen asetetusta paperikoosta ja tietokoneen käyttöympäristöstä.

### **Asetukset Windows-käyttöjärjestelmässä**

A Valitse tulostinohjaimen **Main (Yleiset)** -näytöstä **Media Type (Tulostusmateriaali)**.

#### U["Tulostaminen \(Windows\)" sivulla 29](#page-28-0) **Printing Preferences**  $\overline{a}$ **Ch Main** Page Levour | P USBy Current Se  $\vee$  Save<sub>l</sub>Del... lect Setting: Custom Settings... **Drive O** Speed Advanced **FPSCIN Standard (49GR)** u. Sheet Source: A4 210 x 297 mm User Defined...  $\Box$ Borderless Print Preview Layout Manage co. × Reset Defaults Version 6.70  $\begin{array}{|c|c|c|c|c|} \hline \rule{0.2cm}{.0cm} \rule{0.2cm}{.0cm} \rule{0.2cm}{$

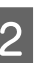

B Valitse **Roll Paper (Rullapaperi)** tai **Roll Paper (Banner) (Rullapaperi (pitkä lomake)) Source (Lähde)** -luettelosta.

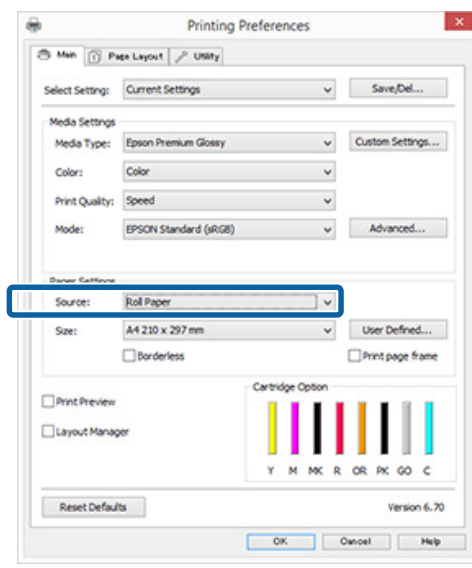

### *Huomautus:*

- ❏ *Roll Paper (Banner) (Rullapaperi (pitkä lomake)) on käytössä vain silloin, kun tulostetaan sovelluksista, jotka tukevat pitkä lomakkeen tulostusta.*
- ❏ *Paperin ylä- ja alamarginaali asetetaan arvoon 0 mm valitsemalla Roll Paper (Banner) (Rullapaperi (pitkä lomake)).*

**C Valitse Size (Koko)** -asetukselle vaihtoehto,<br>joka vastaa sovelluksessa luodun asiakirjan kokoa.

> Valitse **User Defined Paper Size (Käyttäjän määrittämä paperikoko)** määrittääksesi ei-standardin paperikoon.

U["Käyttäjän määrittämät paperikoot/](#page-67-0) [Mukautetut paperikoot" sivulla 68](#page-67-0)

### *Huomautus:*

*Pitkän lomakkeen tulostusta tukevista sovelluksista tulostettaessa ei tarvitse valita asetusta User Defined Paper Size (Käyttäjän määrittämä paperikoko), jos valitset Roll Paper (Banner) (Rullapaperi (pitkä lomake)) kohdassa Source (Lähde).*

A Skaalaa luovutus halutulla tavalla.

U["Suurennettu/Pienennetty tulostus"](#page-55-0) [sivulla 56](#page-55-0)

### *Huomautus:*

*Pitkän lomakkeen tulostusta tukevista sovelluksista tulostettaessa ei tarvitse sovittaa skaalaa, jos valitset Roll Paper (Banner) (Rullapaperi (pitkä lomake)) kohdassa Source (Lähde).*

E Varmista, että **Optimize Enlargement (Optimoi suurennus)** -valintaruutu on valittuna.

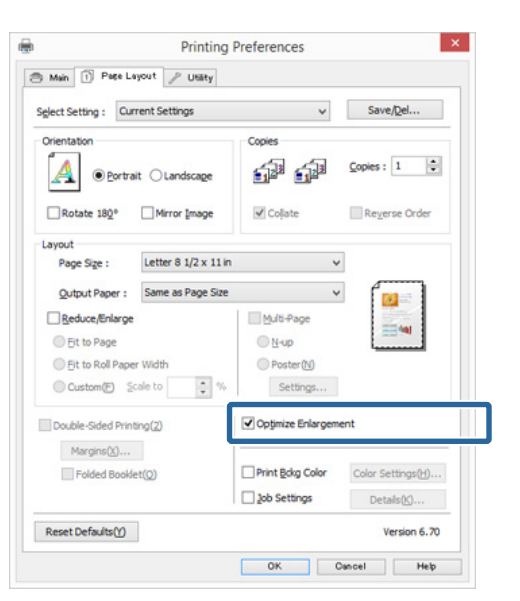

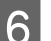

F Tarkista muut asetukset ja käynnistä tulostus.

### **Asetukset Mac OS X -käyttöjärjestelmässä**

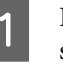

A Kun Tulosta-näyttö tulee esiin, valitse sovelluksessa luodun datan koko **Paper Size (Paperikoko)** -asetuksella.

> Jos Sivun asetukset -näytön kohteita ei näytetä Tulosta-näytössä käytetyn sovelluksen vuoksi, tuo Sivun asetukset -näyttö esiin ja tee asetukset.

### $\mathscr{D}$  ["Tulostus \(Mac OS X\)" sivulla 30](#page-29-0)

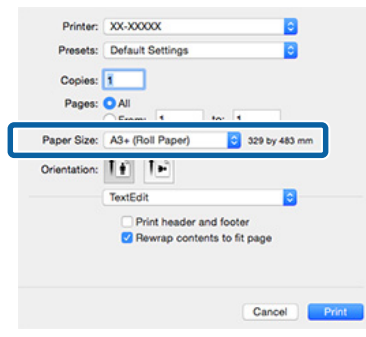

B Tarkista muut asetukset ja käynnistä tulostus.
# **Layout Manager (Asettelun hallintaohjelma) (vain Windows)**

Layout Manager (Asettelun hallintaohjelma) -toiminnon avulla voit asettaa eri sovelluksissa luotujen useiden tulostustietojen osia paperille vapaasti ja tulostaa ne samalla kertaa.

Voit luoda julisteen tai näyttelymateriaalit asettamalla tulostustietojen osia haluamiisi paikkoihin. Asettelun hallintaohjelman avulla voit käyttää lisäksi paperia tehokkaasti.

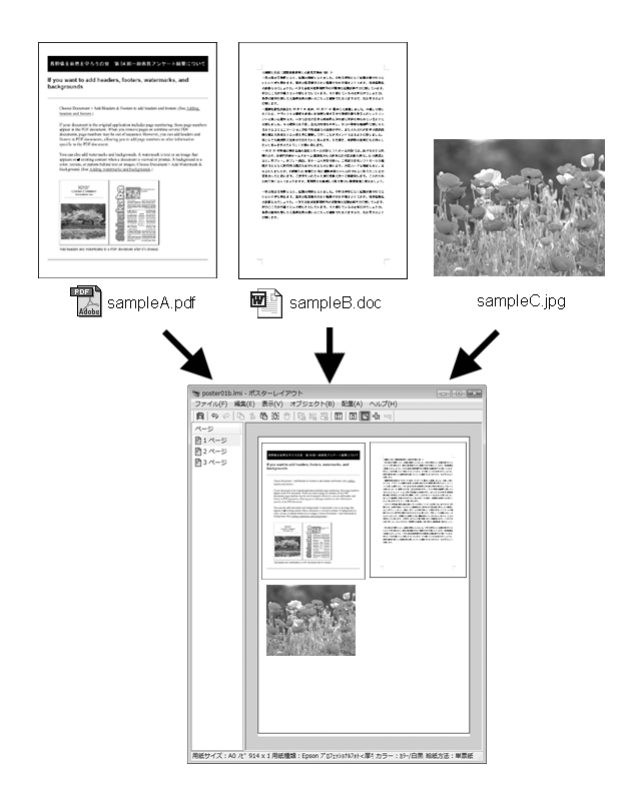

Seuraavassa on asetteluesimerkki.

#### **Useiden tietokohteiden asettelu**

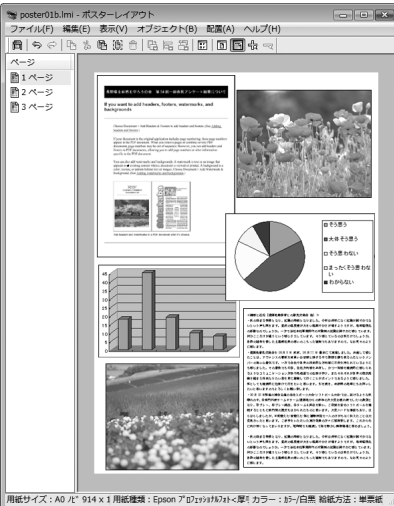

#### **Saman tiedon asettelu**

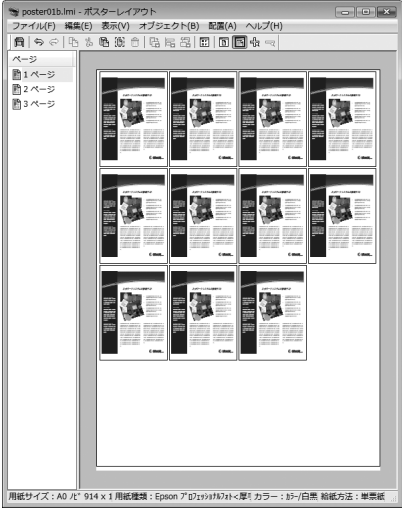

### **Tietojen vapaa asettelu**

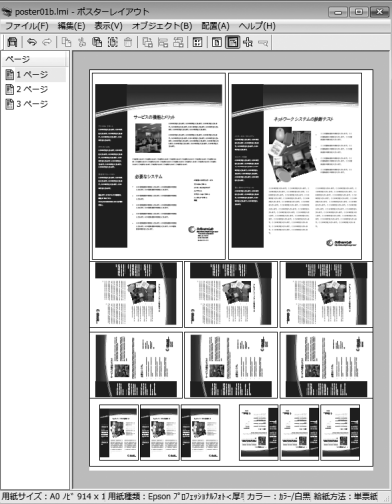

### **Tietojen asettelu rullapaperille**

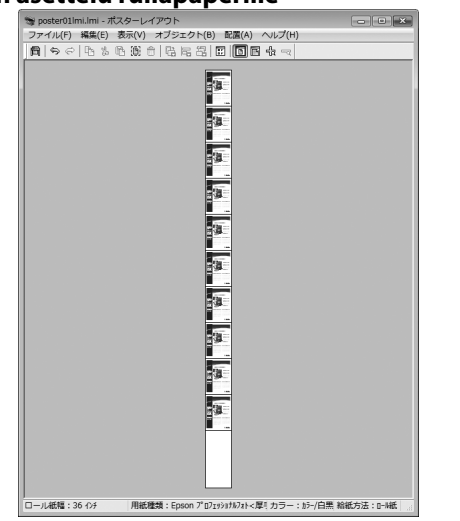

### **Tulostuksen asetustoimenpiteet**

- Tarkista, että tulostin on kytketty ja tulostusvalmis.
- 

2 Avaa tulostettava tiedosto sovelluksessa.

C Valitse **Layout Manager (Asettelun hallintaohjelma)** tulostinohjaimen **Main (Yleiset)** -välilehdeltä ja valitse **Size (Koko)** -vaihtoehto, joka vastaa sovelluksessa luodun asiakirjan kokoa.

U["Tulostaminen \(Windows\)" sivulla 29](#page-28-0)

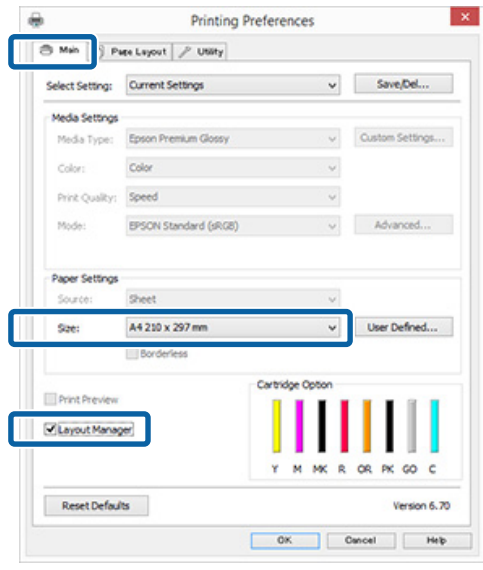

### *Huomautus: Size (Koko) -asetukselle valittava vaihtoehto on Layout Manager (Asettelun hallintaohjelma) -sovelluksessa käytetty koko. Todellinen tulostettava paperikoko asetetaan näytössä vaiheessa 7.* D Napsauta **OK**. Kun sovelluksella tulostetaan, **Layout Manager (Asettelun hallintaohjelma)** -näyttö avautuu. Tulostustietoja ei tulosteta, mutta yksi sivu asetetaan **Layout Manager (Asettelun hallintaohjelma)** -näytön paperille yhtenä objektina. E Jätä **Layout Manager (Asettelun hallintaohjelma)** -näyttö avoimeksi ja järjestä seuraavat tietojen osat toistamalla vaiheet 2 – 4. Objektit lisätään **Layout Manager (Asettelun hallintaohjelma)** -näyttöön. F Järjestä objektit **Layout Manager (Asettelun hallintaohjelma)** -näytössä. Voit siirtää objekteja ja muuttaa niiden kokoa vetämällä niitä, käyttää työkalupainikkeita ja **Object (Objekti)** -valikkoa objektien kohdistukseen ja kiertoon **Layout Manager (Asettelun hallintaohjelma)** -näytössä. Voit muuttaa objektien kokoa ja korvata objekteja täysin asetusten ja järjestelyasetusten näytöissä. Katso lisätietoja kustakin toiminnosta **Layout Manager (Asettelun hallintaohjelma)** -näytön ohjeesta.

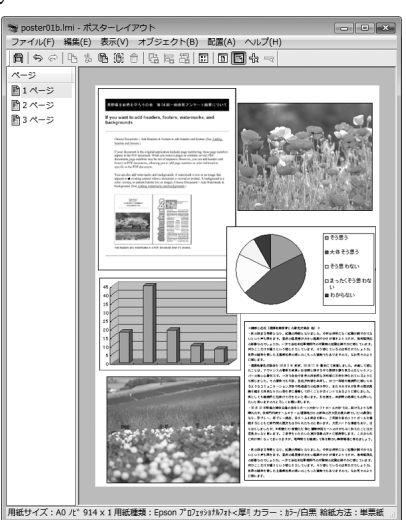

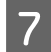

G Napsauta **File (Tiedosto)** — **Properties (Ominaisuudet)**, ja tee tulostusasetukset tulostinohjaimen näytössä.

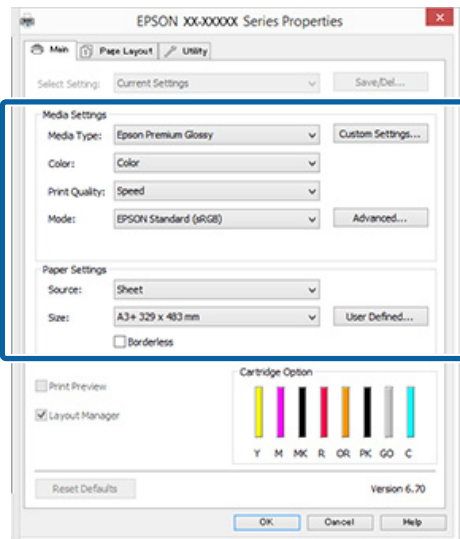

Aseta **Media Type (Tulostusmateriaali)**, **Source (Lähde)**, **Size (Koko)** (**Page Size (Sivukoko)** rullapaperille) ja niin edelleen.

H Napsauta **File (Tiedosto)** -valikkoa **Layout Manager (Asettelun hallintaohjelma)** -näytössä ja napsauta sitten **Print (Tulosta)**.

Tulostus käynnistyy.

### **Asettelun hallintaohjelman asetusten tallennus ja kutsuminen**

Voit tallentaa **Layout Manager (Asettelun hallintaohjelma)** -näytön järjestely- ja asetussisällön tiedostoon. Jos sovellus on suljettava kesken työn, se voidaan tallentaa tiedostoon ja avata sitten myöhemmin työn jatkamista varten.

### **Tallennus**

A Napsauta **Layout Manager (Asettelun hallintaohjelma)** -näytöstä **File (Tiedosto)** -valikkoa ja sitten **Save as (Tallenna nimellä)**.

B Anna tiedoston nimi, valitse sijainti ja napsauta sitten **Save (Tallenna)**.

C Sulje **Layout Manager (Asettelun hallintaohjelma)** -näyttö.

### **Tallennettujen tiedostojen avaaminen**

A Napsauta hiiren kakkospainikkeella apuohjelman kuvaketta (**1)** Windows taskbar (tehtäväpalkki) - kohdassa ja valitse **Layout Manager (Asettelun hallintaohjelma)** näyttöön tulevasta valikosta.

**Layout Manager (Asettelun hallintaohjelma)** -näyttö tulee esiin.

Jos apuohjelman kuvake ei tule esiin Windows taskbar (tehtäväpalkki)  $\mathscr{F}$ ["Apuohjelma](#page-39-0)[välilehden yhteenveto" sivulla 40](#page-39-0) -kohdassa

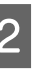

B Napsauta **Layout Manager (Asettelun hallintaohjelma)** -näytössä **File (Tiedosto)** -valikkoa ja sitten **Open (Avaa)**.

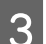

C Valitse sijainti ja avaa haluttu tiedosto.

# **Älylaitteelta tulostaminen**

### **Epson iPrintin käyttäminen**

Epson iPrint on sovellus, jonka avulla voit tulostaa esimerkiksi valokuvia, verkkosivuja ja asiakirjoja älylaitteilta, kuten älypuhelimista tai taulutietokoneilta.

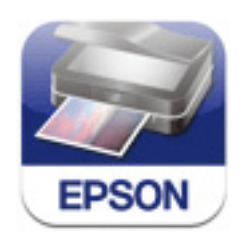

Voit asentaa Epson iPrintin älylaitteellesi käyttämällä seuraavaa URL-osoitetta tai QR-koodia.

### <http://ipr.to/d>

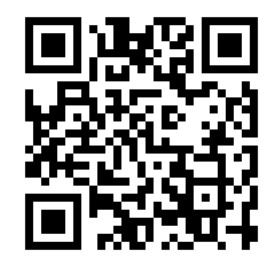

#### **Epson iPrintin käyttäminen**

Käynnistä Epson iPrint älylaitteellasi ja valitse sitten seuraavasta Aloitus-näytöstä kohde, jota haluat käyttää.

Seuraava näyttö saattaa muuttua ilman erillistä ilmoitusta.

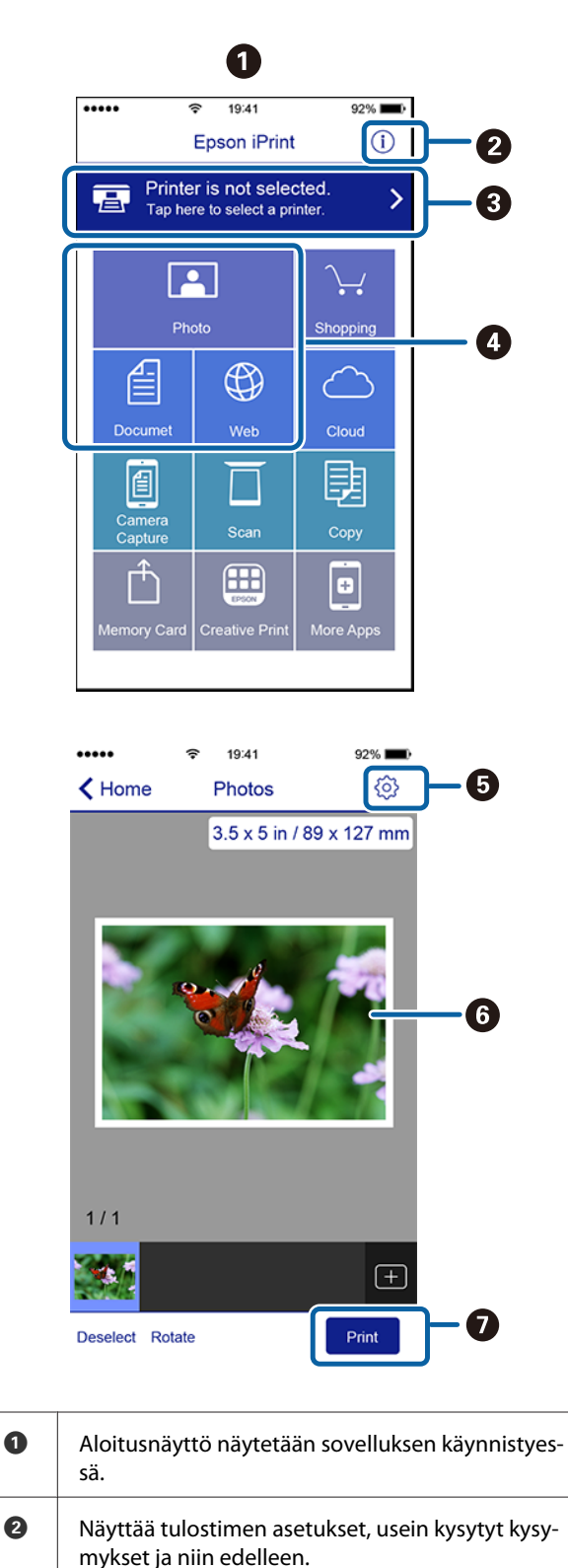

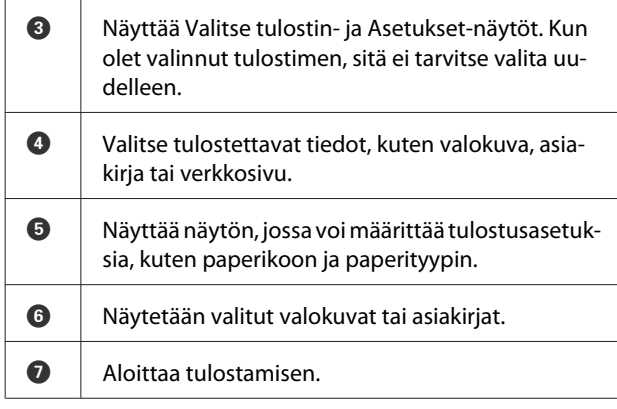

### *Huomautus:*

- ❏ *Voit asentaa Epson iPrint -kotinäytöllä erilaisia sovelluksia, kuten Epson Creative Printin.*
- ❏ *Kun tulostat iPhone-, iPad- tai iPod touch -laitteen iOS:n Asiakirjat-valikon kautta, lähetä asiakirja tiedostojen jakamiseen tarkoitetulla iTunes-toiminnolla ennen kun käynnistät Epson iPrintin.*

# <span id="page-77-0"></span>**Värienhallinnan tulostus**

# **Tietoja värienhallinnasta**

Vaikka käytetään samaa kuvadataa, alkuperäinen ja näytetty kuva saattavat näyttää erilaisilta, ja tulostetut tulokset saattavat näyttää erilaisilta verrattuna näytössä näytettyyn kuvaan. Näin tapahtuu johtuen niistä ominaisuuksien eroista, joita on syöttölaitteilla, kuten skannerit ja digitaalikamerat, kun ne sieppaavat värit elektronisena datana ja joita on tulostuslaitteilla, kuten näyttöruudut ja tulostimet, kun ne toistavat värejä väridatasta. Värienhallintajärjestelmä on tapa säätää värimuunnoksen ominaisuuksien eroja syöttöja tulostuslaitteiden välillä. Kuvankäsittelysovellusten lisäksi myös kaikissa käyttöjärjestelmissä on värienhallintajärjestelmä, kuten ICM Windows-käyttöjärjestelmässä ja ColorSync Mac OS X-käyttöjärjestelmässä. Windows-käyttöjärjestelmässä on ICM ja Mac OS X -käyttöjärjestelmässä ColorSync värinhallintajärjestelmänä.

Värienhallintajärjestelmässä käytetään värien määritystiedostoa, jonka nimi on "Profile" (Profiili), joka suorittaa värinsovituksen eri laitteiden välillä. (Tätä tiedostoa kutsutaan myös ICC-profiiliksi.) Syöttölaitteen profiilia kutsutaan syöttöprofiiliksi (tai lähdeprofiiliksi), ja tulostuslaitetteen, kuten tulostimen, profiilia kutsutaan tulostinprofiiliksi (tai tulostusprofiiliksi). Profiili valmistellaan kullekin tulostusmateriaalille tämän tulostimen ohjaimessa.

Syöttölaitteen ja tulostuslaitteen mukaiset värimuunnosalueet poikkeavat toisistaan. Tämän vuoksi on olemassa värialueita, jotka eivät täsmää, vaikka värinsovitus suoritetaan profiilin avulla. Värienhallintajärjestelmä määrittää profiilien lisäksi myös muunnosehdot alueille, joissa värinsovitus epäonnistui "tulkintana". Tulkinnan nimi ja tyyppi vaihtelevat riippuen käytetystä värienhallintajärjestelmästä.

Et pysty sovittamaan värejä tulostetuista tuloksista ja näytöstä syöttölaitteen ja tulostimen välisen värienhallinnan avulla. Jotta voidaan sovittaa molemmat värit, tarvitaan värienhallintaa myös syöttölaitteen ja näytön välillä.

# **Värienhallinnan tulostusasetukset**

Voit suorittaa värienhallinnan tulostuksen käyttämällä tämän tulostimen tulostinohjainta seuraavalla kahdella tavalla.

Valitse paras menetelmä käytetyn sovelluksen, käyttöjärjestelmäympäristön, tulosteen tarkoituksen ja muiden ominaisuuksien mukaan.

### **Värienhallinnan asetus sovellusten avulla**

Tämä menetelmä on tarkoitettu tulostukseen sovelluksista, jotka tukevat värienhallintaa. Kaikki värienhallintaprosessit suoritetaan sovelluksen värienhallintajärjestelmästä. Tämä menetelmä on hyödyllinen, kun haluat saada samat värienhallinnan tulosteet käyttämällä yhteistä sovellusta eri käyttöjärjestelmäympäristöissä.

U["Värienhallinnan asetus sovellusten avulla"](#page-78-0) [sivulla 79](#page-78-0)

### **Värienhallinnan asetus tulostinohjaimen avulla**

Tulostinohjain käyttää käyttöjärjestelmän värienhallintajärjestelmää ja suorittaa kaikki värienhallinnan prosessit. Voit tehdä värienhallinnan asetuksia tulostinohjaimessa käyttämällä seuraavia kahta menetelmää.

- ❏ Host ICM (Isännän ICM) (Windows)/ColorSync (Mac OS X) Aseta, kun tulostetaan sovelluksista, jotka tukevat värienhallintaa. Tämä on tehokas, kun halutaan tuottaa samanlaisia tulosteita eri sovelluksista samassa käyttöjärjestelmässä. U["Värienhallinnan tulostus Isännän ICM](#page-80-0)  [toiminnolla \(Windows\)" sivulla 81](#page-80-0) U["Värienhallinnan tulostus ColorSync](#page-81-0)[toiminnolla \(Mac OS X\)" sivulla 82](#page-81-0)
- ❏ Driver ICM (Ohjaimen ICM) (vain Windows) Tämän avulla voidaan suorittaa värienhallinnan tulostusta sovelluksista, jotka eivät tue värienhallintaa.

U["Värienhallinnan tulostus Ohjaimen ICM](#page-81-0)  [toiminnolla \(vain Windows\)" sivulla 82](#page-81-0)

### <span id="page-78-0"></span>**Asetusprofiilit**

Asetukset syöttöprofiilille, tulostinprofiilille ja tulkinnalle (sovitusmenetelmä) vaihtelevat kolmen värienhallinnan tulostustyypin mukaan, koska niiden värienhallinnan moduuleja käytetään erilailla. Tämä johtuu siitä, että värienhallinnan käyttö poikkeaa eri moduuleilla. Tee tulostinohjaimen tai sovelluksen asetukset seuraavan taulukon mukaan.

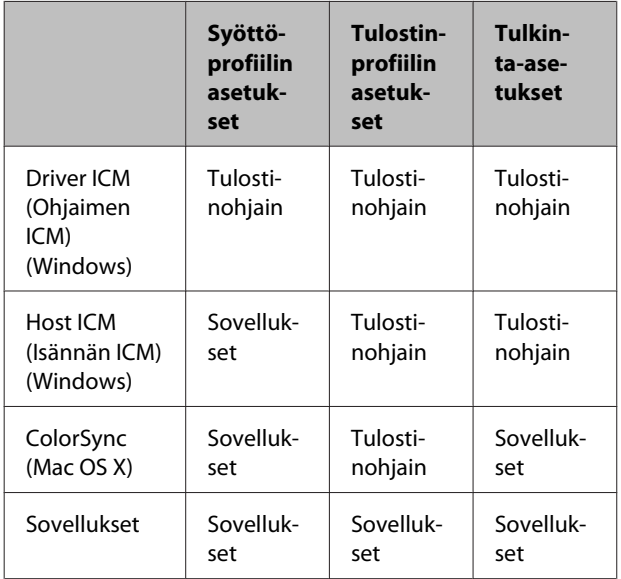

Kunkin paperityypin tulostinprofiilit, jotka tarvitaan värienhallintaa suoritettaessa, asennetaan tulostimen tulostinohiaimella.

Voit valita profiilin tulostinohjaimen asetusnäytöstä.

U["Värienhallinnan tulostus Ohjaimen ICM](#page-81-0)  [toiminnolla \(vain Windows\)" sivulla 82](#page-81-0)

U["Värienhallinnan tulostus Isännän ICM](#page-80-0)  [toiminnolla \(Windows\)" sivulla 81](#page-80-0)

U["Värienhallinnan tulostus ColorSync-toiminnolla](#page-81-0) [\(Mac OS X\)" sivulla 82](#page-81-0)

U"Värienhallinnan asetus sovellusten avulla" sivulla 79

# **Värienhallinnan asetus sovellusten avulla**

Värienhallinnan asetus sovellusten avulla Tulosta käyttämällä sovelluksia, joissa on värienhallintatoiminto. Tee värienhallinnan asetukset sovelluksessa ja poista käytöstä tulostinohjaimen värien säätötoiminto.

A Tee värienhallinnan asetukset sovelluksissa.

Esimerkki Adobe Photoshop CS5

Näytä **Print (Tulosta)** -näyttö.

Valitse **Color Management (Värien hallinta)** ja sitten **Document (Asiakirja)**. Valitse **Photoshop Manages Colors (Photoshop hallitsee värejä) Color Handling (Värinkäsittely)** -asetukseksi, valitse **Printer Profile (Tulostinprofiili)** ja **Rendering Intent (Värien tulkinta)**, ja napsauta sitten **Print (Tulosta)**.

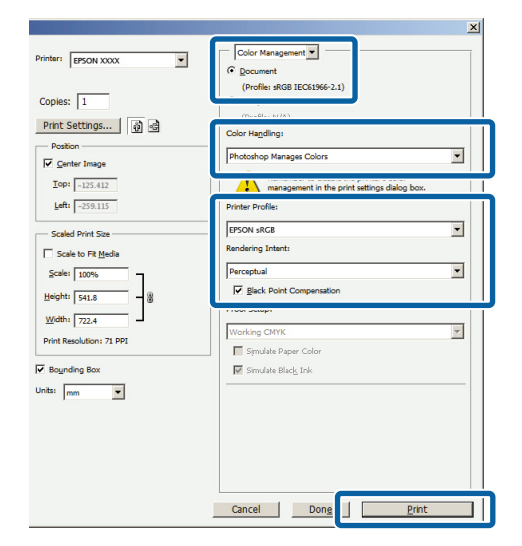

2 Näytä tulostinohjaimen asetusnäyttö (Windows) tai Tulosta-näyttö (Mac OS X).

Tee tulostinohjaimen asetukset.

### **Windows**

U["Tulostaminen \(Windows\)" sivulla 29](#page-28-0)

**Mac OS X**  $\mathscr{D}$  ["Tulostus \(Mac OS X\)" sivulla 30](#page-29-0)

### **Värienhallinnan tulostus**

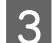

8 Aseta värienhallinta pois päältä.

#### **Windows**

Valitse **Off (No Color Adjustment) (Ei käytössä (ei värien säätöä))** asetukselle **Mode (Tila) Main (Yleiset)**-valikosta.

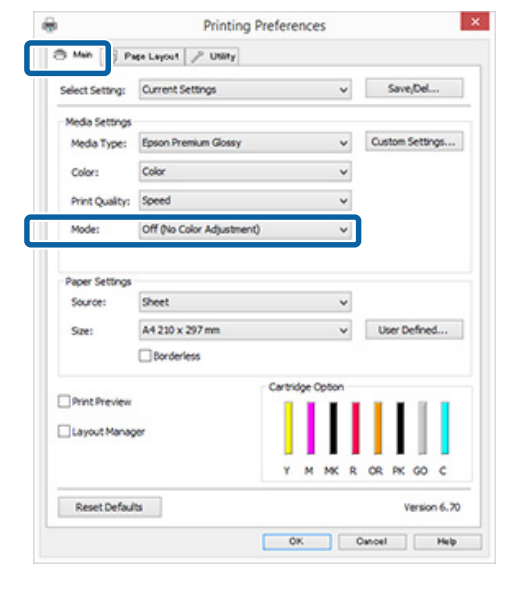

#### *Huomautus:*

*Ohjelmissa Windows 7 ja Windows Vista valitaan automaattisesti Off (No Color Adjustment) (Ei käytössä (ei värien säätöä)).*

#### **Mac OS X**

Valitse luettelosta **Print Settings (Tulostusasetukset)**, ja valitse sitten **Off (No Color Adjustment) (Ei käytössä (ei värien säätöä)) Color Settings (Väriasetukset)** -asetukseksi.

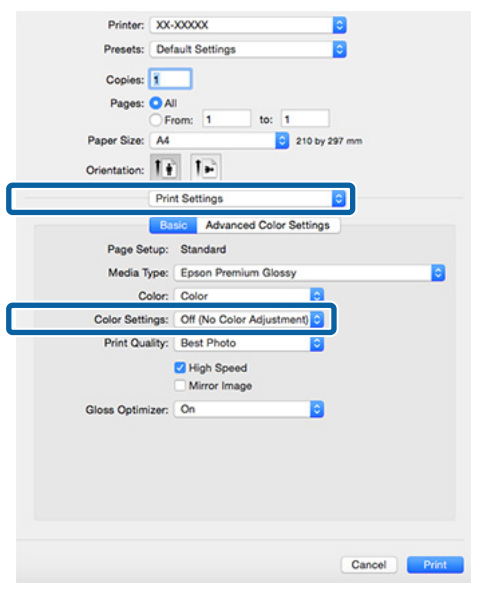

D Tarkista muut asetukset ja käynnistä tulostus.

# <span id="page-80-0"></span>**Värienhallinnan asetus tulostinohjaimen avulla**

### **Värienhallinnan tulostus Isännän ICM -toiminnolla (Windows)**

Käytä kuvatietoja, joihin on upotettu syöttöprofiili. Sovelluksen on myös tuettava ICM-toimintoa.

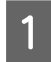

Tee värienhallinnan asetukset sovelluksen avulla.

Tee asetukset alla olevan taulukon mukaan riippuen käytetystä sovelluksesta.

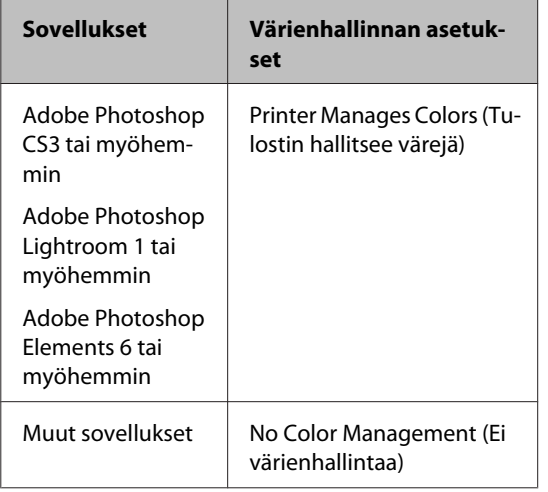

#### *Huomautus:*

*Katso lisätietoja kunkin sovelluksen tukemista käyttöjärjestelmistä jälleenmyyjän verkkosivustosta.*

Esimerkki Adobe Photoshop CS5

Näytä **Print (Tulosta)** -näyttö.

Valitse **Color Management (Värien hallinta)** ja sitten **Document (Asiakirja)**. Valitse **Printer Manages Colors (Tulostin hallitsee värejä) Color Handling (Värinkäsittely)** -asetukseksi ja napsauta **Print (Tulosta)**.

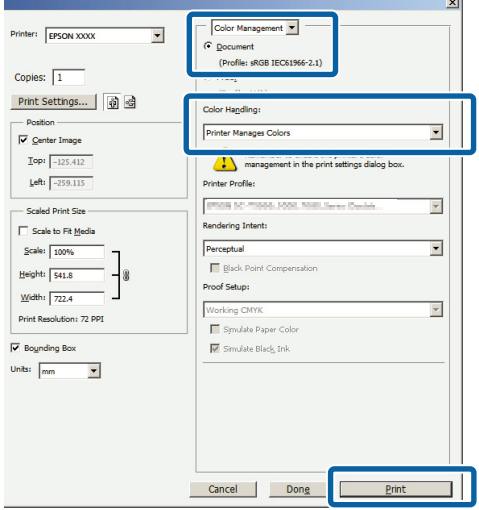

Kun käytössä on sovelluksia, joissa ei ole värienhallintatoimintoa, aloita vaiheesta 2.

B Valitse **ICM** asetukseen **Mode (Tila)** tulostinajurin **Main (Yleiset)**-valikossa ja napsauta **Advanced (Lisätoiminnot)**.

### U["Tulostaminen \(Windows\)" sivulla 29](#page-28-0)

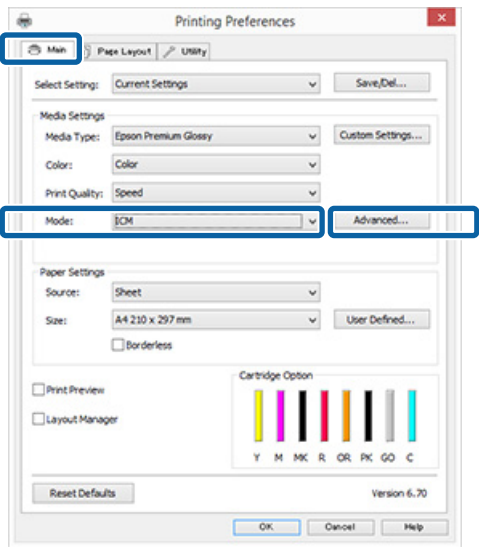

## <span id="page-81-0"></span>C Valitse **Host ICM (Isännän ICM)**.

Kun Epsonin erikoistulostusmateriaalit on valittu **Media Type (Tulostusmateriaali)** -kohdasta **Main (Yleiset)** -näytöstä, tulostusmateriaalia vastaava tulostimen profiili valitaan automaattisesti ja näytetään **Printer Profile Description (Tulostinprofiilin kuvaus)** -ruudusta.

Kun haluat muuttaa profiilin, valitse **Show all profiles (Näytä kaikki profiilit)** alaosasta.

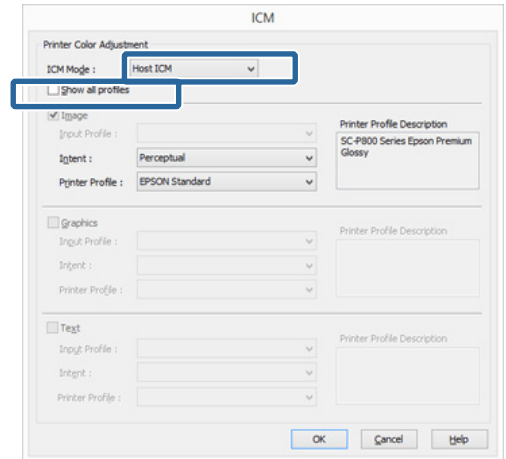

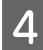

D Tarkista muut asetukset ja käynnistä tulostus.

### **Värienhallinnan tulostus ColorSync-toiminnolla (Mac OS X)**

Käytä kuvatietoja, joihin on upotettu syöttöprofiili. Sovelluksen on myös tuettava ColorSync-toimintoa.

### *Huomautus:*

*Värienhallinnan tulostusta ColorSync-toiminnolla ei ehkä tueta riippuen sovelluksesta.*

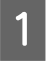

A Poista käytöstä sovelluksen värienhallintatoiminnot.

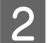

Näytä Tulosta-näyttö.

 $\mathscr{D}$  ["Tulostus \(Mac OS X\)" sivulla 30](#page-29-0)

C Valitse luettelosta **Color Matching (Värikalibrointi)** ja osoita sitten **ColorSync**.

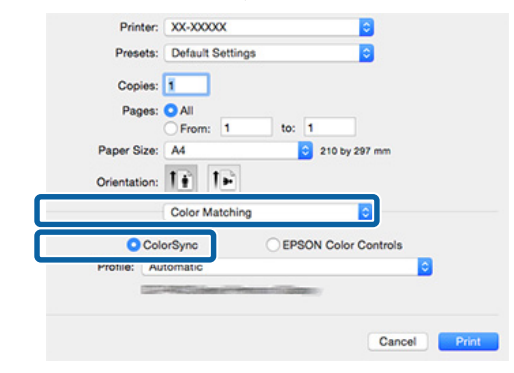

D Tarkista muut asetukset ja käynnistä tulostus.

### **Värienhallinnan tulostus Ohjaimen ICM -toiminnolla (vain Windows)**

Tulostinohjain käyttää omia tulostinprofiileja värienhallintaan. Voit käyttää seuraavaa kahta värinkorjausmenetelmää.

- ❏ Driver ICM (Basic) (Ohjaimen ICM (Perusaset.)) Määritä yksi profiili- ja tulkintatyyppi kaikkien kuvatietojen käsittelyyn.
- ❏ Driver ICM (Advanced) (Ohjaimen ICM (Lisäaset.)) Tulostinohjain erottelee kuvatiedot **Image (Kuva)**, **Graphics (Grafiikka)**- ja **Text (Teksti)** -alueisiin. Määritä kolme profiili- ja tulkintatyyppiä kunkin alueen käsittelyyn.

### **Kun käytetään sovelluksia, joissa on värienhallintatoiminto**

Tee asetukset värienkäsittelyä varten sovelluksen avulla ennen tulostinohjaimen asetusten tekemistä.

Tee asetukset alla olevan taulukon mukaan riippuen käytetystä sovelluksesta.

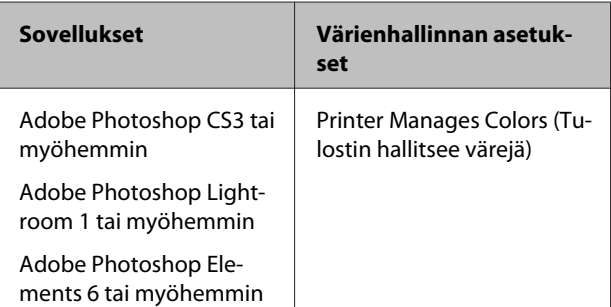

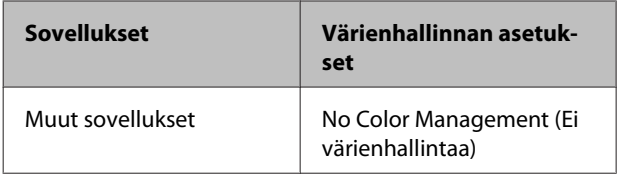

#### *Huomautus:*

*Katso lisätietoja kunkin sovelluksen tukemista käyttöjärjestelmistä jälleenmyyjän verkkosivustosta.*

Esimerkki Adobe Photoshop CS5

Näytä **Print (Tulosta)** -näyttö.

Valitse **Color Management (Värien hallinta)** ja sitten **Document (Asiakirja)**. Valitse **Printer Manages Colors (Tulostin hallitsee värejä) Color Handling (Värinkäsittely)** -asetukseksi ja napsauta **Print (Tulosta)**.

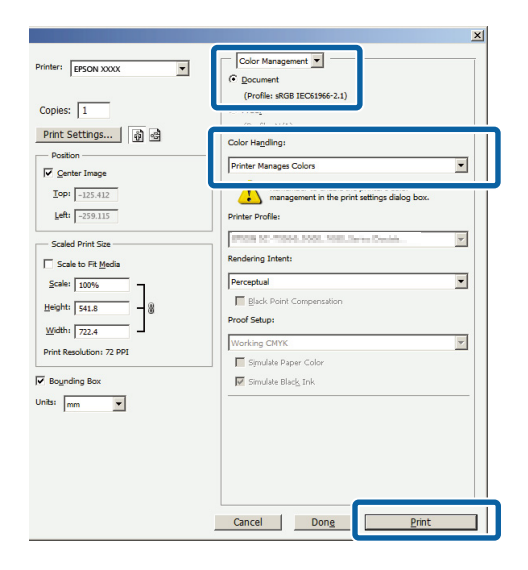

A Valitse **ICM** asetukseen **Mode (Tila)** tulostinajurin **Main (Yleiset)**-valikossa ja napsauta **Advanced (Lisätoiminnot)**.

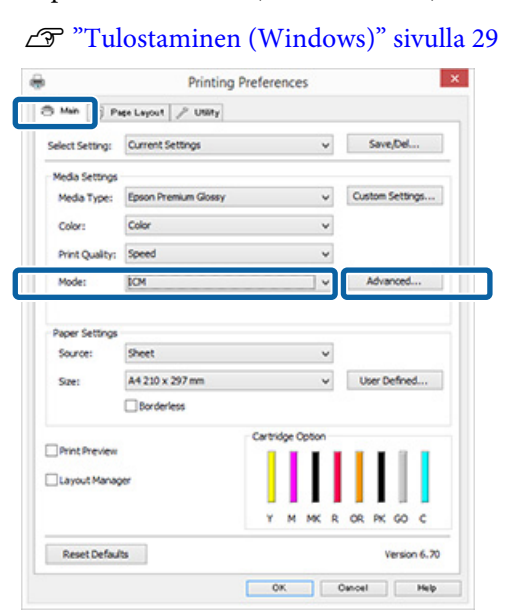

B Valitse kohdasta **ICM Mode (ICM-tila) ICM**-näytöstä **Driver ICM (Basic) (Ohjaimen ICM (Perusaset.))** tai **Driver ICM (Advanced) (Ohjaimen ICM (Lisäaset.))**.

> Jos valitset **Driver ICM (Advanced) (Ohjaimen ICM (Lisäaset.))**, voit määrittää profiilit ja tulkinnat kullekin kuvatyypille, kuten valokuvat, grafiikka ja tekstidata.

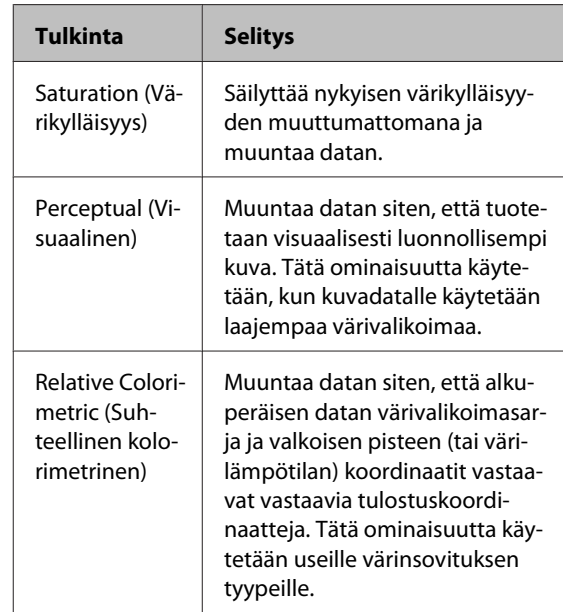

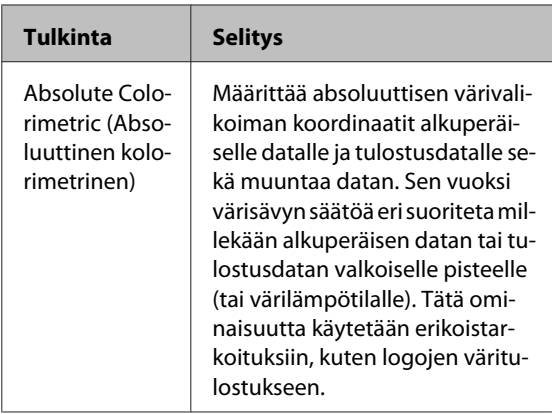

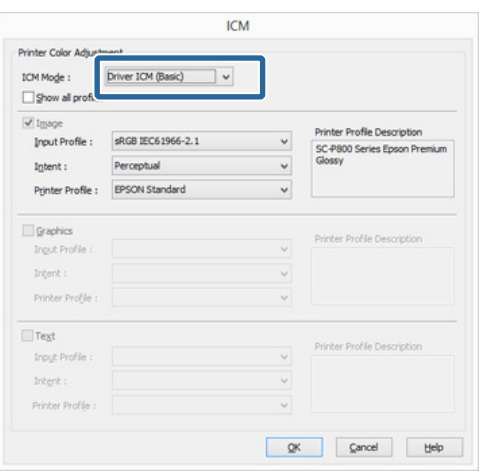

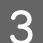

C Tarkista muut asetukset ja käynnistä tulostus.

# <span id="page-84-0"></span>**Tulostuspään säätö**

Tulostuspäätä on säädettävä, jos tulosteissa näkyy valkoisia viivoja tai jos havaitset tulostuslaadun heikentyneen. Voit varmistaa parhaan tulostuslaadun, kun ylläpidät tulostuspäätä suorittamalla seuraavia tulostimen huoltotoimintoja.

Tee asianmukaiset huoltotoimet tulosteiden ja tilanteen mukaan.

### **Tukkeutuneiden suutinten tarkistus**

Tämä toiminto tarkistaa tukkeutuneet suuttimet tulostinpäässä. Jos tulostuspäät ovat tukossa, tulosteissa saattaa olla raitoja tai epätavallisia värejä. Jos huomaat tällaisen ilmiön, tarkista, ovatko suuttimet tukkeutuneet ja suorita tulostuspään puhdistus, jos tukkeumia löytyy.

U"Tukkeutuneiden suutinten tarkistus" sivulla 85

### **Tulostuspäiden puhdistus**

Suorita tulostuspäiden puhdistus, jos huomaat tulosteissa raitoja tai rakoja. Tulostuspäiden puhdistus parantaa tulostuslaatua puhdistamalla tulostuspään pinnan.

### U["Tulostuspäiden puhdistus" sivulla 86](#page-85-0)

### **Musteen tummuuden optimointi**

Korjaa värikasettien musteen tummuuden epäyhtenäisyyksiä yhtenäistä värin toistoa varten.

### U["Musteen tummuuden optimointi" sivulla 87](#page-86-0)

#### **Tulostuspään asennon säätö (Print Head Alignment (Tulostuspäiden kohdistus))**

Jos tulosteet näyttävät rakeisilta tai epätarkoilta, korjaa tulostuspäiden kohdistus suorittamalla Print Head Alignment (Tulostuspäiden kohdistus) -toiminto. Print Head Alignment (Tulostuspäiden kohdistus) -toiminto korjaa tulostuksen kohdistusvirheet.

U["Tulostuksen kohdistusvirheiden korjaus \(Print](#page-87-0) [Head Alignment \(Tulostuspäiden kohdistus\)\)"](#page-87-0) [sivulla 88](#page-87-0)

### **Tukkeutuneiden suutinten tarkistus**

Tarkista, onko tulostuspään suutin tukossa, tulostamalla suutintestikuvio.

Jos tarkistuskuvio näkyy epäselvänä tai siinä on rakoja, suuttimissa on tukoksia. Suorita tulostuspään puhdistus, jotta tukkeutuneet suuttimet puhdistuvat.

Suutintestin voi suorittaa seuraavilla menetelmillä: Aseta valkeaa A4-paperia automaattiseen arkinsyöttölaitteeseen. Tämä ominaisuus ei ole käytössä muilla syöttömenetelmillä.

- ❏ Tietokoneelta
- ❏ Vaihtaminen ohjauspaneelin kautta

### **Tietokoneelta**

Tämän osan selityksissä käytetään esimerkkinä Windows-tulostinohjainta.

Käytä Mac OS X -koneille Epson Printer Utility 4 -apuohjelmaa.

U["Epson Printer Utility 4 -apuohjelman käyttö"](#page-42-0) [sivulla 43](#page-42-0)

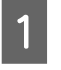

A Aseta tavallista A4-paperia automaattiseen arkinsyöttölaitteeseen.

 $\mathscr{F}$  ["Paperin asettaminen automaattiseen](#page-20-0) [arkinsyöttölaitteeseen" sivulla 21](#page-20-0)

<span id="page-85-0"></span>B Napsauta **Nozzle Check (Suutintesti) Utility (Apuohjelma)** -välilehdeltä tulostinohjaimen **Properties (Ominaisuudet)**- (tai **Print Settings (Tulostusasetukset)**) -näytössä.

Toimi näytön ohjeiden mukaan.

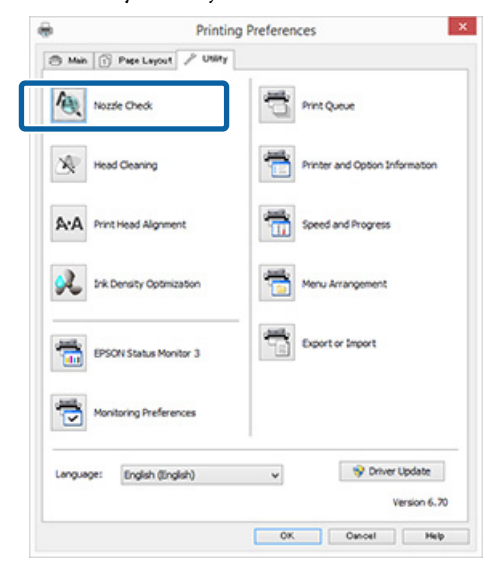

### **Vaihtaminen ohjauspaneelin kautta**

Aseta tavallista A4-paperia automaattiseen arkinsyöttölaitteeseen.

> U["Paperin asettaminen automaattiseen](#page-20-0) [arkinsyöttölaitteeseen" sivulla 21](#page-20-0)

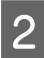

Kytke tulostin pois päältä.

8 Paina <sup>U</sup>-painiketta samalla kun painat I-painiketta.

> Tulostin kytkeytyy päälle ja tulostaa suutintestikuvion.

A Tarkista tulokset.

**Esimerkki puhtaista suuttimista**

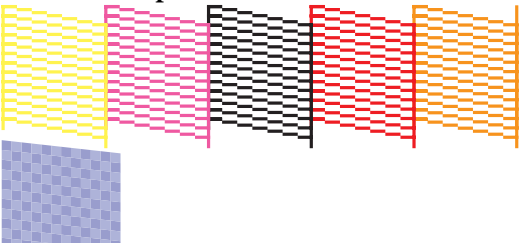

Suutintestin kuviossa ei ole rakoja.

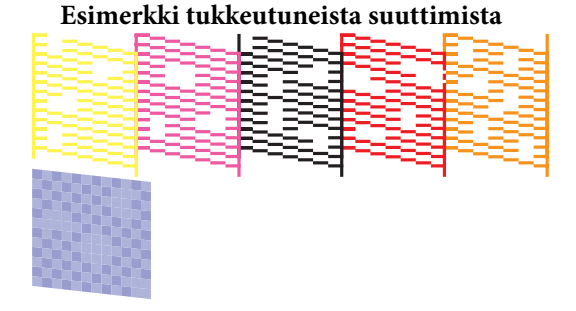

Jos suutintestin kuviosta puuttuu mitään segmenttejä, suorita tulostuspäiden puhdistus.

### **Tulostuspäiden puhdistus**

### **Huomioita tulostuspäiden puhdistuksesta**

Ota huomioon seuraavat kohdat tulostuspäiden puhdistuksessa.

- ❏ Puhdista tulostuspää vasta, kun tulostuslaatu alkaa huonontua tai jos tuloste on sumea, sen värit ovat vääriä tai osia tulosteesta jää tulostumatta.
- ❏ Tulostuspään puhdistuksessa käytetään mustetta kaikista värikaseteista. Vaikka käyttäisit vain mustia musteita mustavalkotulostukseen, myös värillisiä musteita kuluu.
- ❏ Jos suuttimet ovat edelleen tukkeutuneet sen jälkeen, kun suutintesti ja tulostuspäiden puhdistus on suoritettu neljä kertaa, sammuta tulostin, odota ainakin kuusi tuntia ja suorita suutintesti ja tulostuspäiden puhdistus uudelleen. Kun värikasettien annetaan olla koskemattomina jonkin aikaa, tämä saattaa auttaa tukoksen liukenemiseen.

Jos suuttimet ovat edelleen tukkeutuneet, ota yhteys Epson-tukeen.

### **Tulostuspäiden puhdistus**

Tulostuspään puhdistuksen voi suorittaa seuraavilla menetelmillä:

- ❏ Tietokoneelta
- ❏ Vaihtaminen ohjauspaneelin kautta

#### <span id="page-86-0"></span>**Tietokoneelta**

Tämän osan selityksissä käytetään esimerkkinä Windows-tulostinohjainta.

Käytä Mac OS X -koneille Epson Printer Utility 4 -apuohjelmaa.

U["Epson Printer Utility 4 -apuohjelman käyttö"](#page-42-0) [sivulla 43](#page-42-0)

A Napsauta **Head Cleaning (Tulostuspäiden puhdistus) Utility (Apuohjelma)** -välilehdeltä tulostinohjaimen **Properties (Ominaisuudet)**- (tai **Print Settings (Tulostusasetukset)**) -näytössä.

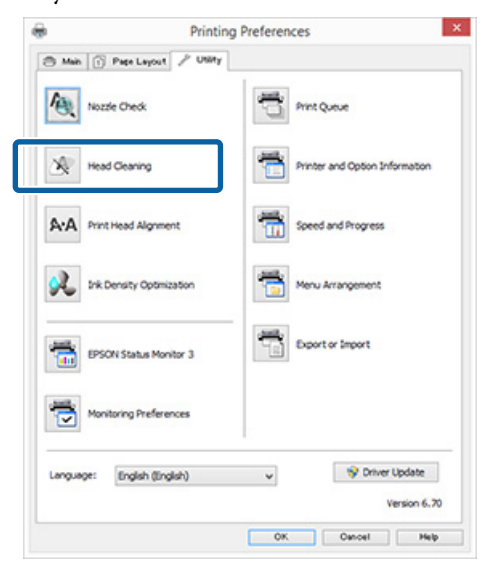

**2** Toimi näytön ohjeiden mukaan.

Tulostuspään puhdistus kestää noin kolme minuuttia.

### **Vaihtaminen ohjauspaneelin kautta**

Paina  $\Diamond$ -painiketta kolmen sekunnin ajan tai kauemmin aloittaaksesi pään puhdistamisen. Prosessi kestää noin kolme minuuttia.

### **Musteen tummuuden optimointi**

Korjaa värikasettien musteen tummuuden epäyhtenäisyyksiä yhtenäistä värin toistoa varten. Tulostuspäätä siirretään vasemmalle ja oikealle, jotta musteen tummuudesta saadaan tasaista. Toiminto ei kuluta mustetta.

Oletusarvoisesti toiminnon ajoittain suorittava asetus (Auto Ink Density Optimization (Autom. musteen väriaineen optimointi)) on asetettu arvoon **On (Käytössä)**. Suosittelemme, että asetukseksi normaalisti jätetään **On (Käytössä)**.

Tarkista seuraavat kun vaihdat Auto Ink Density Optimization (Autom. musteen väriaineen optimointi)-asetuksia.

U"Auto Ink Density Optimization (Autom. musteen väriaineen optimointi) -asetusten säätäminen" sivulla 87

Jos Off (Ei käytössä) on valittu toiminnolle Auto Ink Density Optimization (Autom. musteen väriaineen optimointi), suorita Ink Density Optimization (Musteen tummuuden optimointi) kerran viikossa.

U["Ink Density Optimization \(Musteen tummuuden](#page-87-0) [optimointi\) -toiminnon suorittaminen" sivulla 88](#page-87-0)

### **Auto Ink Density Optimization (Autom. musteen väriaineen optimointi) -asetusten säätäminen**

Tämän osan selityksissä käytetään esimerkkinä Windows-tulostinohjainta.

Käytä Mac OS X -koneille EPSON Printer Utility 4 -apuohjelmaa.

U["Epson Printer Utility 4 -apuohjelman käyttö"](#page-42-0) [sivulla 43](#page-42-0)

<span id="page-87-0"></span>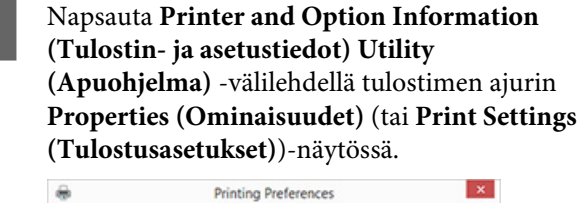

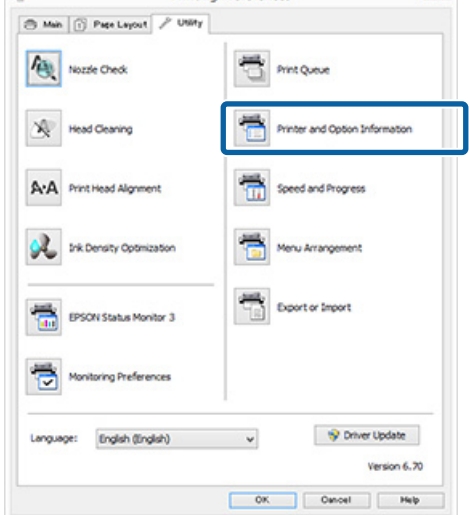

B Valitse **On (Käytössä)** tai **Off (Ei käytössä)** toiminnolle **Auto Ink Density Optimization (Autom. musteen väriaineen optimointi)**.

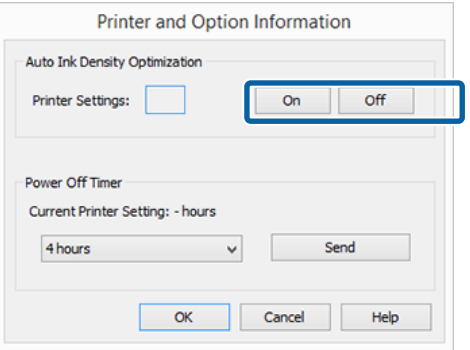

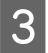

C Napsauta **OK** sulkeaksesi valintaikkunan.

### **Ink Density Optimization (Musteen tummuuden optimointi) -toiminnon suorittaminen**

Tämän osan selityksissä käytetään esimerkkinä Windows-tulostinohjainta.

Käytä Mac OS X -koneille EPSON Printer Utility 4 -apuohjelmaa.

U["Epson Printer Utility 4 -apuohjelman käyttö"](#page-42-0) [sivulla 43](#page-42-0)

A Napsauta **Ink Density Optimization (Musteen tummuuden optimointi) Utility (Apuohjelma)**-välilehdellä tulostinajurin **Properties (Ominaisuudet)** (tai **Print Settings (Tulostusasetukset)**)-valintaikkunassa.

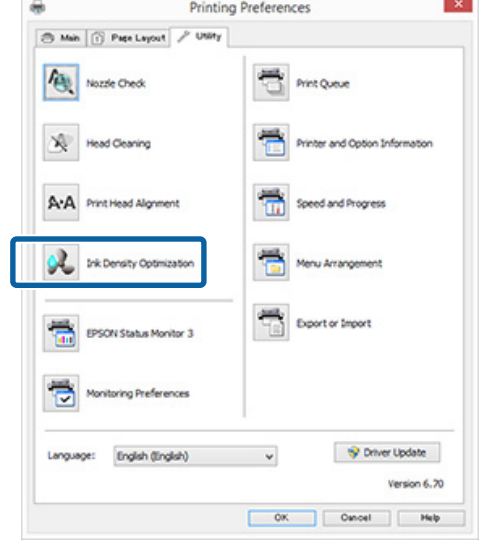

**2** Toimi näytön ohjeiden mukaan.

Ink Density Optimization (Musteen tummuuden optimointi) kestää 30 sekuntia.

Älä avaa tulostinkantta tai etuosan käsinsyöttötasoa (b -valon vilkkuessa (tulostimen ollessa toiminnassa).

### **Tulostuksen kohdistusvirheiden korjaus (Print Head Alignment (Tulostuspäiden kohdistus))**

Koska tulostuspäiden ja paperin välillä on pieni rako, kohdistuksessa voi olla virhettä kosteuden tai lämpötilan vaikutuksesta tai tulostuspäiden liikkeen hitausvoiman tai kaksisuuntaiseen liikkeen vuoksi. Tämän seurauksena tulosteet voivat olla rakeisia tai epätarkkoja. Kun näin tapahtuu, korjaa kohdistusvirheet suorittamalla Print Head Alignment (Tulostuspäiden kohdistus).

Tämä toiminto tehdään tietokoneella.

Tämän osan selityksissä käytetään esimerkkinä Windows-tulostinohjainta.

Käytä Mac OS X -koneille EPSON Printer Utility 4 -apuohjelmaa.

### <span id="page-88-0"></span>U["Epson Printer Utility 4 -apuohjelman käyttö"](#page-42-0) [sivulla 43](#page-42-0)

**Aseta A4-kokoinen EPSON Photo Quality** Inkjet Paper automaattiseen arkinsyöttölaitteeseen.

> $\mathscr{F}$ ["Paperin asettaminen automaattiseen](#page-20-0) [arkinsyöttölaitteeseen" sivulla 21](#page-20-0)

### **2** Napsauta Print Head Alignment **(Tulostuspäiden kohdistus) Utility (Apuohjelma)**-välilehdellä tulostinajurin **Properties (Ominaisuudet)** (tai **Print Settings (Tulostusasetukset)**)-näytössä.

#### Toimi näytön ohjeiden mukaan.

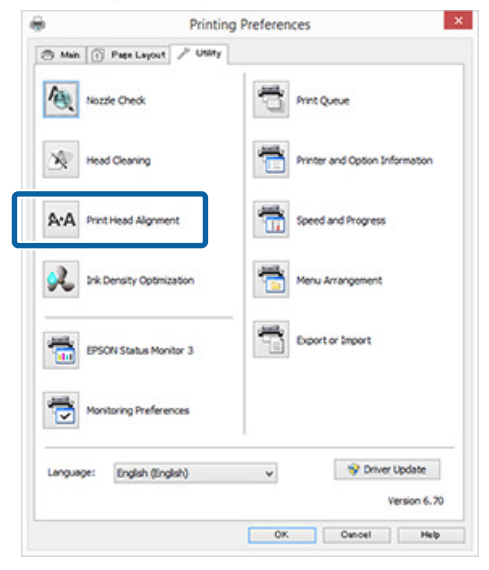

## **Värikasettien vaihtaminen**

### **Värikasettien tuotenumerot**

Tässä tulostimessa voidaan käyttää seuraavia värikasetteja (toukokuusta 2015).

Katso uusimmat tiedot Epsonin verkkosivustolta.

#### SC-P400

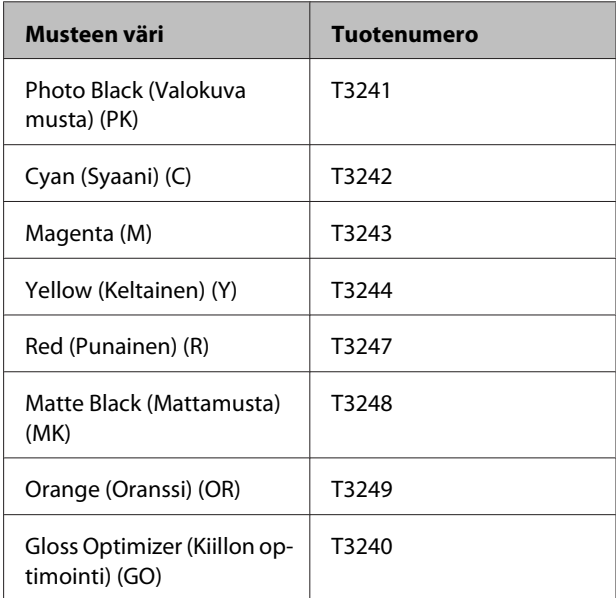

#### SC-P405

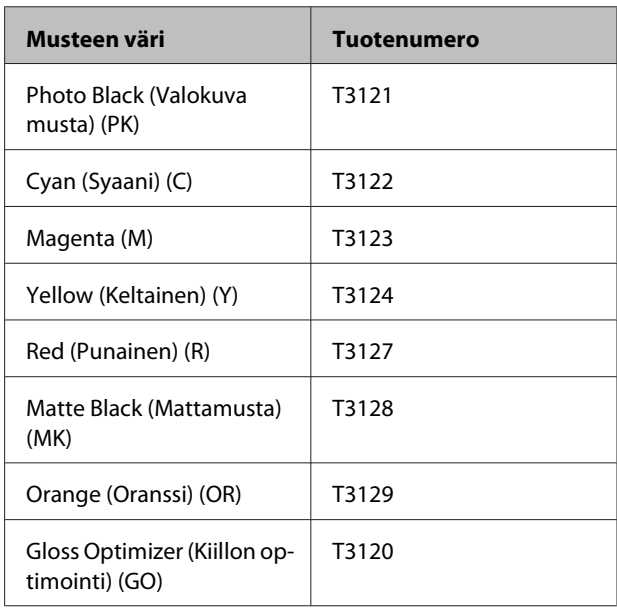

#### SC-P407

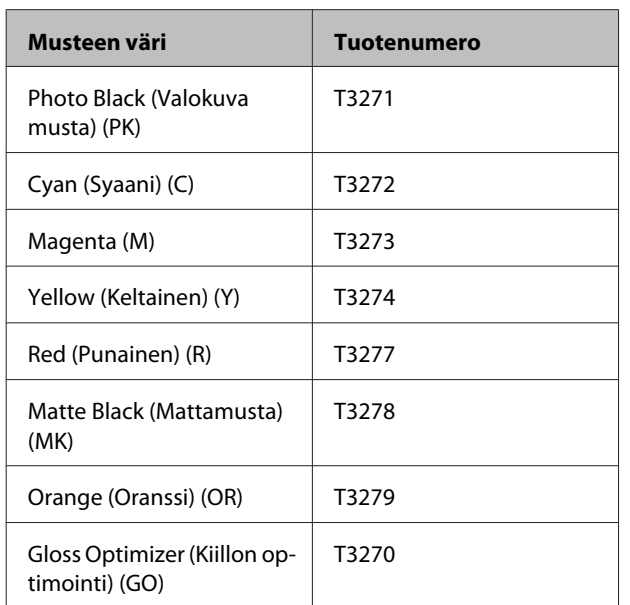

### SC-P408

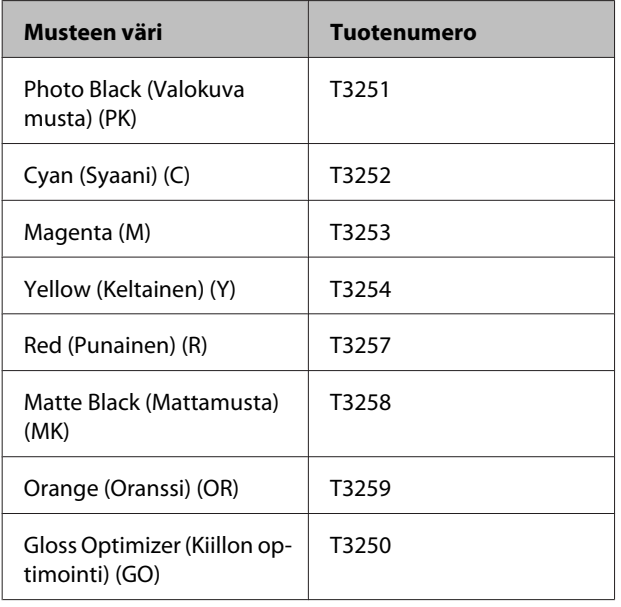

### **Vaihto-ohjeet**

Jos yksi asennetuista värikaseteista on lopussa, tulostusta ei voi suorittaa. Jos näyttöön tulee varoitus vähäisestä musteesta, suosittelemme värikasettien vaihtoa mahdollisimman pian.

Jos värikasetin muste loppuu tulostuksen aikana, voit jatkaa tulostusta värikasetin vaihdon jälkeen. Jos värikasetti vaihdetaan tulostustyön aikana, saatat huomata kuitenkin värieron riippuen kuivausolosuhteista.

### c*Tärkeää:*

*Epson suosittelee vain aitojen Epson-värikasettien käyttämistä. Epson ei voi taata muiden valmistajien valmistamien värikasettien laatua tai luotettavuutta. Epäaidot värikasetit saattavat aiheuttaa laitteelle vahinkoja, jotka eivät kuulu Epsonin myöntämien takuiden piiriin ja tietyissä tilanteissa saattavat johtaa tulostimen virheelliseen toimintaan.*

*Tietoja epäaitojen värikasettien mustetasoista ei välttämättä näytetä, ja epäaidon musteen käyttö rekisteröidään mahdollista tarvetta varten asiakaspalvelussa.*

Seuraavassa toimenpiteessä käytetään keltaista mustetta esimerkkinä. Voit käyttää samaa toimenpidettä kaikki värikasettien vaihtoon.

A Varmista, että tulostimeen on kytketty virta.

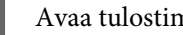

B Avaa tulostimen kansi.

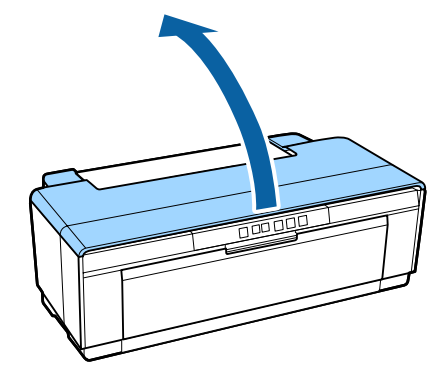

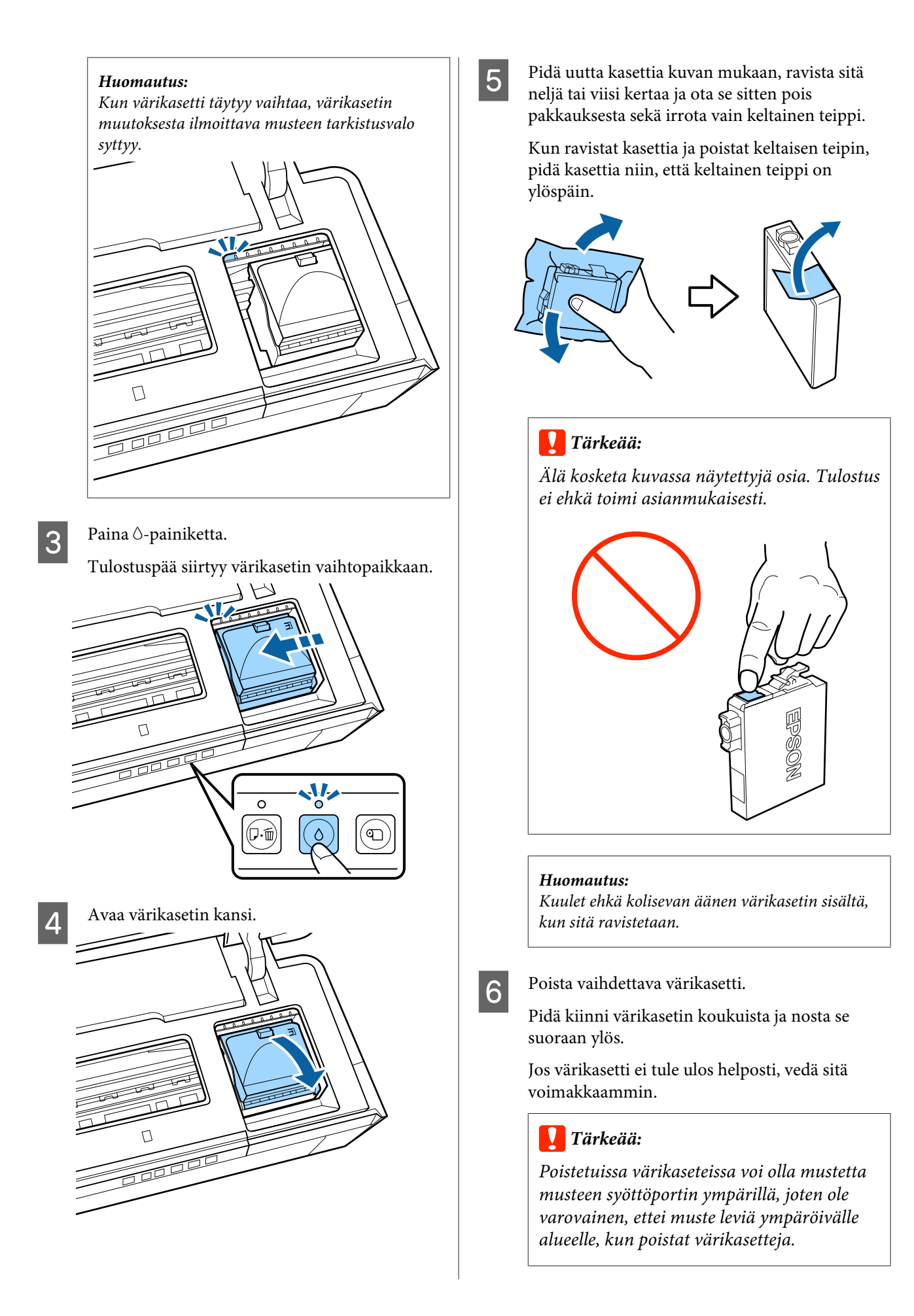

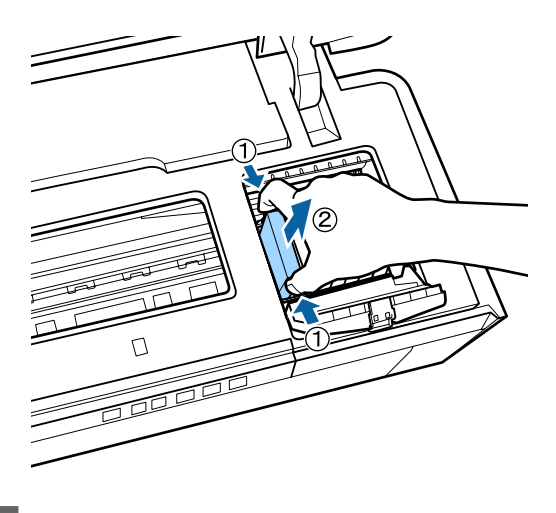

7 Aseta uusi värikasetti. Työnnä värikasettia sisäänpäin, kunnes se

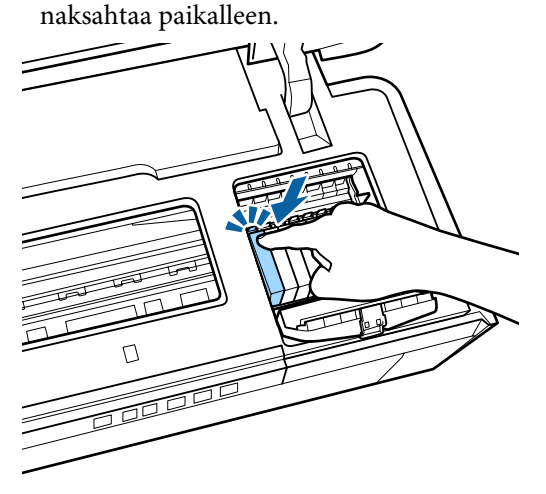

Vaihda muut värikasetit toistamalla vaiheet 5 – 7.

### c*Tärkeää:*

*Asenna värikasetit kaikkiin aukkoihin. Tulostaminen ei ehkä onnistu, ellei värikasetteja ole asennettu kaikkiin aukkoihin.*

- Sulje värikasetin kansi.  $\Gamma$ and die gewone von die gewone von die kommen van die kommen van die kommen van die kommen van die kommen van d<br>Sie ook van die kommen van die kommen van die kommen van die kommen van die kommen van die kommen van die komm<br>
- 

**9** Sulje tulostimen kansi.

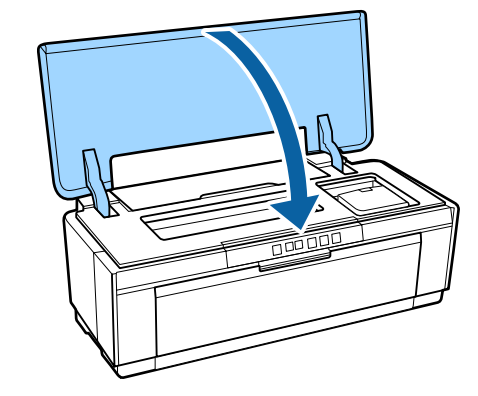

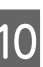

10 Paina  $\Diamond$ -painiketta.

Musteen lataaminen alkaa. Lataaminen kestää noin kolme minuuttia.

Lataaminen on valmis, kun P-valo lopettaa vilkkumisen ja pysyy päällä.

# <span id="page-92-0"></span>**Tulostimen puhdistaminen**

Puhdista tulostin säännöllisesti (noin kerran kuussa), jotta se pysyy hyvässä kunnossa.

### **Tulostimen ulkopuolen puhdistus**

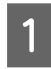

Poista kaikki paperit tulostimesta.

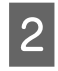

B Kytke tulostin pois päältä ja irrota johdot tulostimesta.

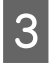

C Puhdista pöly ja muu vieras aine huolellisesti pehmeällä liinalla.

> Sitkeät tahrat voidaan poistaa liinalla, joka on kostutetettu hieman neutraalia puhdistusainetta sisältävällä vedellä ja sitten väännetty kuivaksi. Tulostin on sitten kuivattava kuivalla liinalla pyyhkimällä.

### c*Tärkeää:*

*Älä käytä haitallisia puhdistusaineita, kuten bentseeniä, tinneriä tai alkoholia. Tämän varotoimen huomiotta jättäminen voi vaurioittaa tulostinta.*

### **Tulostimen sisäpuolen puhdistus**

Puhdista telat syöttämällä (syöttö ja poisto) jokin seuraavista paperityypeistä tulostimen läpi.

### **Tavallinen paperi**

Jos tulosteet ovat naarmuuntuneet tai tahraantuneet, teloissa on ehkä likaa. Poista lika teloista syöttämällä (syöttö ja poisto) tavallinen paperi tulostimen läpi.

### **Puhdistusarkki**

Jos Epsonin erikoistulostusmateriaalien mukana toimitetaan puhdistusarkki, puhdista telat syöttämällä (syöttö ja poisto) paperi tulostimen läpi, kun tavallinen paperi ei tuota toivottua tulosta.

Lisätietoja on paperin mukana toimitetussa käyttöohjeessa.

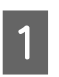

Kytke tulostin päälle.

B Aseta A3- tai A3+-kokoinen tavallinen paperi tai puhdistusarkki automaattiseen arkinsyöttölaitteeseen.

Tavallinen paperi:

Jos paperi on pienempi kuin A3 tai A3+, vain paperin kokoa vastaava alue puhdistetaan.

Puhdistusarkki:

Poista puhdistusarkkia suojaava suojapinta ja aseta arkki automaattiseen arkinsyöttölaitteeseen. Suojapinnan alla on teippi. Älä kosketa teippiä tai kiinnitä sitä muihin kohteisiin.

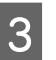

C Paina I-painiketta syöttääksesi paperin tulostimen läpi (syötä ja poista).

Tavallinen paperi:

Jatka paperin syöttöä tulostimen läpi, kunnes mustetahroja ei havaita.

Puhdistusarkki:

Syötä paperi tulostimen läpi kolme kertaa.

# <span id="page-93-0"></span>**Ongelmien ratkaisu**

# **Valot**

Lamput vilkkuminen tai syttyminen osoittaa tulostimen tilan. Seuraa alla olevan taulukon ohjeita, jos virheitä tapahtuu.

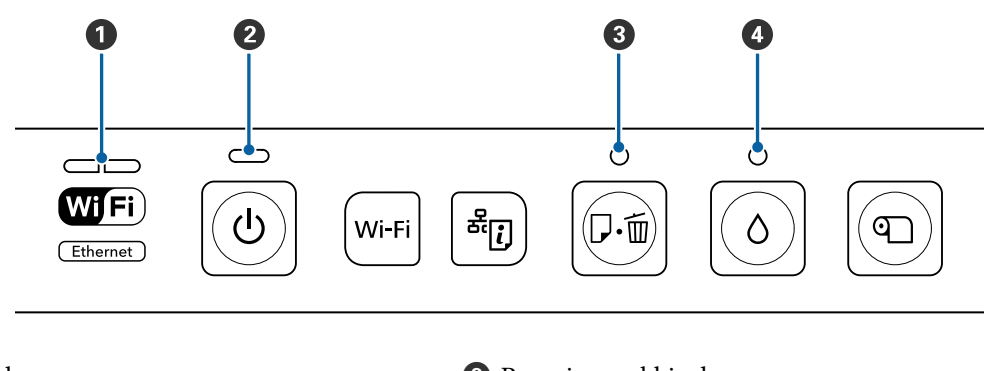

 $\overline{\mathbf{A}}$  Musteen merkkivalo

**O** Verkkovalo **C** Verkkovalo **C** Paperin merkkivalo **C** Paperin merkkivalo

### **Tavallinen toiminta**

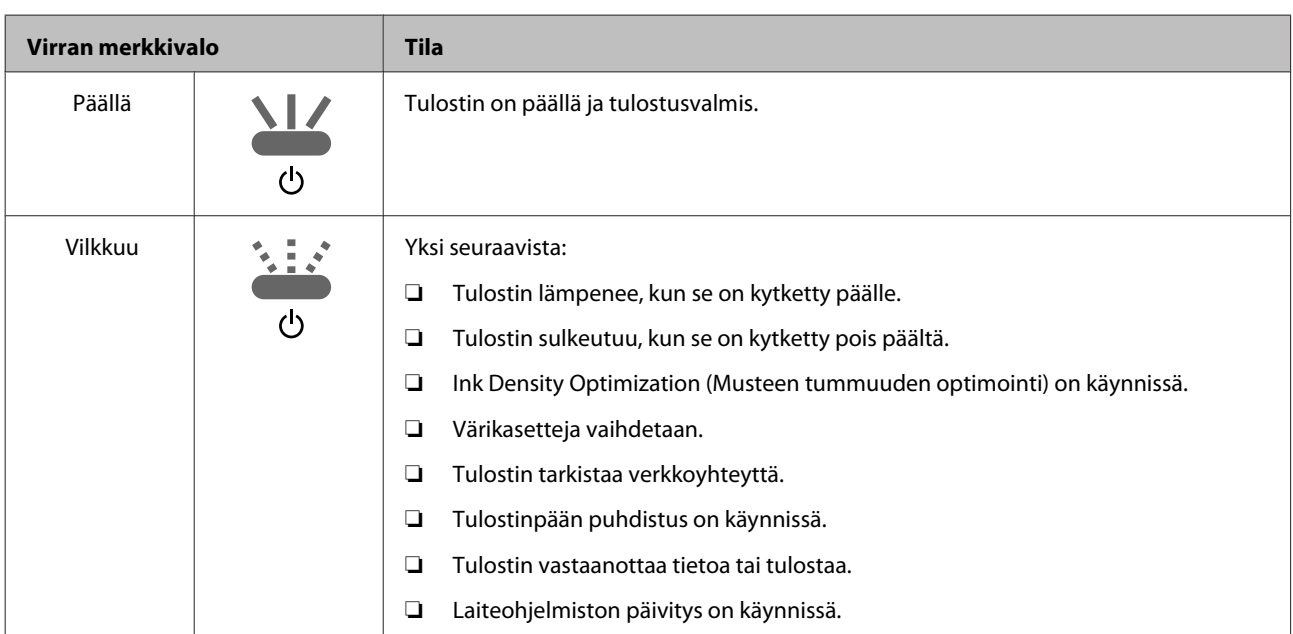

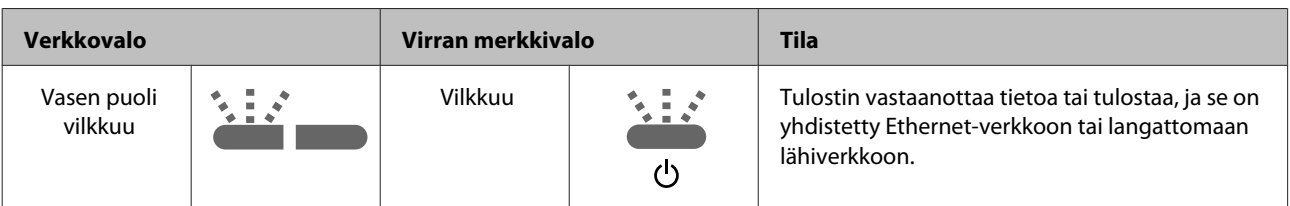

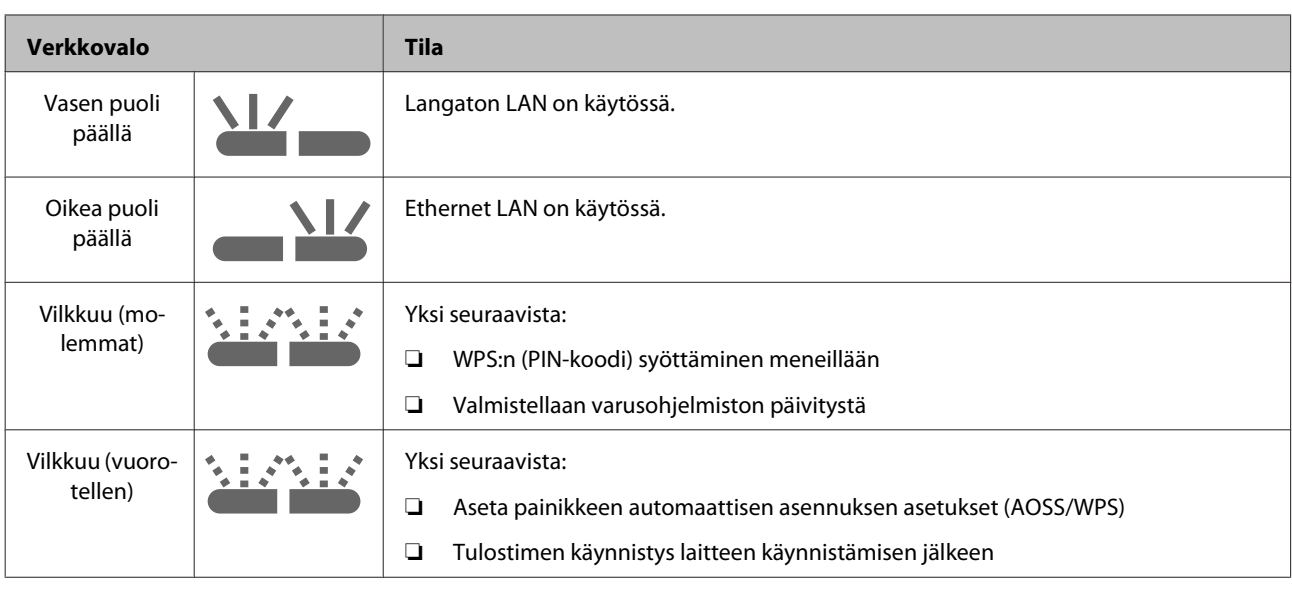

## **Virheet**

### **Musteeseen liittyvät virheet**

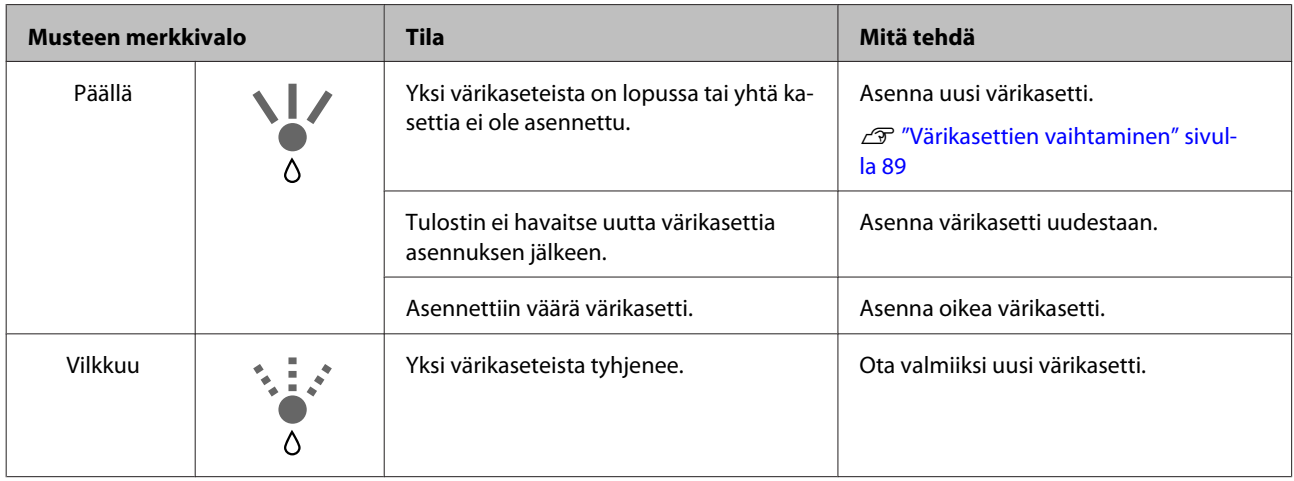

### **Paperiin liittyvät virheet**

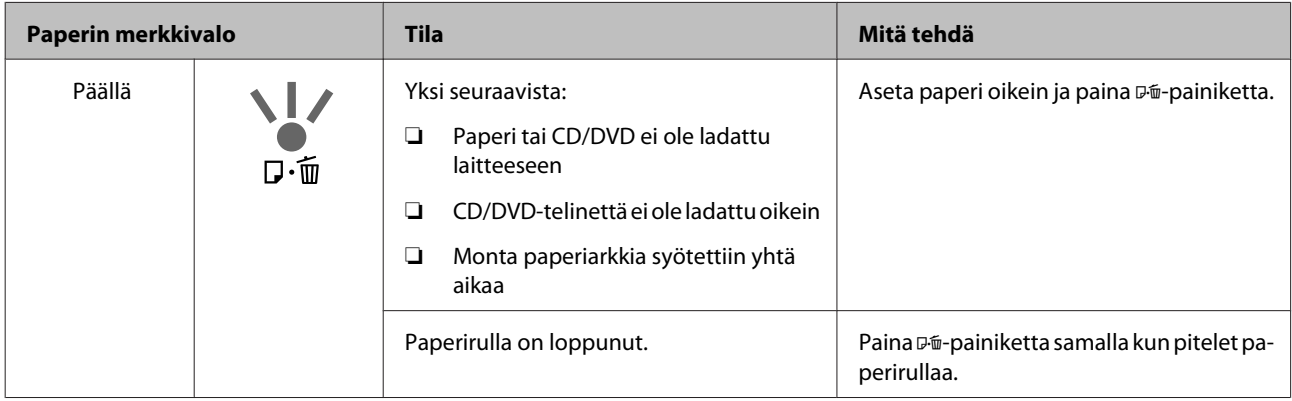

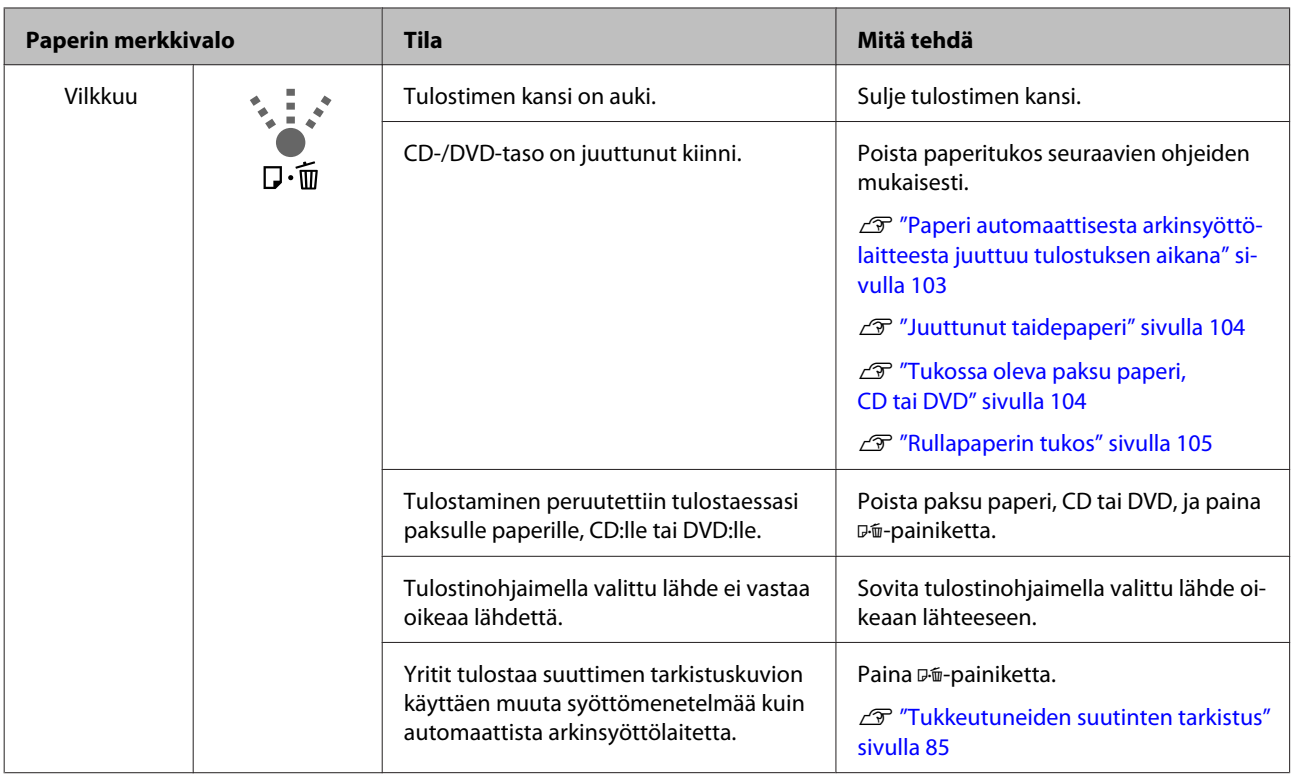

### **Verkkoon liittyvät virheet**

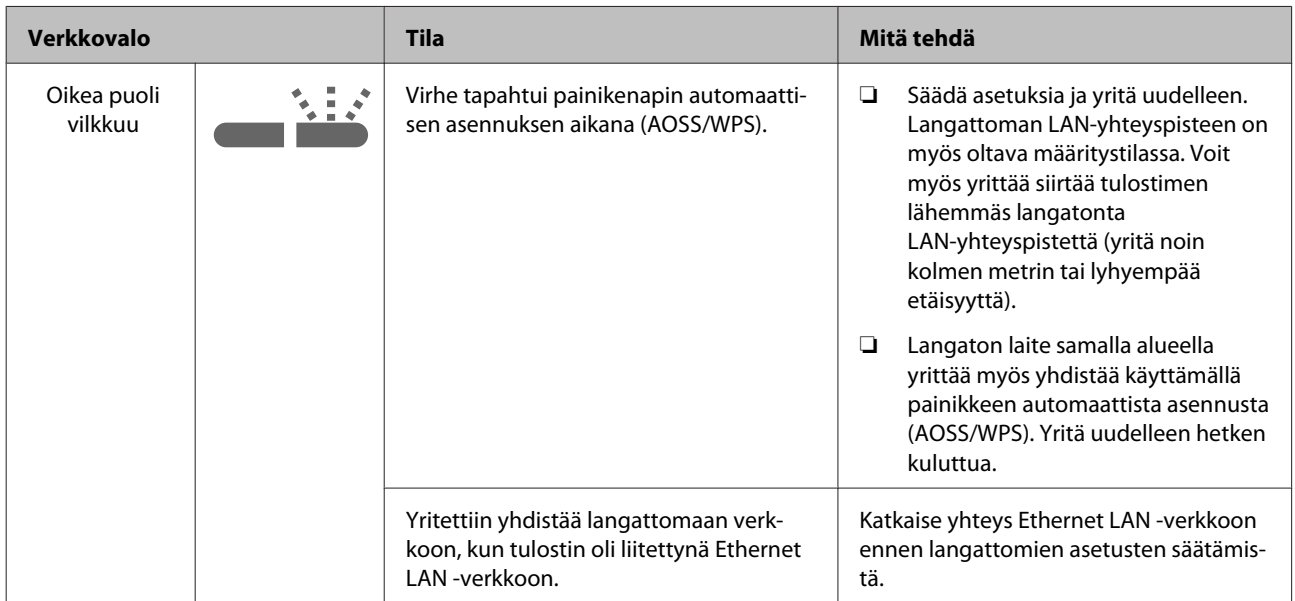

### **Muut virheet**

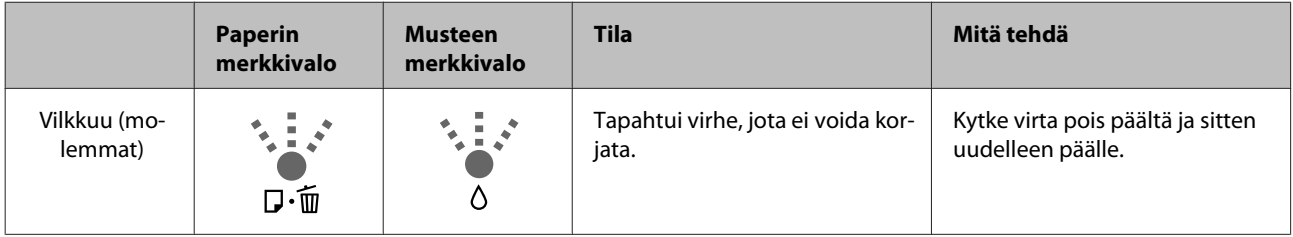

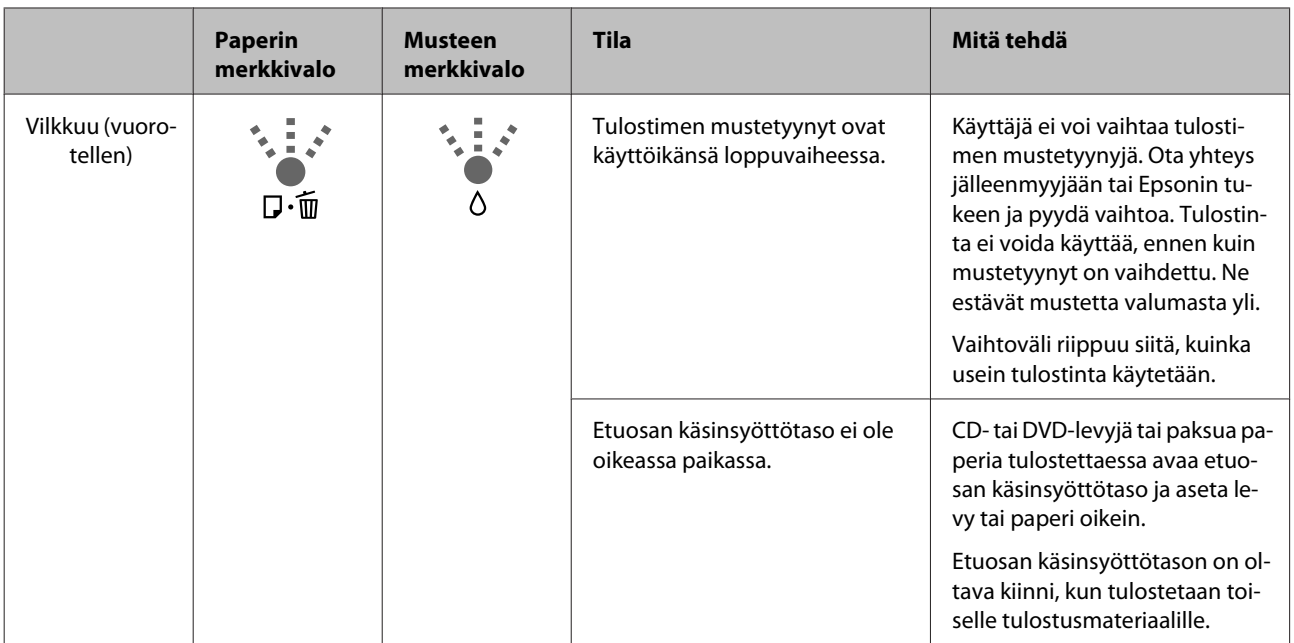

## <span id="page-97-0"></span>**Vianmääritys**

### **Tulostus ei onnistu (koska tulostin ei toimi)**

### **Tulostin ei kytkeydy päälle**

o **Onko virtajohto liitetty pistorasiaan tai tulostimeen?** Varmista, että virtajohto on kytketty varmasti tulostimeen.

o **Onko pistorasiassa mitään ongelmaa?** Varmista, että pistorasia toimii kytkemällä siihen toisen sähkölaitteen virtajohto.

o **Paina ja pidä painettuna lyhyesti** P**-painiketta.**

### **Tulostus ei onnistu**

o **Varmista tulostimen toiminta.** Tulosta suutintestin kuvio. U["Tukkeutuneiden suutinten tarkistus" sivulla 85](#page-84-0)

> Jos suutintestin kuvio tulostuu, tulostimessa ei ole vikaa. Tarkista seuraavaa.

U"Tulostinohjaimesta ei voida tulostaa" sivulla 98

Jos suutintestin kuviota ei tulosteta oikein, tulostin tarvitsee ehkä korjausta.

Ota yhteyttä jälleenmyyjään tai Epson-tukeen.

### **Tulostinohjaimesta ei voida tulostaa**

### **Onko johto liitetty kunnolla?**

Varmista, että tulostimen liitäntäkaapeli on liitetty varmasti tietokoneen ja tulostimen oikeaan liittimeen. Varmista myös, ettei kaapeli ole murtunut tai taittunut. Jos käytössäsi on varakaapeli, kokeile sen käyttöä.

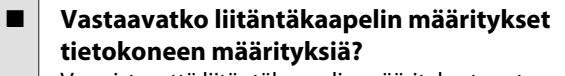

Varmista, että liitäntäkaapelin määritykset vastaavat tulostimen ja tietokoneen määrityksiä.

U["Määritysten taulukko" sivulla 114](#page-113-0)

#### o **Onko liitäntäkaapeli kytketty suoraan tietokoneeseen?**

Jos käytät tulostimen kytkentälaitetta tai jatkojohtoa tulostimen ja tietokoneen välillä, tulostus ei ole ehkä mahdollista riippuen niiden yhdistelmistä. Kytke tulostin ja tietokone suoraan liitäntäkaapelilla ja tarkista, voitko tulostaa normaalisti.

#### **■** Jos käytössä on USB-keskitin, käytetäänkö **sitä oikein?**

USB-määritysten mukaan jopa viiden USB-keskittimen ketjutus on mahdollinen. Suosittelemme kuitenkin, että kytket tulostimen ensimmäiseen keskittimeen, joka on liitetty suoraan tietokoneeseen. Tulostimen toiminta saattaa muuttua epävakaaksi riippuen kytketystä keskittimestä. Jos näin käy, kytke USB-kaapeli suoraan tietokoneen USB-porttiin.

#### **■** Tunnistetaanko USB-keskitin oikein?

Varmista, että USB-keskitin tunnistetaan oikein tietokoneessa. Jos USB-keskitin tunnistetaan oikein, irrota kaikki USB-keskittimet tietokoneen USB-portista ja kytke sitten tulostimen USB-liitännän liitin suoraan tietokoneen USB-porttiin. Kysy USB-keskittimen valmistajalta lisätietoja USB-keskittimen toiminnasta.

■ **Onko tulostimen kuvake listattu Devices and Printers (Laitteet ja tulostimet)-, Printers (Tulostimet)- tai Printers and Faxes (Tulostimet ja faksit) -kansiossa (Windows)?** Jos tulostimen kuvaketta ei ole lueteltu, tulostinohjainta ei ole asennettu. Asenna tulostinohjain.

### o **Vastaako tulostinportin asetus tulostimen liitäntäporttia?**

Tarkista tulostimen portti.

Tarkista **Ports (Portit)** -välilehti tulostinohjaimen Ominaisuudet-näytössä ja tarkista kohta **Print to the following port(s) (Tulosta seuraaviin portteihin)**.

- ❏ USB: **USB** xxx (x tarkoittaa portin numeroa) USB-liitännälle
- ❏ Verkko: Oikea IP-osoite verkkoliitännälle

Jos tulostinohjainta ei ole merkitty, sitä ei ole asennettu oikein. Poista ja asenna tulostinohjain uudelleen.

U["Tulostinohjaimen asennuksen poistaminen" si](#page-41-0)[vulla 42](#page-41-0)

### o **Onko tulostin lisätty tulostinluetteloon? (Mac OS X)**

Osoita Omenavalikkoa, **System Preferences (Järjestelmäasetukset)** -kansiota ja sitten **Print & Fax (Tulostus ja faksaus)** -kansiota.

Jos tulostimen nimeä ei näy, lisää tulostin.

### **Tulostus ei onnistu verkkoympäristössä**

o **Kytke tulostin suoraan tietokoneeseen käyttämällä USB-kaapelia ja yritä sitten tulostusta uudelleen.**

Jos voit tulostaa USB-liitännän kautta, verkkoympäristössä on joitakin ongelmia. Katso Verkko-opas (PDF). Jos tulostus ei onnistu USB-liitännän kautta, katso lisätietoja käyttöoppaan asianmukaisesta kappaleesta.

### **Tulostimessa on virhe**

o **Tarkista ohjauspaneelin valot.** U["Valot" sivulla 94](#page-93-0)

### **Tulostin lopettaa tulostuksen**

**Onko tulostusjonon tila Pause (Keskeytys)? (Windows)** Jos lopetat tulostuksen tai tulostin lopettaa tulostuk-

sen virheen vuoksi, tulostusjono siirtyy **Pause (Keskeytys)** -tilaan. Tässä tilassa ei voida tulostaa.

Kaksoisnapsauta tulostimen kuvaketta **Devices and Printers (Laitteet ja tulostimet)**-, **Printers (Tulostimet)**- tai **Printers and Faxes (Tulostimet ja faksit)** -kansiossa; jos tulostus on keskeytetty, poista valinta **Pause Printing (Keskeytä tulostus)** -kohdasta **Printer (Tulostin)** -valikossa.

#### **Onko tulostus keskeytetty? (Mac OS X)** Näytä ruutu tarkistaaksesi käytettävän tulostimen tilan ja tarkista, että työtä ei ole pysäytetty.

(1) Osoita Omenavalikkoa, **System Preferences (Järjestelmäasetukset)** -kansiota ja sitten **Print & Fax (Tulostus ja faksaus)** -kansiota.

(2) Kaksoisosoita keskeytettyä tulostinta.

(3) Osoita **Resume Printer (Jatka tulostin)**.

### **Ongelmaa ei ole lueteltu tässä**

#### o **Määritä, aiheuttaako ongelman tulostinohjain vai sovellus. (Windows)**

Suorita testitulostus tulostinohjaimesta, jotta voit tarkistaa, että tulostimen ja tietokoneen välinen yhteys toimii oikein ja että tulostinohjaimen asetukset ovat oikeat.

(1) Varmista, että tulostin on päällä ja tulostusvalmiissa tilassa, ja aseta A4-kokoista tai suurempaa paperia.

(2) Avaa **Devices and Printers (Laitteet ja tulostimet)**, **Printers (Tulostimet)** tai **Printers and Faxes (Tulostimet ja faksit)** -kansio.

(3) Napsauta hiiren kakkospainikkeella kohdetulostimen kuvaketta ja valitse **Properties (Ominaisuudet)**.

(4) Napsauta **General (Yleinen)** -välilehdeltä **Print Test Page (Tulosta testisivu)** -painiketta.

Hetken kuluttua tulostin aloittaa testisivun tulostamisen.

- ❏ Jos testisivu tulostetaan oikein, tulostimen ja tietokoneen välinen yhteys on kunnossa. Siirry seuraavaan osaan.
- ❏ Jos testisivu ei tulostu oikein, tarkista yllä olevat kohteet uudelleen. U["Tulostus ei onnistu \(koska tulostin ei](#page-97-0) [toimi\)" sivulla 98](#page-97-0)

Testisivulla näkyvä "Driver Version" (Ohjainversio) on sisäisen Windows-ohjaimen versionumero. Tämä poikkeaa asennetusta Epson-tulostinohjaimen versiosta.

### **Tulostin kuulostaa kuin se tulostaisi, mutta mitään ei tulostu**

### o **Vaihdoitko värikasetit, kun tulostin oli pois päältä?**

Jos värikasetit vaihdetaan, kun tulostin on pois päältä, tulostin ei pysty määrittämään oikein musteen määrää. Tämä saattaa johtaa siihen, että musteen merkkivalo ei syty silloin, kun värikasetit pitäisi vaihtaa, jolloin tulostin ei tulosta oikein. Varmista, että seuraat tässä käyttöohjeessa kuvattuja menetelmiä vaihtaessasi värikasetteja.

U["Värikasettien vaihtaminen" sivulla 89](#page-88-0)

#### o **Onko tulostin ollut käyttämättä pitkän aikaa?**

Jos tulostinta ei ole käytetty pitkään aikaan, suuttimet ovat ehkä kuivuneet ja ne ovat tukossa. Jos tulostin on ollut käyttämättä pitkän aikaa, tarkista ennen tulostuksen jatkamista, etteivät tulostinpäiden suuttimet ole tukkeutuneet. Jos suuttimet ovat tukkeutuneet, suorita tulostuspäiden puhdistus.

U["Tukkeutuneiden suutinten tarkistus" sivulla 85](#page-84-0)

### **Tulostuslaatu/Tulosteet**

### **Tulostuslaatu on heikko, epätasainen, liian vaalea tai liian tumma**

o **Ovatko tulostuspään suuttimet tukossa?** Jos suuttimet ovat tukkeutuneet, tietyt suuttimet eivät suihkuta mustetta ja tulostuslaatu heikkenee. Yritä tulostaa suutintestin kuvio. U["Tukkeutuneiden suutinten tarkistus" sivulla 85](#page-84-0)

Suorita tulostuspäiden puhdistus, jos suuttimet ovat tukossa.

U["Tulostuspäiden puhdistus" sivulla 86](#page-85-0)

### ■ Suoritettiinko Print Head Alignment **(Tulostuspäiden kohdistus)?**

Kaksisuuntaisessa tulostuksessa tulostuspää tulostaa, kun se liikkuu vasemmalta oikealle. Jos tulostuspää on kohdistettu väärin, viivoitukset voivat olla vastaavasti virheellisesti kohdistetut. Jos pystyviivoitukset ovat väärin kohdistetut kaksisuuntaisessa tulostuksessa, suorita Print Head Alignment (Tulostuspäiden kohdistus).

U["Tulostuksen kohdistusvirheiden korjaus \(Print](#page-87-0) [Head Alignment \(Tulostuspäiden kohdistus\)\)" sivul](#page-87-0)[la 88](#page-87-0)

#### o **Käytätkö aitoa Epson-värikasettia?**

Tulostin on kehitetty käyttämään Epson-värikasetteja. Jos käytät muita kuin Epson-värikasetteja, tulosteet saattavat tahraantua tai tulostetun kuvan väri saattaa muuttua, koska jäljellä olevan musteen tasoa ei ole tunnistettu oikein. Varmista, että käytetään oikeaa värikasettia.

#### o **Käytätkö vanhentunutta värikasettia?**

Tulostuslaatu heikkenee, kun vanhaa värikasettia käytetään. Asenna uusi värikasetti. Suosittelemme värikasetin käyttöä loppuun ennen pakkaukseen merkittyä viimeistä käyttöpäivää (kuusi kuukautta tulostimeen asennuksen jälkeen).

#### ■ **Ovatko Media Type (Tulostusmateriaali) -asetukset oikein?**

Tulostuslaatu voi heikentyä, jos tulostimeen tällä hetkellä asetettu paperi ei vastaa **Media Type (Tulostusmateriaali)** -asetusta, joka on valittu tulostinohjaimen **Main (Yleiset)** -välilehdeltä (Windows) tai Tulosta-näytöstä (Mac OS X). Varmista, että täsmäät tulostusmateriaaliasetuksen tulostimeen asetettuun paperiin.

### ■ **Onko Off (Ei käytössä) valittu kohdassa Auto Ink Density Optimization (Autom. musteen väriaineen optimointi)?**

Värikaseteissa saattaa kehittyä musteen tummuuden epäyhtenäisyyttä, kun Off (Ei käytössä) on valittu kohdassa Auto Ink Density Optimization (Autom. musteen väriaineen optimointi). Suorita Ink Density Optimization (Musteen tummuuden optimointi).

U["Ink Density Optimization \(Musteen tummuu](#page-87-0)[den optimointi\) -toiminnon suorittaminen" sivul](#page-87-0)[la 88](#page-87-0)

Yleensä suosittelemme, että valitaan On (Käytössä) kohdassa Auto Ink Density Optimization (Autom. musteen väriaineen optimointi).

U["Auto Ink Density Optimization \(Autom. mus](#page-86-0)[teen väriaineen optimointi\) -asetusten säätäminen"](#page-86-0) [sivulla 87](#page-86-0)

#### o **Onko tulostusnopeus tällä hetkellä tärkeämpi kuin tulostuslaatu?**

Tulostuslaatu voi vähentyä hieman jos nopeutta priorisoidaan käyttämällä asetusta **Print Quality (Tulostuslaatu)** — **Quality Options (Laatu-asetukset)** tulostinajurissa. Jos haluat laadukkaampia tulosteita, valitse asetukset, jotka määrittävät laadun ensisijaiseksi ominaisuudeksi.

o **Suoritettiinko värienhallinta?** Suorita värienhallinta.

U["Värienhallinnan tulostus" sivulla 78](#page-77-0)

### o **Oletko verrannut tulostetta näyttöruudun kuvaan?**

Koska monitorit ja tulostimet tuottavat värit erilailla, tulostetut värit eivät vastaa aina täysin näytöllä esitettyjä värejä.

#### o **Onko mustetta riittävästi?**

Tulostuslaatu saattaa heiketä, kun mustetta on vähän. Suosittelemme, että vaihdat vanhan värikasetin uuteen. Jos väri vaihtelee värikasetin vaihdon jälkeen, kokeile suorittaa tulostuspään puhdistus muutamia kertoja.

Jäljellä olevan musteen määrää voidaan katsella EP-SON Status Monitor-ikkunassa.

Windows:  $\mathscr{F}'$  ["Apuohjelma-välilehden yhteenveto"](#page-39-0) [sivulla 40](#page-39-0)

Mac OS X:  $\mathcal{D}$  ["Epson Printer Utility 4 -toiminnot"](#page-42-0) [sivulla 43](#page-42-0)

o **Tulostatko PhotoEnhance-toiminnolla (automaattinen tulostuslaadun säätö)?**

PhotoEnhance parantaa tulostettaessa optimaalisesti tietoja, joista puuttuu tarvittava kontrasti tai värikylläisyys tarkkojen tulosten saantiin. Tämän seurauksena PhotoEnhance-toiminnolla tulostetut kuvat poikkeavat ehkä näytöllä esitetyistä kuvista.

U["Automaattinen värinkorjaus ja valokuvien tulos](#page-45-0)[tus \(PhotoEnhance\)" sivulla 46](#page-45-0)

### o **Tulostitko valokuvan tai muun värikuvan tavalliselle paperille?**

Väritulostukseen käytetyllä paperilla on suuri vaikutus tulosteiden laatuun. Valitse paperi (mukaan lukien erikoistulostusmateriaalit ja tavalliset paperit) käyttötarkoituksen mukaan.

**■** Tulostitko paperin väärälle puolelle? Erikoistulostusmateriaaleilla on takapuoli (ei-tulostettava puoli). Aseta etupuoli (tulostettava puoli) yläpuolelle.

### **Väri ei ole aivan sama kuin toisen tulostimen tulosteessa**

o **Värit vaihtelevat tulostintyypin mukaan johtuen kunkin tulostimen ominaisuuksista.** Koska musteet, tulostinohjaimet ja tulostinprofiilit on kehitetty kullekin tulostinmallille, eri tulostinmallien tulostamat värit eivät ole tarkasti samat.

> Voit saavuttaa samat värit samalla värien säätömenetelmällä tai samalla gamma-asetuksella käyttämällä tulostinohjainta.

U["Värienhallinnan tulostus" sivulla 78](#page-77-0)

### **Tulostetta ei ole asemoitu paperille asianmukaisesti**

- o **Oletko määrittänyt tulostusalueen?** Tarkista tulostusalue sovelluksen ja tulostimen asetuksista.
- o **Onko paperikoon asetus oikein?** Jos tulostinohjaimen **Paper Size (Paperikoko)** -asetus ja asetetun paperin koko eivät täsmää, tulostus ei ole ehkä halutussa paikassa tai osa siitä on ehkä leikkautunut pois. Tarkista tässä tapauksessa tulostusasetukset.

### **Pystyviivoitukset ovat väärin kohdistetut**

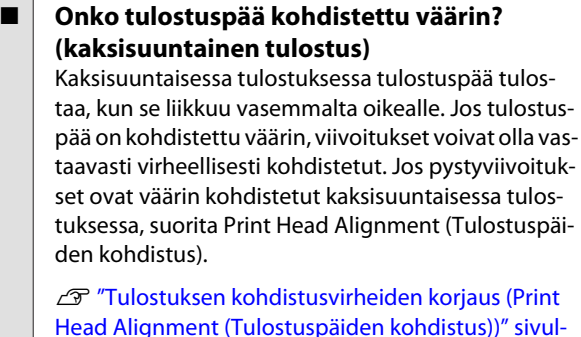

### **Tulostettu pinta on kulunut tai likainen**

[la 88](#page-87-0)

- o **Onko paperi liian paksu tai liian ohut?** Tarkista, ovatko paperin määritykset yhteensopivia tämän tulostimen kanssa. Katso lisätietoja tulostusmateriaaleista ja asianmukaisista asetuksista paperin toimitukseen kuuluvasta käyttöoppaasta, kun tulostetaan muiden valmistajien paperille tai kun käytetään RIP-ohjelmistoa, tai ota yhteyttä paperin jälleenmyyjään tai RIP-ohjelmiston valmistajaan.
	- o **Onko paperi rypistynyt tai taitettu?** Älä käytä vanhaa paperi tai sellaista paperia, jossa on taitoksia. Käytä aina uutta paperia.
- **Onko paperi aaltomaista tai käpristynyttä?** Leikatut arkit voivat olla aaltomaisia tai käpristyneitä, johtuen muutoksista lämpötilassa tai kosteudessa, ja tämä saattaa johtaa paperitukoksiin tai tulostinlaadun vähenemiseen. Tasoita paperi ennen kuin asetat sen tulostimeen.

#### o **Kuluttaako tulostinpää paperin?**

Paperi voi muuttua aaltomaiseksi tai käpristyä, jos lämpötila ja kosteus muuttuvat. Jos tämä tapahtuu, tai jos käytät paksua paperia, tulostinpää voi kuluttaa paperia. Säädä tulostimen ajurin asetuksia alla kuvatulla tavalla.

Windows:

Avaa **Utility (Apuohjelma)**-välilehti, napsauta **Speed and Progress (Nopeus ja edistyminen)** ja valitse **Thick paper (Paksu paperi)**.

Mac OS X:

Valitse tulostin kohdasta **System Preferences (Järjestelmäasetukset)** — **Print & Scan (Tulostus ja skannaus)**, valitse **Options & Supplies (Valinnat ja tarvikkeet)** — **Options (Asetukset)** ja aseta kohdan **Thick paper (Paksu paperi)** asetukseksi **On (Käytössä)**.

#### o **Onko tulostimen sisäosa likainen?**

Teloissa voi olla likaa. Puhdista telat syöttämällä (syöttö ja poisto) paperi tulostimen läpi.

U["Tulostimen sisäpuolen puhdistus" sivulla 93](#page-92-0)

### **Paperi on rypistynyttä**

### o **Käytätkö tulostinta normaalissa huoneenlämmössä?**

Epsonin erikoistulostusmateriaaleja tulee käyttää normaalissa huoneenlämmössä (lämpötila: 15 – 25 Celsius-astetta; suhteellinen kosteus: 40 – 60 %). Katso lisätietoja paperista, kuten toisten valmistajien ohuesta paperista, joka vaatii erikoiskäsittelyä, paperin mukana toimitetusta käyttöoppaasta.

### **Liikaa mustetta syötetään**

#### o **Ovatko Media Type (Tulostusmateriaali) -asetukset oikein?**

Varmista, että tulostinohjaimen **Media Type (Tulostusmateriaali)** -asetukset täsmäävät käytetyn paperin kanssa. Syötetyn musteen määrää ohjataan tulostusmateriaalin mukaan. Jos asetukset eivät vastaa asetettua paperia, liikaa mustetta voidaan syöttää.

#### o **Ravistitko värikasetin ennen sen asennusta tulostimeen?**

Tulostin käyttää pigmenttimusteita, jotka vaativat, että värikasettien sisältämä muste on sekoitettava ennen värikasetin asennusta.

U["Värikasettien vaihtaminen" sivulla 89](#page-88-0)

### **Reunuksettomassa tulostuksessa esiintyy marginaaleja**

### o **Ovatko tulostustietojen asetukset sovelluksessa oikein?** Varmista, että sovelluksen sekä tulostinohjaimen paperiasetukset ovat oikein. U["Reunukseton tulostus" sivulla 52](#page-51-0) o **Ovatko paperiasetukset oikein?**

Varmista, että tulostimen paperiasetukset vastaavat käytettyä paperia.

#### **■ | Oletko muuttanut suurennuksen määrää?** Säädä suurennuksen määrää reunuksettomalle tulostukselle. Marginaaleja voi tulla esiin, jos asetat suurennuksen määräksi **Min (Minimi)**.

U["Reunukseton tulostus" sivulla 52](#page-51-0)

■ **Onko paperia säilytetty oikein?** Paperi voi laajentua tai kutistua, jos sitä ei säilytetä oikein, jolloin marginaalit voivat tulla esiin, vaikka on määritetty reunukseton. Lisätietoja säilytysmenetelmästä on paperin mukana toimitetussa käyttöohjeessa.

### o **Käytätkö paperia, joka tukee reunuksetonta tulostusta?**

Paperi, joka ei tue reunuksetonta tulostusta, voi laajentua tai kutistua tulostuksen aikana, jolloin marginaalit voivat tulla esiin, vaikka on määritetty reunukseton. Suosittelemme sellaisen paperin käyttöä, joka on suunniteltu tukemaan reunuksetonta tulostusta.

U["Tuettu tulostusmateriaali" sivulla 106](#page-105-0)

### **Paperin syöttö tai poisto ei onnistu**

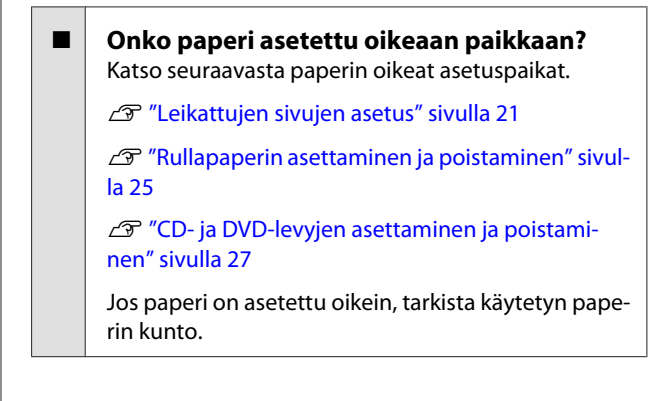

#### <span id="page-102-0"></span>o **Onko paperi asetettu oikeaan suuntaan?** Aseta leikatut arkit pystysuuntaan. Jos paperia ei ole asetettu oikeaan suuntaan, tulostin ei tunnista paperia tai syötä sitä oikein, mistä seuraa virheitä.

U["Leikattujen sivujen asetus" sivulla 21](#page-20-0)

**Onko paperi rypistynyt tai taitettu?** Älä käytä vanhaa paperi tai sellaista paperia, jossa on taitoksia. Käytä aina uutta paperia.

#### o **Onko paperi kosteaa?**

Älä käytä kosteaa paperia. Lisäksi Epsonin erikoistulostusmateriaali on jätettävä pakkaukseen, ennen kuin sitä aiotaan käyttää. Jos se on kauan pakkauksen ulkopuolella, se käpristyy ja kostuu, jolloin sen syöttäminen ei suju asianmukaisesti.

#### o **Onko paperi aaltomaista tai käpristynyttä?** Leikatut arkit muuttuvat aaltomaisiksi tai käpristyneiksi johtuen lämpötilan tai kosteuden muutoksista, minkä seurauksena tulostin ei ehkä pysty tunnistamaan paperikokoa oikein. Tasoita paperi, ennen kuin asetat sen tulostimeen, tai käytä uutta paperia.

o **Onko paperi liian paksu tai liian ohut?** Tarkista, ovatko paperin määritykset yhteensopivia tämän tulostimen kanssa. Katso lisätietoja tulostusmateriaaleista ja asianmukaisista asetuksista paperin toimitukseen kuuluvasta käyttöoppaasta, kun tulostetaan muiden valmistajien paperille tai kun käytetään RIP-ohjelmistoa, tai ota yhteyttä paperin jälleenmyyjään tai RIP-ohjelmiston valmistajaan.

### o **Käytätkö tulostinta normaalissa huoneenlämmössä?**

Epsonin erikoistulostusmateriaaleja tulee käyttää normaalissa huoneenlämmössä (lämpötila: 15 – 25 Celsius-astetta; suhteellinen kosteus: 40 – 60 %).

#### o **Tulostimen sisällä olevat telat saattavat olla likaisia.** Jos paperin toimitukseen kuuluu puhdistusarkki,

puhdista telat syöttämällä (syöttö ja poisto) paperi tulostimen läpi.

U["Tulostimen sisäpuolen puhdistus" sivulla 93](#page-92-0)

### **Onko paperi juuttunut tulostimeen?**

Avaa tulostimen kansi ja varmista, että tulostimessa ei ole paperitukoksia tai vieraita esineitä. Jos paperi on juuttunut, katso alla olevat ohjeet ja selvitä paperitukos.

### **Paperi automaattisesta arkinsyöttölaitteesta juuttuu tulostuksen aikana**

Korjaa paperitukos alla olevien ohjeiden mukaan:

### c*Tärkeää:*

*Älä käytä voimaa. Jos juuttunutta paperia yritetään poistaa voimalla, tulostin voi vahingoittua.*

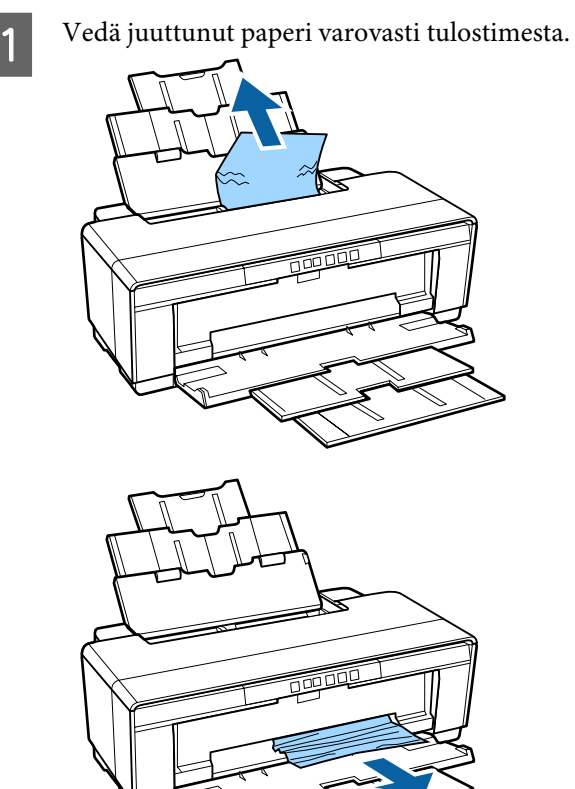

<span id="page-103-0"></span>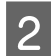

B Avaa tulostimen kansi ja vedä juuttunut paperi pois tulostimesta.

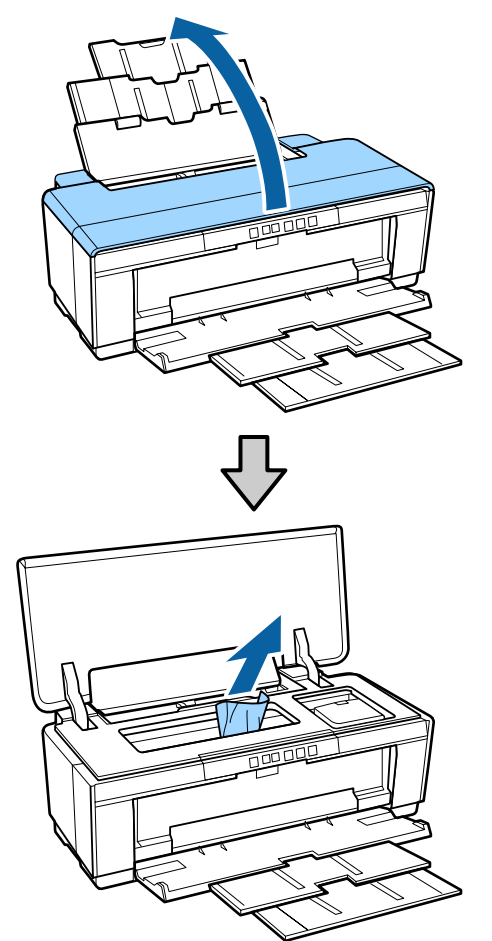

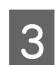

C Paperin poistamisen jälkeen sulje tulostimen suoja ja paina  $\overline{\nu}$ -painiketta peruuttaksesi virhe.

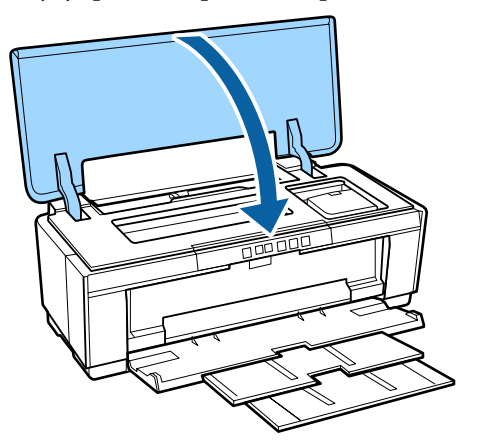

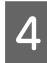

Jos et pysty poistamaan paperia, ota yhteys jälleenmyyjään tai Epson-tukeen.

### **Juuttunut taidepaperi**

Korjaa paperitukos alla olevien ohjeiden mukaan:

- - Paina  $\overline{v}$ -painiketta poistaaksesi paperin tulostimen takaa.
- Vedä paperi ulos tulostimen takaosasta.

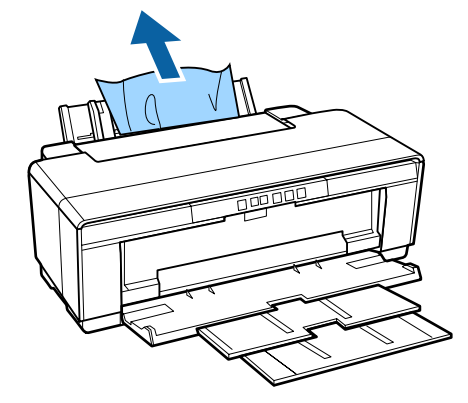

S Kun olet poistanut paperin, paina I-painiketta poistaaksesi virheen.

Jos et saa paperia poistettua, kytke tulostin pois päältä ja vedä paperi hitaasti ulos tulostimen takaosasta.

Jos paperia ei voida vetää ulos takaosasta, mutta se voidaan poistaa etuosasta, vedä paperi ulos etuosasta.

### c*Tärkeää:*

*Jos juuttunutta paperia yritetään poistaa voimalla, tulostin voi vahingoittua.*

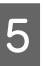

 $5$  Jos et pysty poistamaan paperia, ota yhteys jälleenmyyjään tai Epson-tukeen.

### **Tukossa oleva paksu paperi, CD tai DVD**

Korjaa paperitukos alla olevien ohjeiden mukaan:

Kuvituksessa näytetään levy, mutta samat toiminnot pätevät päätylevyyn.

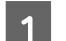

Vedä paperi tai levy ulos etuosasta.

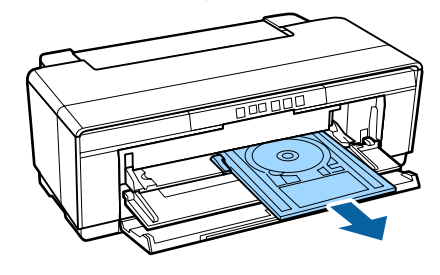

<span id="page-104-0"></span>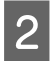

Tukoksen poistamisen jälkeen paina I-painiketta peruuttaaksesi virheen.

Jos et pysty poistamaan kohdetta, ota yhteys jälleenmyyjään tai Epson-tukeen.

### **Rullapaperin tukos**

Korjaa paperitukos alla olevien ohjeiden mukaan:

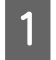

Paina  $\overline{v}$ -painiketta poistaaksesi paperin tulostimen takaa.

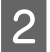

B Poista ylimääräinen paperi kääntämällä rullapaperin pidikkeen nuppia.

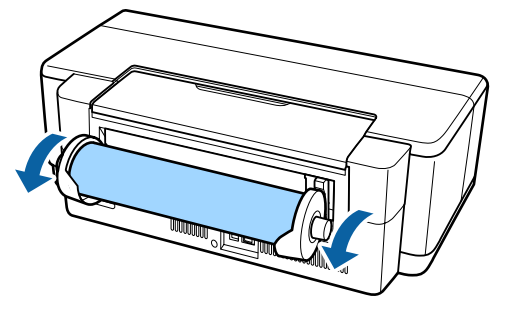

**C** Paina  $\overline{v}$  -painiketta poistaaksesi virheen.

Jos et saa paperia poistettua, kytke tulostin pois päältä ja vedä paperi hitaasti ulos tulostimen takaosasta.

Jos paperia ei voida vetää ulos takaosasta, mutta se voidaan poistaa etuosasta, leikkaa rullapaperin syöttölaitteessa oleva paperi ja vedä se ulos etuosasta.

### c*Tärkeää:*

*Jos juuttunutta paperia yritetään poistaa voimalla, tulostin voi vahingoittua.*

E Jos et pysty poistamaan paperia, ota yhteys jälleenmyyjään tai Epson-tukeen.

### **Muuta**

### **Värillinen muste loppuu nopeasti, vaikka tulostetaan mustan musteen tilassa tai tulostetaan mustaa dataa**

o **Värillistä mustetta kuluu tulostuspäiden puhdistuksessa.**

> Kaikki suuttimet puhdistetaan tulostuspäiden puhdistuksen aikana, jolloin käytetään kaikkien värien mustetta. (Vaikka on valittu Musta-tila, kaikkien värien mustetta kuluu puhdistuksessa.)

U["Tulostuspäiden puhdistus" sivulla 86](#page-85-0)

### **Tulostin tärisee ja pitää ääntä**

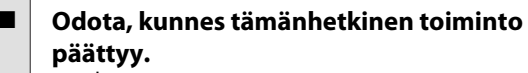

Jos P-valo vilkkuu, kun tulostin tärisee ja pitää ääntä, Auto Ink Density Optimization (Autom. musteen väriaineen optimointi) on käynnissä. Odota, kunnes prosessi päättyy. Tämä saattaa kestää 15 sekunnista kolmeen minuuttiin, olosuhteista riippuen.

U["Musteen tummuuden optimointi" sivulla 87](#page-86-0)

# <span id="page-105-0"></span>**Liite**

## **Tuettu tulostusmateriaali**

Tässä tulostimessa voidaan käyttää seuraavia tulostusmateriaaleja.

Suosittelemme, että käytät Epsonin erikoistulostusmateriaalia laadukkaisiin tulosteisiin (toukokuusta 2015).

#### *Huomautus:*

*Katso lisätietoja tulostusmateriaaleista ja asianmukaisista asetuksista paperin toimitukseen kuuluvasta käyttöoppaasta, kun tulostetaan muulle kuin Epsonin erikoistulostusmateriaalille tai kun käytetään rasterikuvankäsittelyn (RIP) -ohjelmistoa, tai ota yhteyttä paperin jälleenmyyjään tai RIP-ohjelmiston valmistajaan.*

Seuraavat kohdat näyttävät jokaisen kohteen tarkoituksen ja kohteet marginaaleissa.

- ❏ Tulostusmateriaali: Kuvailee tulostinajurissa valittua tulostusmateriaalia.
- ❏ Koko: Määrittää leikatun arkin koon tai rullapaperin leveyden.
- ❏ Kapasiteetti: Määrittää, kuinka monta arkkia voidaan asettaa automaattiseen arkinsyöttölaitteeseen. Vain leikatuille arkeille.
- ❏ Lähde: Määrittää lähteen, josta paperia lisätään.
- ❏ Reunukseton: Määrittää, onko reunukseton tulostus käytettävissä.
- ❏ ICC-profiili: Määrittää tulostusmateriaalin ICC-profiilin. Profiilin tiedostonimeä käytetään profiilin nimenä tulostinohjaimessa tai sovelluksessa.

### **Epsonin erikoistulostusmateriaali**

### **Leikattu**

**Premium Glossy Photo Paper (Ensiluokkainen kiiltävä valokuvapaperi)** ICC-profiili: SC-P400 Series Premium Glossy.icc

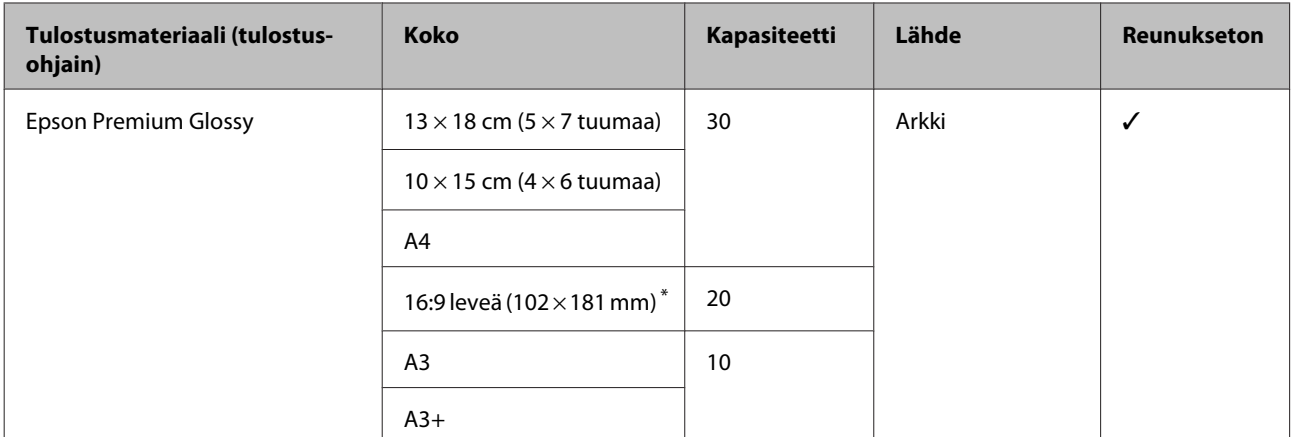

\* Ostoalueesta riippuen ei välttämättä saatavilla.

#### **Photo Paper Glossy (Kiiltävä valokuvalaatuinen paperi)**

ICC-profiili: SC-P400 Series Glossy.icc

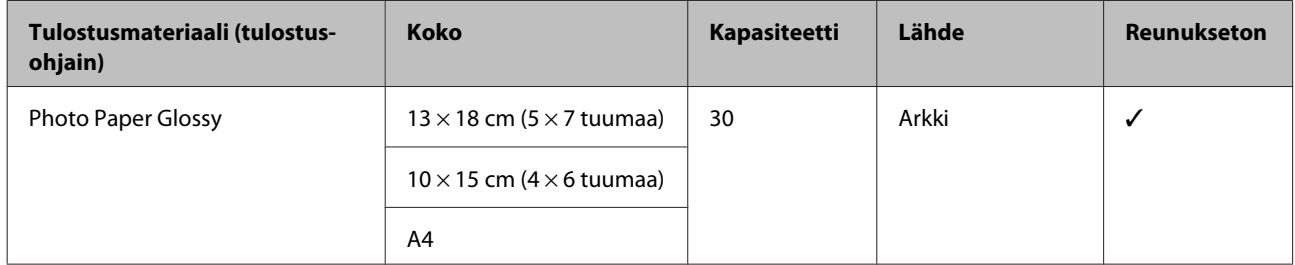

### **Premium Semigloss Photo Paper (Ensiluokkainen puolikiiltävä valokuvapaperi)**

ICC-profiili: SC-P400 Series Premium Semigloss.icc

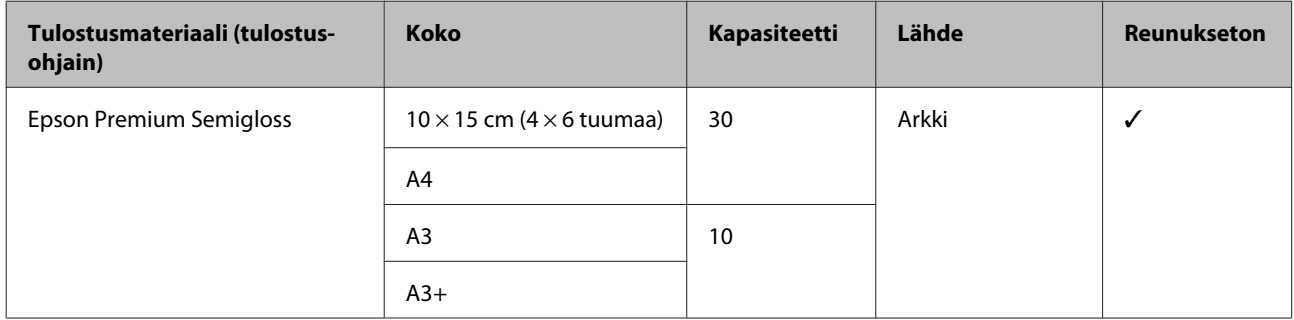

#### **Premium Luster Photo Paper (Ensiluokkainen helmiäispinnoitettu valokuvapaperi)**

Ostoalueesta riippuen ei välttämättä saatavilla.

ICC-profiili: SC-P400 Series Epson Premium Luster.icc

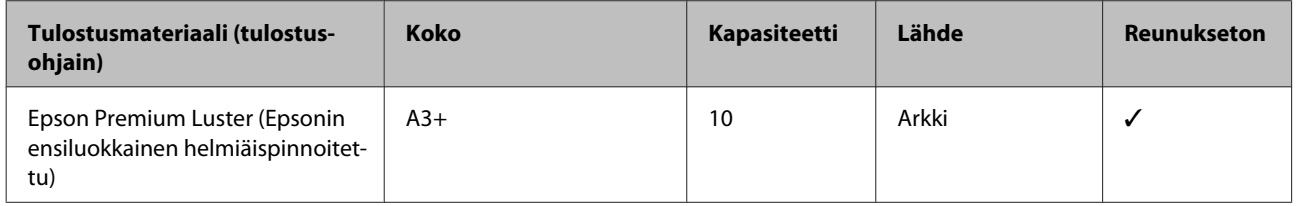

#### **Photo Quality Inkjet Paper**

ICC-profiili: SC-P400 Series Photo Quality IJP.icc

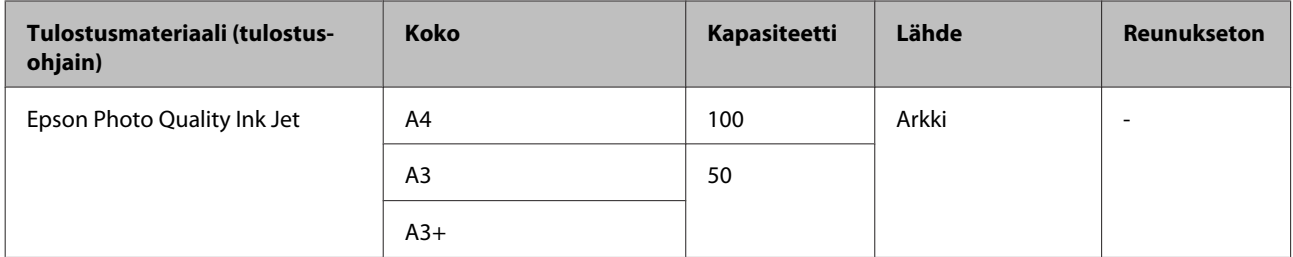

#### **Matte Paper-Heavyweight (Tukeva mattapintainen paperi)**

ICC-profiili: SC-P400 Series Epson Matte.icc

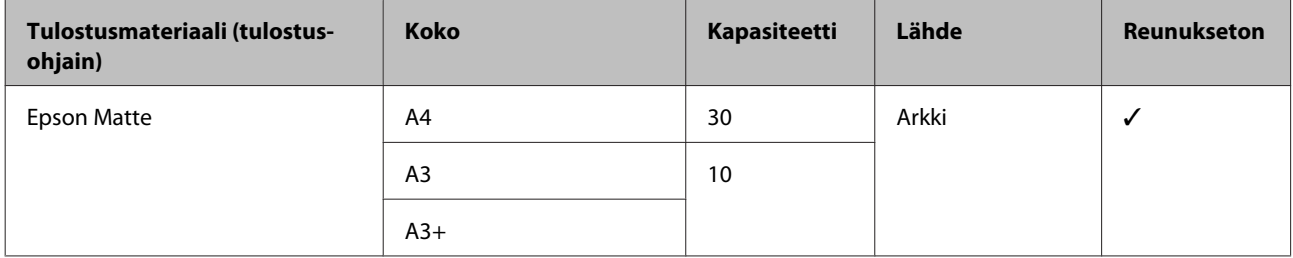

### **Double-Sided Matte Paper (Kaksipuolisesti pinnoitettu mattapintainen paperi)**

ICC-profiili: SC-P400 Series Epson Matte.icc

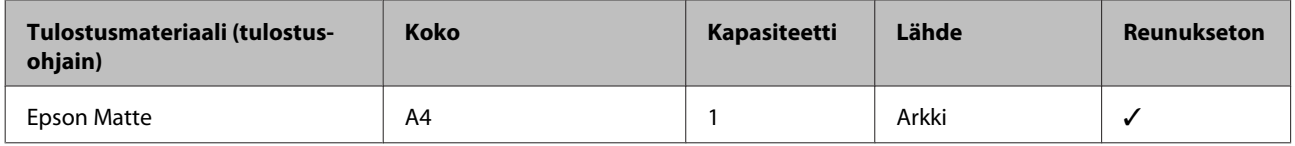

### **Archival Matte Paper (Mattapintainen arkistopaperi)**

ICC-profiili: SC-P400 Series Archival Matte.icc

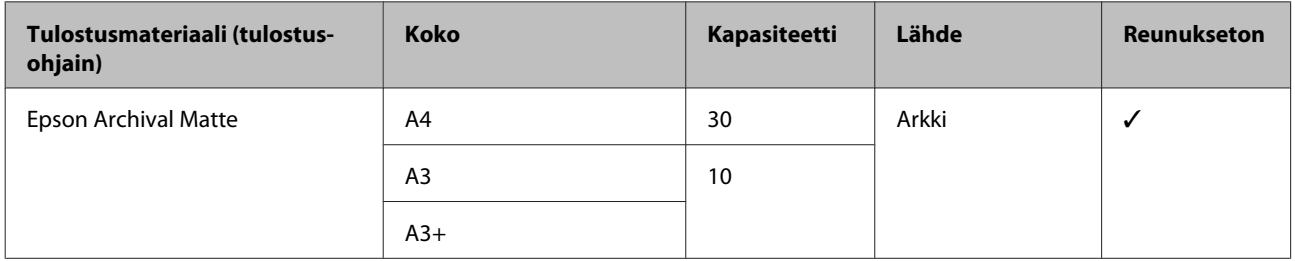

### **Watercolor Paper - Radiant White (Säkenöivän valkoinen vesiväripaperi)**

ICC-profiili: SC-P400 Series Watercolor Paper - Radiant White.icc

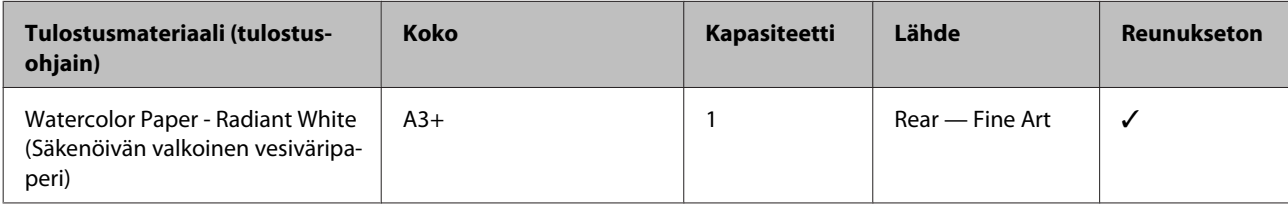

### **Velvet Fine Art Paper (Samettipintainen taidepaperi)**

Ostoalueesta riippuen ei välttämättä saatavilla.

ICC-profiili: SC-P400 Series Velvet Fine Art Paper.icc
**Liite**

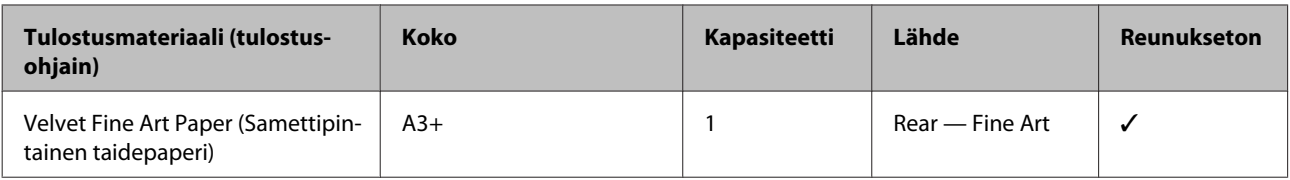

#### **UltraSmooth Fine Art Paper (Erittäin sileä taidepaperi)**

ICC-profiili: SC-P400 Series Ultra Smooth Fine Art Paper.icc

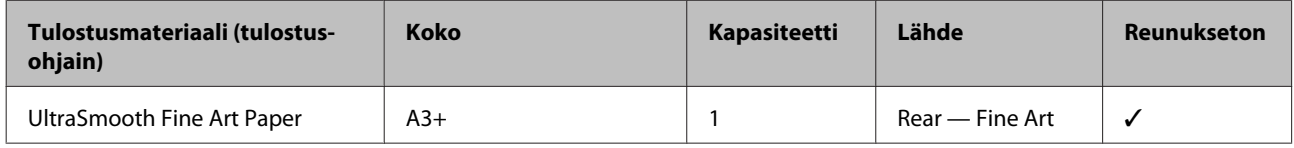

#### **Photo Quality Self Adhesive sheets (Valokuvalaatuiset tarra-arkit)**

ICC-profiili: SC-P400 Series Photo Quality IJP.icc

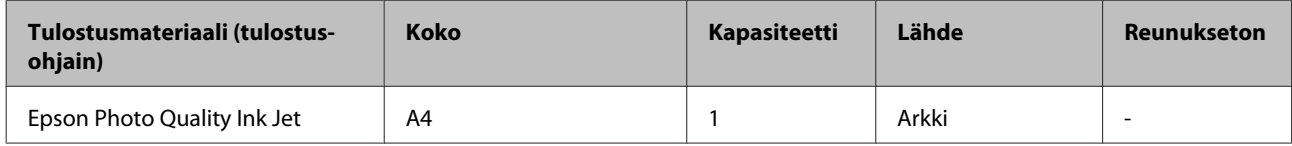

#### **Bright White Inkjet Paper (Kirkkaan valkoinen, pinnoittamaton yleispaperi)**

ICC-profiili: SC-P400 Series Standard.icc

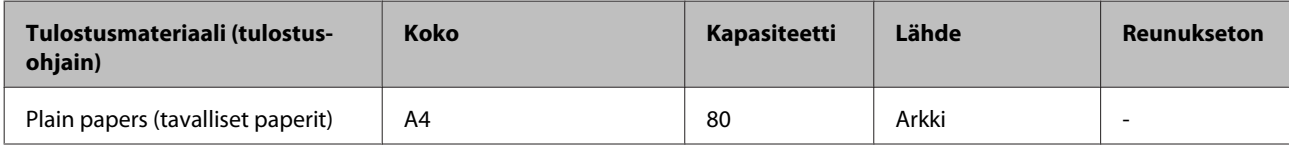

#### **Rullapaperi**

Suurin paperin pituus, jonka kohdalla tulostuslaatu voidaan varmistaa, on 483 mm.

#### **Premium Glossy Photo Paper (Ensiluokkainen kiiltävä valokuvapaperi)**

ICC-profiili: SC-P400 Series Premium Glossy.icc

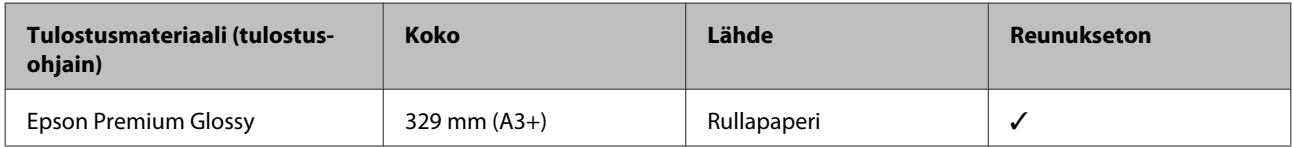

#### **Premium Semigloss Photo Paper (Ensiluokkainen puolikiiltävä valokuvapaperi)**

ICC-profiili: SC-P400 Series Premium Semigloss.icc

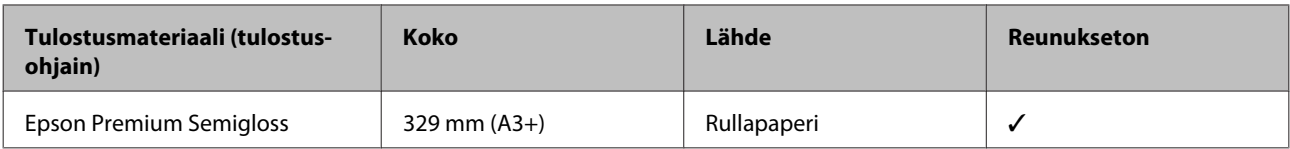

### **Kaupallisesti käytettävät paperit**

Määritelmät muulle kuin Epson-paperille, jota voidaan käyttää tulostimessa.

#### c*Tärkeää:*

- ❏ *Älä käytä paperia, joka on rypistynyt, kulunut, repeytynyt tai likainen.*
- ❏ *Vaikka muiden valmistajien tavallista paperia ja kierrätettyä paperia voidaan asettaa ja syöttää tulostimeen, jos ne ovat seuraavien määritysten mukaisia, Epson ei voi taata tulostuslaatua.*
- ❏ *Vaikka muiden valmistajien muita paperityyppejä voidaan asettaa tulostimeen, jos ne ovat seuraavien määritysten mukaisia, Epson ei voi taata paperin syöttöä ja tulostuslaatua.*

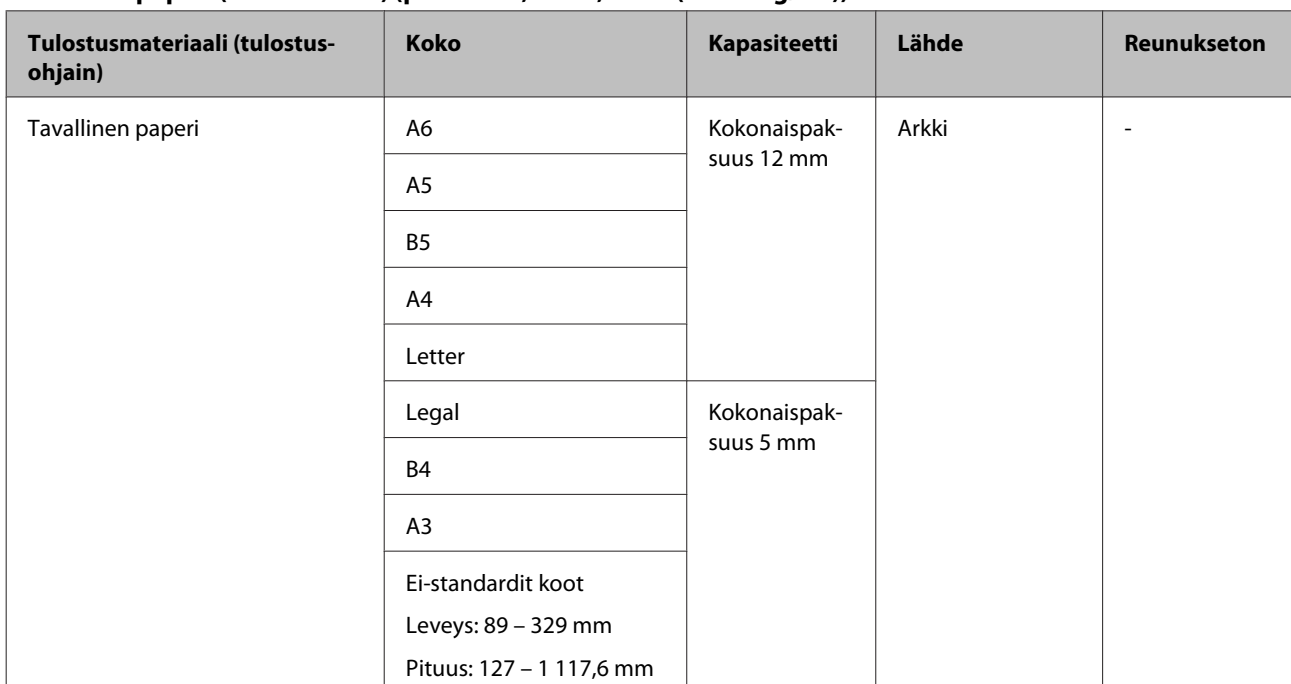

#### **Tavallinen paperi (leikatut arkit) (paksuus 0,08 – 0,3 mm (64 – 90 g/m2))**

**Liite**

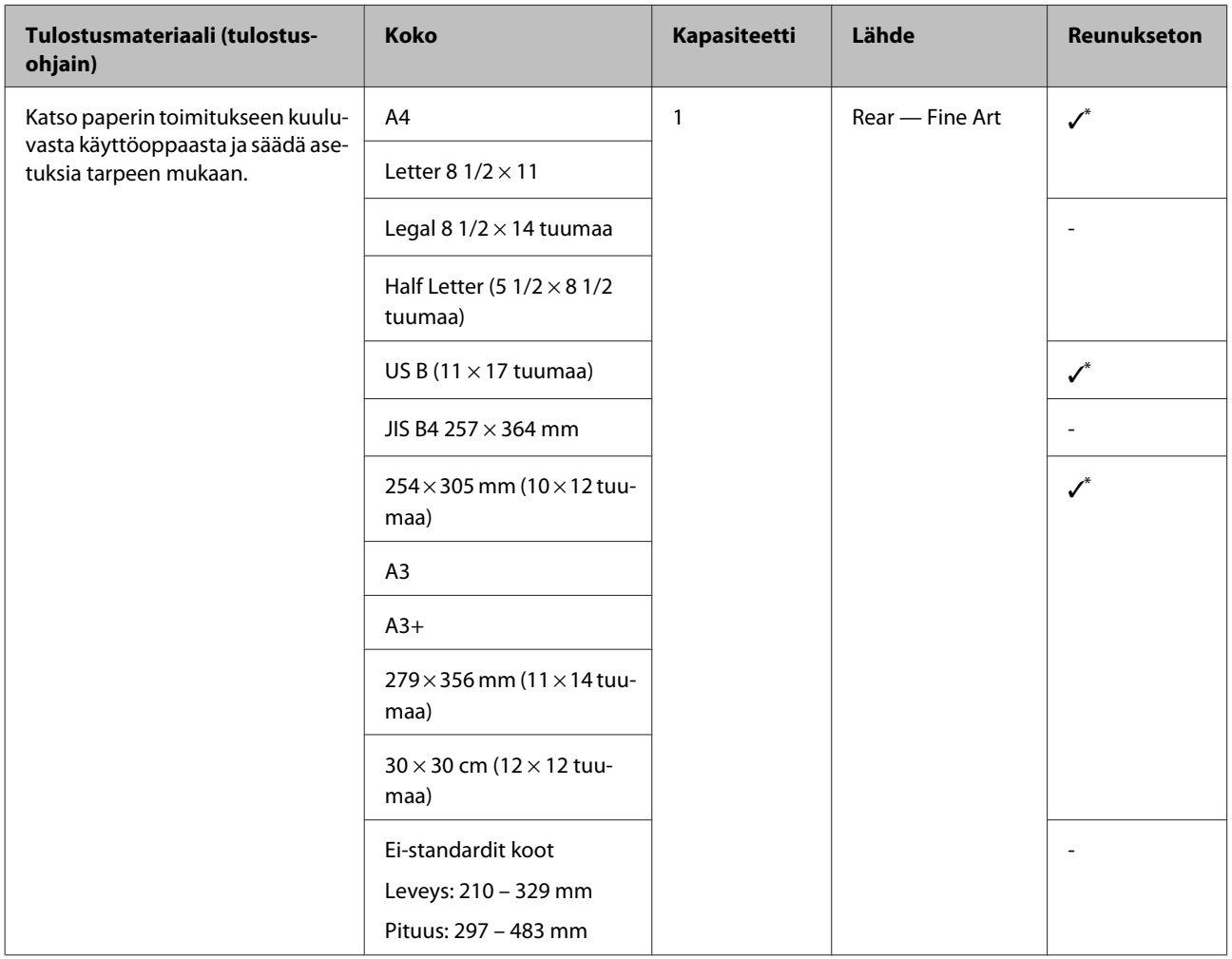

#### **Paksu paperi (paksuus 0,3 – 0,7 mm)**

\* Riippuen käytettävästä paperista tätä ei välttämättä tueta. Ota yhteyttä paperin valmistajaan saadaksesi lisää yksityiskohtia.

**Liite**

#### **Paksu paperi (paksuus 0,7 – 1,3 mm)**

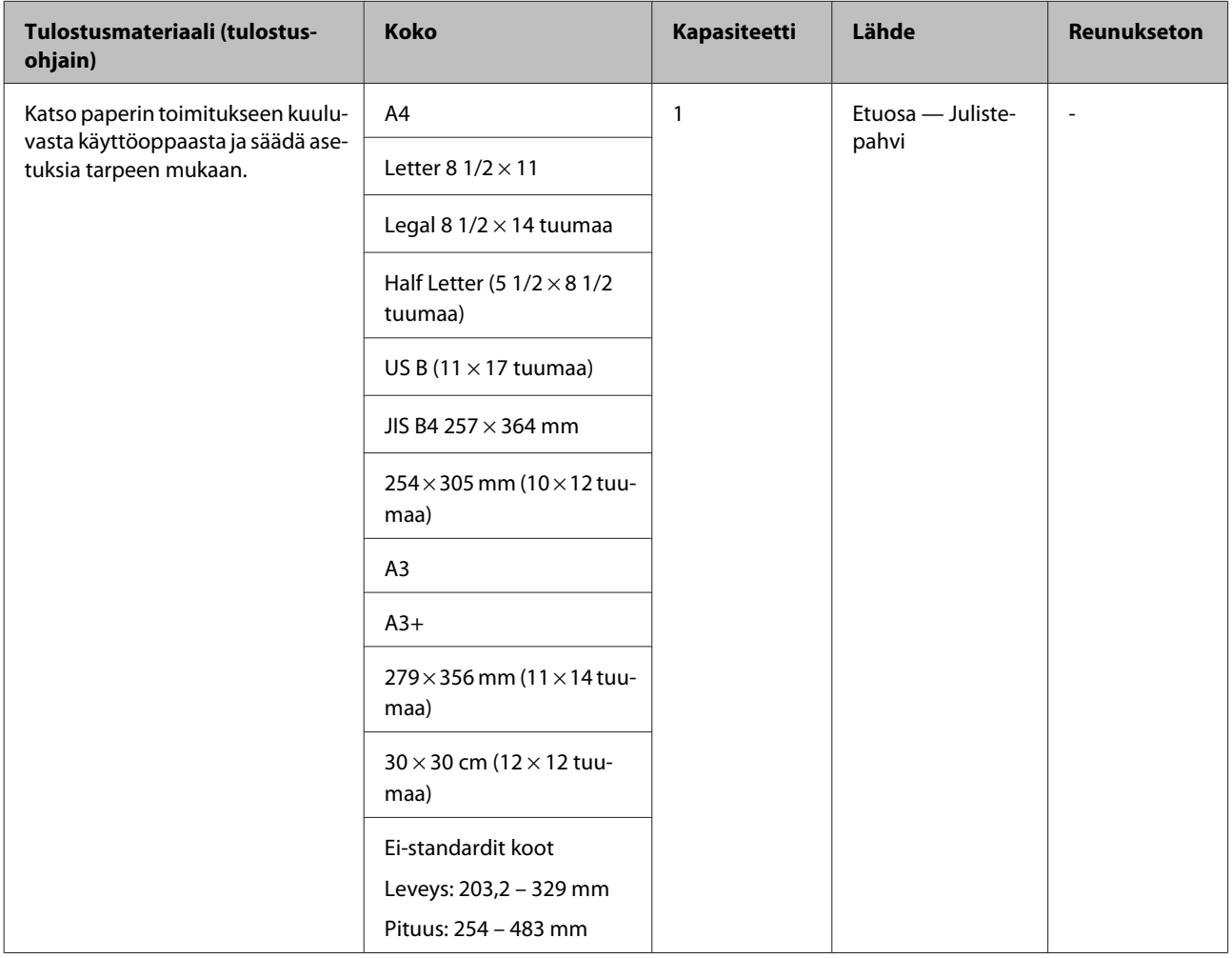

#### **CD/DVD**

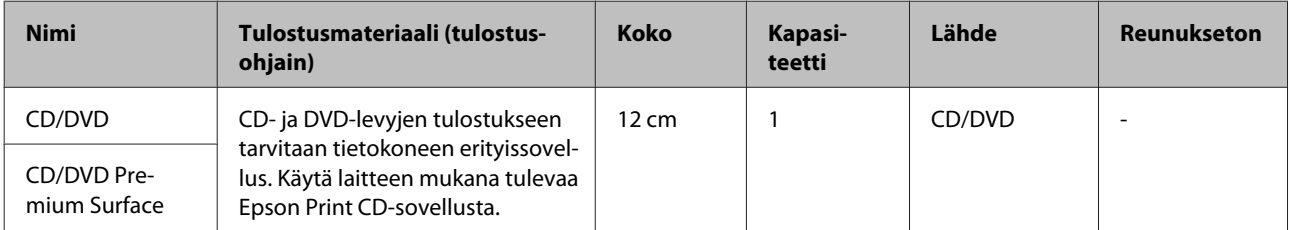

## **Tulostimen kuljetus**

Noudata seuraavia vaiheita siirtäessäsi tai kuljettaessasi tulostinta. Kun haluat suojata tulostimen iskuilta ja tärinältä, pakkaa se alkuperäiseen laatikkoon käyttämällä alkuperäisiä pakkausmateriaaleja.

#### c*Tärkeää:*

- ❏ *Pidä kiinni vain vaadituista kohdista; muuten tulostin voi vahingoittua.*
- ❏ *Siirrä ja kuljeta tulostinta värikasetit asennettuina. Älä poista värikasetteja; muuten suuttimet saattavat tukkeutua ja tehdä tulostuksesta mahdotonta tai mustetta saattaa valua.*

### **Tulostimen valmistelu kuljetukseen**

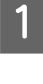

Sammuta tulostin ja irrota kaikki johdot.

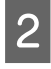

Poista kaikki paperi.

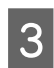

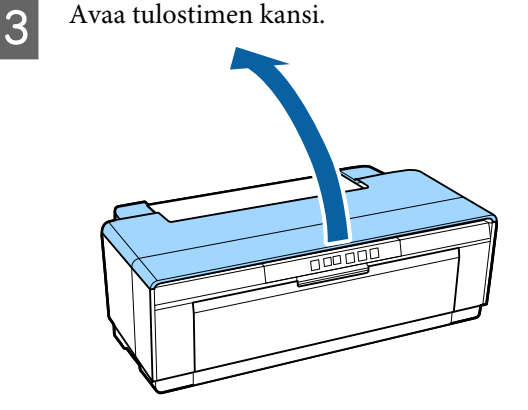

D Kiinnitä tulostuspää paikalleen tavallisella teipillä.

> Kun kiinnität teipin, varo, ettet kosketa tulostimen sisäosia. Jotkut teipit voivat olla hankalia irrottaa, jos teippi jää paikalleen pitkäksi aikaa. Poista teippi heti kuljetuksen jälkeen.

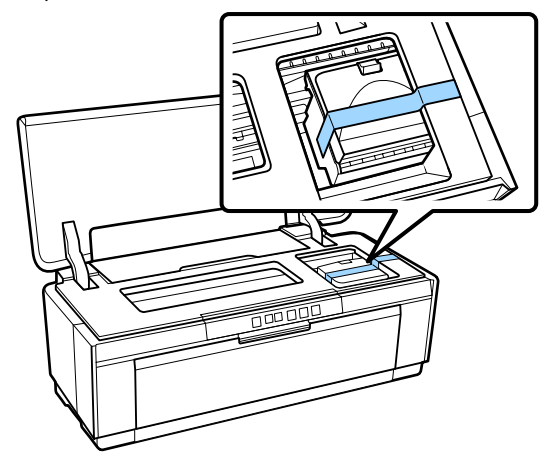

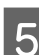

5 Sulje tulostimen kansi.

Fidä tulostin pystyasennossa, pakkaa se styroksiin tai muuhun suojamateriaaliin ja aseta se laatikkoon.

### **Kuljetuksen jälkeen**

Varmista, ettei tulostinpää ole tukossa ennen ensimmäistä kuljetuksen jälkeistä käyttöä.

U["Tukkeutuneiden suutinten tarkistus" sivulla 85](#page-84-0)

## **Määritysten taulukko**

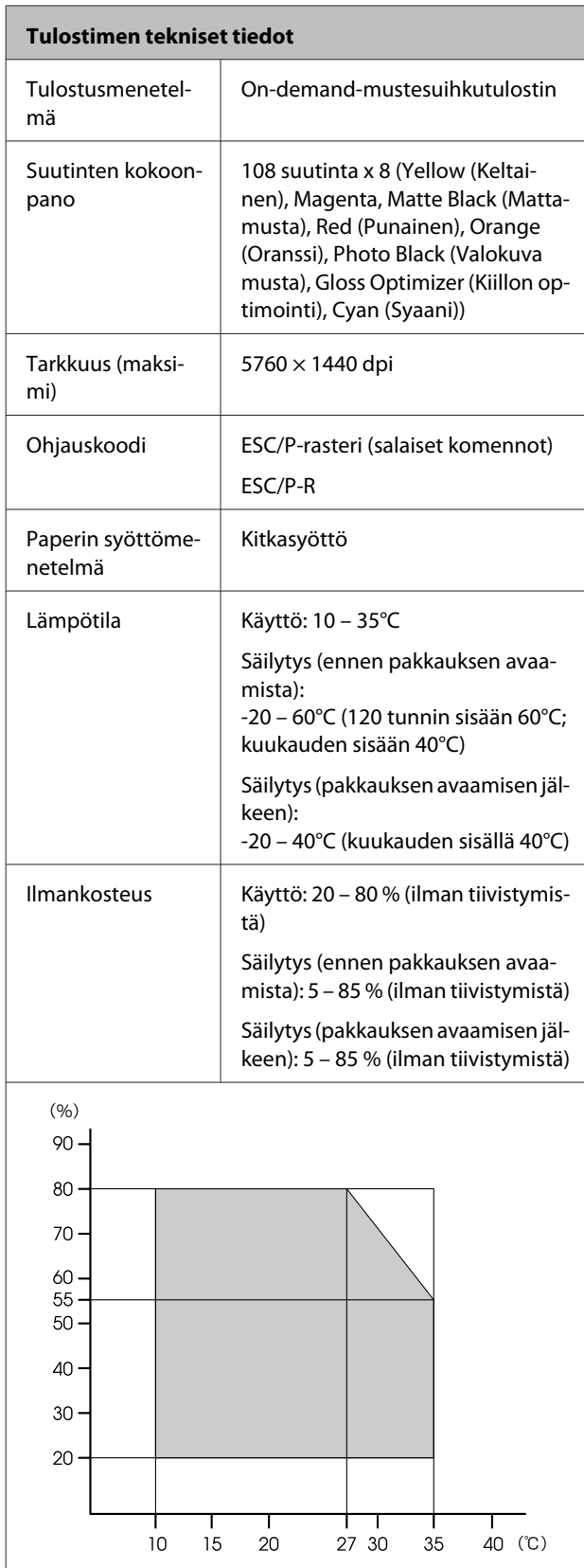

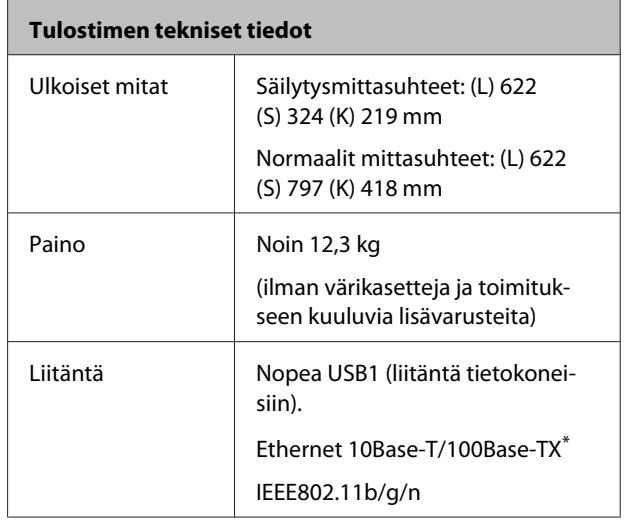

\* Käytä suojattua parikaapelia (luokka 5 tai suurempi).

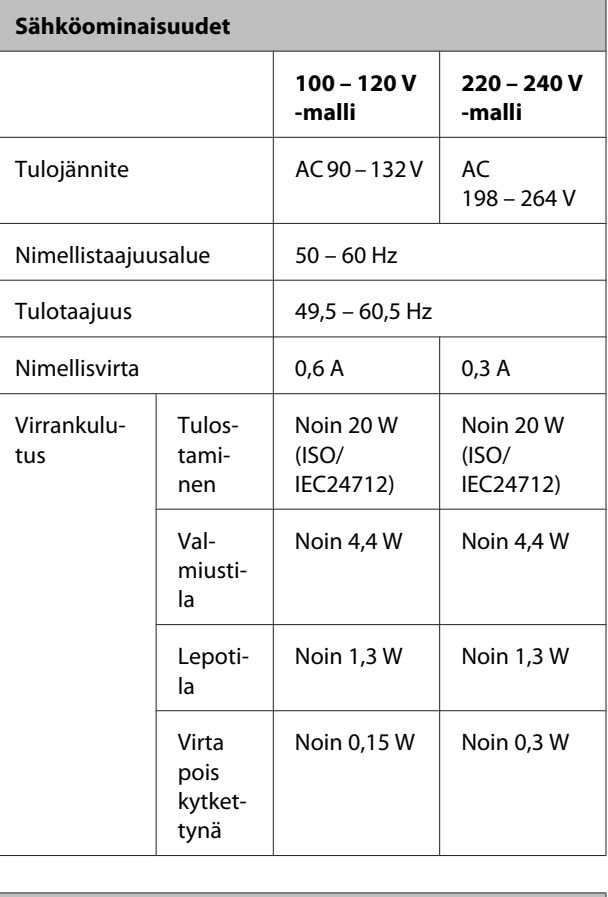

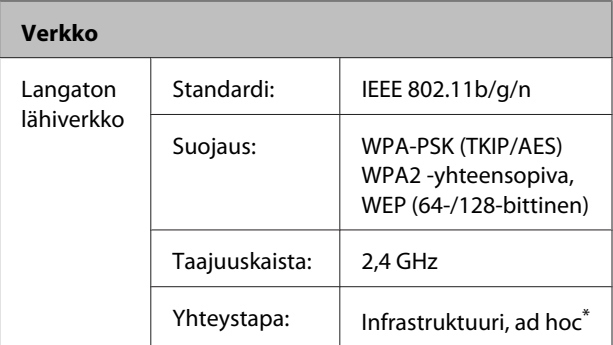

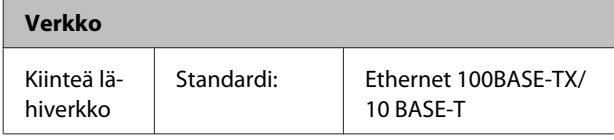

\* IEEE802.11n -standardia ei tueta.

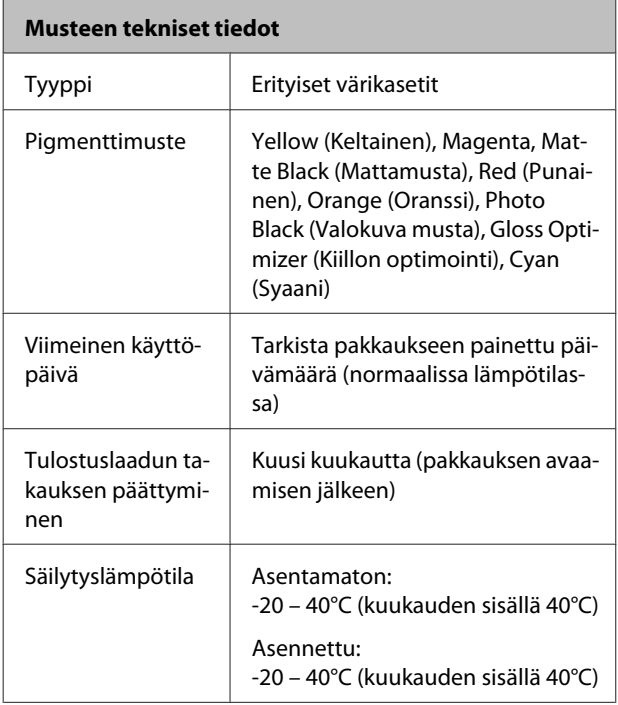

#### c*Tärkeää:*

- ❏ *Muste jäätyy, jos sitä säilytetään alle -15°C:n lämpötilassa pitkän aikaa. Jos muste on jäätynyt, jätä se huoneenlämpöön (25°C, ei tiivistymistä) ainakin kolmeksi tunniksi ennen käyttöä.*
- ❏ *Älä lisää mustetta.*

#### **Tuetut käyttöjärjestelmät**

Windows Vista/Windows Vista (64-bittinen)

Windows 7/Windows 7 x64

Windows 8/Windows 8 x64

Windows 8.1/Windows 8.1 x64

Mac OS X 10.6.8/10.7.x/10.8.x/10.9.x/10.10.x

#### *Huomautus:*

*Uusinta tietoa tuetuista käyttöjärjestelmistä saat seuraavalla sivustolla:*

*Osoite:<http://www.epson.com/>*

### **Standardit ja hyväksynnät**

#### **USA:ssa myytävät mallit:**

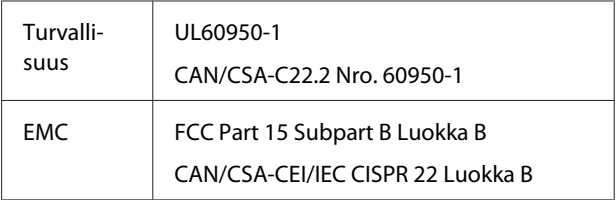

Tässä laitteistossa on seuraava langaton moduuli.

Valmistaja: Marvell Semiconductor Inc.

Tyyppi: WLU6117-D69 (WLU6117-D69 (RoHS))

Tämä tuote noudattaa FCC-sääntöjen osaa 15 ja IC-sääntöjen RSS-210-radiolaitelupaa. Epson ei voi hyväksyä vastuuta siitä, että suojausvaatimuksia ei noudateta, jos tuotteeseen tehdään suosittelemattomia muutoksia. Käyttö on seuraavan kahden ehdon alaista: (1) tämä laite ei saa aiheuttaa haitallista häiriötä ja (2) tämän laitteen on kestettävä mikä tahansa vastaanotettu häiriö, mukaan lukien häiriö, joka saattaa aiheuttaa laitteen epätoivottua toimintaa.

Jotta vältetään radiotaajuiset häiriöt lisensoiduille palveluille, tämä laite on tarkoitettu käytettäväksi sisätiloissa ja poissa ikkunoiden läheisyydestä, jotta taataan mahdollisimman hyvä suojaus. Laitteistolle (tai sen lähetysantennille), joka on asennettu ulkotiloihin, tarvitaan lisenssi.

#### **Eurooppalainen malli:**

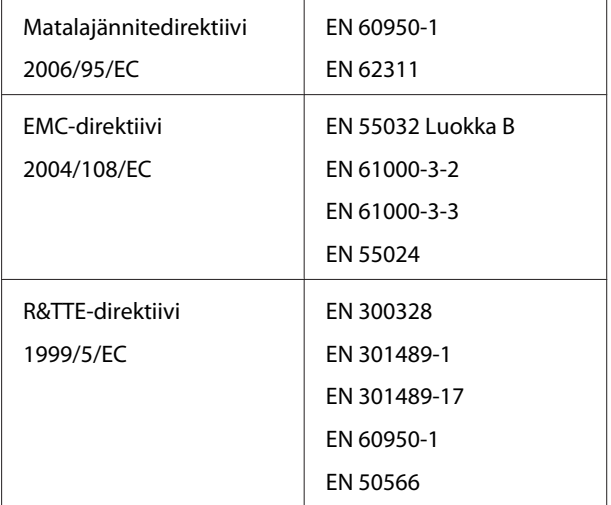

Ranskassa on sallittu käyttö vain sisätiloissa.

Jos laitteistoa halutaan käyttää ulkona Italiassa, tähän tarvitaan yleinen hyväksyntä.

Epson ei voi hyväksyä vastuuta siitä, että suojausvaatimuksia ei noudateta, jos tuotteisiin tehdään suosittelemattomia muutoksia.

Radiolaitetiedot

Tämä tuote tietoisesti lähettää radioaaltoja, jotka on kuvailtu seuraavalla tavalla.

(a) Taajuusaste jolla radiolaite toimii; 2,4 – 2,4835 GHz

(b) maksimiradiotaajuusvirta, joka siirretään sillä taajuusasteella jolla radiolaite toimii; 20dBm (eirp-virta)

 $\zeta$ 

#### **Australialainen malli:**

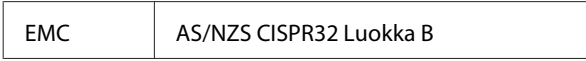

Epson vakuuttaa täten, että tämän laitteiston malli B472A on direktiivin AS/NZS 4268 oleellisten vaatimusten ja muiden sitä koskevien ehtojen mukainen. Epson ei voi hyväksyä vastuuta siitä, että suojausvaatimuksia ei noudateta, jos tuotteeseen tehdään suosittelemattomia muutoksia.

# **Asiakastukipalvelut**

## **Teknisen tuen verkkosivusto**

Epsonin teknisen tuen verkkosivusto auttaa ongelmissa, joita ei voi ratkaista käyttämällä tulostimen mukana tulevia vianmääritysohjeita. Jos käytössäsi on verkkoselain ja Internet-yhteys, löydät tukisivuston seuraavasta osoitteesta:

#### <http://support.epson.net/>

Jos tarvitset uusimmat ohjaimet, haluat lukea usein kysyttyjä kysymyksiä (FAQ), ladata käyttöoppaita tai muuta ladattavaa, mene sivustolle:

#### <http://www.epson.com>

Valitse sitten paikallisen EPSON-verkkosivuston tukiosa.

## **Yhteydenotto Epsonin tukeen**

### **Ennen yhteyden ottamista Epsoniin**

Jos Epson-tuote ei toimi oikein etkä pysty ratkaisemaan ongelmaa tuotteen mukana tulevien vianmääritysohjeiden avulla, ota yhteyttä Epson-tuotetukeen lisäavun saamiseksi. Jos alueesi Epson-tukea ei ole seuraavassa luettelossa, ota yhteys jälleenmyyjään, jolta ostit laitteen.

Epsonin tuki pystyy ratkaisemaan ongelmasi nopeammin, jos annat seuraavat tiedot:

- ❏ Tuotteen sarjanumero (sarjanumerotarra on yleensä tuotteen takana.)
- ❏ Tuotteen malli
- ❏ Tuotteen ohjelmistoversio (Napsauta **About**, **Version Info**, tai vastaavaa nappia tuoteohjelmistossa.)
- ❏ Tietokoneen merkki ja malli
- ❏ Tietokoneen käyttöjärjestelmän nimi ja versio
- ❏ Laitteen yhteydessä yleensä käytettävien ohjelmien nimet ja versiot

### **Ohje käyttäjille Pohjois-Amerikassa**

Epson toimittaa alla mainittuja teknisiä tukipalveluja.

#### **Internet-tuki**

Käy Epsonin tukiverkkosivulla osoitteessa <http://epson.com/support> ja valitse tuotteesi saadaksesi ratkaisuja yleisiin ohjelmiin. Voit ladata ohjaimia ja käyttöoppaita, saada vastauksia usein kysyttyihin kysymyksiin sekä vianmääritysohjeita tai voit lähettää Epsonille kysymyksesi sähköpostitse.

### **Keskustelu tukihenkilön kanssa**

Näppäile: (562) 276-1300 (Yhdysvallat) tai (905) 709-9475 (Kanada), 6:00 – 18:00 pm Tyynenmeren aikaa, maanantaista perjantaihin. Tukipalvelun päivät ja kellonajat voivat muuttua ilman ilmoitusta. Kaukopuhelumaksut saattavat olla käytössä.

Ennen kuin soitat Epsonille tukikysymyksissä, pidä seuraavat tiedot valmiina:

- ❏ Tuotteen nimi
- ❏ Tuotteen sarjanumero
- ❏ Ostotodistus (kuten liikkeestä saatu ostokuitti) ja ostopäivä
- ❏ Tietokoneen kokoonpano
- ❏ Ongelman kuvaus

#### c*Tärkeää:*

*Jos tarvitset apua järjestelmäsi minkä tahansa muun ohjelmiston käytössä, katso kyseisen ohjelmiston käyttöoppaasta teknisen tuen tiedot.*

#### **Hankittavat tarvikkeet ja lisävarusteet**

Voit ostaa aitoja Epson-värikasetteja, -värinauhoja, -papereita ja -lisävarusteita valtuutetulta Epson-jälleenmyyjältä. Löydät lähimmän jälleenmyyjän soittamalla numeroon 800-GO-EPSON (800-463-7766). Voit vaihtoehtoisesti ostaa verkosta osoitteesta<http://www.epsonstore.com> (Yhdysvaltojen myynti) tai <http://www.epson.ca> (Kanadan myynti).

### **Eurooppa**

Lisätietoja yhteyden ottamisesta Epson-tukeen on **Pan-European Warranty Document (Euroopan takuuasiakirjassa)**.

### **Australia**

Epson Australia haluaa tarjota sinulle korkeatasoisen tuotetuen. Tuoteoppaiden lisäksi tarjoamme seuraavat lähteet lisätietojen saamiseksi:

### **Jälleenmyyjäsi**

Älä unohda, että jälleenmyyjäsi voi usein auttaa ongelman tunnistuksessa ja ratkaisussa. Soita aina ensin jälleenmyyjälle ongelmien ilmetessä. He pystyvät yleensä ratkaisemaan ongelman nopeasti ja helposti ja antamaan ohjeita tarvittavista lisätoimenpiteistä.

#### **Internet-osoite <http://www.epson.com.au>**

Siirry Epson Australian verkkosivustoon. Sivustolla kannattaa vierailla aika ajoin. Sivustossa on ohjaimien latausalue, Epsonin yhteystiedot, uudet tuotetiedot ja tekninen tuki (sähköposti).

### **Epson-tuotetuki**

Epson-tuotetuki on varmistamassa, että asiakkaamme saavat tarvitessaan apua ja ohjeita. Tuotetuen henkilöstö auttaa Epson-tuotteiden asennuksessa, määrityksissä ja käytössä. Myynnin tuotetuen henkilöstö voi lähettää materiaalia uusista Epson-tuotteista ja neuvoa lähimmän jälleenmyyjän tai huollon sijainnin. Tuotetuessa vastataan monentyyppisiin kysymyksiin.

Tuotetuen numerot ovat:

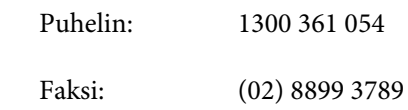

Kehotamme ottamaan esiin kaikki tarvittavat tiedot ennen soittoa. Mitä enemmän tietoa on valmiina, sitä nopeammin voimme ratkaista ongelman. Tarvittavia tietoja ovat Epson-tuotteesi oppaat, tietokoneesi tyyppi, käyttöjärjestelmä, sovellusohjelmat ja muut tiedot, joita arvelet tarvittavan.

### **Singapore**

Epson Singaporen tarjoamat tietolähteet, tuki ja palvelut ovat:

### **Verkkosivusto ([http://www.epson.com.sg\)](http://www.epson.com.sg)**

Sivustosta löytyy tuotteiden teknisiä tietoja, ladattavia ohjaimia, usein kysyttyjä kysymyksiä vastauksineen (FAQ) sekä mahdollisuus tehdä myyntitiedusteluja ja pyytää teknistä tukea sähköpostitse.

### **Epson-tuotetuki (Puhelin: (65) 6586 3111)**

Tuotetuen tiimi auttaa seuraavissa asioissa puhelimitse:

- ❏ Myyntitiedustelut ja tuotetiedot
- ❏ Tuotteen käyttöön liittyvät kysymykset tai ongelmat
- ❏ Tuotteen korjaukseen ja takuuseen liittyvät kysymykset

### **Thaimaa**

Seuraavista lähteistä saa tietoa, tuotetukea ja palvelua:

### **Verkkosivusto ([http://www.epson.co.th\)](http://www.epson.co.th)**

Sivustosta löytyy tuotteiden teknisiä tietoja, ladattavia ohjaimia, usein kysyttyjä kysymyksiä vastauksineen (FAQ) sekä mahdollisuus lähettää tiedusteluja sähköpostitse.

#### **Epson Hotline (Puhelin: (66) 2685-9899)**

Hotline-tiimi auttaa seuraavissa asioissa puhelimitse:

- ❏ Myyntitiedustelut ja tuotetiedot
- ❏ Tuotteen käyttöön liittyvät kysymykset tai ongelmat
- ❏ Tuotteen korjaukseen ja takuuseen liittyvät kysymykset

### **Vietnam**

Seuraavista lähteistä saa tietoa, tuotetukea ja palvelua:

Epson Hotline (puhelin): 84-8-823-9239

Asiakastuki: 80 Truong Dinh Street, District 1, Hochiminh City

Vietnam

### **Indonesia**

Seuraavista lähteistä saa tietoa, tuotetukea ja palvelua:

### **Verkkosivusto**

#### **[\(http://www.epson.co.id](http://www.epson.co.id))**

- ❏ Tuotteiden teknisiä tietoja, ladattavia ohjaimia
- ❏ Usein kysyttyjä kysymyksiä vastauksineen (FAQ), myyntitiedustelut, tiedustelut sähköpostitse

### **Epson Hotline**

- ❏ Myyntitiedustelut ja tuotetiedot
- ❏ Tekninen tuki Puhelin: (62) 21-572 4350

Faksi: (62) 21-572 4357

### **Epson-asiakastuki**

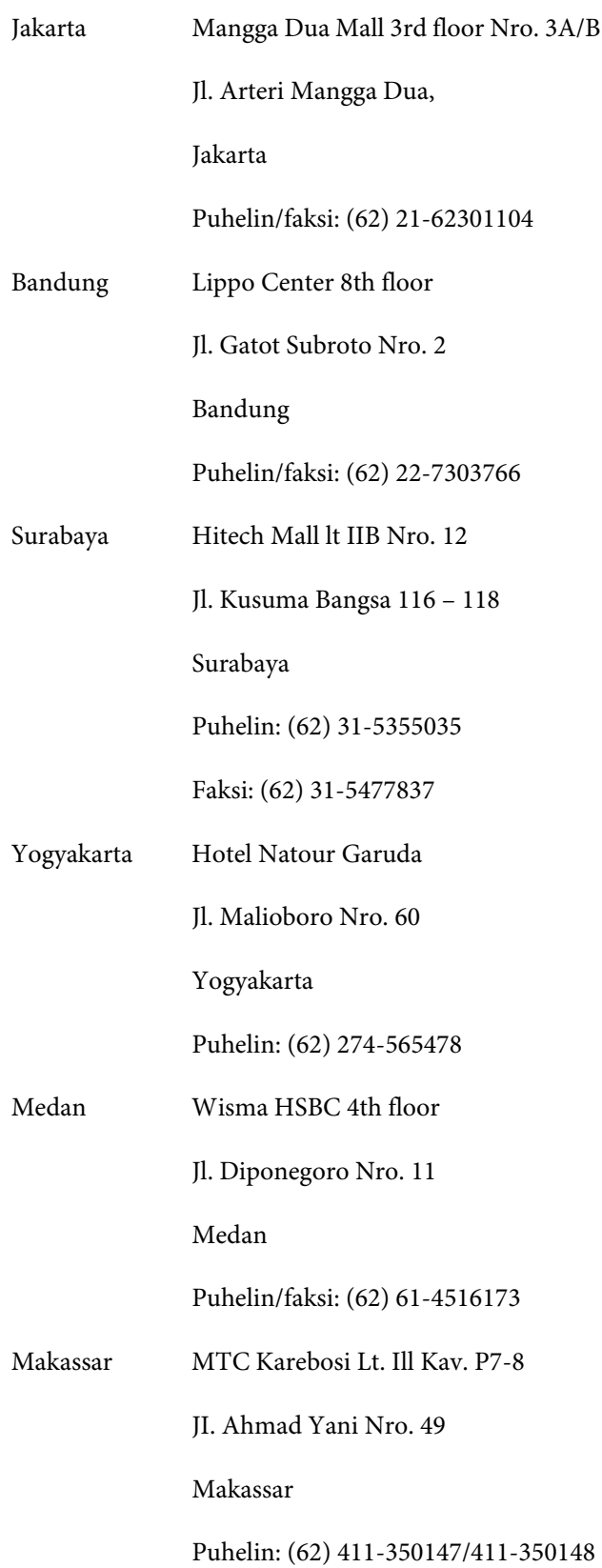

### **Hongkong**

Epson Hong Kong Limited tarjoaa asiakkailleen teknistä tukea sekä myynnin jälkeistä tukea.

#### **Internet-sivu**

Epson Hong Kongilla on paikallinen Internet-sivu sekä kiinaksi että englanniksi, ja sivulta löytyvät seuraavat tiedot:

- ❏ Tuotetiedot
- ❏ Vastaukset usein kysyttyihin kysymyksiin (FAQ)
- ❏ Epson-tuotteiden uusimmat ohjainversiot

Käyttäjät löytävät Web-sivumme osoitteesta:

#### <http://www.epson.com.hk>

### **Teknisen tuen Hotline**

Voit myös ottaa yhteyttä tekniseen tukeemme seuraavilla puhelin- ja faksinumeroilla:

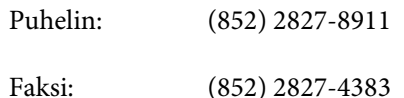

### **Malesia**

Seuraavista lähteistä saa tietoa, tuotetukea ja palvelua:

#### **Verkkosivusto [\(http://www.epson.com.my\)](http://www.epson.com.my)**

- ❏ Tuotteiden teknisiä tietoja, ladattavia ohjaimia
- ❏ Usein kysyttyjä kysymyksiä vastauksineen (FAQ), myyntitiedustelut, tiedustelut sähköpostitse

### **Epson Trading (M) Sdn. Bhd.**

Pääkonttori.

Puhelin: 603-56288288

Faksi: 603-56288388/399

#### **Epson-tuotetuki**

- ❏ Myyntiin ja tuotetietoon liittyvät asiat (Infoline) Puhelin: 603-56288222
- ❏ Korjaustoimiin ja takuuseen, tuotteen käyttöön sekä tekniseen tukeen liittyvät asiat (Techline) Puhelin: 603-56288333

### **Intia**

Seuraavista lähteistä saa tietoa, tuotetukea ja palvelua:

#### **Verkkosivusto ([http://www.epson.co.in\)](http://www.epson.co.in)**

Täältä löytyy tuotteiden teknisiä tietoja, ladattavia ohjaimia sekä mahdollisuus tiedustella tuotteista.

### **Epsonin Intian pääkonttori — Bangalore**

Puhelin: 080-30515000

Faksi: 30515005

### **Epsonin Intian aluekonttorit:**

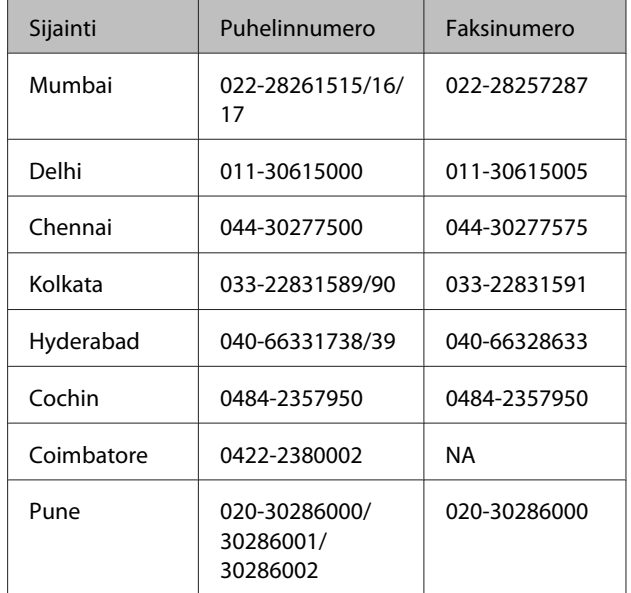

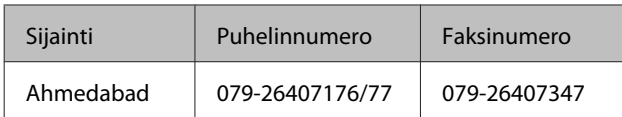

### **Helpline**

Huolto, tuotetieto tai värikasetin tilaus — 18004250011 (9.00 – 21.00) (ilmainen numero).

Huolto (CDMA- & GSM -puhelimet) — 3900 1600 (9.00 – 18.00) (eteen liitetään paikallinen STD-koodi)

### **Filippiinit**

Epson Philippines Corporation tarjoaa asiakkailleen teknistä tukea sekä myynnin jälkeistä tukea alla mainitussa puhelin- ja faksinumerossa sekä sähköpostiosoitteessa:

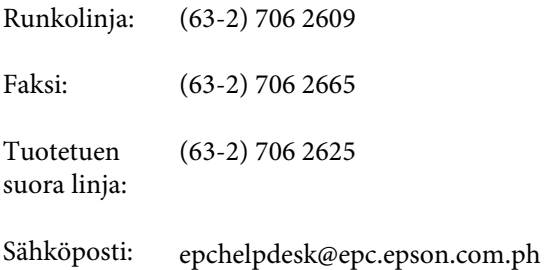

#### **Verkkosivusto**

[\(http://www.epson.com.ph](http://www.epson.com.ph))

Täältä löytyy tuotteiden teknisiä tietoja, ladattavia ohjaimia, usein kysyttyjä kysymyksiä vastauksineen (FAQ) sekä mahdollisuus esittää tiedusteluja sähköpostitse.

#### **Maksuton numero. 1800-1069-EPSON(37766)**

Hotline-tiimi auttaa seuraavissa asioissa puhelimitse:

- ❏ Myyntitiedustelut ja tuotetiedot
- ❏ Tuotteen käyttöön liittyvät kysymykset tai ongelmat
- ❏ Tuotteen korjaukseen ja takuuseen liittyvät kysymykset